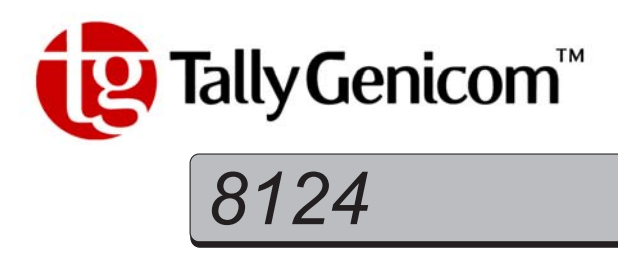

## **User Guide**

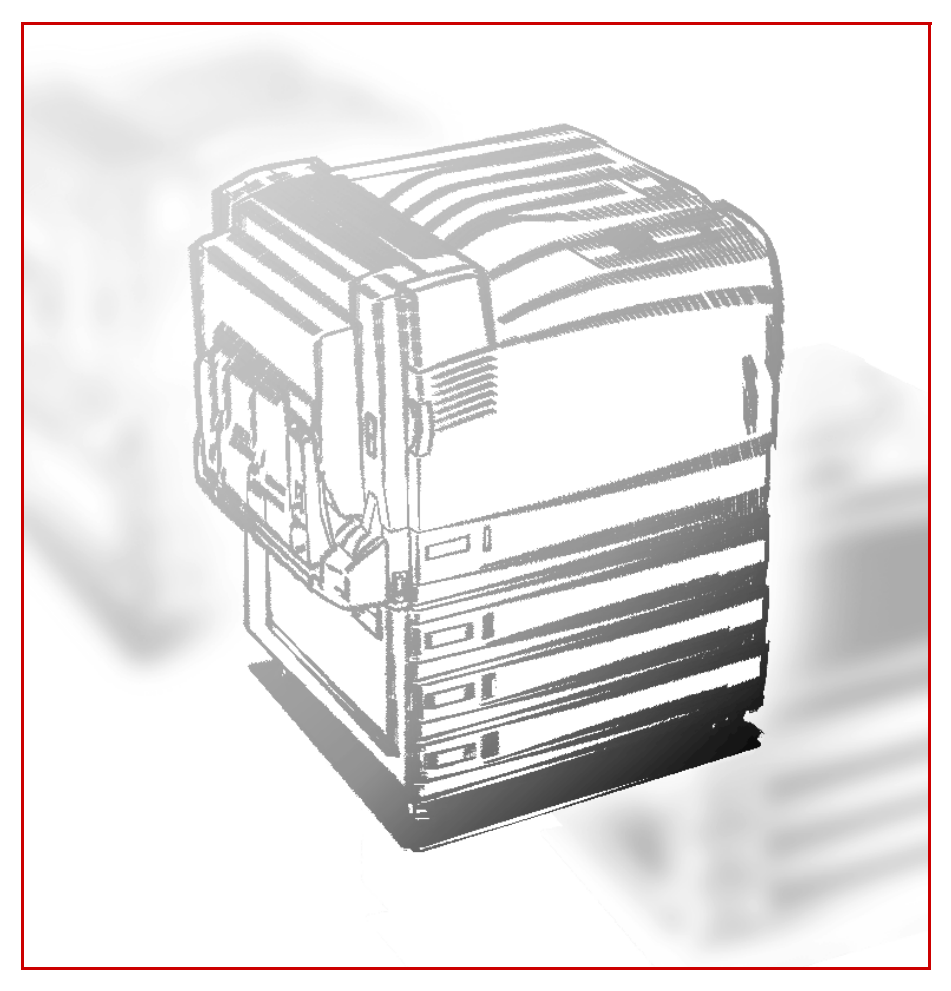

## **Color Laser Printer**

Adobe, Adobe Type Connection, Acrobat, PostScript, the PostScript logo are trademarks of Adobe Systems Incorporated.

Microsoft, Windows, Windows NT, Windows Server are either registered trademarks or trademarks of Microsoft Corporation in the United States and/or other countries.

Novell, Netware are registered trademark of Novell, Inc., in the United States and other countries.

Macintosh, Apple, AppleTalk, EtherTalk, Mac OS, TrueType are trademark of Apple Computer, Inc., registered in the U.S. and other countries.

PCL and HP-GL are registered trademarks of Hewlett-Packard Corporation.

UNIX is a registered trademark of The Open Group in the United States and other countries.

MagicGate Memory Stick, Memory Stick are registered trademarks or trademarks of Sony.

This product is equipped with RSA<sup>®</sup> BSAFE<sup>™</sup> Crypto-C of RSA Security Inc.

RSA is a registered trademark of RSA Security Inc. BSAFE is a registered trademark of RSA Security Inc. in the United States and other countries. RSA Security Inc. All rights reserved.

All product/brand names are trademarks or registered trademarks of their respective holders.

This software is based in part on the work of the Independent JPEG Group.

It may be a legal offence to print currency notes, certificates of stocks and securities, or any other documents of similar nature, regardless of whether they will be used.

#### Data loss from the hard disk drive

Saved data may be lost if hard disk of the machine breaks down due to external shocks or if the power is accidentally cut off in a manner not following the methods listed in manuals or other documentations TallyGenicom is not responsible for such data loss and any consequence caused by such data loss.

#### Damage by computer virus

TallyGenicom is not responsible for any breakdown of machines due to infection of computer virus.

#### **Precautions**

- (1) This guide is copyrighted with all rights reserved. Under the copyright laws, this guide may not be copied or modified in whole or part, without the written consent of the publisher.
- (2) Parts of this guide are subjected to change without prior notice.
- (3) We welcome any comments on ambiguities, errors, omissions or missing pages.
- (4) Never attempt any procedure on the machine that is not specifically described in this guide. Unauthorized operation can cause faults or accidents. TallyGenicom is not liable for any problems resulting from unauthorized operation of the equipment.

<span id="page-2-0"></span>Thank you for purchasing the TallyGenicom 8124. Written with the new user in mind, this User Guide provides the necessary information on how to prepare this machine as a printer, how to operate print jobs, and precautions on operating the printer functions. To get the most out of this printer, please read this guide before using it.

After reading it keep this guide handy as a reference for problems which you might encounter when using the printer.

In this manual, safety instructions are preceded by the symbol  $\triangle$ . Always read and follow the instructions before performing the required procedures.

This equipment is certified as a Class 1 laser product, which does not emit hazardous laser radiation. Follow the operations described in the User Guide. Do not operate the machine in any way other than described in the User Guide. Unauthorized operation can cause faults or accidents.

As a member of the International Energy Star Program, TallyGenicom confirms this product Conergy satisfies the requirements for International Energy Star Program standards.

TallyGenicom shares the global concern about environmental conservation and has integrated that concern in its business activities—from research and development to disposal. We have implemented a number of programs to lessen the burden on the environment. For example, we have totally eliminated ozonedepleting chlorofluorocarbons from our manufacturing facilities. We are committed to leadership in the conservation of resources by reusing and recycling post-consumer waste material such as paper, cartridges, and parts from our customer's copiers and printers. Along with our efforts to make environmental values a part of the TallyGenicom culture, TallyGenicom 8124 adopts recycled components that satisfy our strict quality standards.

#### Reception interference

When installed at a certain location, the machine may cause interference with radio and television reception. If you notice flickering or distorted images or noises on your audio-visual units, your machine may be causing radio interference. Switch it off, and if the interference disappears, the machine is the cause of radio interference. Perform the following procedure until the interference is corrected.

- Move the machine and the TV and/or radio away from each other.
- Reposition or reorientate the machine and TV and/or radio.
- Unplug the machine, TV and/or radio, and replug them into outlets that operate on different circuits.
- Reorientate the TV and/or radio antennas and cables until the interference stops. For an outdoor antenna, ask your local electrician for support.
- Use coaxial cable antennas.

# <span id="page-3-0"></span>**Types of Manuals**

### **Guides supplied with this printer and their contents**

■ **Quick Start Guide**

Installation procedure for the printer.

#### ■ Manual included in Software Pack CD-ROM

- User Guide (this manual)
	- Descriptions of print settings
	- Menu items on the control panel
	- Replacing consumables
	- Reports/lists
- HP-GL,HP-GL/2 Emulation Settings Guide (HPGL.pdf)
	- Setting items of the HP-GL and HP-GL/2 emulation modes
- Network Print Environment User Guide (Network.pdf)
	- Setting items of the network environment

#### ■ On-line Help of the printer driver

Descriptions of the setting items of the printer driver

### **Guide supplied with optional products**

#### ■ **Installation procedure guides of optional products**

The installation procedure guide is supplied with each option.

# <span id="page-4-0"></span>**Refer to the On-line Manual/Help**

### **Using On-line Help**

Using the On-line Help, you can check the descriptions of items in the printer driver properties dialog box and how to set each function.

### **Procedure**

**1** Click [Start] on the taskbar, select [Printers] from the [Settings] menu, and display the properties dialog box corresponding to your printer.

 $[Note]$ *For Windows XP/Windows Server 2003, click [Start], then select [Printers and Faxes].*

**2** Click [?] and then the item you want to check (1), or click [Help] in the lower right corner (2) to display the help information.

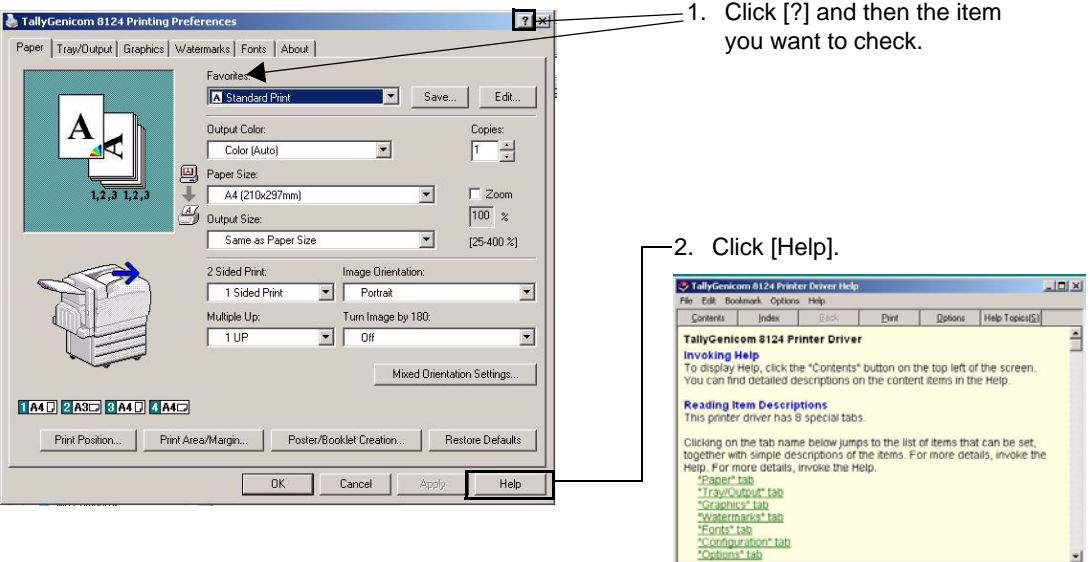

# <span id="page-5-0"></span>**Features of TallyGenicom 8124**

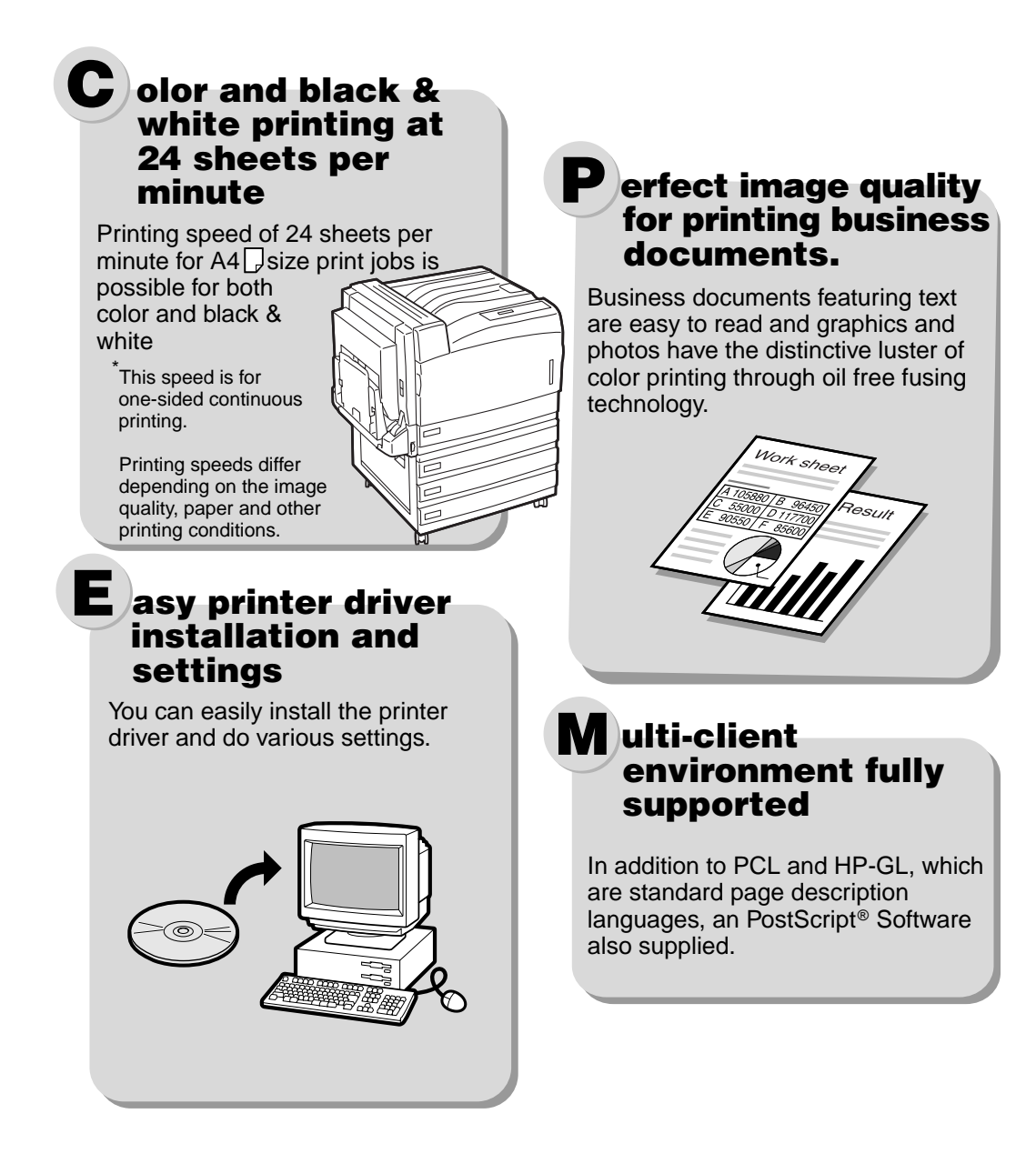

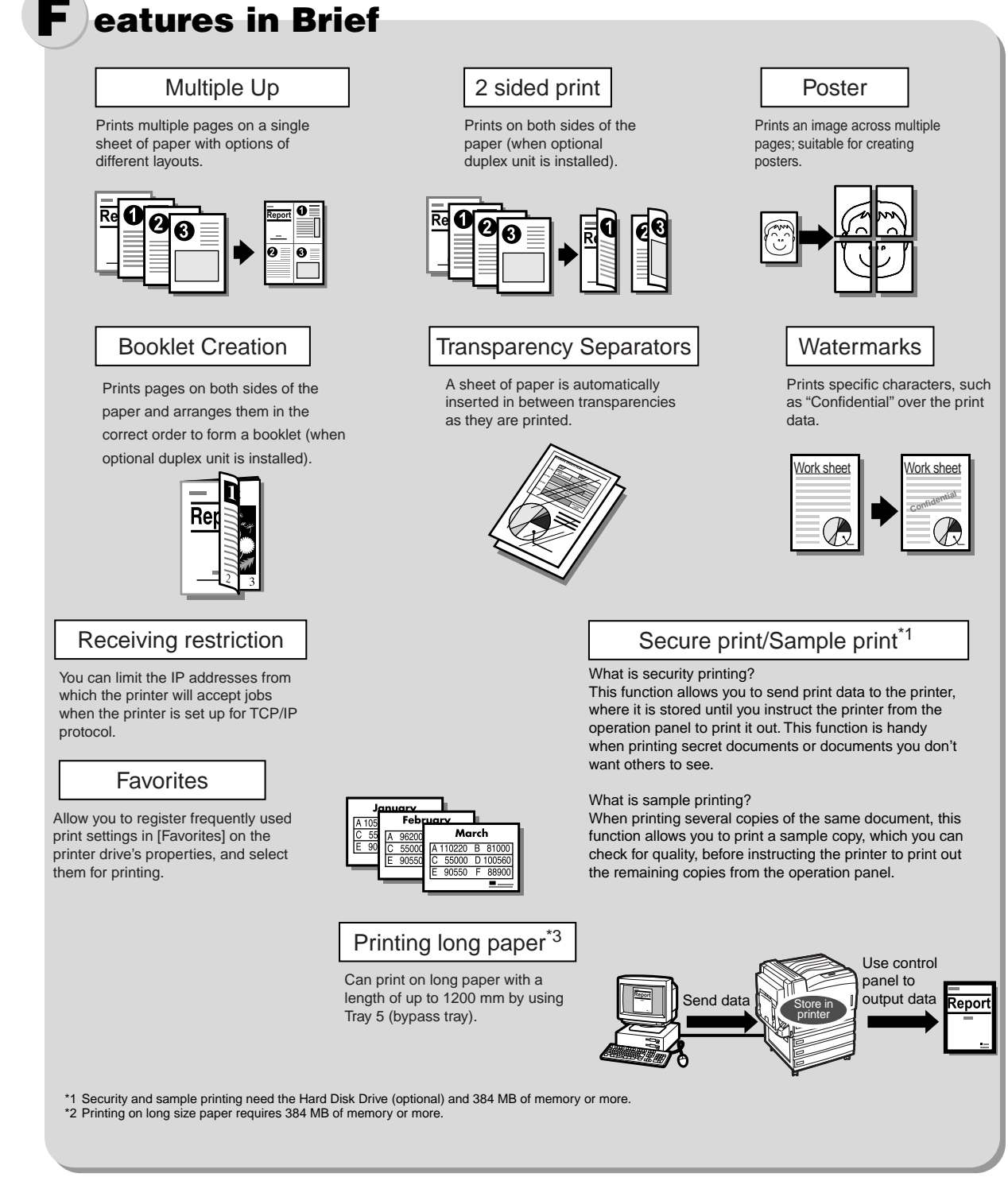

For information about the setting items, refer to the On-line Help for the printer driver.

 $\sqrt{\text{Note}}$ 

*For the procedure to see the On-line Help, refer to "[Refer to the On-line Manual/Help](#page-4-0)" [\(P.5\).](#page-4-0)*

# <span id="page-7-0"></span>**Contents**

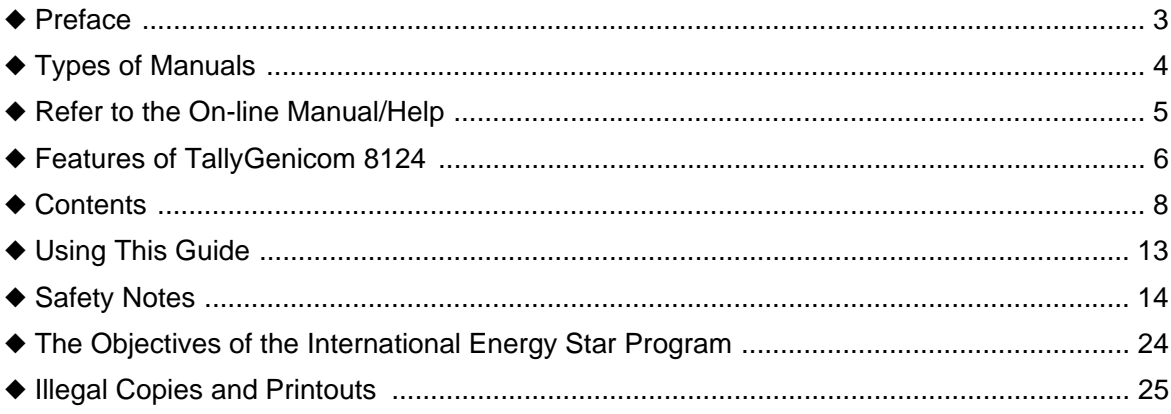

### **Chapter 1 Setting Printer Environment**

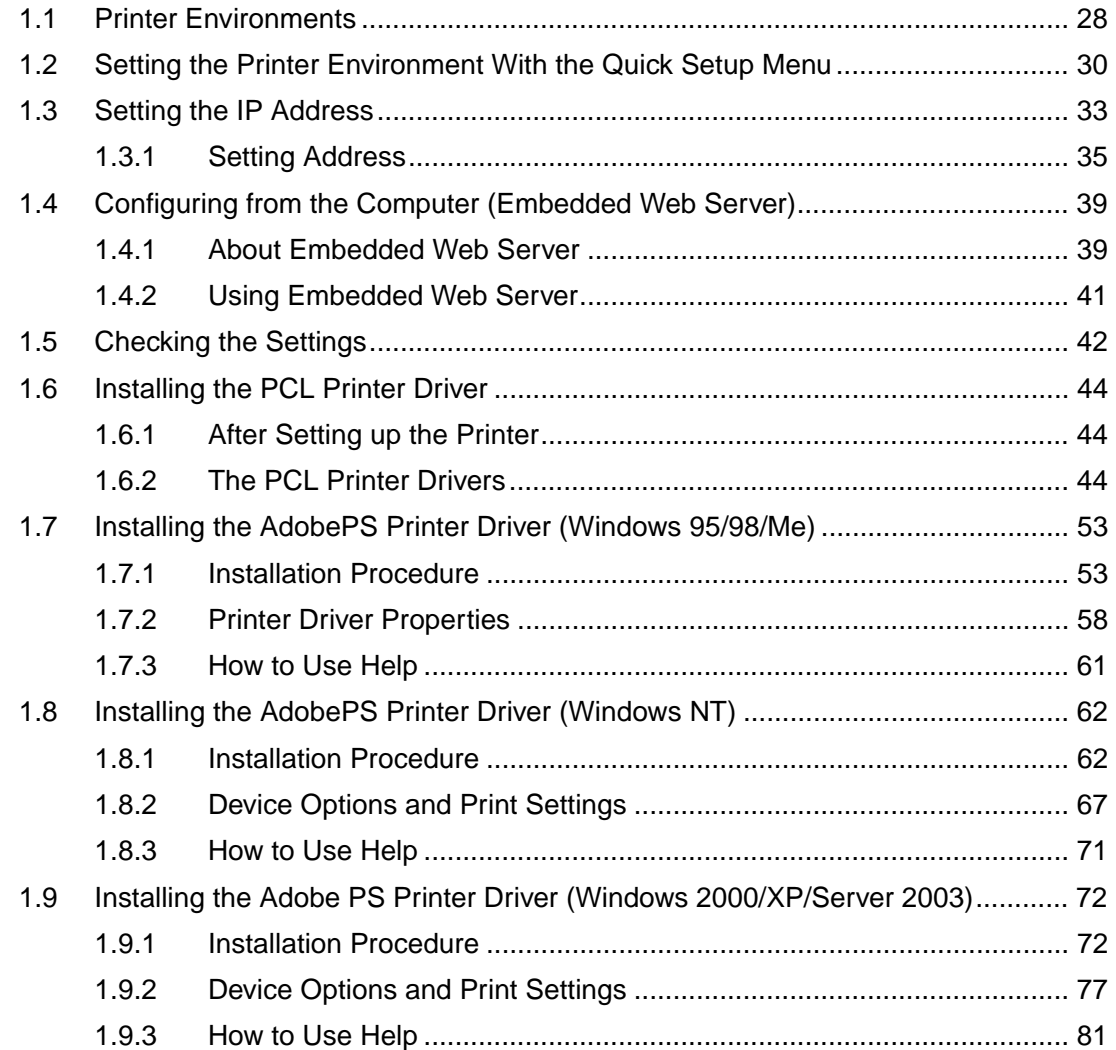

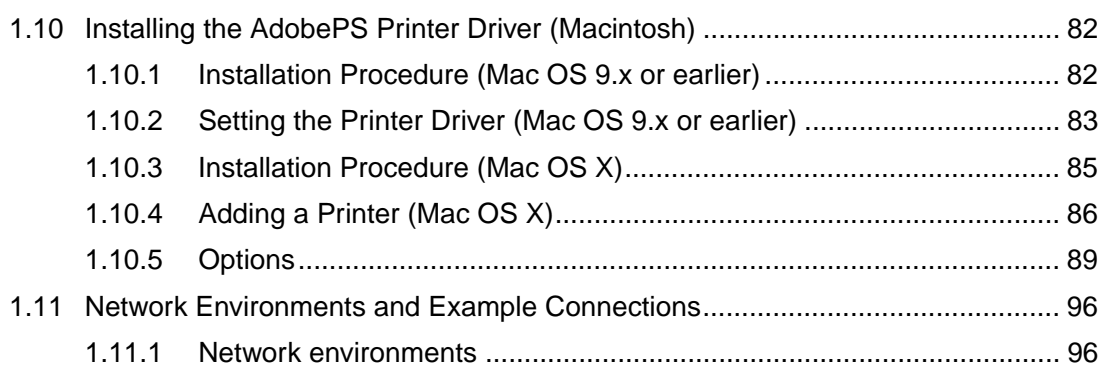

### **[Chapter 2 Basic Operations](#page-100-0)**

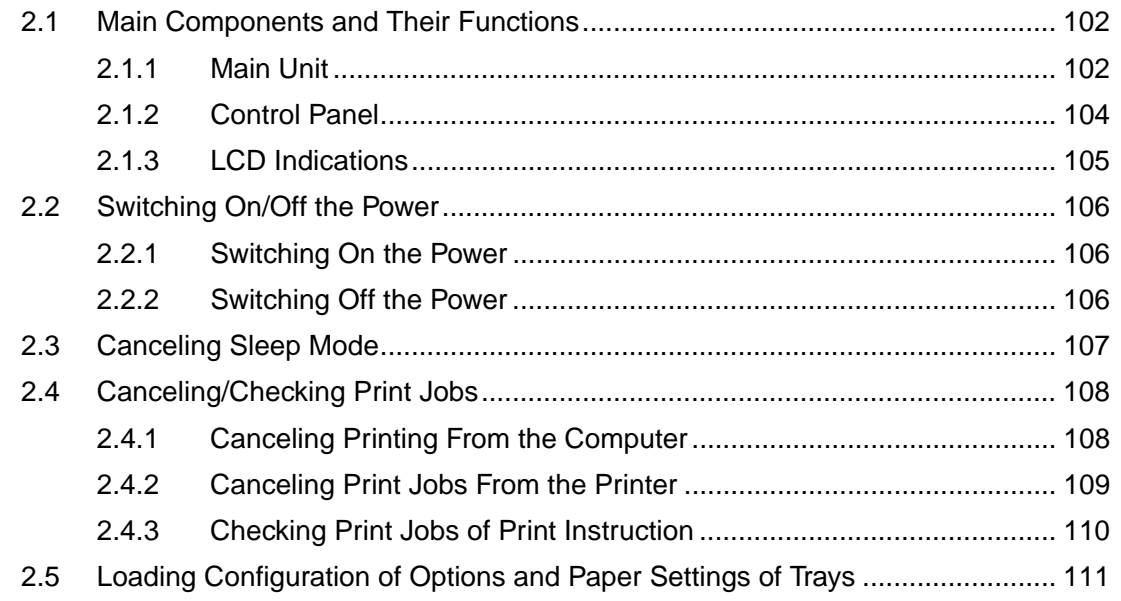

### **[Chapter 3 Printing](#page-112-0)**

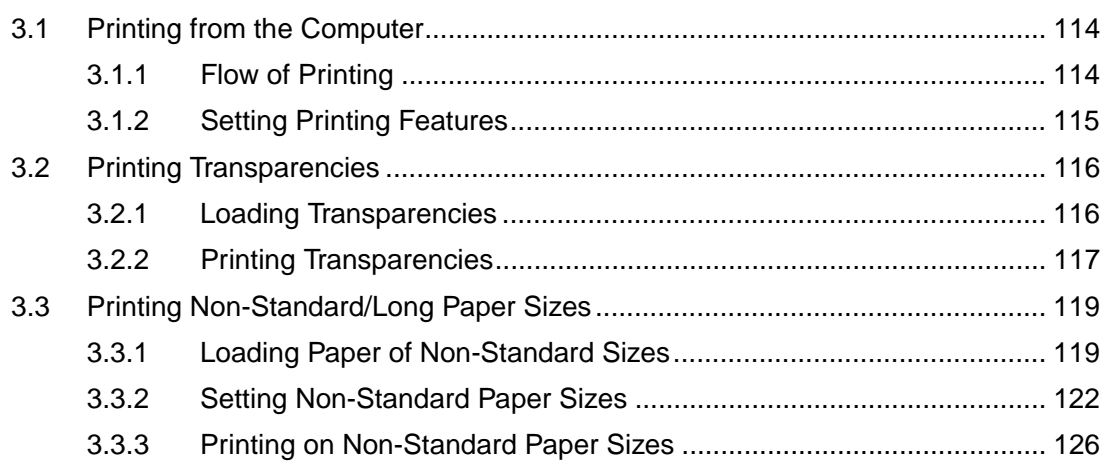

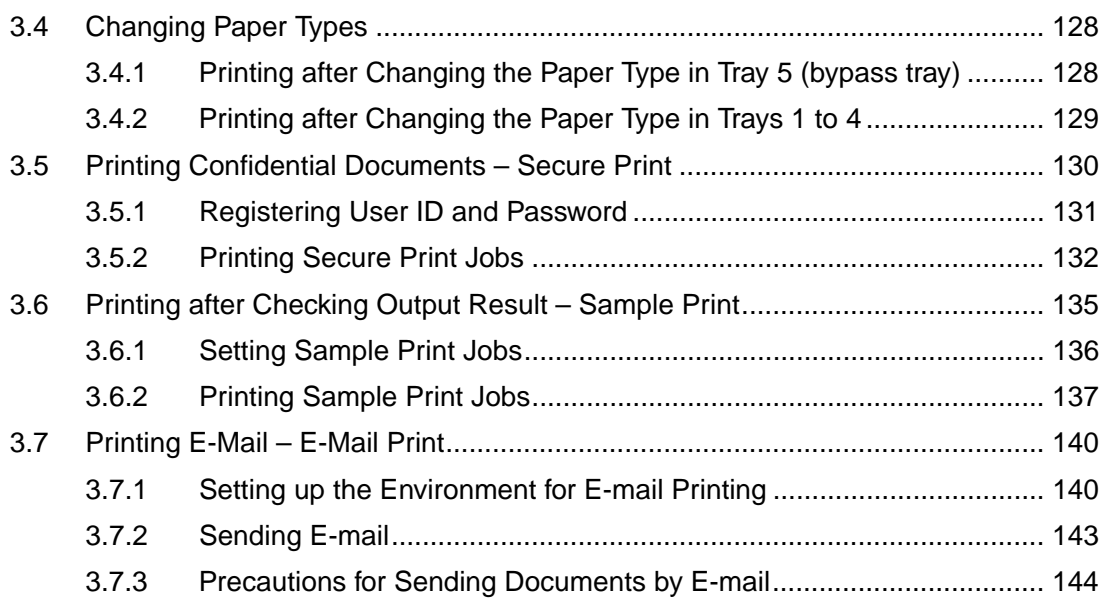

## **[Chapter 4 About Paper](#page-144-0)**

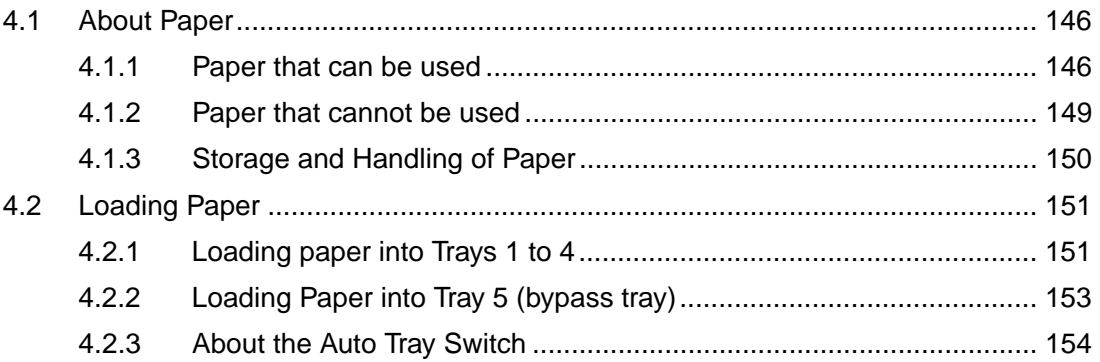

### **[Chapter 5 Setting Control Panel](#page-154-0)**

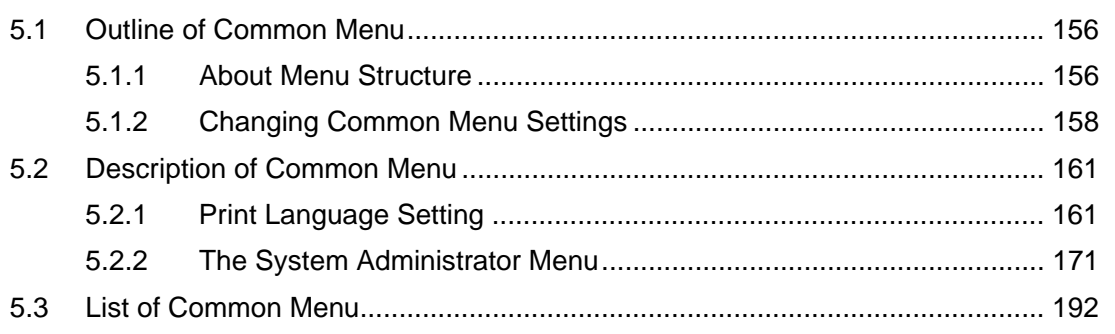

### **[Chapter 6 Troubleshooting](#page-198-0)**

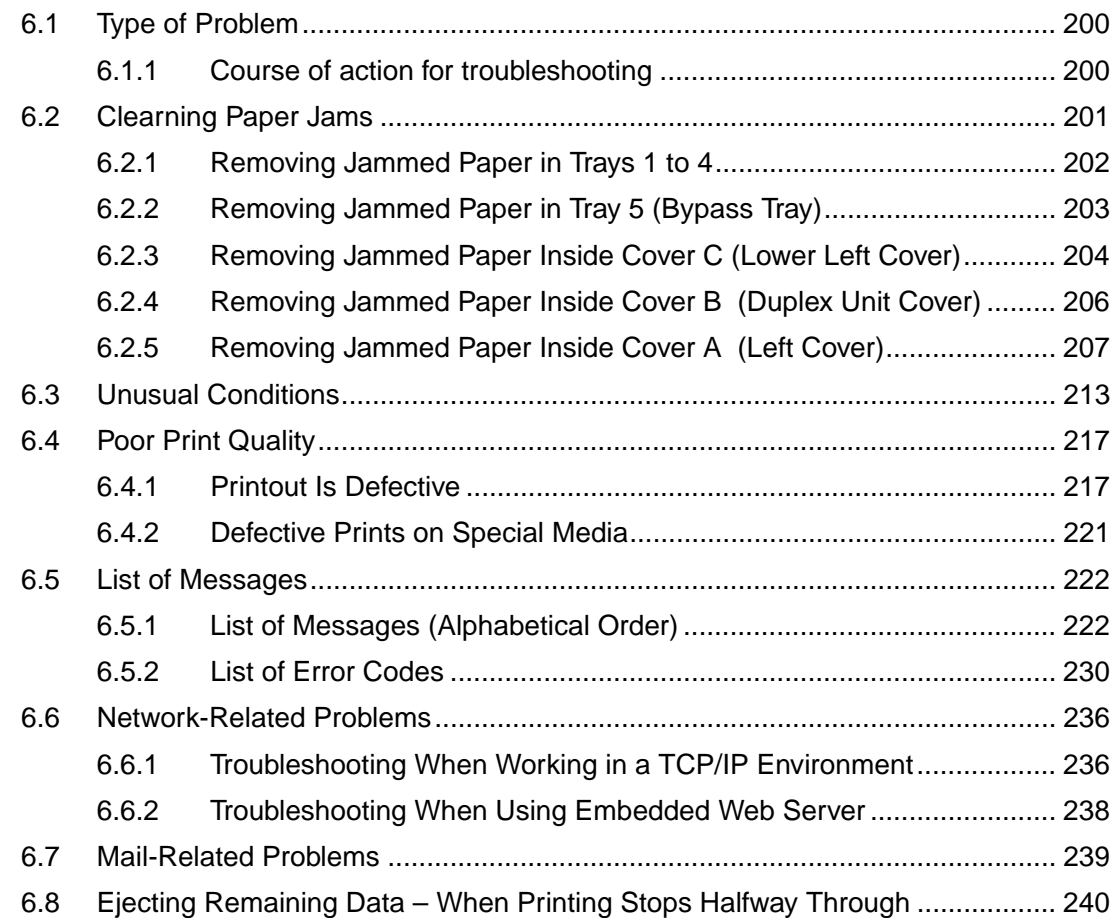

### **[Chapter 7 Daily Control](#page-240-0)**

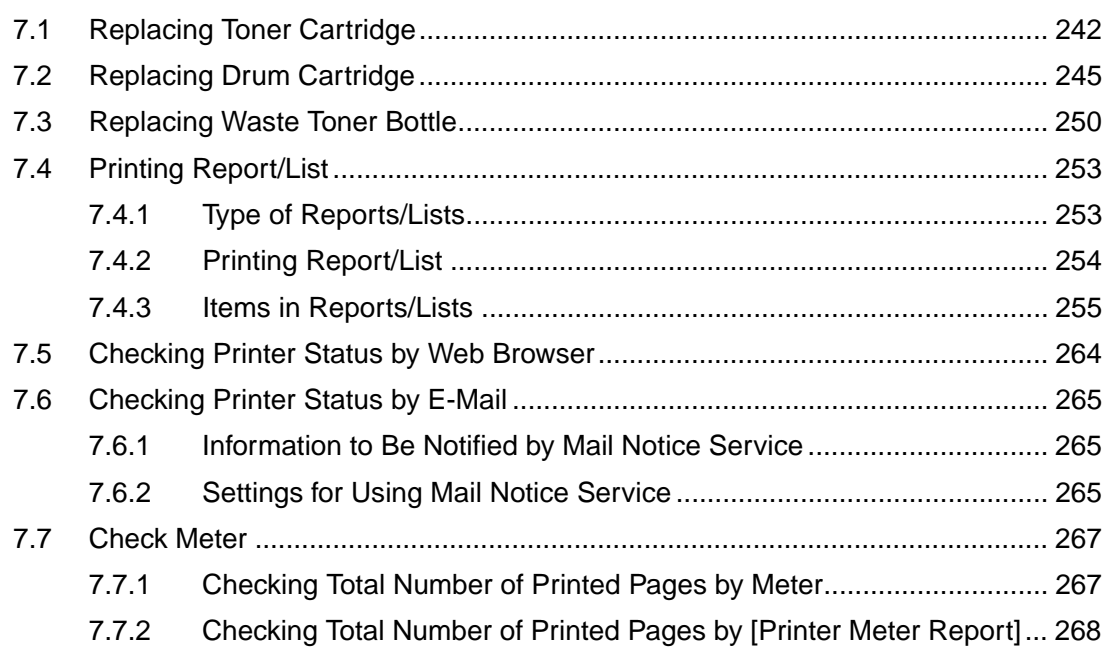

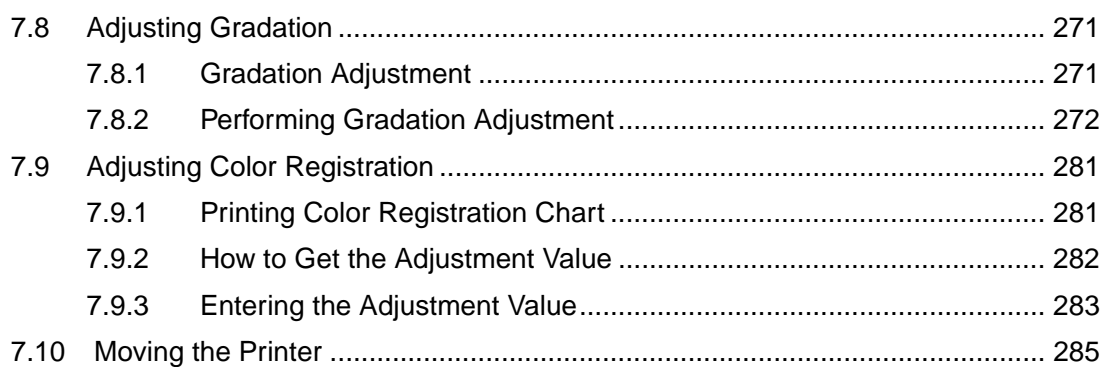

### Appendix

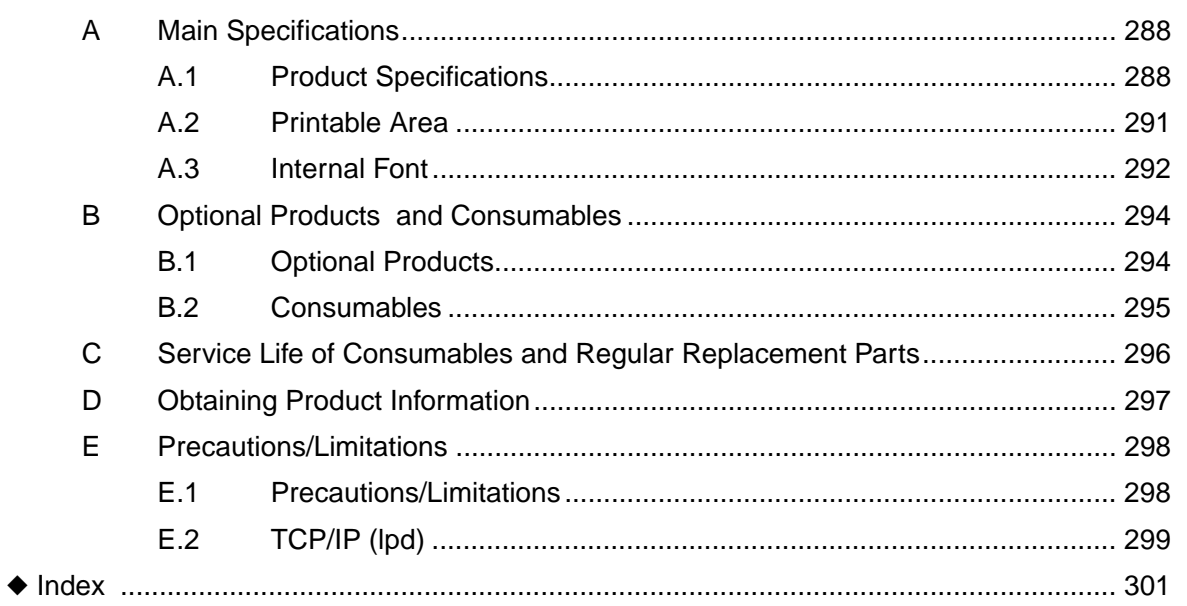

# <span id="page-12-0"></span>**Using This Guide**

This section describes the organization of this guide.

## **Prerequisite Knowledge**

This guide assumes that the operator has a basic knowledge of the operating environment of the computer in use, networking environments, and how to operate a personal computer.

For more information about the environment of the computer in use, basic knowledge of networking environments, and how to operate a personal computer, refer to the manuals provided with the computer, OS (operating system), and network system.

## **Conventions**

- (1) In this guide, "computer" refers to personal computer and workstation.
- (2) The following icons are used in this guide.
	- **LOOK** Indicates important information which you should read.
	- [Note] Indicates additional information on operations or features.
	- Indicates reference sources.
- (3) The following conventions are used in this guide.
	- [See] " " : The reference is in other manuals instead of this guide. " " : Indicates the name of a folder, file, application, or CD-ROM. [ ] : Indicates the name of a menu, command, window, or dialog box on the computer, and the name of a button or menu which is displayed in the printer driver or the LCD on the control panel.
	- < > key : Indicates keys on the keyboard.
	- < > button : Indicates buttons on the control panel.
- (4) When a checkbox is checked, it indicates ON, otherwise it indicates OFF.
- (5) The item with the radio button checked is the selected item.

# <span id="page-13-0"></span>**Safety Notes**

For your own safety, please read this page carefully before using the printer.

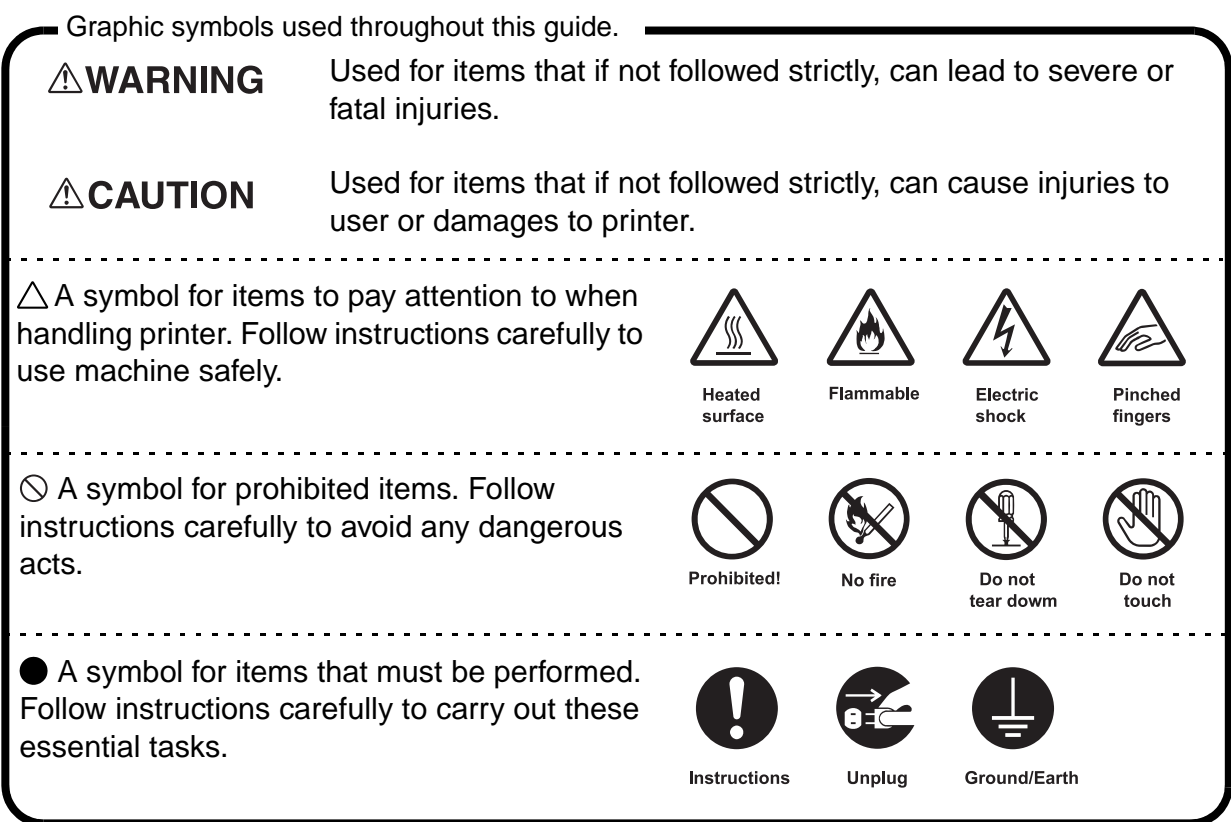

## **For Installation & Relocation**

## **ACAUTION**

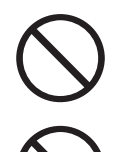

Do not place the printer in a hot, humid, dusty, or poorly ventilated environment. Prolonged exposure to these adverse conditions may cause fire or electric shock.

Do not place the printer near heaters or volatile, flammable, or combustible materials such as curtains that may catch fire.

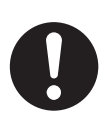

Place the printer on a level and sturdy surface that can withstand a weight of 115 kg (with all options installed, and A3-size paper loaded in every tray). If tilted, the printer may fall over and cause injuries.

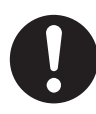

The printer weighs 64kg (without optional trays). When moving the equipment, make sure that there are 3 or more persons carrying it. Also, make sure to remove any optional trays from the main unit.

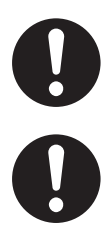

When lifting the printer, get a firm footing and bend your knees to avoid possible injuries to your back.

When lifting the machine, face the right/left side and rear panel, and firmly grip the recessed areas provided on both sides and rear of the machine. Never try to lift the printer by gripping any other areas.

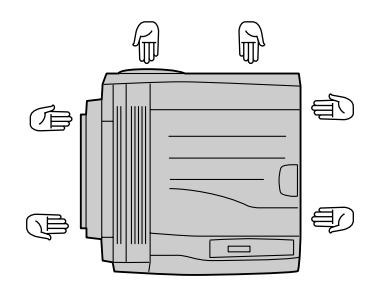

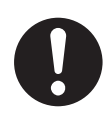

The printer has ventilation holes on the rear panel. Ensure that the printer is installed with a minimum clearance of 200 mm from the rear vent to the wall. A poorly ventilated printer may cause excessive internal heat and fire. The accompanying diagram shows the minimum clearances required for normal operation, consumables replacement, and maintenance to ensure your printer operates at peak performance.

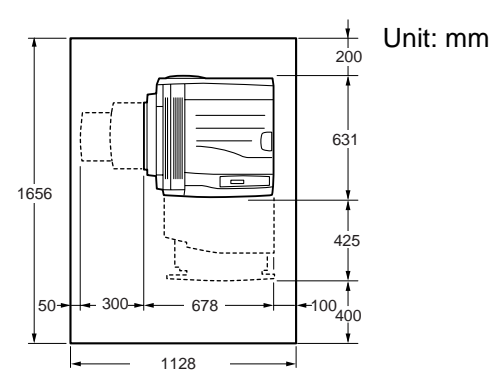

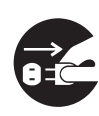

When moving the printer, be sure to unplug the power cord from the outlet. If the printer is moved with the power cord connected, it can cause damage to the cord which could result in fire or electric shock.

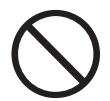

When moving the printer, do not tilt it more than 10 degrees. If tilted excessively, the printer may fall over and cause injuries.

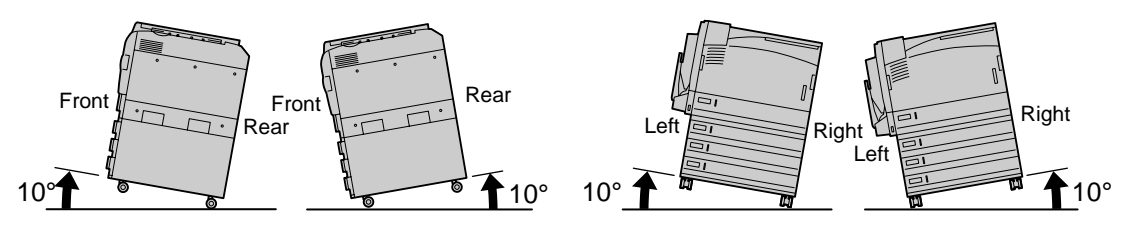

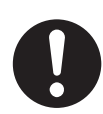

When the printer is installed, be sure to lock the caster stoppers. An unlocked machine may fall over or slide and cause injuries.

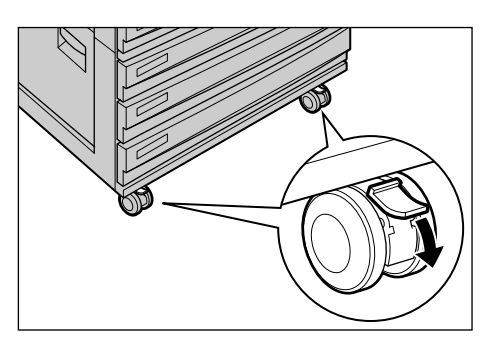

## **OTHERS**

● The printer is capable of operating normally within the following recommended environmental limits.

Temperature range 10-32°C humidity range 15-85% (no condensation). Humidity should be 65% or below at 32°C, and temperature should be 28°C or below at 85% humidity.

 $[Note]$ 

*Sudden temperature fluctuations can affect copy quality. Rapid heating of a cold room can cause condensation inside the printer, directly interfering with image transfer.*

- Do not expose the printer to direct sunlight. Exposure to direct sunlight can adversely affect the machine's performance.
- Connecting an Ethernet cable directly to outdoor may cause printer breakdown by lightning.

Use an Ethernet cable only for indoor connections.

● Do not place the printer where it will be exposed directly to an air-conditioner. Temperature conditions inside the printer will change and may cause the printer breakdown.

## **For Power & Earth Connection**

## **AWARNING**

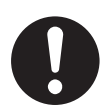

The power specifications are listed below. The specifications that apply to your printer depend on your printer configuration. Connect the power plug only to a properly rated power outlet. Otherwise, it may cause fire or electric shock. If in doubt, contact our Customer Support Center or your dealers.

- Rated voltage 110 V Rated frequency 60 Hz
- Rated voltage 220-240 V Rated frequency 50/60 Hz

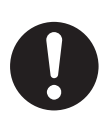

Ensure that the plug connection is free of dust. In a damp environment, a contaminated connector can draw a non-negligible amount of current that can generate heat over an extended period of time and eventually cause fire.

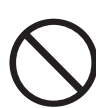

Always use the power cord provided with your printer. When an extension power cord is required, always use a properly rated cord. In Japan: 125 V/15 A

In other countries: Contact our Customer Support Center or your dealers. If you use a cord with an unspecified current rating, the printer or plug may emit smoke or become hot to the touch externally.

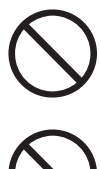

Do not attempt to rework, pull, bend, chafe, or otherwise damage the power cord. Do not place a heavy object on the cord. A damaged cord can cause fire or electric shock.

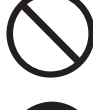

Never touch a power cord with wet hands. Danger of electric shock exists.

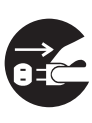

Stop operation immediately if your printer produces smoke, excessive heat, unusual noise, or smell, or if water is spilt onto the printer. These conditions can cause fire. Immediately switch off and unplug the printer, and contact our Customer Support Center or your dealers.

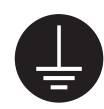

To prevent fire or electric shock, follow the instructions below based on your printer configuration.

If in doubt, contact our Customer Support Center or your dealers.

- If your printer is a 220-240 V model, there is no need to attach a separate earth line since the earth connection is incorporated in the power line. Plug it into a properly rated outlet.
- If your printer is a 100 or 110 V model, use the green earth bundled with the power cord, located at the rear of the printer.
- The earth wire must be connected to one of the following conductors:
- Earth terminal of the specified power outlet
- A piece of copper buried in the earth 650 mm or deeper
- Earth terminal with Class D\* earthing.

\*Class D is the regulation for Japan only.

Never connect the earth wire to any of the following:

- Gas pipe, which can be ignited and explode
- Telephone line earth wire or lightning rod, which can draw an excessive electric current if hit by lightning
- Water faucet or pipe whose electrical conductivity is broken by a non-metal part

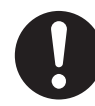

If the power cord is broken or insulated wires are exposed, ask our Customer Support Center or your dealers for a replacement. Using a damaged cord can cause fire or electric shock.

## **ACAUTION**

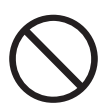

Do not unplug or replug the printer while it is on. Unplugging a live connector can deform the plug and cause fire.

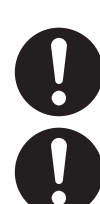

When unplugging the printer, grasp the plug instead of the cord. Forcibly pulling on a cord can damage it and cause fire or electric shock.

Once a month, unplug the printer and check the power cord for the following:

- The power cord is plugged firmly into a receptacle.
- The plug is not excessively heated, rusted, or bent.
- The plug and receptacle are free of dust.
- The cord is not cracked or fraved.

If you notice any unusual conditions, contact our Customer Support Center or your dealers.

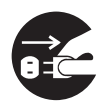

When the printer is not used over an extended period of time, switch it off and, when the display turns off, unplug it. If an unused printer is left connected to a power source for a long period, degraded insulation can cause electric shock, current leakage, or fire.

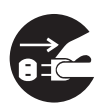

Be sure to switch off and wait for the display to turn off, and then unplug the printer before accessing the interior of the printer for cleaning, maintenance, or fault clearance. Access to a live printer's interior can cause electric shock.

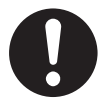

Switch off the printer before connecting the interface cable or options. Connecting the cable or card to a live printer can cause electric shock.

## **OTHERS**

- Use a soft cloth moistened with water when cleaning the printer exterior. If dirt is not removed, wipe with a soft cloth using a small amount of mild detergent. Do not spray the cleaner directly onto the printer. The cleaner mist may get into the printer through gaps, resulting in trouble. Also, never use anything other than mild detergent.
- The printer has a built-in circuit for protection against lightning-induced surges in current. If lightning strikes in your neighborhood, switch off the printer. Disconnect the power cord "and telephone line" from the printer, and reconnect them only when the lightning has stopped.
- Reception interference

If this printer is supposed to be the cause of poor reception such as radio static or blinking and deflection in a television display, switch off the printer and check if the poor reception goes away. If the poor reception goes away after switching off the printer, combine the following methods to prevent it.

- Reposition or reorientate the machine and TV and/or radio.
- Move the machine and the TV and/or radio away from each other.
- Unplug the machine, TV and/or radio, and replug them into outlets that operate on different circuits.
- Reorientate the TV and/or radio antennas and cables until the interference stops. For an outdoor antenna, ask your local electrician for support.
- Use coaxial cable antennas.

## **For Machine Operation**

## **AWARNING**

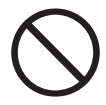

Do not place any liquid container such as a vase or coffee cup on the printer. Spilt water can cause a fire or electric shock.

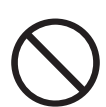

Do not place any metal parts such as staples or clips on the printer. If metal and flammable parts get into the printer, they can short-circuit internal components, and cause fire or electric shock.

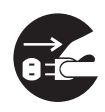

If debris (metal or liquid) gets into the printer, switch off the printer and, when the display turns off, unplug the printer. Contact our Customer Support Center or your dealers. Operating a debris-contaminated printer can cause fire or electric shock.

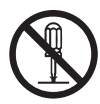

Never open or remove printer covers that are secured with screws unless specifically instructed in the User Guide. A high voltage component can cause electric shock.

Do not try to alter the printer configuration, or modify any parts. An unauthorized modification can cause smoke or fire.

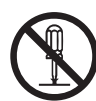

This equipment is certified as a Class 1 laser product under IEC60825. This means that the printer does not emit hazardous laser radiation. Since radiation emitted inside the printer is completely confined within the protective housings and external covers, the laser beam cannot escape from the printer during any phase of user operation. Do not perform any operation apart from the instructions given in the manual. There may be a danger of laser beam leakage.

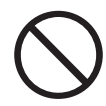

Do not play this CD-ROM using an incompatible CD-ROM player. Playing at high volume levels can cause hearing damage and speaker failure.

## **ACAUTION**

Do not use a highly flammable spray or solvent near the printer. It can cause fire.

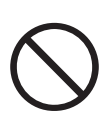

Do not use conductive paper, e.g. folding paper, carbonic paper and coated paper. When paper a jam occurs, they can cause a short circuit and fire.

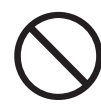

Do not replace the battery inside the machine. Replacing a battery wrongly may cause it to explode.

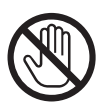

Never touch areas labeled as "High Voltage." You can get an electric shock.

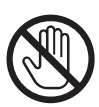

Never touch a labeled area found on or near the heat roller. You can get burnt. If a sheet of paper is wrapped around the heat roller, do not try to remove it by yourself to avoid injuries or burns. Switch off the printer immediately, and contact our Customer Support Center or your dealers.

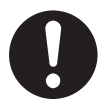

When pulling out a paper tray, do it slowly. If pulled out with too much force, the tray can hit and injure your knees.

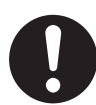

When removing jammed paper, make sure that no pieces of torn paper are left in the machine. A piece of paper remaining in the printer can cause fire. If a sheet of paper is wrapped around the heat roller, or when clearing a jammed paper that is difficult or impossible to see, do not try to remove it by yourself. Doing so can cause injuries or burns. Switch off the machine immediately, and contact our Customer Support Center or your dealers.

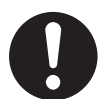

Keep the room ventilated when using the copier for a long period of time. If not, you can get a headache.

## **OTHERS**

● When clearing a paper jam or other fault, follow this guide.

## **For Consumables**

## **AWARNING**

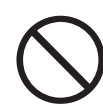

Never throw a toner cartridge into an open flame. It can cause an explosion and you can get burnt.

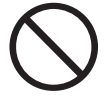

Never throw toner, a toner recycle bottle, or a toner container into an open flame. It can cause an explosion and you can get burnt.

## **ACAUTION**

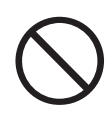

When removing jammed paper, pull out the drum cartridge. Make sure you switch off the power first and wait for 20 minutes before you remove the paper from the fuser.

### **OTHERS**

- Do not unpack consumables before use. Store consumables in a cool, dry, and clean environment, away from an open flame, and out of direct exposure to sunlight.
- When using consumables, read and observe operating instructions and safeguards given on the package and container.
- Post-consumer toner cartridges and drum cartridges are recycled for resource conservation.
	- Handling instructions -

Used toner cartridges, toner collection bottles, and drum cartridges should be properly disposed of. Contact our Customer Support Center or your dealers for disposal.

- Follow the procedure below to give first aid.
	- If toner gets into your eyes, bathe your eyes until the pain stops, and submit to medical treatment if required.
	- If the toner adheres to your skin, wash away the toner with soap.
	- If you breathe the toner, gargle with large amounts of water.
	- If you swallow the toner, vomit it and submit to medical treatment immediately.

## **Switching Off**

## **OTHERS**

● When the power is switched off, print data remaining in the printer and information spooled in the memory will be erased. Before switching off the power during normal operation, ensure that "Ready to print" is displayed on the LCD of the control panel.

## ■ Labels indicating Warning and Caution

Warning and caution labels are attached inside the printer to ensure safe use of this printer. Read and follow the instructions carefully for your safety.

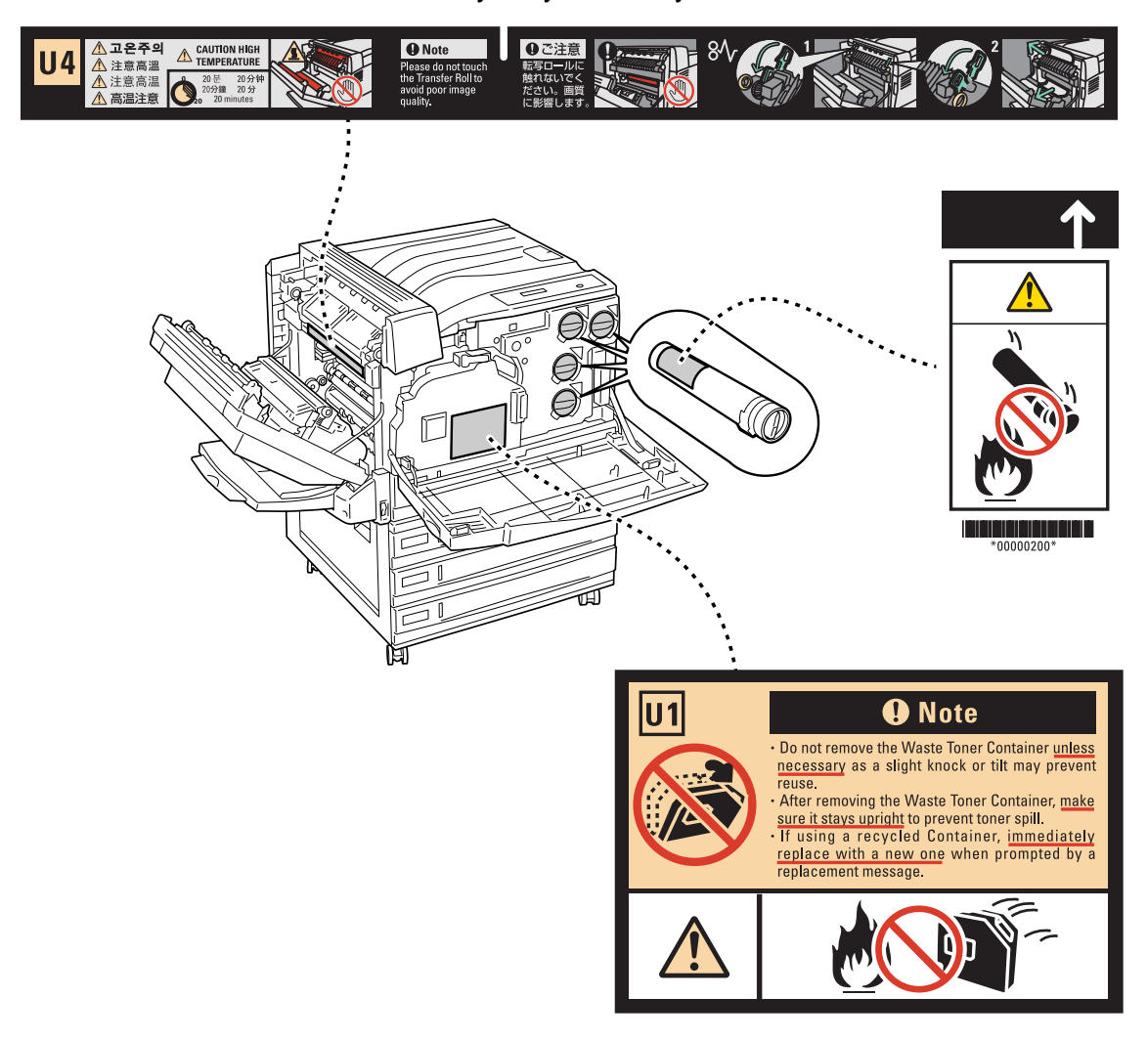

# <span id="page-23-0"></span>**The Objectives of the International Energy Star Program**

To protect the global environment and conserve energy sources, the International Energy Star Program encourages the following product features. TallyGenicom confirms 8124 satisfies the requirements for this program.

### **Sleep Mode feature**

This product has a power-saving feature, which switches the printer to the sleep mode automatically if the printer is on and not operated for a certain period of time. In this mode the machine lowers the fuser temperature and saves the power consumption. The default sleep mode start time is set at 15 minutes. You can change this setting from 15 to 240 minutes at 1 minute intervals. For information about the procedure, refer to [5.2.2 The System Administrator](#page-170-1)  [Menu \(P.171\).](#page-170-1)

 $\sqrt{\text{Note}}$ 

*The sleep mode is displayed as [Power Saver Mode] in the control panel.* 

# <span id="page-24-0"></span>**Illegal Copies and Printouts**

Copying or printing certain documents may be illegal in your country. Penalties of fines or imprisonment may be imposed on those found guilty. The following are examples of items that may be illegal to copy or print in your country.

- Currency
- Banknotes and checks
- Bank and government bonds and securities
- Passports and identification cards
- Copyright material or trademarks without the consent of the owner
- Postage stamps and other negotiable instruments

This list is not inclusive and no liability is assumed for either its completeness or accuracy. In case of doubt, contact your legal counsel.

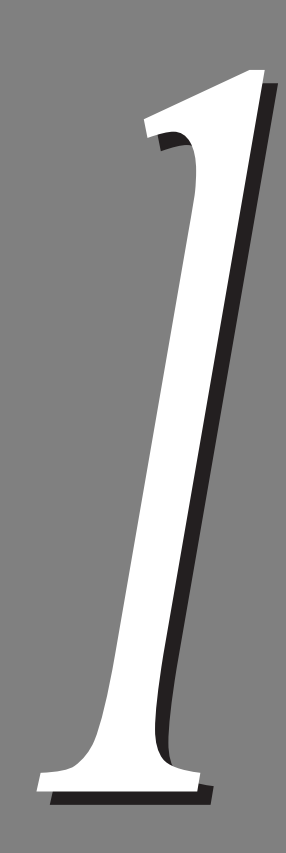

# **Setting Printer Environment**

<span id="page-26-0"></span>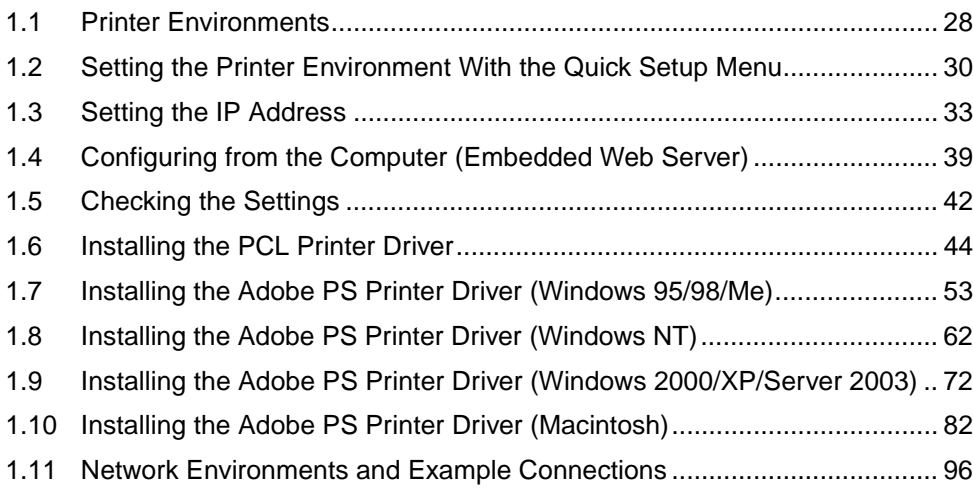

# <span id="page-27-0"></span>*1.1* **Printer Environments**

This section describes the different printer environments that can be set up for this printer. When connected to a computer directly, this printer can be used as a local printer. Also, when connected to a network, it can be used as a network printer. On the control panel, enable the port you want to use.

 $\sqrt{\text{See}}$ 

*"Chapter [5](#page-154-1), [Setting Control Panel](#page-154-2)" [\(P.155\)](#page-154-2)*

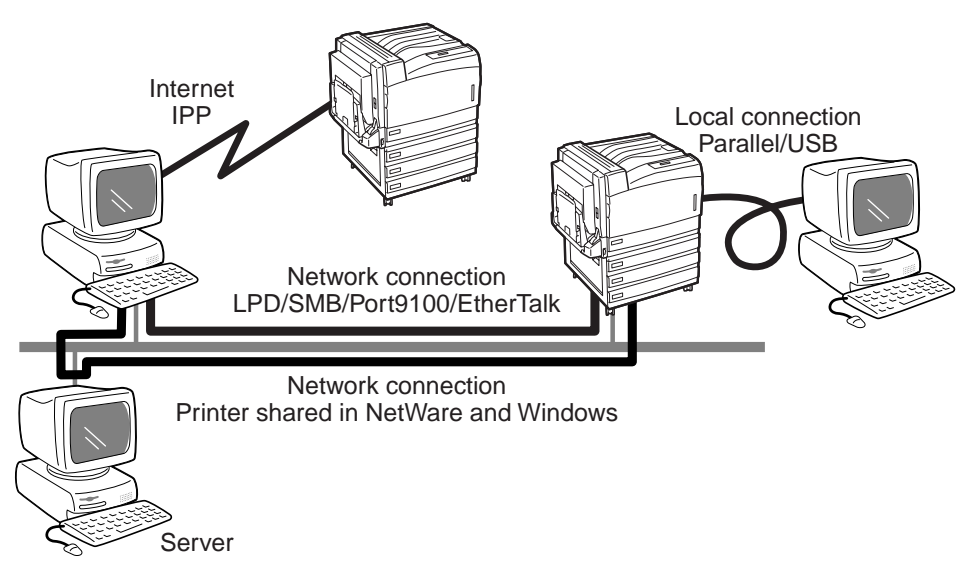

## **Using it as a local printer**

When using the printer as a local printer, the following connection types are available:

- ●Parallel connection:Connects this printer to a computer with a parallel cable. (Factory default setting: enable)
- ●USB connection: Connects this printer to a computer with a USB cable. (Factory default setting: disable)

## **Using it as a network printer**

The following printer environments can be set up for this printer when using it as a network printer.

- ●LPD:Enables direct communications with this printer using TCP/IP protocol. (Factory default setting: enable)
- ●NetWare:Enables shared control of this printer using the NetWare server. (Factory default setting: disable)
- ●SMB:Enables printing using a Windows network. (Factory default setting: enable)
- ●IPP:Enables printing over the Internet. (Factory default setting: disable)
- ●Port9100:Enables printing using Port9100 as a port. (Factory default setting: disable)
- ●EtherTalk:Enables printing from Macintosh. (Factory default setting: disable)

1

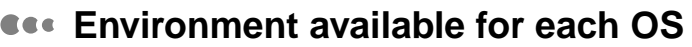

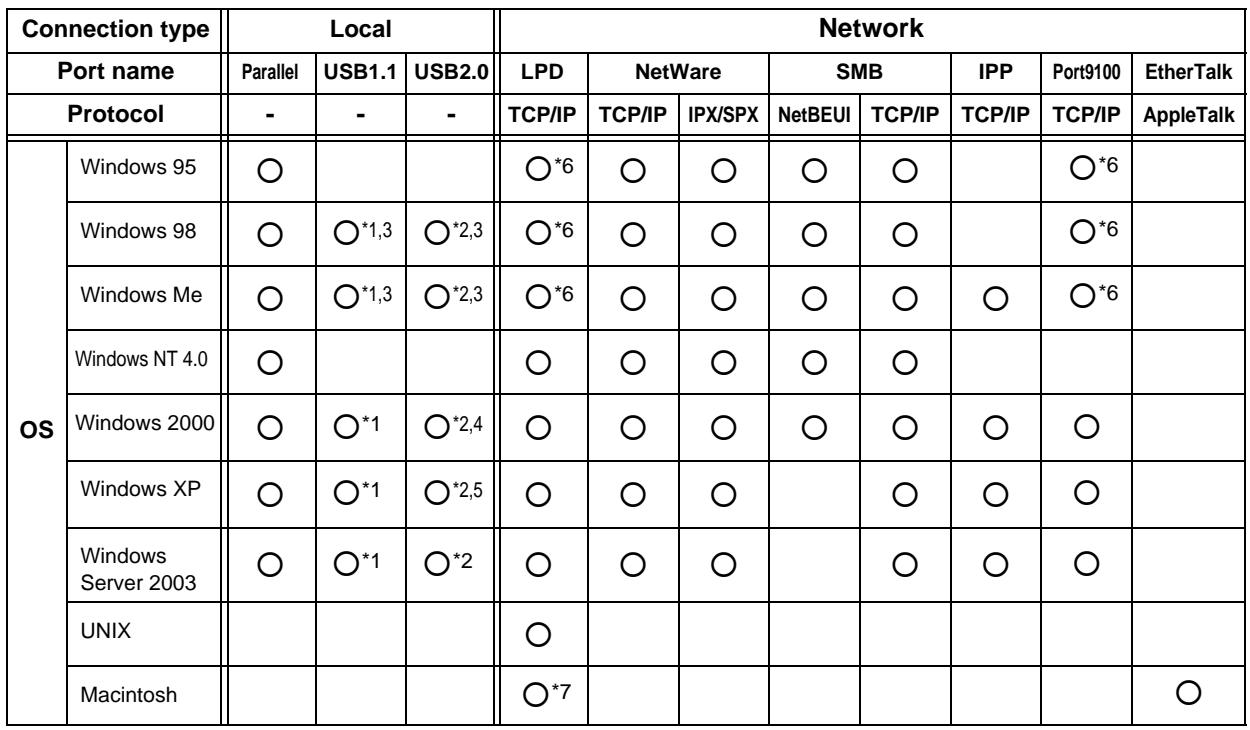

- \*1 : A computer to which this printer is connected must have a USB port.
- \*2 : An optional USB2.0 kit is required. In addition, a computer to which this printer is connected must have USB2.0 port.
- \*3 : For Windows 95/Windows 98/Windows Me, use our USB Print Utility.
- \*4 : For Windows 2000, Microsoft USB driver supporting USB2.0 is required.
- \*5 : For Windows XP, SP1 and later are applicable.
- \*6 : For Windows 95/Windows 98/Windows Me, use our TCP/IP Direct Print Utility.
- \*7 : Only for Mac OS X.

 $[Note]$ 

*For information about the network environment, refer to the Network Print Environment Guide.*

# <span id="page-29-0"></span>*1.2* **Setting the Printer Environment With the Quick Setup Menu**

When setting the printer environment, you can use the Quick Setup menu to configure the minimum required settings.

### **Setting items with the Quick Setup menulary**

The following items can be set using the Quick Setup menu. Follow the instructions displayed on the control panel to configure the settings.

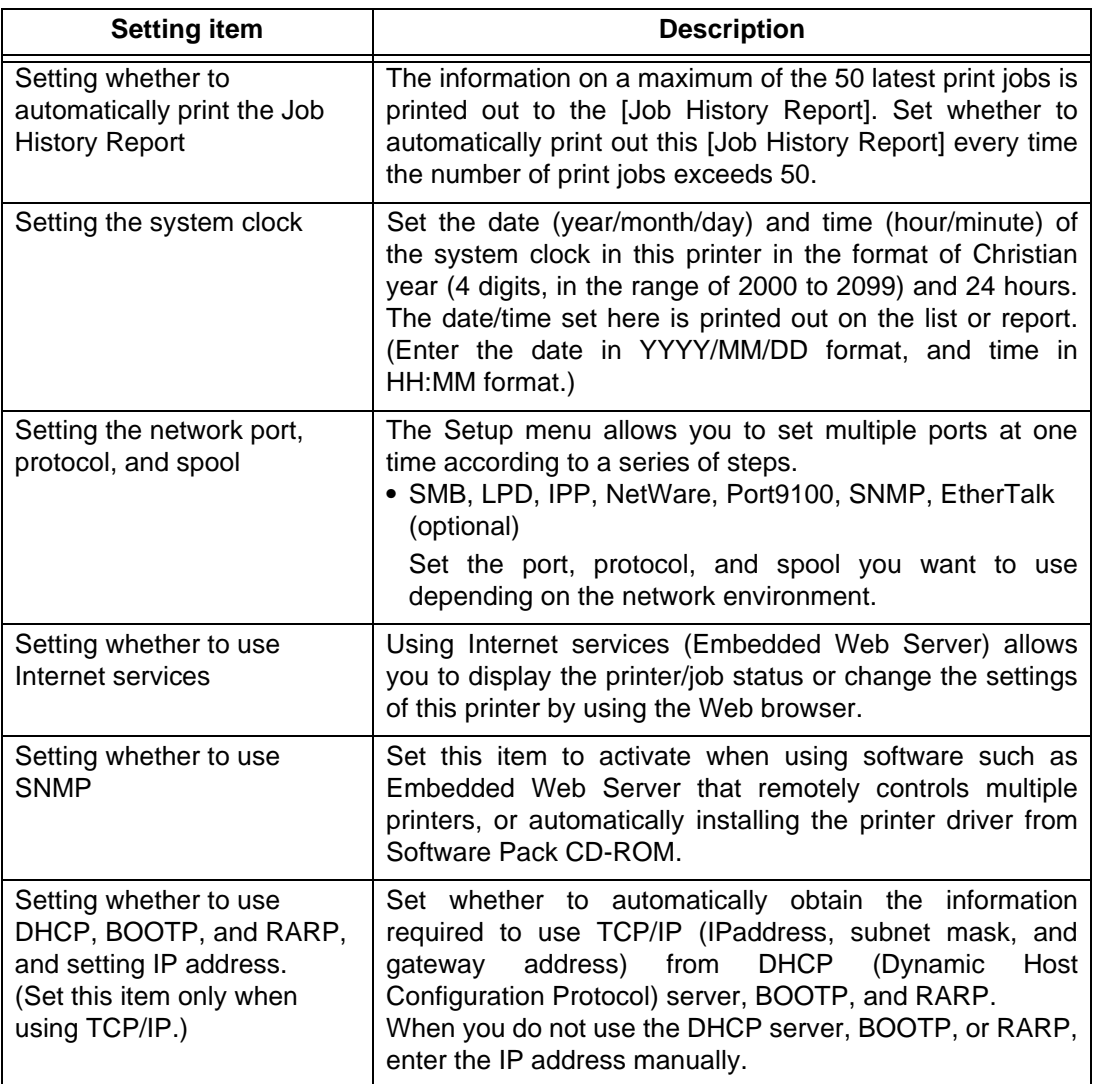

#### $[\overline{\text{Note}}]$

*You can also set items separately depending on the printer environment without using the Quick Setup menu. For information about items which cannot be set with the Quick Setup menu and how to set items separately, refer to "Chapter [5](#page-154-1) [Setting Control Panel](#page-154-2)" [\(P.155\)](#page-154-2).*

### **Settings with the Setup menules**

Configure the required settings on the control panel according to the following procedures:

#### **LOOK**

*If you changed settings using the Quick Setup menu, the [System Settings List] may not be correct when printed in step 8. Select for "Save Settings" in step 9, reboot the printer, and then print the [System Settings List].* 

*For information about printing the [System Settings List], refer to [" Checking the Settings" \(P.42\).](#page-41-0)*

#### Note

*If you press the <Menu> button during the setting procedure with the Quick Setup menu, settings will be canceled.*

### **Procedure**

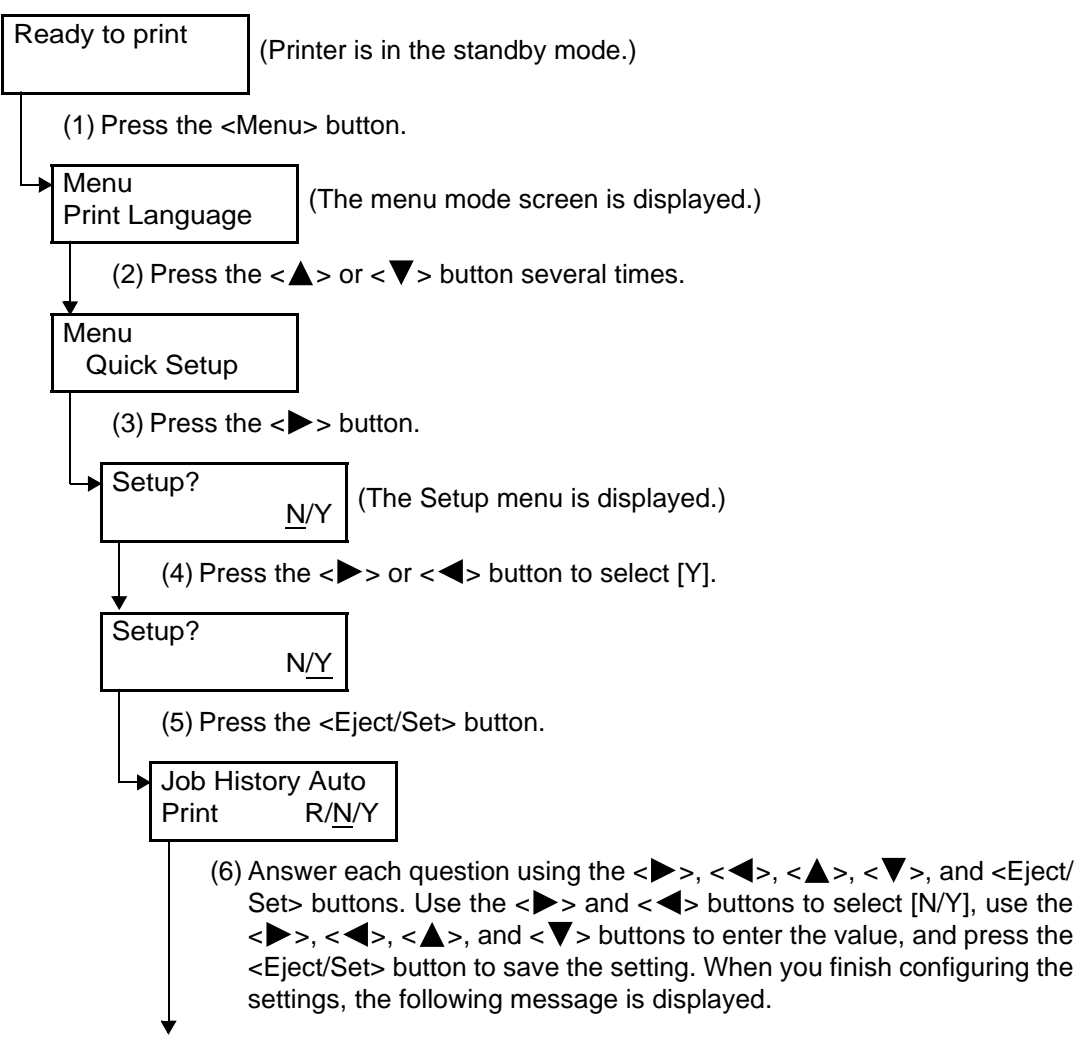

To the next page

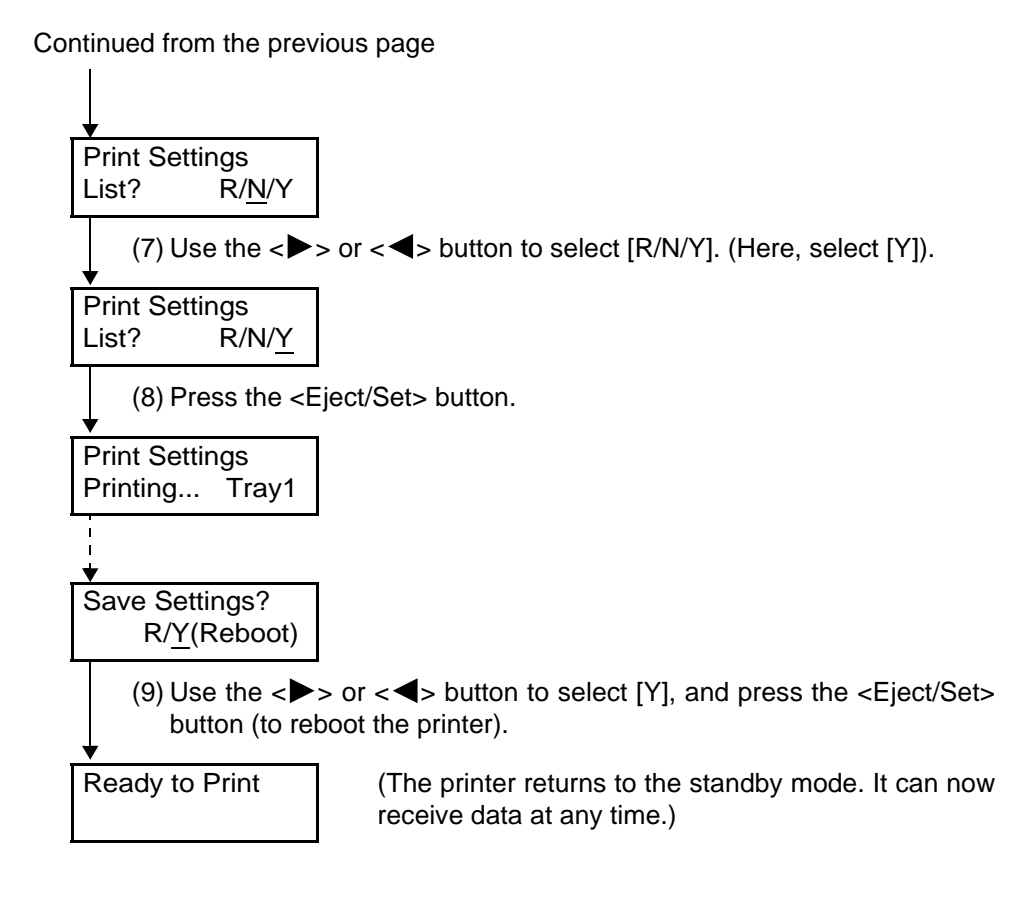

# **Setting the IP Address**

<span id="page-32-0"></span>This section describes the procedures to set the IP address. You can set the IP address with one of the following methods.

- Using the Quick Setup menu on the control panel.
- Setting the IP address from the control panel.

This section describes the procedure to set the IP address from the control panel. To set the IP address using the Quick Setup menu, refer to "[Setting the Printer Environment](#page-29-0)  [With the Quick Setup Menu"](#page-29-0) [\(P.30\).](#page-29-0)

#### $[Note]$

- *You can change the IP address from the Embedded Web Server. For information about Embedded Web Server, refer to "[Configuring from the Computer \(Embedded Web Server\)](#page-38-0)" [\(P.39\).](#page-38-0)*
- *Depending on the network environment, you may need to set the subnet mask and gateway address for the printer. If your network has the DHCP, BOOTP, or RARP environment, this printer can obtain these addresses from each of these servers.*
- *By factory default setting, these addresses are automatically obtained from the DHCP server.*

### **LOOK**

- *Use the DHCP server together with the Windows Internet Name Service (WINS) server.*
- When using the BOOTP or RARP server, change the item [Get IP Address] to [BOOTP] or [RARP] on the *control panel. Check with your system administrator for any queries on the BOOTP or RARP environment.*

#### See

*"Chapter [5](#page-154-1) [Setting Control Panel](#page-154-2)" [\(P.155\)](#page-154-2)*

## **Printing out [System Settings List]**

### **Procedure**

**1** Refer to "[Checking the Settings"](#page-41-0) [\(P.42\),](#page-41-0) and print out the [System Settings List].

2 In the [System Settings List], check the address of each of [TCP/IP: IP Address], [TCP/IP: Subnet Mask], [TCP/IP: Gateway Address] and [WINS: Primary Wins Server Address], [WINS: Secondary Wins Server Address] under [Communication Settings].

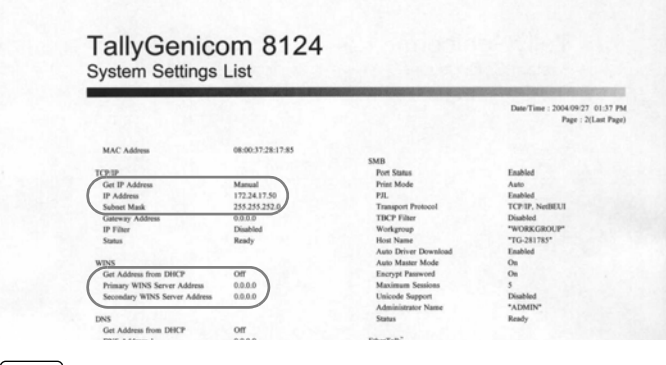

#### Note

- *The layout of the [System Settings List] may differ depending on the configuration of options and settings of this printer.*
- *For information about how to check the [System Settings List], refer to the next section, "Checking System Settings List".*

## **Checking [System Settings List]**

### ■ When neither TCP/IP nor WINS address is obtained

Your network has neither a DHCP server nor a WINS server. Refer to ["1.3.1](#page-34-0)  [Setting Address" \(P.35\)](#page-34-0) to set the IP address.

### ■ When the address is obtained for TCP/IP but not for WINS

Your network has no WINS server. Do not use the DHCP environment because printing may be disabled when the IP address assigned to this printer is changed. Refer to ["1.3.1 Setting Address" \(P.35\)](#page-34-0) to set the IP address of this printer manually.

### ■ When both TCP/IP and WINS addresses are obtained.

Your network has the DHCP and WINS servers operating. It is recommended to use the DHCP environment. The IP address of this printer will be set by the DHCP server. The host name displayed in the [SMB] column on the [System Settings List] is registered in the WINS server.

## <span id="page-34-0"></span>1.3.1 **Setting Address**

This section describes the procedure to set the IP address on the control panel. Depending on the network environment used, you may need to set subnet mask and gateway address. Consult your network administrator for details on setting the needed item.

Even if [Ready to print Get IP Add. Fail] is displayed first, press the <Menu> button to continue the procedure.

### **Setting IP address**

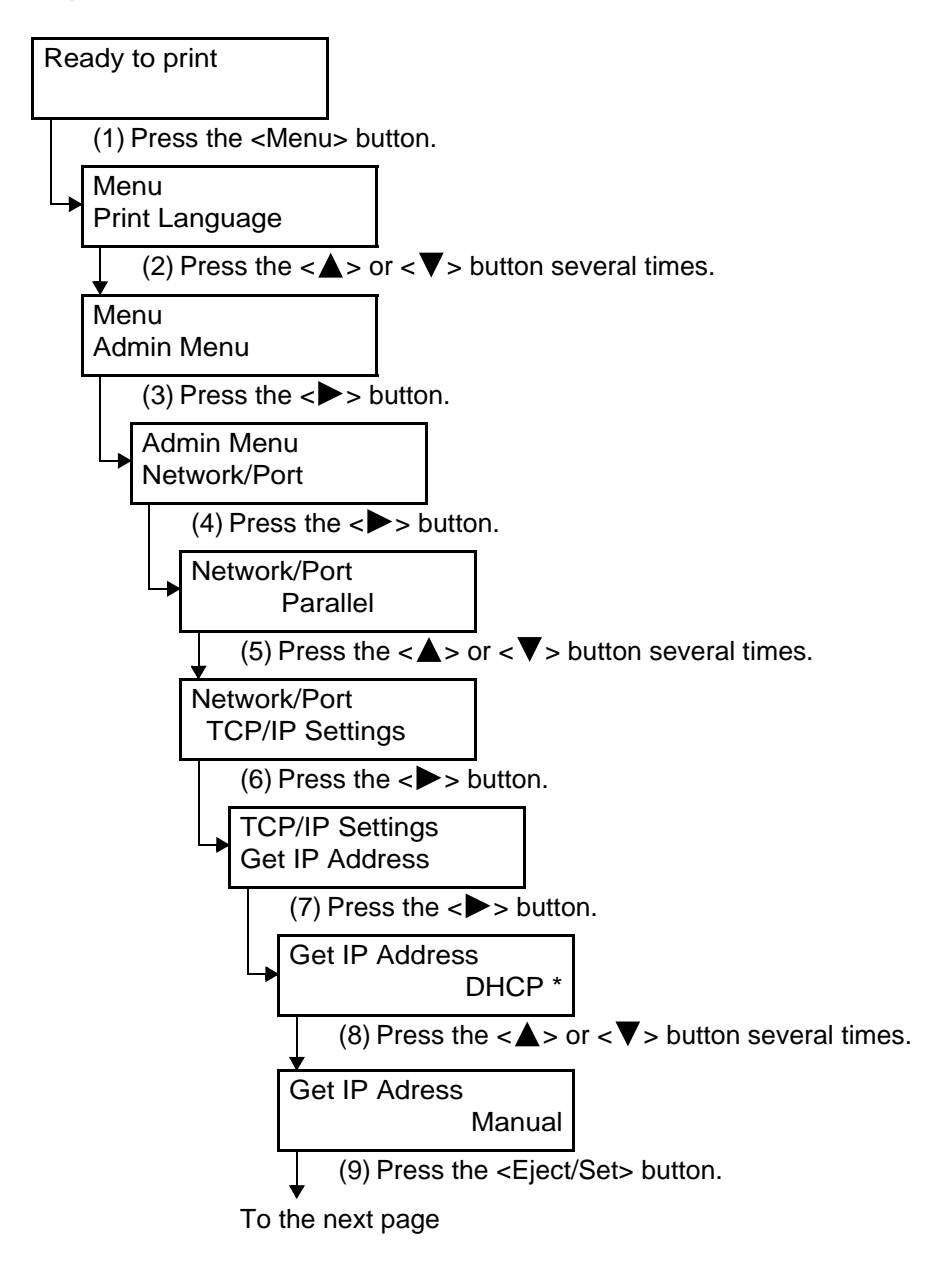

1

Continued from the previous page

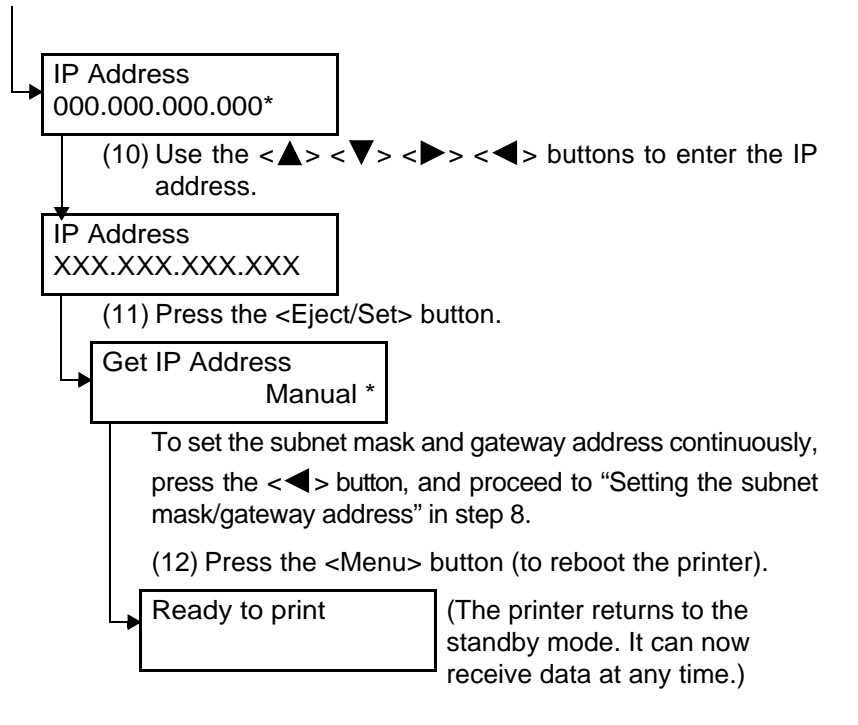

### **Setting the subnet mask/gateway address**

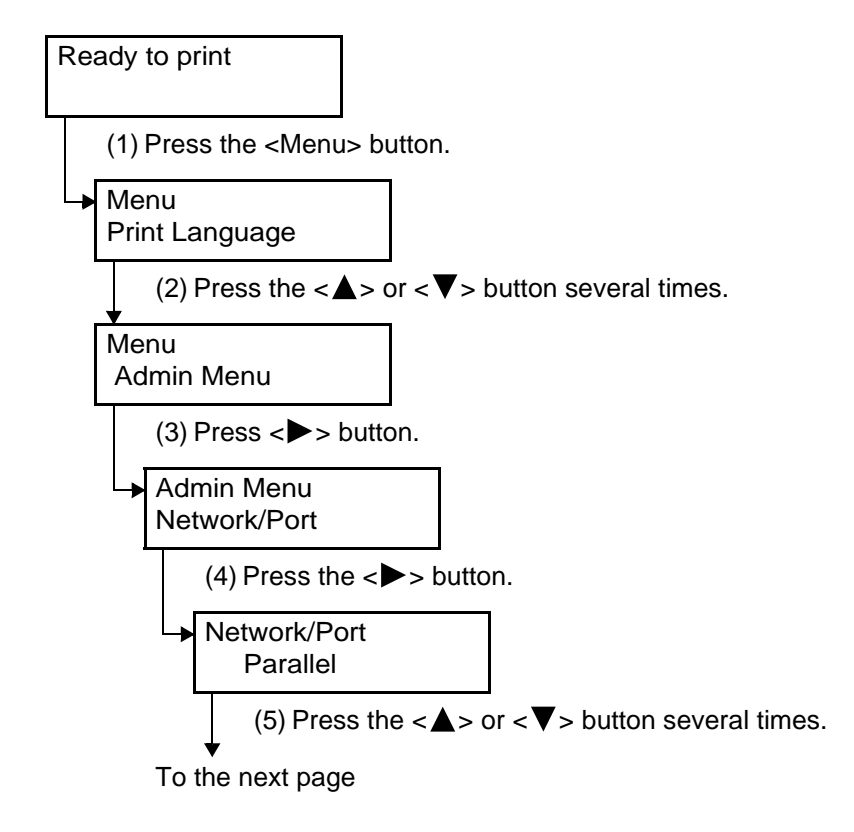
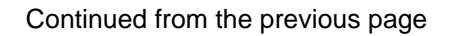

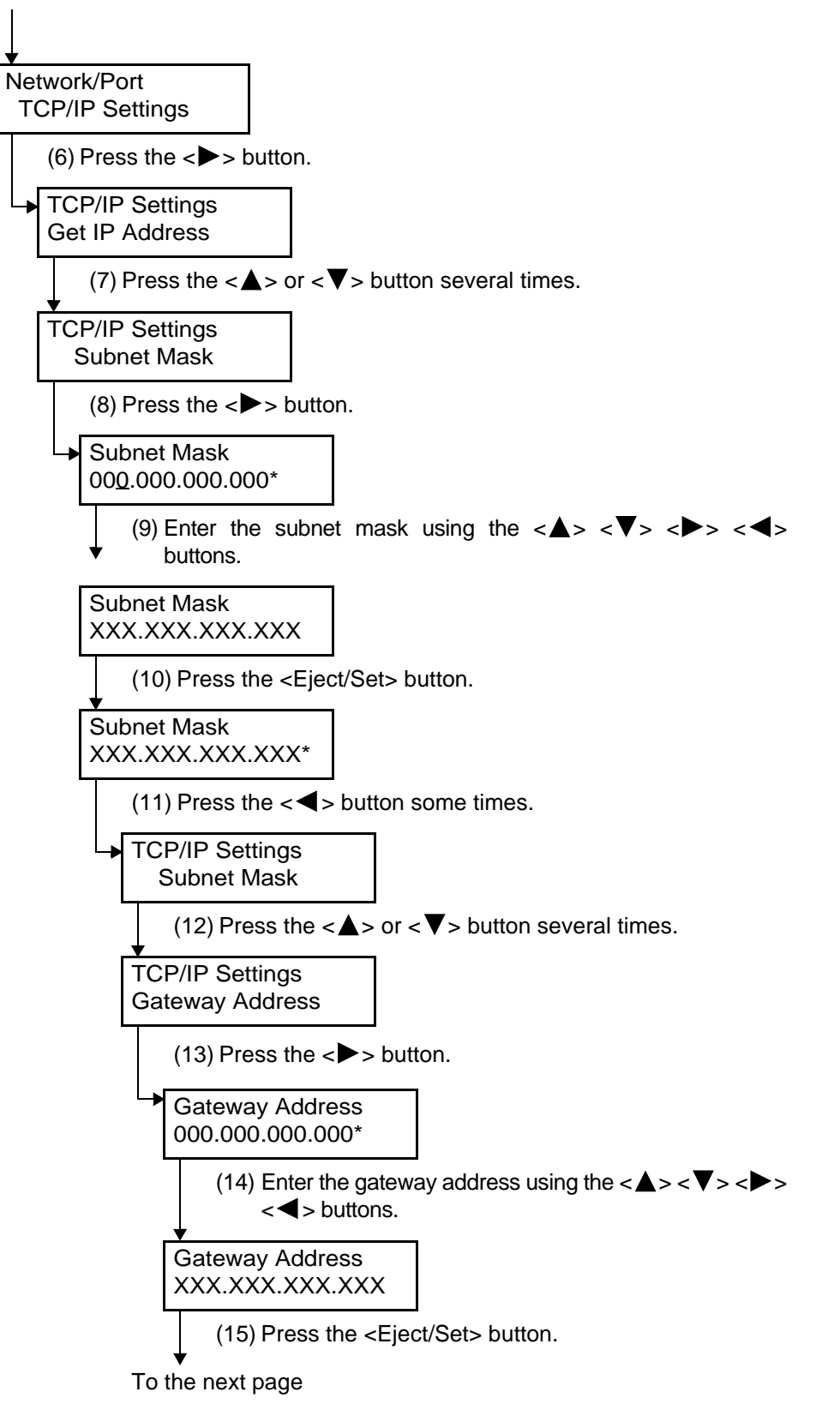

Continued from the previous page

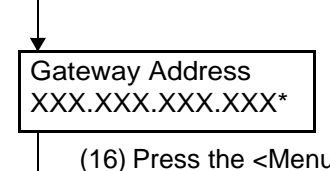

(16) Press the <Menu> button (to reboot the printer).

Ready to print (The printer returns to the standby mode. It can now receive data at any time.)

# *1.4* **Configuring from the Computer (Embedded Web Server)**

## 1.4.1 **About Embedded Web Server**

Embedded Web Server is a service that enables you to use a web browser to display the printer/job status or change the settings of this printer when it has been configured for use in TCP/IP environment.

Among the items that can be set through the control panel for this printer to be used as a printer, you can use the Properties screen of this service to set items like system setting as well as the setting of each network port.

```
[Note]
```
*When you use this printer as a local printer, Embedded Web Server is not available.*

The environment, computer, and browser that can be used for Embedded Web Server are as follows:

### **APPLICADE ENVIRONMENT**

To use Embedded Web Server, you need the network environment using TCP/IP protocol as well as to set the Internet service to [Enable] (Factory default setting: Enable) at the printer.

## <span id="page-38-0"></span>**About Web browser settings for using Embedded Web Server**

When using Embedded Web Server, it is recommended to specify the address of this printer directly without going through a proxy server.

#### Note

- *When specifying the address of this printer through a proxy server, the printer may take a long time to respond or the screen might not be displayed.*
- *For settings, refer to the manual of your Web browser.*

## **Items that can be set with Embedded Web Server**

Main functions that can be set in each tab sheet of Embedded Web Server are as follows:

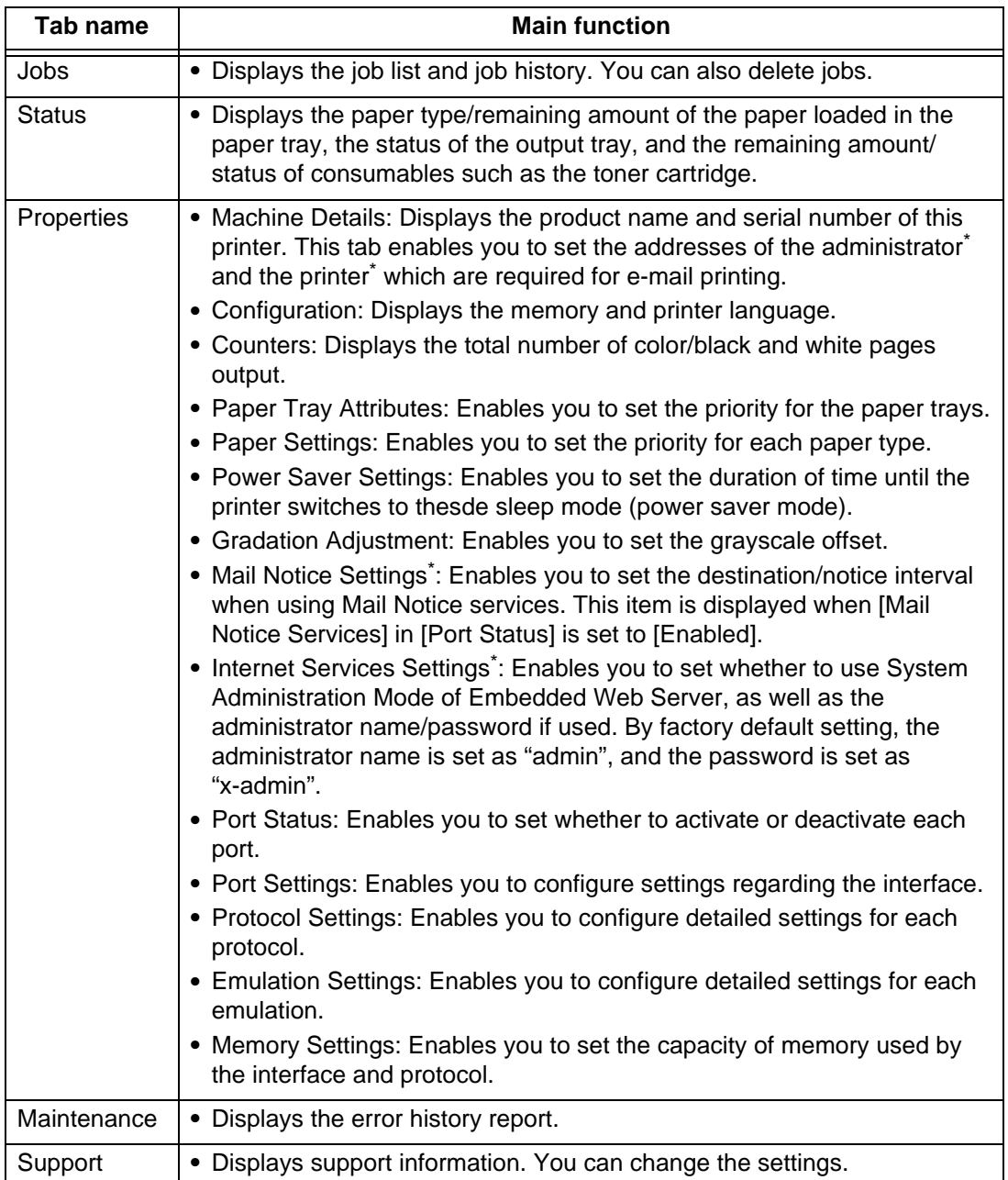

\*: Items which can be set only through Embedded Web Server.

## 1.4.2 **Using Embedded Web Server**

To use this services, start the web browser by the following procedure.

*If Embedded Web Server screen does not appear even though you follow the procedure below, refer to "[About Web browser settings for using Embedded Web Server](#page-38-0)" [\(P.39\).](#page-38-0)*

## **Procedure**

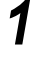

**1** Start your computer, and then the web browser.

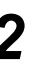

**2** Enter the IP address of this printer in the address column of the web browser, and then press the <Enter> key. ●Example: When the IP address is 192.168.1.100

Enter "http://192.168.1.100/".

The Embedded Web Server screen will be displayed.

## **Using On-line Help**

For details on items that can be set on each screen, click [Help] to see On-line Help.

 $[Note]$ 

# **Checking the Settings**

To check the configured printer environment, print out the [System Settings List].

## **Procedure**

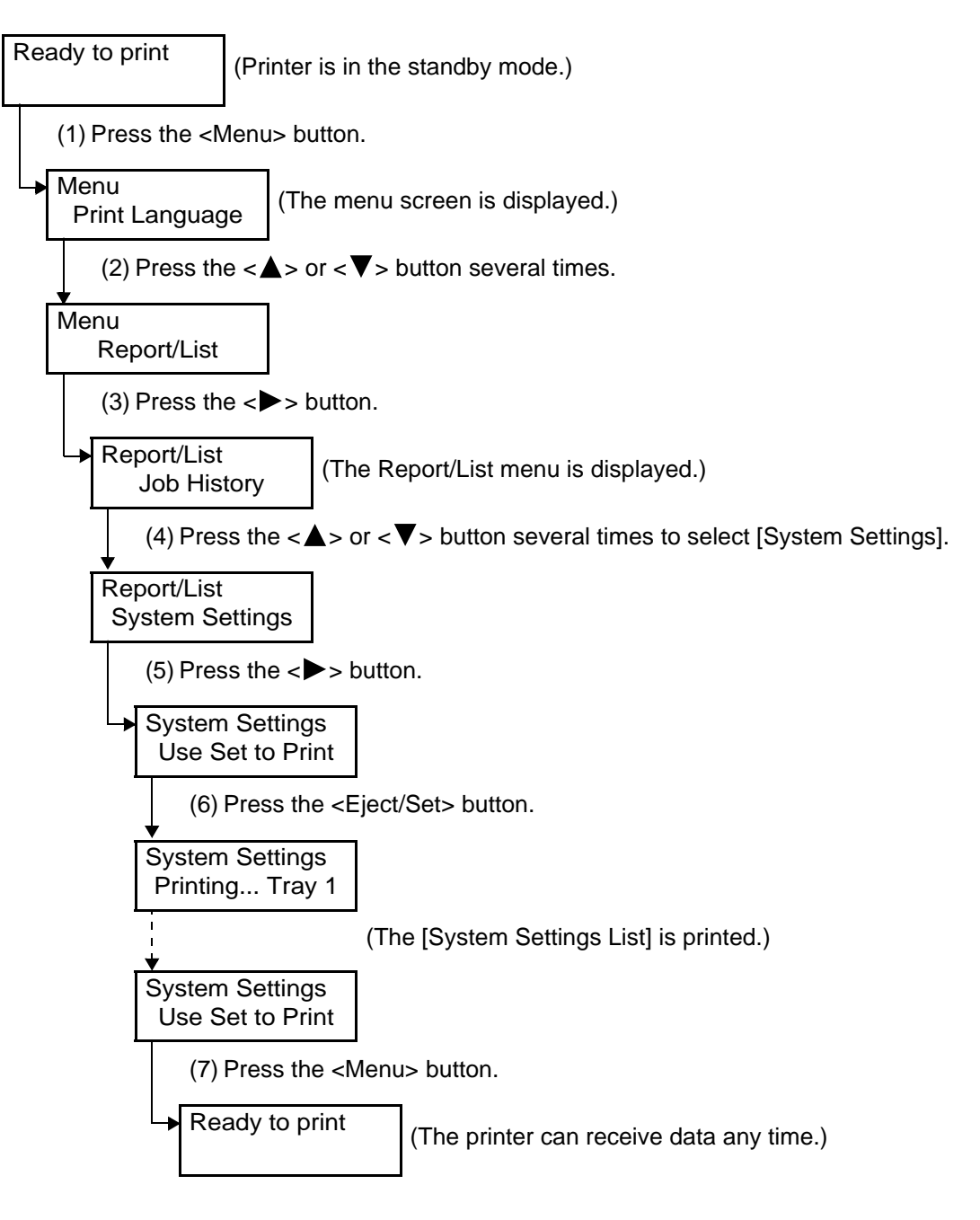

 $\sqrt{\text{Note}}$ 

*The layout of the [System Settings List] may differ depending on the configuration of options and settings of this printer.* 

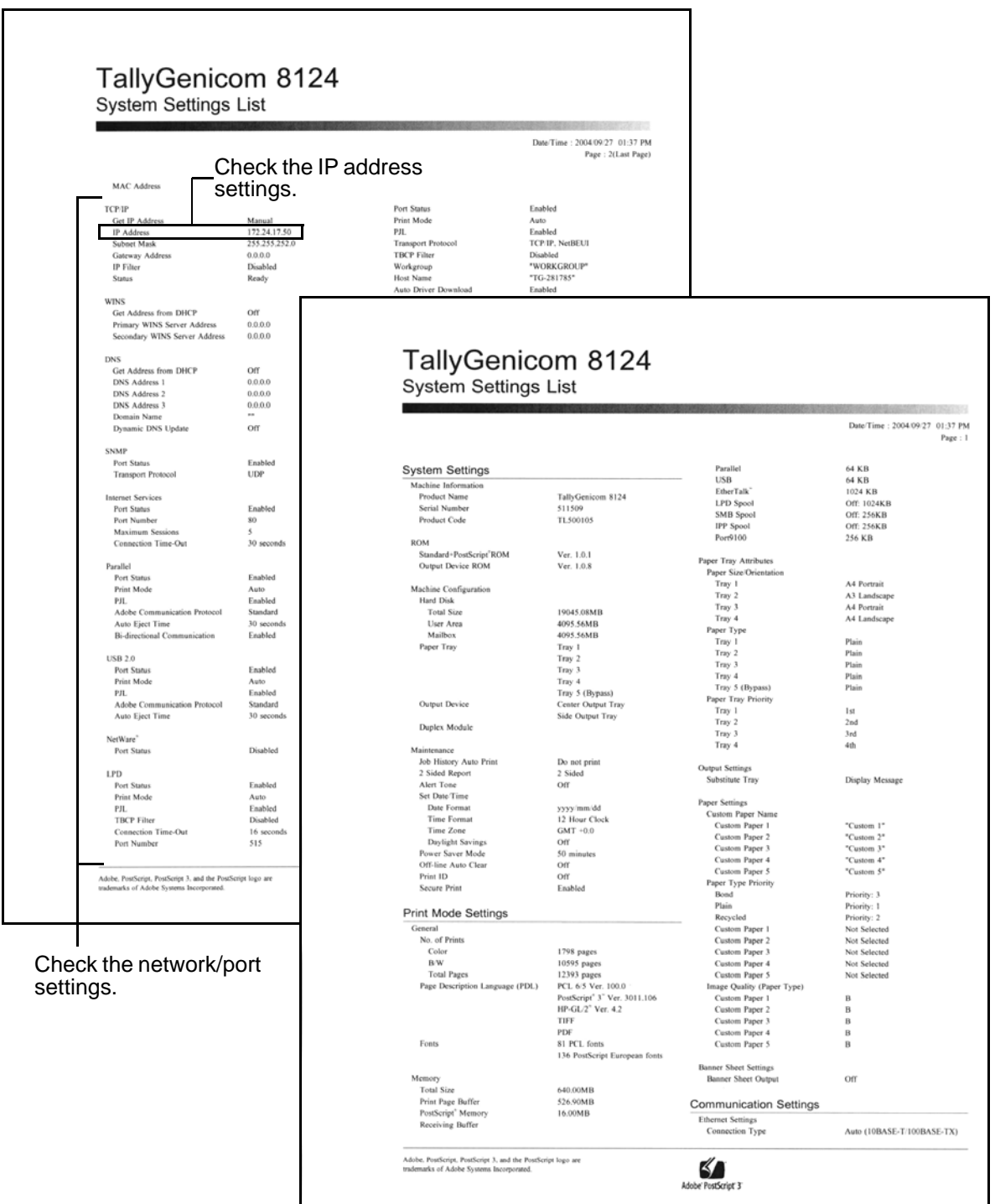

# **Installing the PCL Printer Driver**

To print from the computer, install the printer driver on the computer.

The printer driver is software that converts print data or instructions from the computer into data that can be understood by this printer.

The installation method varies depending on the environment you use.

## 1.6.1 **After Setting up the Printer**

Before you can print on the TallyGenicom 8124 you need to configure your computer. When the printer is used as a local printer, install the printer driver onto the computer connected to the printer. If it is to be used as a network printer it is normal to first install the printer driver on the computer connected to the printer and then share it to other computers. In several places throughout this chapter it is necessary to load the TallyGenicom 8124 CD-ROM into the drive. It is recommended that all other applications are closed down before inserting the CD-ROM. The CD will auto start and give you choose of installing PCL or Adobe Post Script drivers. To install PCL drivers follow the procedures below, for PS driver installation see the ["Installing the Adobe PS Printer Driver \(Windows 95/98/Me\)](#page-52-0)" section of this manual.

## 1.6.2 **The PCL Printer Drivers**

A printer driver is software that converts print data or instructions from the computer to data interpreted by the printer.

The drivers for the Windows operating systems (OS) are available for the printer.

The printer drivers are stored on the TallyGenicom 8124 auto-run CD. If the CD does not either auto run or you wish to manually install the drivers you can add the printer drivers and utilities by searching for the relevant files on the CD.

1

**44**

## **Installing the Printer Driver (Windows 95/Windows 98/Windows Me)**

The procedure for installing the 8124 printer driver onto Windows 95/Windows 98/Me is described in this section.

Here, we will use Windows 98 as an example. Once the driver is installed, see the "Network Print Environment User Guide" for details of configuring the printer over a network.

## **Procedure**

## **Auto Run Option**

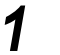

**1** Power on the printer.

- **2** Power on your computer running Windows 98. When the printer is connected to the computer, a dialog box indicating that new hardware has been detected maybe displayed when you activate Windows 98. In this case, click **Cancel** to close the dialog box.
- **3** Insert the 8124 Auto Installer CD into your CD-ROM drive. If the CD-ROM does not start automatically, go to [My Computer] and double click the CD-ROM drive icon.
- **4** After reading the License Agreement Click the **I Accept** button.
- 

**5** Click the **Install** button on **PCL Driver** to start the driver installation.

**6** Click **Exit** when the driver installation is complete. This installs the TallyGenicom 8124 printer onto local lpt1: port.

The driver needs to be configured correctly before sending a print job to the printer.

See

*For instructions on how to configure the printer see below "[Configuring the Driver](#page-47-0)".*

## **Procedure**

#### **Manual installation procedure**

Start Windows 98.

 Insert the 8124 Auto Installer CD into your CD-ROM drive. If the CD-ROM starts automatically, cancel the auto run installation by clicking on **Exit**.

- On the **Start** menu, point to **Settings** and click **Printers**.
- In the Printers window, double-click **Add Printer**.
- Click **Next**.
- Select [Local Printer] and then click **Next**.

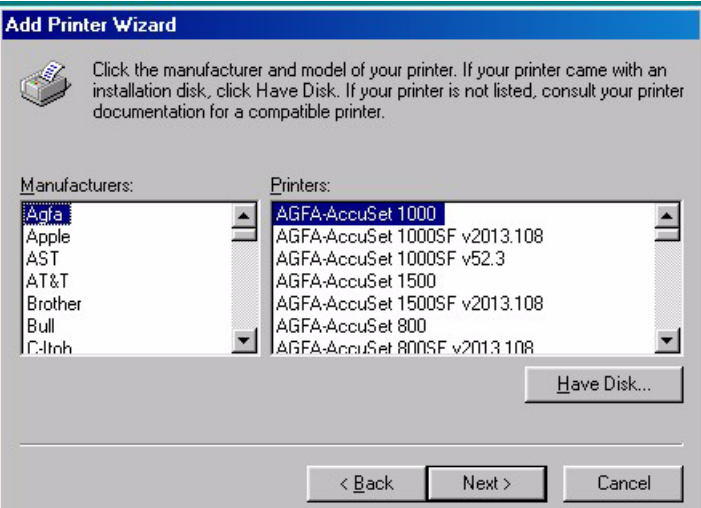

Click **Have Disk**.

 Next browse the CD-ROM to D:\drivers\pcl\...\win9x and then click **OK**. And click **OK** again at next screen.

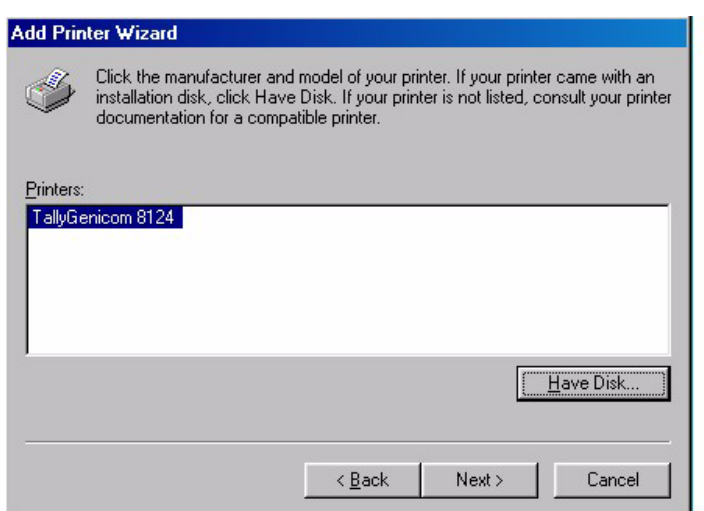

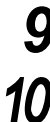

## Click **Next**.

- Select **LPT1:** and click **Next**.
- Click **Next**.
- Say **No** to [Test Page] and click **Finish**.

<span id="page-47-0"></span>TallyGenicom 8124 printer icon has been added in the Printers folder by driver installation. To configure the driver correctly you need to follow the next few steps.

● Right-click on TallyGenicom 8124 Icon and select **Properties**. Then select **Paper** tab and set the correct paper size loaded in the printer trays (i.e. A4 A3).

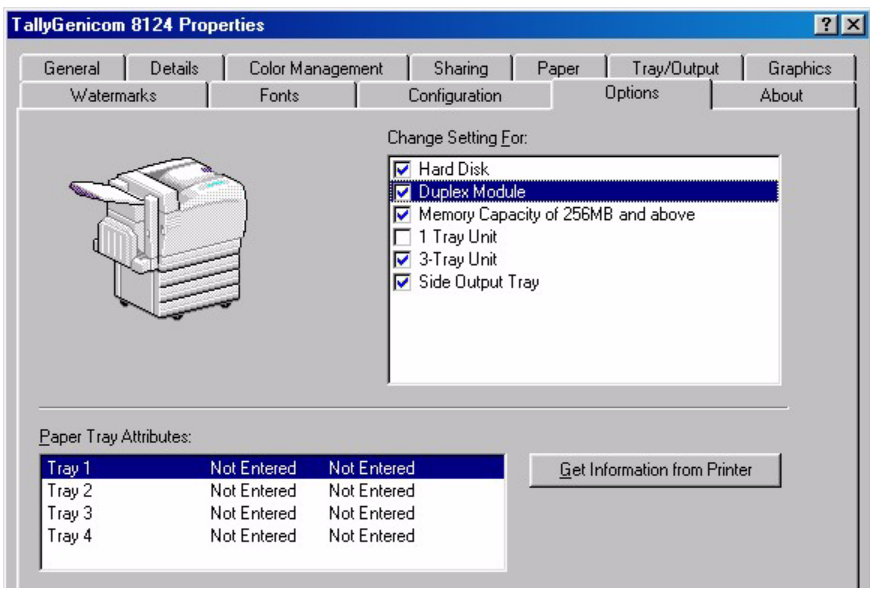

● Next select the **Options** tab and select all the extra options installed on the printer.

To confirm the printer and the computer can communicate correctly, print a test page.

● On the [General] tab Click **Print Test Page**.

A dialog box is displayed to confirm whether or not the test page has been printed correctly Check the print results, and if the test page is printed correctly,

- Click **Yes**.
- Click **OK** on the [Properties[ dialog box.

This completes the installation of the printer driver. Remove the CD-ROM from the drive and store it safely.

## **Installing the Printer Driver (Windows NT 4.0/Windows 2000/Windows XP/Windows 2003)**

The procedure for installing the printer driver onto Windows NT 4.0/Windows 2000/Windows XP is as follows. The Auto run CD will install the printer driver onto the lpt1 port. This is the best method to use under normal circumstances. If the printer is using SMB or Novell printing it may be necessary under some circumstances to not allow the CD to Auto Install. Please consult your network administrator for advice. Instead the printer driver should be added by selecting the add printer driver and pointing to the correct place on the CD. This should always be done when printing using IPP. This is due to the difficulty in selecting network ports on the above systems after installing the printer driver

#### **To Install and configure the printer on Windows NT, 2000 XP and Win2003 you need to log on as either an administrator or power user.**

#### $\lceil$  See  $\rceil$

*Refer to the "Network Print Environment User Guide" for more details on configuring the printer over a network.*

## **Procedure**

#### **Auto run option**

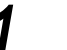

- **1** Power on the printer.
- **2** Power on your computer running Windows NT 4.0 or Windows 2000/XP/ Windows 2003. When the printer is connected to the computer, a dialog box indicating that new hardware has been detected may be displayed when you activate Windows 2000/XP. In this case, click **Cancel** to close the dialog box.
- **3** Insert the 8124 Auto Installer CD into your CD-ROM drive. If the CD-ROM does not start automatically, go to [My Computer] and double click the CD-ROM drive icon.
- **4** After reading the License Agreement Click the **I Accept** button The TallyGenicom Setup Menu is displayed.

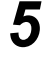

**5** Click **Install PCL Driver** to start the driver installation.

**6** Click **OK** and exit the CD when the driver installation is complete.

The driver needs to be configured correctly before sending a print job to the printer, to configure the printer go to step 16 below.

## **Procedure**

#### **Manual installation procedure**

- Start Windows 2000/XP.
- Insert the 8124 Auto Installer CD into your CD-ROM drive. If the CD-ROM starts automatically, cancel the auto run installation by clicking on **Exit**.
- On the [Start] menu, point to [Settings] and click **Printers and Faxes**.
- In the Printers window, double-click **Add Printer**.
- Click **Next**.
- Select Local Printer and then click **Next**.
- Click **Next**.
- Click **Have Disk**.
- Next browse the CD-ROM to D:\drivers\pcl\...\win2000 and then click **OK**.
- Click **Next**.
- Select **Yes** or **No** to [Default Printer] and click **Next**.
- Select if it's to be a Share Printer or not and click **Next**.
- 13 Select **No** to [Test Page] and click **Next**.
- Click **Finish**.

After the installation finishes a TallyGenicom 8124 printer icon will be added in the [Printers and Faxes] Folder.

 Right-click on this Icon and select **Properties**. Then select **Printing Preferences** and set the correct paper size.

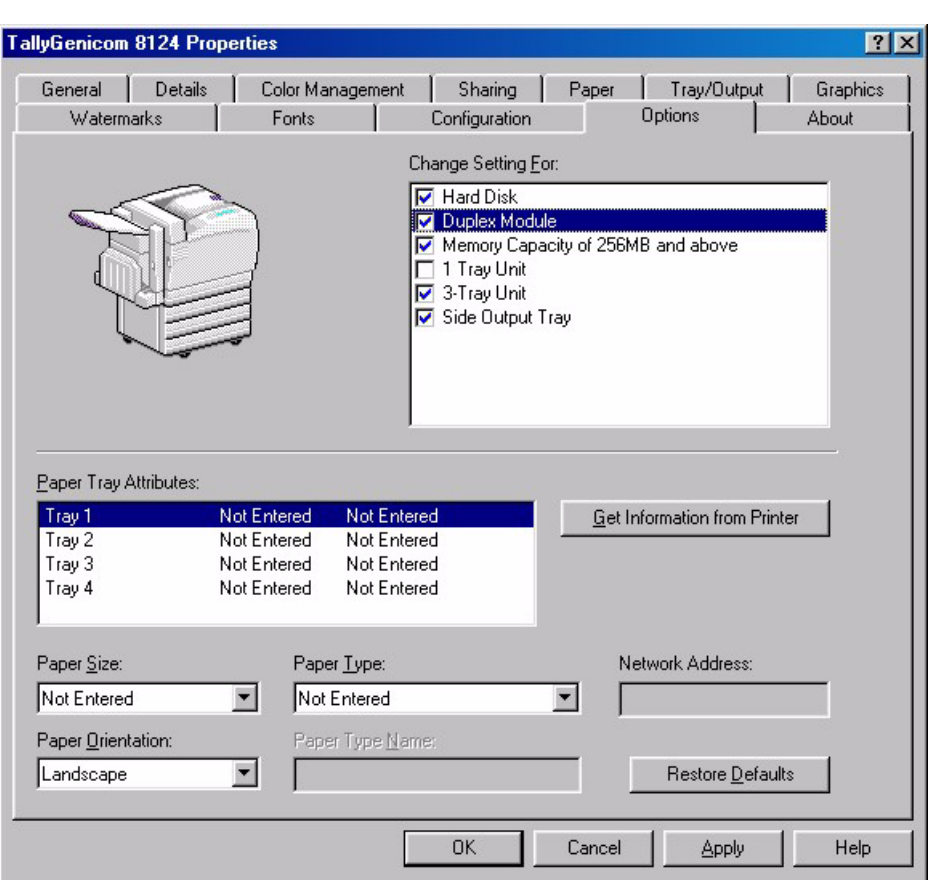

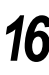

16 Next select the **Options** tab and select all the options installed on the printer.

To confirm the printer and the computer can communicate correctly, print a test page.

- Click **Print Test Page** in the [General] tab. A dialog box is displayed to confirm whether or not the test page has been printed correctly.
- Check the print results, and if the test page is printed correctly, click **Yes**.
- Click **OK** on the [Properties] dialog box.

This completes the installation of the printer driver. Remove the CD-ROM from the drive and store it safely.

## **Obtaining the latest printer driver**

There may be new printer drivers with future upgrades and you can download the latest version of printer driver from the TallyGenicom home page.

#### $[Note]$

*Before the printer driver can be networked over Windows NT 4.0 system, it is necessary to set up TCP/IP Protocol and Microsoft TCP/IP Printing. Refer to the manuals on Windows NT 4.0 for details. You can select LPR Port or Standard TCP/IP Port as the output destination for the port on a Windows 2000 system. When you select LPR Port, before installing the printer driver, you are required to set up Print Services for UNIX on Windows 2000. Refer to the manuals on Windows 2000 for details.*

1

1

# <span id="page-52-0"></span>*1.7* **Installing the Adobe PS Printer Driver (Windows 95/98/Me)**

Install AdobePS 4.5.4 printer driver onto Windows 95, Windows 98 or Windows Me by following the procedure below.

The printer drivers are stored on the TallyGenicom 8124 auto-run CD. When it starts up you are given choose of installing PCL or Post Script drivers on Windows OS. If the CD does not either auto run or you wish to manually install the drivers you can add the printer drivers and utilities by searching for the relevant files on the CD

To install the Post Script printer drivers manually follow the procedure below for the correct operating system.

This section describes how to install the printer driver for Windows 98, as an example.

 $[Note]$ 

It is possible to cancel installation of the printer driver by clicking *Cancel* in the dialog box displayed during instal*lation. You can also click Back to ignore the settings in that dialog box and return to the previous dialog box.* 

## 1.7.1 **Installation Procedure**

## **Procedure**

#### **Auto Run procedure**

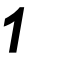

**1** Power on the printer.

- **2** Power on your computer running Windows 98. When the printer is connected to the computer, a dialog box indicating that new hardware has been detected maybe displayed when you activate Windows 98. In this case, click **Cancel** to close the dialog box.
- 

**3** Insert the 8124 Auto Installer CD into your CD-ROM drive. If the CD-ROM does not start automatically, go to [My Computer] and double click the CD-ROM drive icon.

**4** After reading the License Agreement Click the **I Accept** button.

**5** Click the Install button on PS Driver to start the driver installation.

**6** Click **Exit** when the driver installation is complete. This installs the TallyGenicom 8124 printer onto local lpt1: port.

The driver needs to be configured correctly before sending a print job to the printer, go to step 15 below.

## **Procedure**

#### **Manual installation procedure**

- Start Windows 98.
- Insert the 8124 CD into your CD-ROM drive. Browse to the \drivers\PS folder of the CD-ROM and select the appropriate language folder.
- 

Click on **Adobe PS Setup** file Icon then follow the setup process on the screen.

- Click **Next**.
- After reading the License Agreement, click the **I Accept** button.
- Select [Local Printer] and then click **Next**.
- Select **LPT1:** and click **Next**.

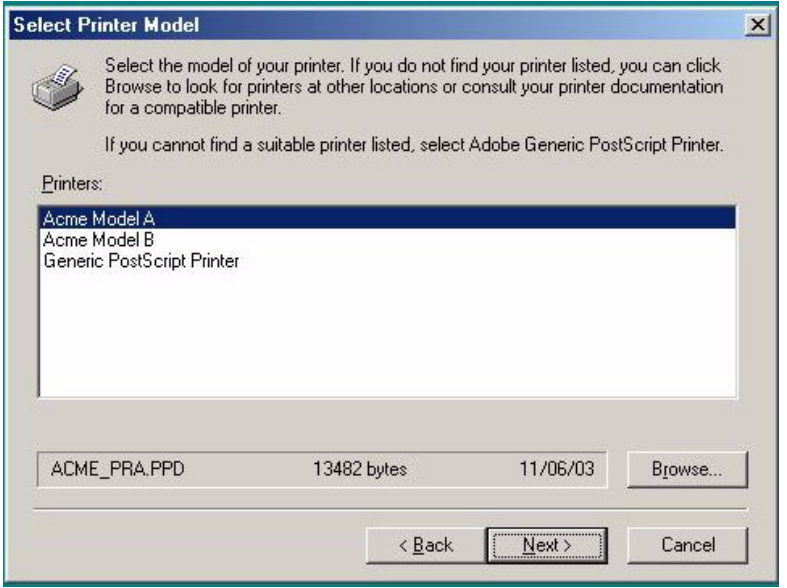

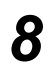

Select **Browse**.

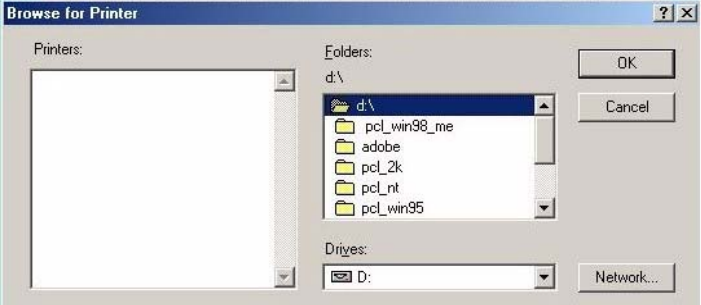

 Browse to the drivers\PS folder of the CD-ROM and select the appropriate language folder & OS (Win9x). Select PPD file [TallyGenicom 8124 PS] and click **OK**.

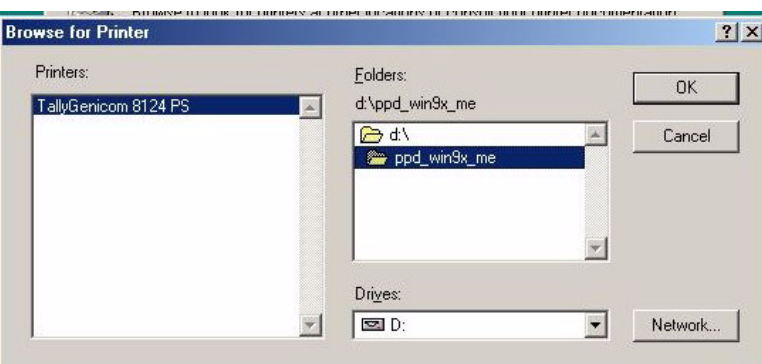

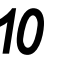

## Click **OK**.

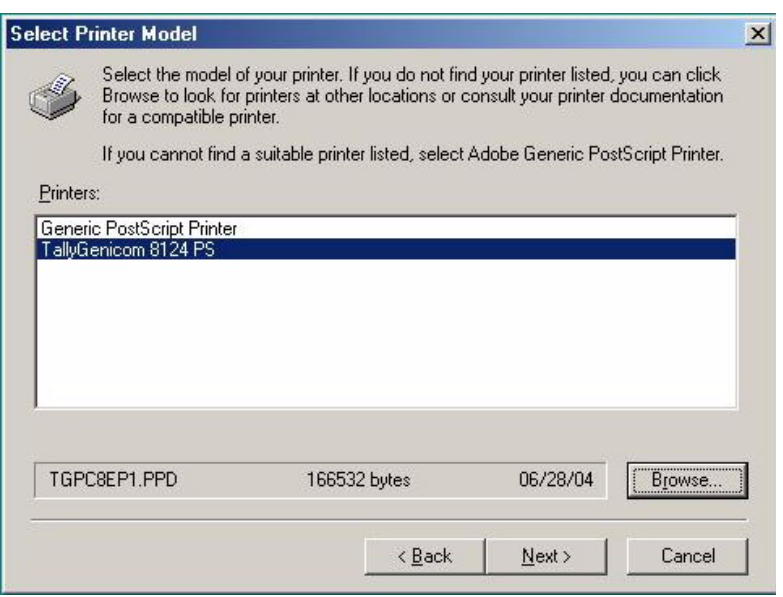

Click **Next**.

**12** Enter the printer name, specify other items as necessary and click **Next**.

## **13** Click **Install**.

**14** Select whether to configure your printer now and click **Next**.

#### $[Note]$

The printer can also be configured after all installation has been completed. Refer to ["1.7.2 Printer](#page-57-0)  [Driver Properties"](#page-57-0) below.

- 
- **15** Set each item and click **OK**.
- **16** Select all the options installed on the printer.

## **17** Click **Finish**.

18 Confirm that a printer has been added in the Printers window. This completes installation of the printer driver. Remove the CD-ROM from the drive.

See ["1.7.2 Printer Driver Properties" \(P. 58\)](#page-57-0) to configure the printer.

### **LOOK**

*Store your CD-ROM in a safe place.*

## **If you click Disagree in the End User License Agreement**

When you click Disagree button in the End User License Agreement, the following dialog box appears.

Click the **No** button to return to **5** and continue the operation.

Click the **Yes** button to cancel installation. A printer is added in the Printers window, but the printer driver is not installed properly.

When you right-click the printer and click Properties command from the menu, the Reinstall tab is added to the printer driver properties dialog box. Follow the directions on that tab.

When you finish reinstalling the printer driver, see ["1.7.2 Printer Driver Properties" \(P. 58\)](#page-57-0)  to set up the printer.

## <span id="page-57-0"></span>1.7.2 **Printer Driver Properties**

To view the printer driver properties, select the printer icon in the Printers window, then click the **Properties** command on the File menu.

#### **CESE Device Options Settings**

This section describes the settings of the [Device Options] tab. Select the function that you want to set in Features List and change the settings in the

Change box below. **TallyGenicom 8124 PS Properties**  $7x$ Paper Graphics Fonts Device Options PostScript Watermarks Available printer memory (in KB): 15307 日 Available font cache (in KB):  $\sqrt{1441}$ 릁 Printer features  $\overline{0}$ Collated E Feed Separators from None **Blank Separators**  $\mathbf{r}$ Print on Separators Change setting for: Collated  $\Box$  Off  $\blacktriangledown$ Installable options Duplex Module Available  $\blacktriangle$ ide Output Tray Available  $\overline{\phantom{a}}$ Standard 384MB Memory Side Output Tray Change setting for: Available  $\vert \cdot \vert$ Restore Defaults Help 0K Cancel Apply

Select all the installed opions on the printer and then click **OK**.

Note

- *You can restore defaults by clicking the Restore Defaults button.*
- *The settings that can be selected vary depending on which options have been installed. Make these settings after confirming that option settings are complete.*

1

## **Device Options Settings (continued)**

This section describes the settings in the Options tab.

Select the settings that you want to make in Hardware Options and change them in the Change box below. To use this function, it is necessary to make appropriate settings in this tab.

#### $[Note]$

*You can restore defaults by clicking the Restore Defaults button.*

## **Settings**

#### **Hard Disk**

Specifies whether or not the Hard Disk Drive (optional) is mounted. When the Hard Disk Drive is mounted on the machine, set to **Available**.

#### **Paper Source**

Sets the tray attached on the machine. When **1-Tray Unit** is selected, Tray 2 can be used. When **3-Tray Unit** is selected, Tray 2, Tray 3 and Tray 4 can be used. Not Available\* 1-Tray Unit 3-Tray Unit

#### **Duplex Module**

Sets whether or not the Duplex Unit is mounted. When the Duplex Unit is mounted on the machine, set to **Available**.

#### **Side Output Tray**

Specify whether an optional Face Up Tray is installed.

#### **Memory**

Specify the amount of printer memory.

#### $[Note]$

*This function is not available when the machine is used as a local printer. Manually set the required items for the printer driver.* 

1

### **RGB Color Correction**

Specify the coloration of the RGB Color Correction.

Normal — This setting is optimized for printing documents that contain text and graphs, such as a business documents.

Photo — This setting is optimized for printing photos or images with gradations. Select this setting when printing images in RGB.

Presentation — This setting is optimized for printing color documents vividly, such as presentation documents.

Web Pages — This setting is optimized for printing Web pages.

OFF - The RGB Color Correction is not applied.

#### **Screen**

You can adjust the image quality. Select [Gradation] to print photos and gradations clearly. Select [Fineness] to print the colors in illustrations, tables, or graphs evenly.

#### **RGB Gamma Correction**

Specify the brightness of the documents. The higher the value is, the darker the print becomes.

#### **Gray Guaranteed**

Activate this setting to print documents in black only. This feature does not apply to the images of the documents.

## <span id="page-60-0"></span>1.7.3 **How to Use Help**

This section describes how to use Help.

## **Procedure**

- **1** You can see **i** in the upper right, or the Help button in the lower right of the printer driver properties dialog box.
- **2** Click **?** and a "?" mark appears next to the pointer. You can then click items for which you need explanations, opening a pop-up window that contains relevant information. Click inside the pop-up window to close it. Also, if you click **Help**, an explanation of the current tab appears as Help information.

# *1.8* **Installing the Adobe PS Printer Driver (Windows NT)**

Install the AdobePS 5.2.2 printer driver onto Windows NT by following the procedure below.

#### $[Note]$

It is possible to cancel installation of the printer driver by clicking **Cancel** in the dialog box displayed during instal*lation. You can also click Back to delete the settings in that dialog box and return to the previous dialog box.* 

## 1.8.1 **Installation Procedure**

## **Procedure**

#### **Auto Run procedure**

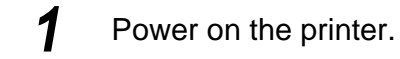

- **2** Power on your computer running Windows NT. When the printer is connected to the computer, a dialog box indicating that new hardware has been detected maybe displayed when you activate Windows NT. In this case, click **Cancel** to close the dialog box.
- **3** Insert the 8124 Auto Installer CD into your CD-ROM drive. If the CD-ROM does not start automatically, go to My Computer and double click the CD-ROM drive icon.
- **4** After reading the License Agreement Click the **I Accept** button.
- **5** Click the **Install** button on **PS Driver** to start the driver installation.
- **6** Click **Exit** when the driver installation is complete. This installs the TallyGenicom 8124 printer onto local lpt1: port. The driver needs to be configured correctly before sending a print job to the printer, go to step 16 below:

1

## **Procedure**

#### **Manual installation procedure**

Start Windows NT.

 Insert the 8124 CD into your CD-ROM drive. Browse to the \drivers\PS folder of the CD-ROM and select the appropriate language folder.

- Click on **Adobe PS** setup file Icon then follow the setup process on the screen.
- Click **Next**.
- After reading the License Agreement, Click the **Accept**.
- Select [Local Printer] and then select **Next.**
- Select **LPT1**: and click **Next**.

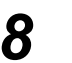

Гв

## Select **Browse**.

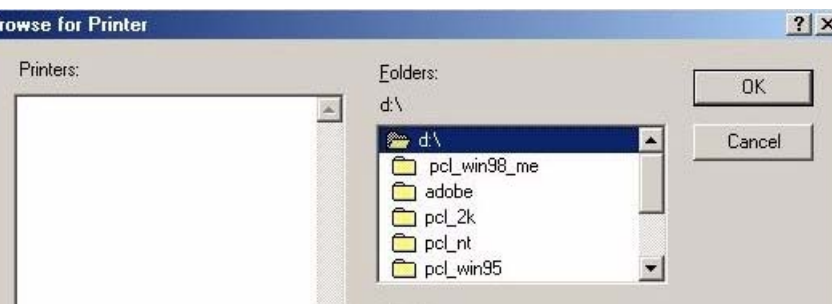

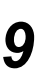

 Browse to the \drivers\PS folder of the CD-ROM and select the appropriate language folder and OS(NT). Select PPD file [TallyGenicom 8124PS] and click **OK**.

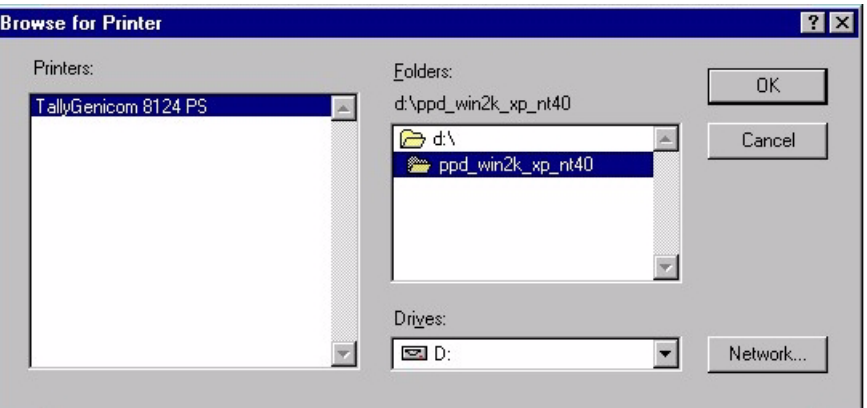

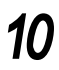

Click **OK**.

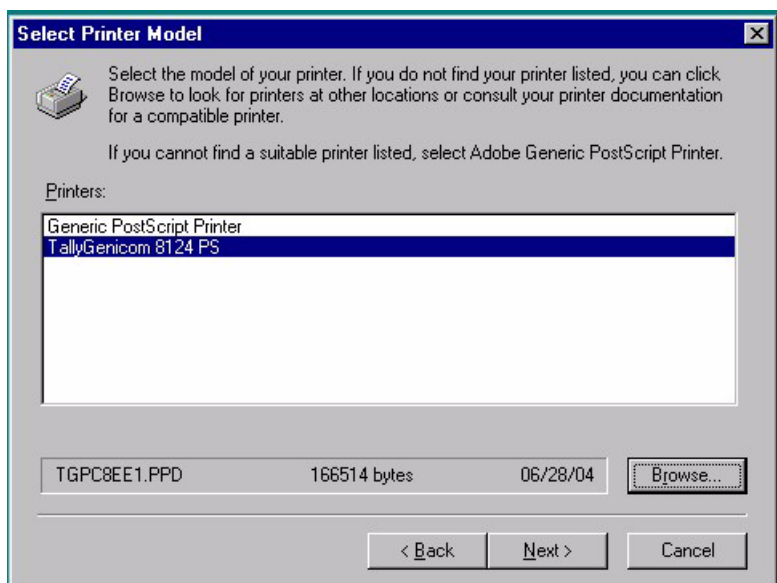

- Click **Next**.
- Select shared or not shared and click **Next**.
- Enter the printer name, specify other items as necessary and click **Next**.
- Click **Install**.
- Select whether to configure your printer now and click **Next**.

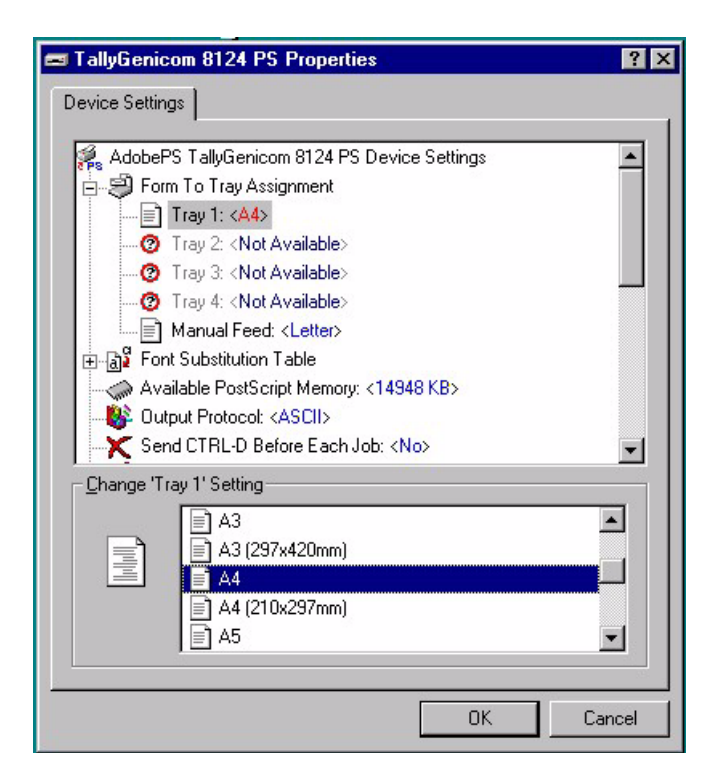

#### $[\text{Note}]$

The printer can also be configured after all installation has been completed. Refer to ["1.8.2 Device](#page-66-0)  [Options and Print Settings"](#page-66-0) below.

**16** Set each item and click **OK**.

**17** Select all the options installed on the printer.

## **18** Click **Finish**.

19 Confirm that the printer has been added in the Printers window. This completes installation of the printer driver. Remove the CD-ROM from the drive.

See ["1.8.2](#page-66-0) [Device Options and Print Settings" \(P. 67\)](#page-66-0) to configure the printer.

#### **LOOK**

*Store your CD-ROM in a safe place.*

## **If you click Disagree in the End User License Agreement**

When you click the [Disagree] button in the End User License Agreement, the following dialog box appears.

Click the **No** button to return to step **5** and continue the operation.

Click the **Yes** button to cancel the installation. A printer is added in the Printers window, but the printer driver is not installed properly.

Select the printer and click Properties command on the File menu. The Reinstall tab is added to the printer driver properties dialog box. Follow the directions on that tab. When you finish reinstalling, see ["1.8.2 Device Options and Print Settings"](#page-66-0) to set up the printer.

## <span id="page-66-0"></span>1.8.2 **Device Options and Print Settings**

This section describes printer specific settings in the settings in the printer driver [Properties] and document presets.

- Installable Options in the [Device Settings] tab
- [Configuration] tab
- Printer Specific Sections in the [Device Settings] of the [Advanced] tab
- [Output Settings] tab

 $[Note]$ 

*You can also refer to Help for explanations of these settings. See ["1.7.3](#page-60-0) [How to Use Help" \(P. 71\)](#page-70-0) for details about how to use Help.* 

To view the Device Settings or Configuration tabs, select the printer icon in the Printers window, then click Properties on the File menu.

To view the Advanced or Output Settings tabs, select the printer icon in the Printers window, then click Document Defaults on the File menu.

## <span id="page-66-1"></span>**CET Device Settings Tab**

This section describes Installable Options in the [Device Settings] tab. To print correctly, it is necessary to make appropriate settings in this tab. Select the items in [Installable Options] and change the settings in the [Change Setting] box at the bottom of the tab.

## **Settings**

#### **Memory**

Specify the amount of printer memory.

#### **Hard Disk**

Specifies whether or not the Hard Disk Drive (optional) is mounted. When the Hard Disk Drive is mounted on the machine, set to **Available**.

#### **Paper Source**

Sets the tray attached on the machine. When **1-Tray Unit** is selected, Tray 2 can be used. When **3-Tray Unit** is selected, Tray 2, Tray 3 and Tray 4 can be used. Not Available\* 1-Tray Unit 3-Tray Unit

#### **Duplex Module**

Sets whether or not the Duplex Unit is mounted. When the Duplex Unit is mounted on the machine, set to **Available**.

#### **Side Output Tray**

Specify whether an optional Face Up Tray is installed.

## **Advanced Tab Settings**

This section describes the settings of Printer Features in the Advanced tab. Select the items in Printer Features under Document Options of the Advanced tab and change the settings in the Change Setting box at the bottom of the tab.

#### $Note$

*The settings that can be selected vary depending on which options have been installed. Make these settings after confirming that option settings are complete.*

Note

*["Device Settings Tab](#page-66-1)", [\(P.67\).](#page-66-1)*

#### **Settings**

#### **Output Destination**

Set the destination for output.

Note

*The items that can be selected vary according to whether the Face Up Tray has been installed.*

#### **Feed Separators from**

Set the destination where the separators are to be fed to when the transparency separator function is used.

When **Auto** is selected, the tray set on the machine is used as the feed destination. None\*

Auto

Tray 1

Tray 2

Tray 3

Tray 4

#### **Print on Separators**

Sets whether or not to print the details printed on the transparencies on the separators as well when the transparency separator function is used.

Blank Separators\*

Printed Separators

#### **Bypass Feed Orientation**

Specify the paper orientation when printing from the bypass tray. When you set the short edge of the paper in the bypass tray feed direction, select Landscape setting. When you set the long edge of the paper in the bypass tray, select Portrait setting.

#### **Print Mode**

Specify whether to give priority to the print speed or the image quality.

1

1

#### **Output Color**

Specify whether to print in color or black.

#### **RGB Color Correction**

Specify the coloration of the RGB Color Correction.

Normal - This setting is optimized for printing documents that contain text and graphs, such as a business documents.

Photo — This setting is optimized for printing photos or images with gradations. Select this setting when printing images in RGB.

Presentation — This setting is optimized for printing color documents vividly, such as presentation documents.

Web Pages — This setting is optimized for printing Web pages.

OFF – The RGB Color Correction is not applied.

#### **RGB Gamma Correction**

Specify the brightness of the documents. The higher the value is, the darker the print becomes.

#### **Screen**

You can adjust the image quality. Select Gradation to print photos and gradations clearly. Select Fineness to print the colors in illustrations, tables, or graphs evenly.

#### **Image Enhancement**

Specify whether to use the Image Enhancement function.

Selecting **On** smooths out boundaries when printing.

This reduces jagged edges, thereby artificially increasing the resolution of the image. When printing an image (bitmap) composed of coarse halftone dots, smooth color gradation is impossible in certain situations. In this case, select **Off**.

#### **Draft Mode**

Specify whether to reduce the amount of toner used when printing drafts. When you select **On**, the overall printed color becomes lighter. This is best for printing documents when print quality is not necessary.

#### **Gray Guaranteed**

Select **On** to print documents in black only. This feature does not apply to the images of the documents.

#### **Custom Paper Image**

Specify whether to correct the paper orientation when printing on custom paper. When printing with custom paper, select **On** to correct the orientation rotated at 90 degrees.

#### **Substitute Tray**

Specify what action to take when the paper for the print size is not loaded in the machine.

#### **Use Printer Settings**

Use the printer setting. The settings can be confirmed on the printer control panel. **Display Message**

Display paper supply messages on the printer control panel. Printing is impossible until paper is supplied.

#### **Use Nearest Size (With Zoom)**

Select the nearest paper size and prints in an equal size. Automatically reduces images for printing, as necessary.

#### **Use Nearest Size (No Zoom)**

Select the nearest paper size and prints in equal size.

#### **Use Larger Size (With Zoom)**

Print in an equal size on paper larger than the original. Automatically reduces images for printing, as necessary.

#### **Use Larger Size (No Zoom)**

Print in an equal size on paper larger than the original.

#### **Feed from Bypass Tray**

Uses paper from Tray 5 (Bypass) when there are no more paper in the paper tray containing the selected paper size.

#### **CID Font**

Sets CID font.

To set to the mode for handling only CID font, select **CID Native**. To set to the mode for handling both CID and OCF fonts, select **OCF Compatible**.

CID Native\*

OCF Compatible

## <span id="page-70-0"></span>1.8.3 **How to Use Help**

This section describes how to use Help.

### **Procedure**

- **1** The Help button ( **?** in the figure below) appears on the upper right of the printer driver properties dialog box.
- **2** Click **?** and a "?" mark appears next to the pointer.You can then click items for which you need explanations, opening a pop-up window that contains relevant information. Click inside the pop-up window to close it.

# *1.9* **Installing the Adobe PS Printer Driver (Windows 2000/ XP/Server 2003)**

Install MS PScript 5 printer driver onto Windows 2000, Windows XP, and Windows Server 2003 by following the procedure below.

This section describes how to install the printer driver for Windows 2000, as an example.

#### $[Note]$

*It is possible to cancel installation of the printer driver by clicking Cancel in the dialog box displayed during installation. You can also click Back to delete the settings in that dialog box and return to the previous dialog box.*

## 1.9.1 **Installation Procedure**

## **Procedure**

**1** Start Windows 2000.

Log on as a Power User group member or an Administrator. Refer to the Windows 2000 documentation for details about the Power User group.

- **2** Insert the 8124 CD into your CD-ROM drive. Browse to the \drivers\PS folder of the CD-ROM and select the appropriate language & OS folder.
- **3** Click on **Adobe PS** setup file Icon, and then follow the setup process on the screen.
- **4** Click **Next**.
- **5** After reading the License Agreement, Click the **Accept**.
- **6** Select [Local Printer] and then select **Next**.
- **7** Select **LPT1:** and select **Next**.
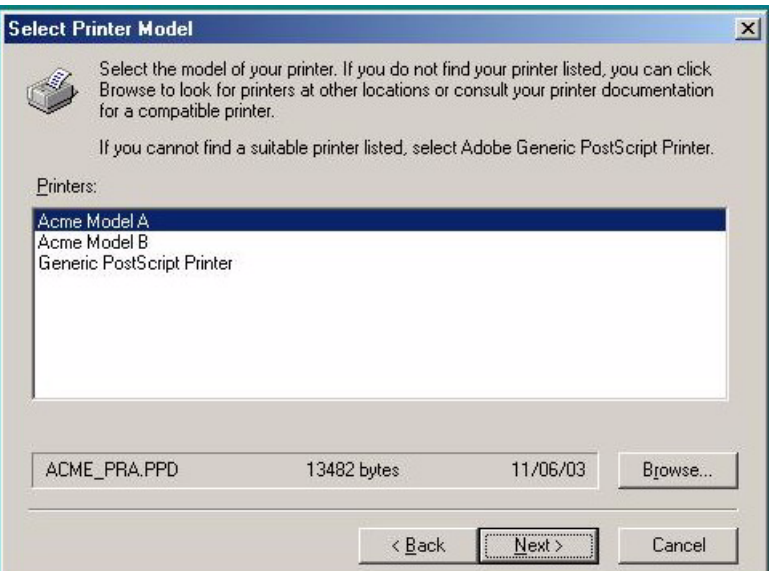

# Select **Browse**.

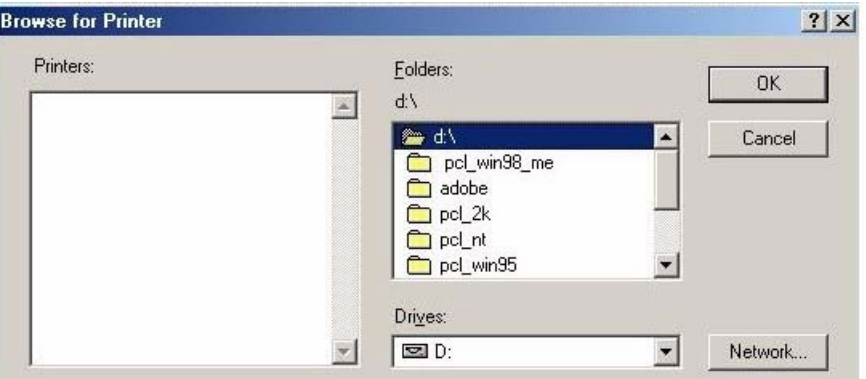

 Browse to the \drivers\PS folder of the CD-ROM and select the appropriate language folder and OS (Win2000). Select [PPD file TallyGenicom 8124 PS] and click **OK**.

1

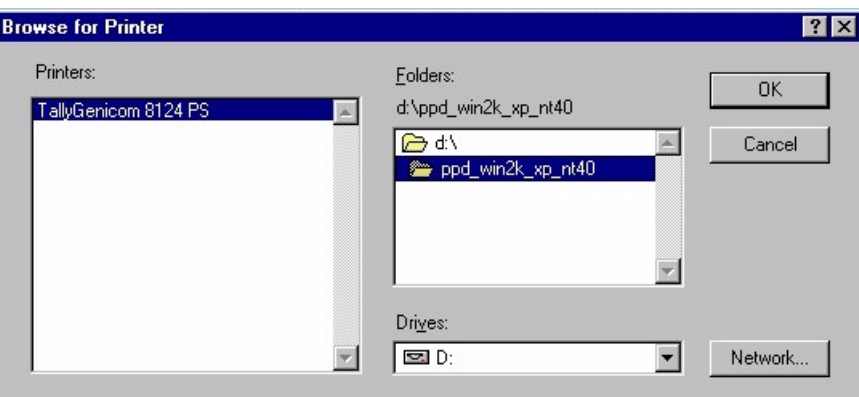

# **10** Click **OK**.

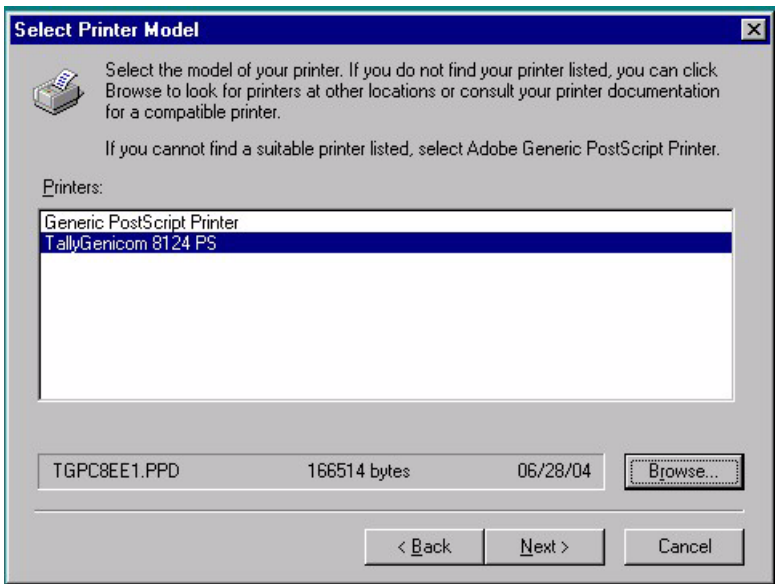

# **11** Click **Next**.

- **12** Select shared or not shared (If shared is selected then Enter the printer name) and click **Next**.
- **13** Enter the printer name and click **Next**.

# **14** Click **Install**.

**15** Select whether to configure your printer now and click **Next**.

#### $[\text{Note}]$

The printer can also be configured after all installation has been completed. Refer to "Device Options and Print Settings" section below for details.

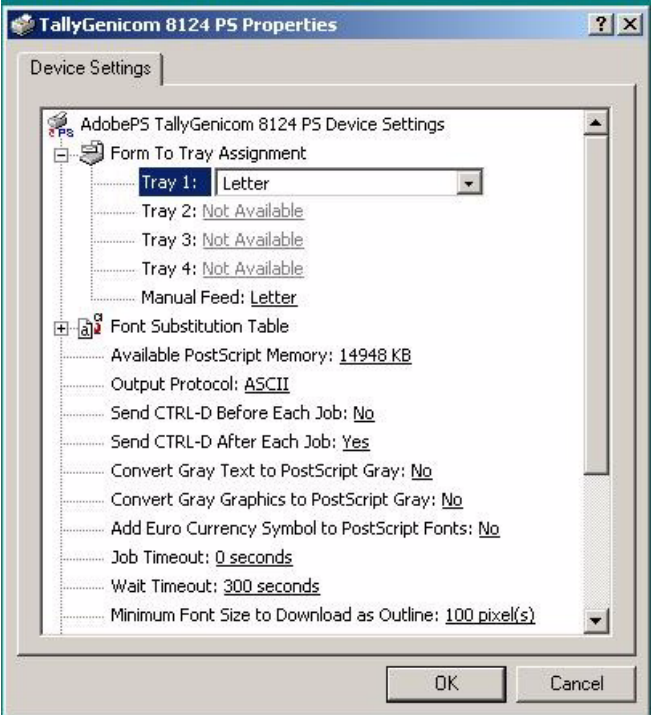

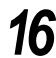

Select the correct paper size loaded in the trays.

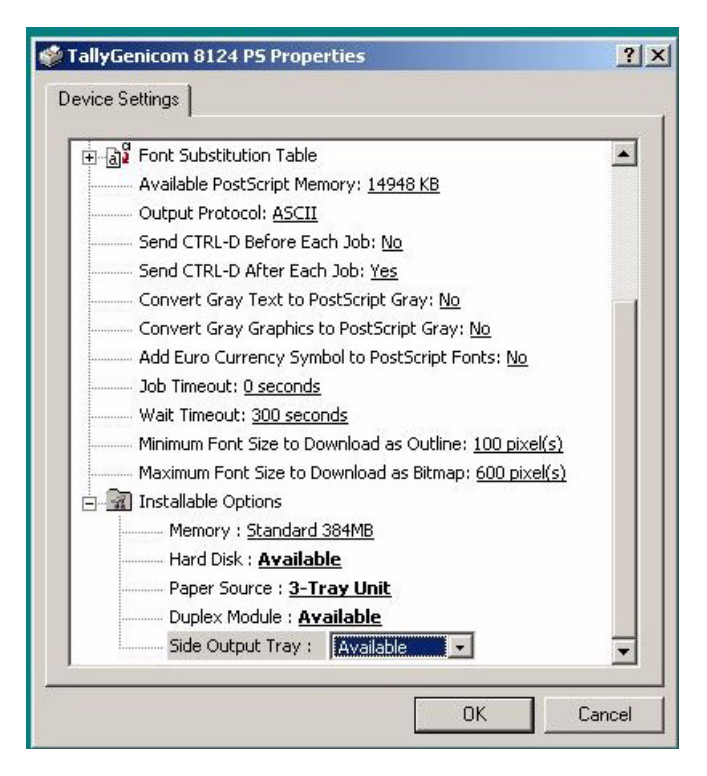

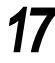

Select the installable options fitted on the printer then click **OK**.

# **18** Click **Finish**.

19 Confirm that the printer has been added in the Printers window. This completes the installation of the printer driver. Remove the CD-ROM from the drive.

# **LOOK**

*Store your CD-ROM in a safe place.*

# 1.9.2 **Device Options and Print Settings**

This section describes the settings specific to the printer, which are among the settings to be made using the printer driver properties. For other items, refer to the Help.

- Installable Options in the Device Settings tab
- Sections Specific to the Printer in [Printer Features] of the [Advanced Options] dialog box

To view the Device Settings, select the printer in the Printers window, then click [Properties] on the [File] menu.

To view the [Advanced Options] dialog box, select the printer in the Printers window, then click **Printing Preferences** on the [File] menu. Click [Advanced] in the Layout screen.

# **Device Settings Tab Settings**

This section describes Installable Options in the Device Settings tab. To print correctly, it is necessary to make the appropriate settings in this tab. Select the items in Installable Options and change the settings in the menu that appears on the right.

# **Settings**

**Memory**

Specify the amount of printer memory.

#### **Hard Disk**

Specifies whether or not the Hard Disk Drive (optional) is mounted. When the Hard Disk Drive is mounted on the machine, set to **Available**.

#### **Paper Source**

Sets the tray attached on the machine. When **1-Tray Unit** is selected, Tray 2 can be used. When **3-Tray Unit** is selected, Tray 2, Tray 3 and Tray 4 can be used. Not Available\* 1-Tray Unit 3-Tray Unit

#### **Duplex Module**

Sets whether or not the Duplex Unit is mounted. When the Duplex Unit is mounted on the machine, set to **Available**.

#### **Side Output Tray**

Specify whether an optional Face Up Tray is installed.

# **Advanced Options Dialog Box Settings**

This section describes the settings of the Advanced Options dialog box displayed when clicking Advanced in the Layout tab.

Select the items from Printer Features and change them on the menu displayed to the right.

# **Settings**

# **Output Destination**

Set the destination for output.

#### $[Note]$

*The items that can be selected vary according to whether the Face Up Tray has been installed.*

## **Feed Separators from**

Set the destination where the separators are to be fed to when the transparency separator function is used.

When **Auto** is selected, the tray set on the machine is used as the feed destination. None\*

Auto

Tray 1

Tray 2

Tray 3

Tray 4

#### **Print on Separators**

Sets whether or not to print the details printed on the transparencies on the separators as well when the transparency separator function is used.

Blank Separators\*

Printed Separators

# **Bypass Feed Orientation**

Specify the paper orientation when printing from the bypass tray. When you set the short edge of the paper in the bypass tray feed direction, select Landscape setting. When you set the long edge of the paper in the bypass tray, select Portrait setting.

#### **Image Enhancement**

Specify whether to use the Image Enhancement function.

Selecting **On** smooths boundaries when printing. This reduces the jagged edges, thereby artificially increasing the resolution of the image. When printing an image (bitmap) composed of coarse halftone dots, smooth color gradation is impossible in certain situations. In this case, select **Off**.

1

#### **Draft Mode**

Specify whether to reduce the amount of toner used when printing drafts. When you select **On**, the overall printed color becomes lighter. This is best for printing documents when print quality is not necessary.

#### **Custom Paper Image**

Specify whether to correct the paper orientation when printing on custom paper. When printing with custom paper, select **On** to correct the orientation rotated at 90 degrees.

#### **Substitute Tray**

Specify what action to take when the paper for the print size is not loaded in the machine.

#### **Use Printer Settings**

Use the printer setting. The settings can be confirmed on the printer control panel. **Display Message**

Display paper supply messages on the printer control panel. Printing is unavailable until paper is supplied.

#### **Use Nearest Size (With Zoom)**

Select the nearest paper size and prints. Automatically reduces images for printing, as necessary.

#### **Use Nearest Size (No Zoom)**

Select the nearest paper size and prints in an equal size.

#### **Use Larger Size (With Zoom)**

Print in an equal size on paper larger than the original. Automatically reduces images for printing, as necessary.

#### **Use Larger Size (No Zoom)**

Print in an equal size on paper larger than the original.

#### **Feed from Bypass Tray**

Uses paper from Tray 5 (Bypass) when there are no more paper in the paper tray containing the selected paper size.

#### **CID Font**

Sets CID font.

To set to the mode for handling only CID font, select **CID Native**. To set to the mode for handling both CID and OCF fonts, select **OCF Compatible**. CID Native\* OCF Compatible

# **Advanced Options Dialog Box Settings (continued)**

This section describes the settings in the Color Settings tab.

# **Settings**

## **Output Color**

Specify whether to print in color or black.

# **Print Mode**

Specify whether to give priority to the print speed or the image quality.

# **RGB Color Correction**

Specify the coloration of the RGB Color Correction.

Normal — This settings is optimized for printing documents that contain text and graphs, such as a business documents.

Photo — This setting is optimized for printing photos or images with gradations. Select this setting when printing images in RGB.

Presentation — This setting is optimized for printing color documents vividly, such as presentation documents.

Web Pages — This setting is optimized for printing Web pages.

OFF - The RGB Color Correction is not applied.

#### **Screen**

You can adjust the image quality. Select Gradation to print photos and gradations clearly. Select Fineness to print the colors in illustrations, tables, or graphs evenly.

#### **Gray Guaranteed**

Activate this setting to print documents in black only. This feature does not apply to the images of the documents.

#### **RGB Gamma Correction**

Specify the brightness of the documents. The higher the value is, the darker the print becomes.

1

# 1.9.3 **How to Use Help**

This section describes how to use Help.

# **Procedure**

**1** The Help button, as shown below, appears on the upper right of the printer driver properties dialog box.

**2** Click **?** and a "?" mark appears next to the pointer. You can then click items for which you need explanations, opening a pop-up window that contains relevant information. Click inside the pop-up window to close it.

# *1.10* **Installing the Adobe PS Printer Driver (Macintosh)**

This section describes how to install the Adobe printer driver and how to set the printer driver for this machine. There are two steps to install the printer driver. Firstly, use the installer enclosed in the CD-ROM to install the printer to the Macintosh. Then, configure the printer driver according to the printer used.

# 1.10.1 **Installation Procedure (Mac OS 9.x or earlier)**

This section describes the procedures for installing the AdobePS printer driver. Here is the procedure to install AdobePS 8.8, as an example.

# **Procedure**

- - **1** Insert the 8124 CD into your CD-ROM drive.
	- **2** Browse to the \drivers\PS folder of the CD-ROM and select the appropriate Mac OS9 folder. Click on Adobe PS Installer file Icon, then follow the setup process on the srceen.
	- **3** Double-click **AdobePS Installer 8.8**.

# **4** Click **Continue**.

- 
- **5** Read through the license agreement carefully and if you have no objections to it, click **Accept**.

Read the Read Me displayed, then click the **Continue** button.

**6** Confirm the Install Location and change it if necessary, then click **Install**. Installation begins.

When installation is complete, the dialog box appears.

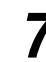

# **7** Click **Restart** or **Quit**.

This completes installation. Proceed to ["1.10.2 Setting the Printer Driver \(Mac OS 9.x or earlier\)"](#page-82-0) to continue.

1

# <span id="page-82-0"></span>1.10.2 **Setting the Printer Driver (Mac OS 9.x or earlier)**

When you finish installing the AdobePS printer driver, set the PostScript Printer Description (PPD) file for this machine to the printer driver.

The printer driver controls the functions of this machine based on the information in the PPD file.

# **Procedure**

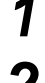

**1** Make sure that the machine is on.

**2** Check that the machine's EtherTalk port is set to [Enable].

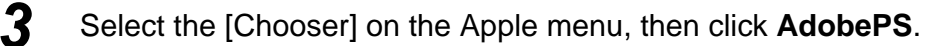

**4** Select your printer from the [Select a PostScript Printer] list box, which appears to the right of the Chooser, then click **Create**.

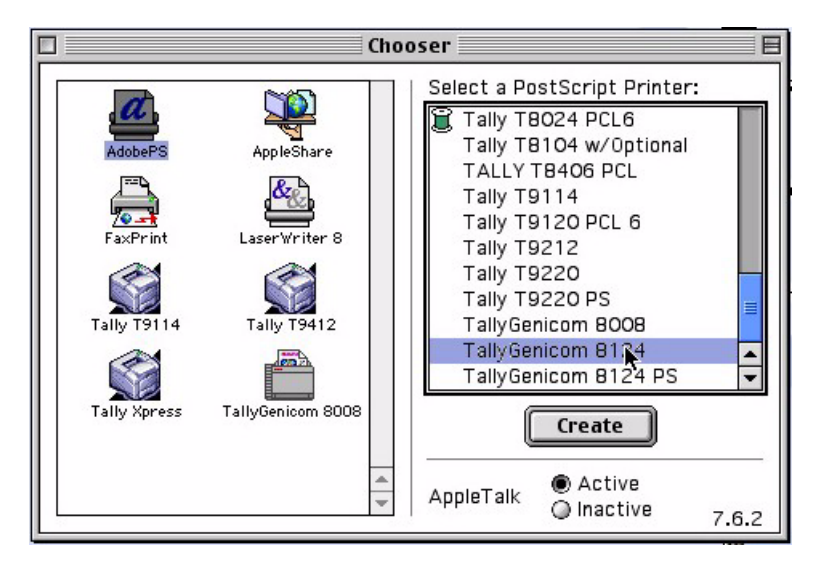

It automatically searches for the printer and sets the PPD file.

If the PPD file is not found automatically then you need to copy TallyGenicom 8124.ppd file from the CD-ROM into the following location:

MacintoshHD\system Folder\Extensions\Printer Descriptions\

#### (1) Click **Select PPD**.

(2) Select your printer model in the list, then click **Select**.

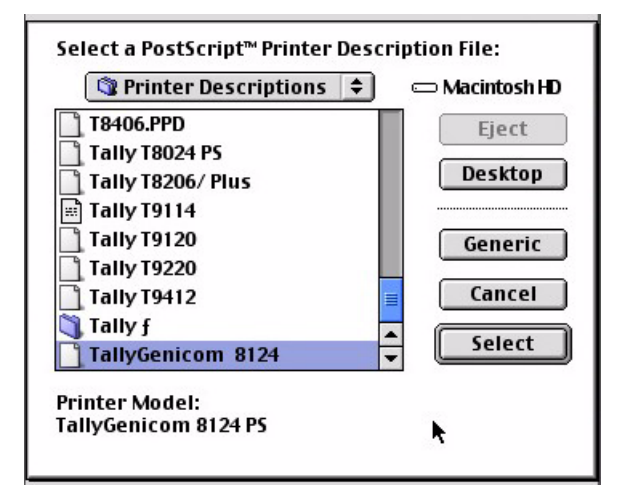

The PPD file for this machine is set.

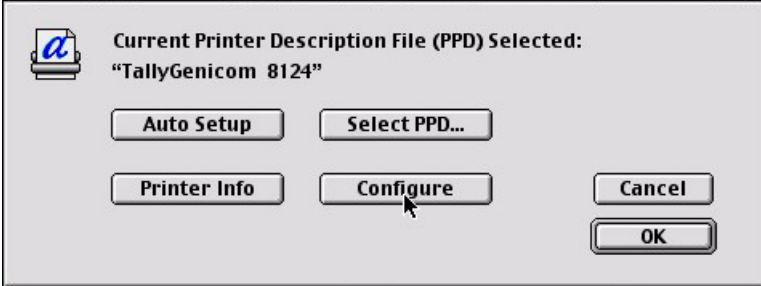

# **5** Click **Configure** to set the options.

#### $\sqrt{\text{Note}}$

- *You can change the print settings after you install the printer driver.*
- *To use the function of the options, it is necessary to set [Configure]. Always set this according to the configuration of your machine. Also, installable Options should normally be set automatically according to the bi-directional communications with this machine. You do not have to change the settings.*

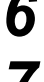

**6** Click **OK**. Click **OK** once more in the screen displayed.

**7** Close the [Chooser].

# 1.10.3 **Installation Procedure (Mac OS X)**

Install the Postscript Printer Description (PPD) file for the Mac OS X into the Mac OS X v10.2.x Macintosh.

This section describes how to install the PPD file on a Mac OS X v10.2.4, as an example.

# $\sqrt{\text{Note}}$

*The printer driver does not need to be installed on the Mac OS X. It uses the Adobe PostScript driver that is provided with the OS.* 

# **Procedure**

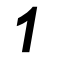

**1** Insert the 8124 CD into your CD-ROM drive.

- **2** Browse to the \drivers\PS folder of the CD-ROM and select the appropriate Mac OSX folder. Double-click on TallyGenicom PPD Installer Icon, then follow the setup process on the srceen.
- 
- **3** Enter the Administrator's user name and password, then click **OK**. The License screen opens.
- **4** Read through the license agreement carefully and if you have no objections to it, click **Accept**.

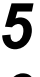

# **5** Confirm the Install Location and change it if necessary, then click **Install**.

# **6** Click **Quit**.

This completes the installation. Proceed to ["1.10.4 Adding a Printer \(Mac OS X\)"](#page-85-0) to continue.

# <span id="page-85-0"></span>1.10.4 **Adding a Printer (Mac OS X)**

After the PPD file has been installed, set the PPD file for the printer driver, and then add the printer.

The printer driver controls the printer functions based on the information in the PPD file.

This section describes how to add a printer on a Mac OS X v10.2.4, as an example.

# **Procedure**

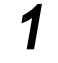

**1** Make sure that the machine is on.

- 2 Check that the machine's port is set to Enable.
	- When using AppleTalk, set the EtherTalk port to Enable.
	- When using IP Printing, set the LPD port to Enable.

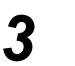

# **3** Start **Print Center**.

#### $[Note]$

*You can find Print Center in the Utilities folder in the Applications folder.* 

The Printer List screen opens.

# **4** Click **Add**.

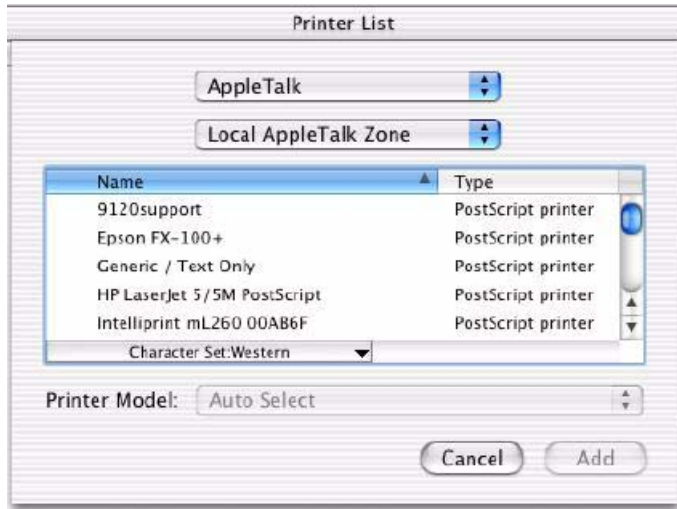

1

**5** Select the protocol used to connect the printer.

# ■ When using Apple Talk

 $\mathbb D$  Select Apple Talk from the menu, and specify the zone for the printer being used.

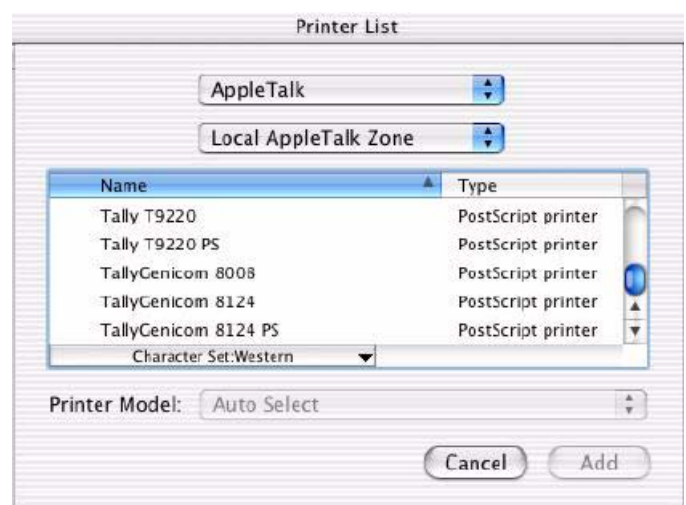

- $2$  Select the printer you are using from the list.
- 3 Select Auto Select from Printer Model.
- Click **Add**. 4

# ■ When using IP Printing

Select **IP Printing** from the menu, and enter the IP address for the printer 1being used in Printer's Address.

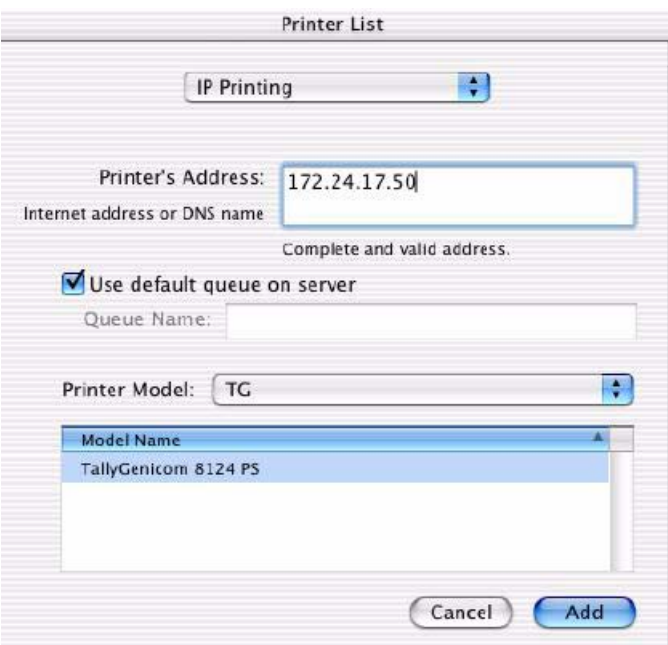

### 2 Select TG from Printer Model, and then select TallyGenicom 8124.

Click **Add**. 3

This completes the addition of a printer.

# **Regarding printer options**

Click Printers on the Print Center menu bar, and select Show Info. Next, select Installable Options, and select the options that have been installed to the printer.

# 1.10.5 **Options**

This section describes the printer options and the printer driver settings.

# <span id="page-88-0"></span>**REFE** Printer Specific Options Settings

# **For Mac OS 9.x and earlier**

This section describes Installable Options for operating systems earlier than Mac OS 9.x.

# $[Note]$

*Normally, Installable Options are automatically set according to the bi-directional communications with this machine. You do not have to change the settings.*

# **Procedure**

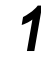

**1** Select the printer using the Chooser and click **Setup**. The Current Printer Description File (PPD) Selected dialog box appears.

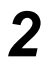

# **2** Click **Configure**.

The Installable Options list appears.

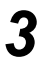

**3** Set the option menu items in Installable Options, and click **OK**.

# **For Mac OS X**

This section describes Installable Options for Mac OS X.

# **Procedure**

**1** Click Printers on the Print Center menu bar, and select **Show Info**.

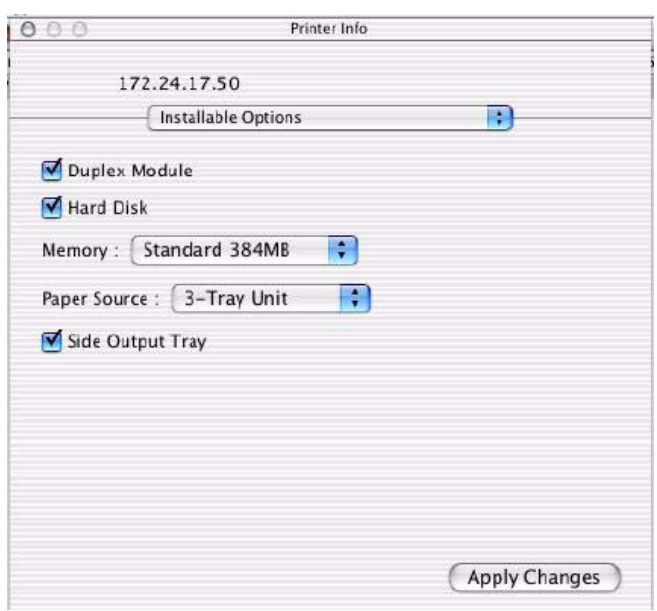

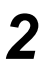

2 Select Installable Options, and select the options that have been installed on the printer.

# **Settings**

This section describes the items to set in Installable Options.

# **Memory**

Specify the amount of printer memory.

#### **Hard Disk**

Specifies whether1 or not the Hard Disk Drive (optional) is mounted. When the Hard Disk Drive is mounted on the machine, set to Available.

# **Paper Source**

Sets the tray attached on the machine. When **1-Tray Unit** is selected, Tray 2 can be used. When **3-Tray Unit** is selected, Tray 2, Tray 3 and Tray 4 can be used. Not Available\* 1-Tray Unit 3-Tray Unit

 $[\overline{\text{Note}}]$ *This item is displayed in Mac OS X only.*  **Duplex Module** Sets whether or not the Duplex Unit is mounted. When the Duplex Unit is mounted on the machine, set to **Available**.

#### **Side Output Tray**

Specify whether an optional Face Up Tray is installed.

# **REF** Printer Driver Settings

This section describes the printer driver settings.

## **Procedure**

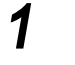

**1** On the File menu of the application, click **Print**. The Print dialog box appears.

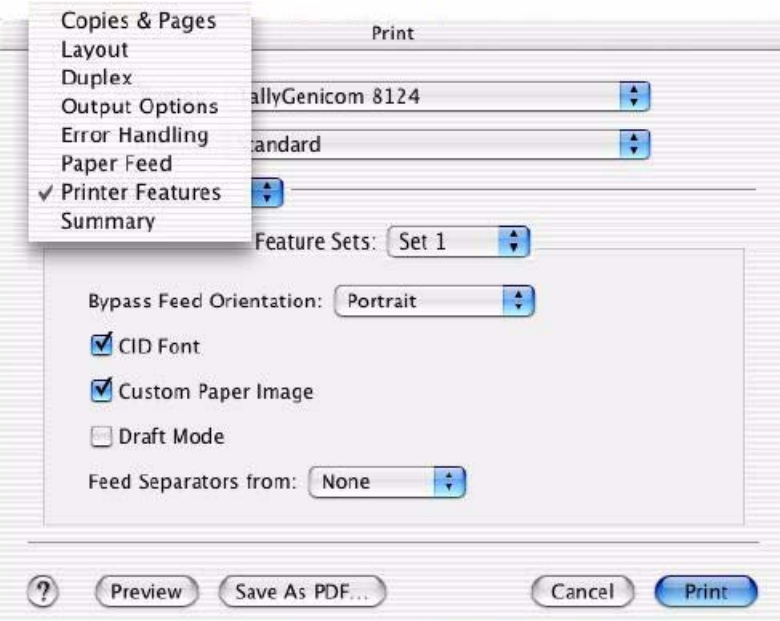

# **2** Select **Printer Specific Options**.

#### $[Note]$

*If your operating system is Mac OS X, select Printer Features.*

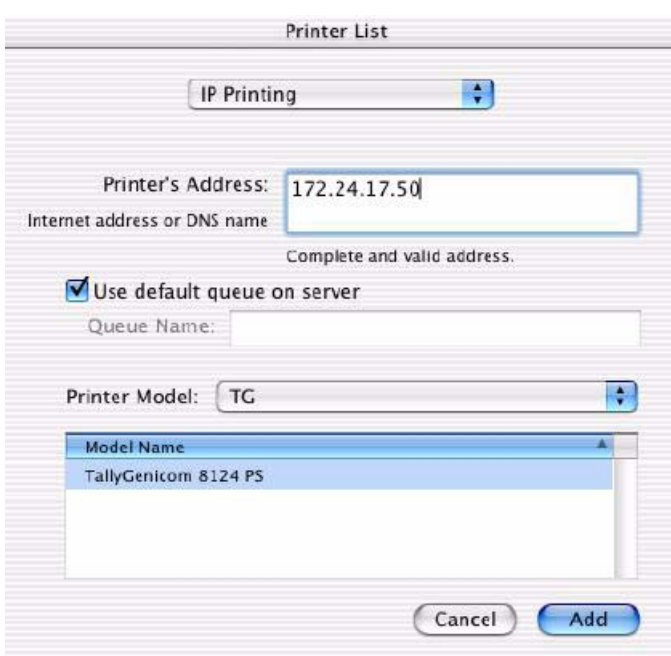

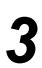

**3** Specify the functions that you want to set.

# **Settings**

This section describes the settings of the Printer Specific Options list.

 $Note$ 

*The settings that can be selected vary depending on which options have been installed. Make these settings after specifying the installed options in Configure.* 

 $|$  See  $|$ 

*"[Printer Specific Options Settings"](#page-88-0), [\(P.89\)](#page-88-0)*

#### **Output Destination**

Set the destination for output.

 $[Note]$ 

*The items that can be selected vary according to whether the optional Face Up Tray has been installed.*

## **Collated**

Select whether to collate a multiple-page file per set when they are printed.

 $[Note]$ 

*If you operating system is Mac OS X, set Copies & Pages.* 

#### **Feed Separators from**

Set the destination where the separators are to be fed to when the transparency separator function is used.

When **Auto** is selected, the tray set on the machine is used as the feed destination. None\*

Auto

Tray 1

Tray 2

Tray 3

Tray 4

#### **Print on Separators**

Sets whether or not to print the details printed on the transparencies on the separators as well when the transparency separator function is used.

Blank Separators\*

Printed Separators

# **Bypass Feed Orientation**

Specify the paper orientation when printing from the bypass tray. When you set the short edge of the paper in the bypass tray feed direction, select Landscape setting. When you set the long edge of the paper in the bypass tray, select Portrait setting.

#### **Bypass Tray Paper Type (Media)**

Select the type of paper set in the bypass tray when using the bypass tray.

# **Print Mode**

Specify whether to give priority to the print speed or the image quality.

## **Output Color**

Specify whether to print in color or black.

## **RGB Color Correction**

Specify the coloration of the RGB Color Correction.

Normal — This settings is optimized for printing documents that contain text and graphs, such as a business documents.

Photo — This setting is optimized for printing photos or images with gradations. Select this setting when printing images in RGB.

Presentation — This setting is optimized for printing color documents vividly, such as presentation documents.

Web Pages — This setting is optimized for printing Web pages.

OFF — The RGB Color Correction is not applied.

## **RGB Gamma Correction**

Specify the brightness of the documents. The higher the value is, the darker the print becomes.

## **Screen**

You can adjust the image quality. Select Gradation to print photos and gradations clearly. Select Fineness to print the colors in illustrations, tables, or graphs evenly.

#### **Image Enhancement**

Specify whether to use the Image Enhancement function.

Selecting On smooths out boundaries when printing. This reduces jagged edges, thereby artificially increasing the resolution of the image. When printing an image (bitmap) composed of coarse halftone dots, smooth color gradation is impossible in certain situations. In this case, select Off.

#### **Draft Mode**

Specify whether to reduce the amount of toner used when printing drafts. When you select On, the overall printed color becomes lighter. This is best for printing documents when print quality is not necessary.

#### **Gray Guaranteed**

Activate this setting to print documents in black only. This feature does not apply to the images of the documents.

# **Custom Paper Image**

Specify whether to correct the paper orientation when printing on custom paper. Select On when printing on custom-size paper when the printing result is shifted at 90 degrees.

1

#### **Substitute Tray**

Specify what action to take when the paper for the print size is not loaded in the machine.

#### **Use Printer Settings**

Use the printer setting. The settings can be confirmed on the printer control panel. **Display Message**

Display paper supply messages on the printer control panel. Printing is unavailable until paper is supplied.

#### **Use Nearest Size (With Zoom)**

Select the nearest paper size and prints. Automatically reduces images for printing, as necessary.

#### **Use Nearest Size (No Zoom)**

Select the nearest paper size and prints in an equal size.

#### **Use Larger Size (With Zoom)**

Print in an equal size on paper larger than the original. Automatically reduces images for printing, as necessary.

#### **Use Larger Size (No Zoom)**

Print in an equal size on paper larger than the original.

#### **Feed from Bypass Tray**

Uses paper from Tray 5 (Bypass) when there are no more paper in the paper tray containing the selected paper size.

#### **CID Font**

Sets CID font.

To set to the mode for handling only CID font, select **CID Native**. To set to the mode for handling both CID and OCF fonts, select **OCF Compatible**.

CID Native\*

OCF Compatible

# *1.11* **Network Environments and Example Connections**

This printer can be connected to a network through the Ethernet interface.

The printer supports multiple protocols. As a result, one printer can be shared even from different network environments.

This section describes the different network environments that be set up for the printer.

# 1.11.1 **Network environments**

# **CEE** SMB (Windows<sup>®</sup> Network )

Server Message Block (SMB) is a protocol for sharing file or printer on Windows<sup>®</sup> 95/ Windows  $\otimes$  98/ Windows  $\otimes$  Me/ Windows NT  $\otimes$  4.0/Windows  $\otimes$  2000/Windows  $\otimes$  XP/ Windows Server<sup>™</sup> 2003. Using SMB, print data or settings can be sent directly to a printer on the same network without going through the server. You can print by just activating the SMB port on the printer and registering the printer on the network on each of the Windows 95/Windows 98/Windows Me/Windows NT 4.0/Windows 2000/Windows XP/Windows Server 2003 operating system (OS). Also, you can use NetBEUI and TCP/IP as the transport protocol for SMB. You will need to set up the IP address on the printer and the computer if you are using TCP/IP.

 $[Note]$ 

*Windows XP/Windows Server 2003 does not support NetBEUI.*

 $|$  See  $|$ 

*Network Print Environment User Guide, Chapter 4 "Printing throug SMB"*

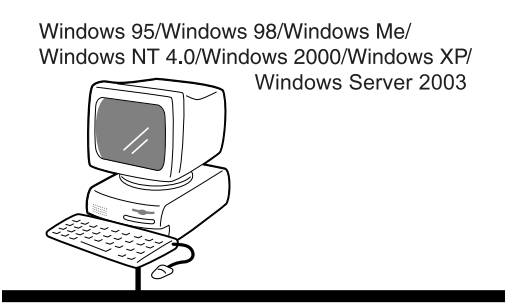

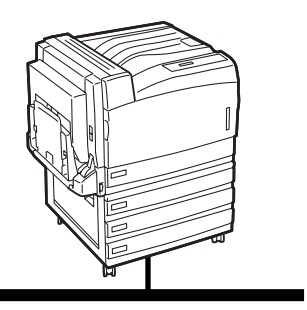

SMB(NetBEUI or TCP/IP)

# **LPD (TCP/IP)**

The printer supports LPD (TCP/IP) Protocol. The printer connections are as follows:

# **For Windows 95/Windows 98/Windows Me**

TCP/IP Direct Print Utility is a software which allows print data to be sent directly from Windows 95/Windows 98/Windows Me computer to a printer on the same network without going through the server. You can print by sending print data directly to the printer from the Windows 95/Windows 98/Windows Me computer when using the software.

To do this, you will need to set up the IP address on the printer and the Windows 95/Windows 98/Windows Me computer.

# See |

*Network Print Environment User Guide, Chapter 1, Printing Using TCP/IP Direct Print Utility"*

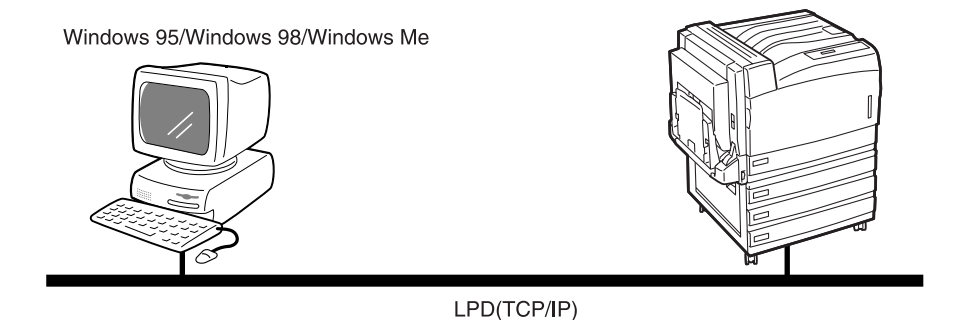

**For Windows NT 4.0/Windows 2000/Windows XP/Windows Server 2003**

You can print directly from a Windows NT 4.0/Windows 2000/Windows XP/Windows Server 2003/Mac OS X computer through the OS standard LPR port (standard TCP/IP port for Windows 2000/Windows XP/Windows Server 2003).

To do this, you will need to set up the IP address on the printer and the Windows NT 4.0/ Windows 2000/Windows XP/Windows Server 2003/Mac OS X computer. And once the printer registered on the Windows NT 4.0/Windows 2000/Windows XP/Windows Server 2003/Mac OS X computer is shared, you can also print from Windows 95/Windows 98/Windows Me computers through this printer.

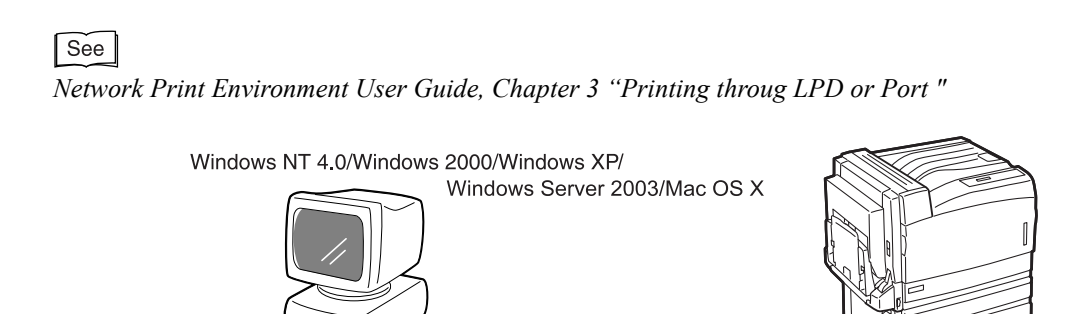

LPD(TCP/IP)

1

# **For UNIX**

You can print from a UNIX workstation by using LPR or LP commands. To do this, you will need to set up the IP address on the printer and the UNIX workstation.

# See

*Network Print Environment User Guide, Chapter 6, "Printing from*"

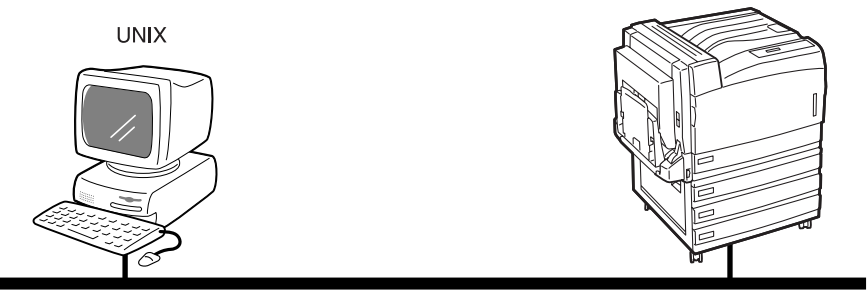

LPD(TCP/IP)

# **Port9100 (TCP/IP)**

As the printer supports the Port9100 protocol, you can print directly from Windows 2000/ Windows XP/Windows Server 2003 computer through the OS standard TCP/IP port. To do this, you will need to set up the IP address on the printer and the Windows 2000/ Windows XP/Windows Server 2003 computer.

# $\lceil$  See  $\rceil$

*Network Print Environment User Guide, Chapter 2, "Printing through LPD or Port"*

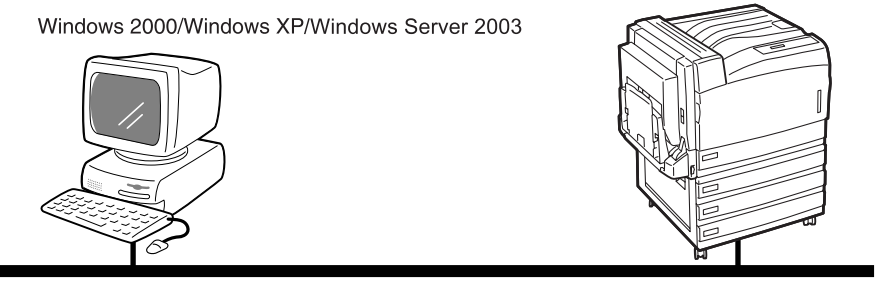

Port9100(TCP/IP)

# *CON* Internet printing

The printer supports Internet Printing Protocol (IPP). As Windows 2000/Windows XP/ Windows Server 2003/Windows Me is installed with the client software needed to output to IPP printer, you can specify the printer to support IPP using the Add Printer Wizard. Using IPP, you can print to a remote printer through the Internet or intranet.

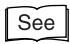

*Network Print Environment User Guide, Chapter 3, "Internet Printing"*

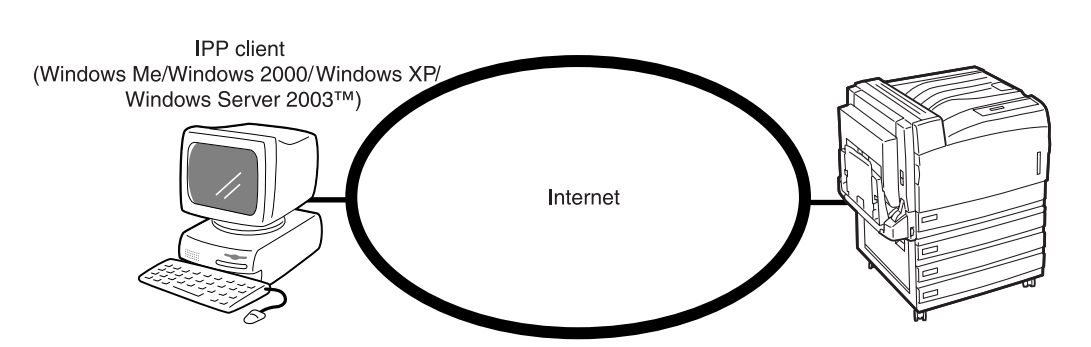

# **NetWare <sup>®</sup>**

The printer can be used in an environment using Novell NetWare as a network OS.

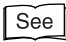

*Network Print Environment User Guide, Chapter 5, "Printing throug NetWare"*

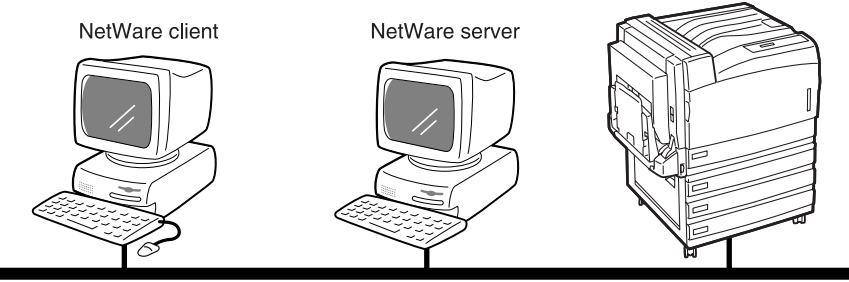

NetWare(IPX/SPX or TCP/IP)

#### **CELL** EtherTalk

As the printer supports EtherTalk protocol, you can print from Macintosh.

#### See

*Network Print Environment User Guide, Chapter 7, "Printing from a Macintosh Computer"*

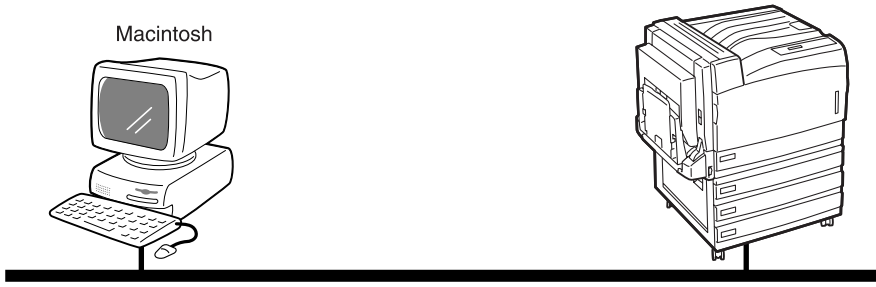

EtherTalk

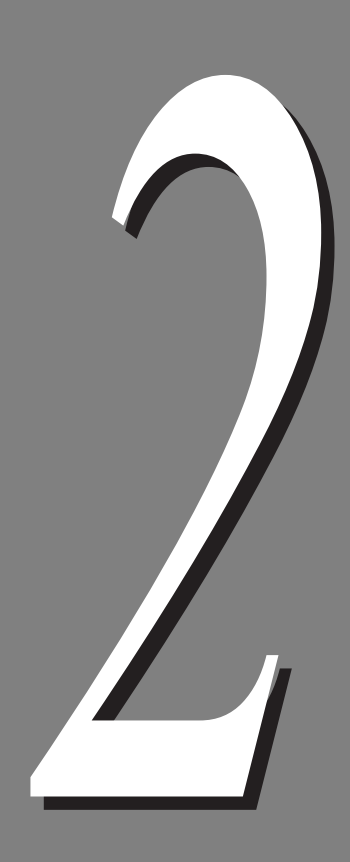

# **Basic Operations**

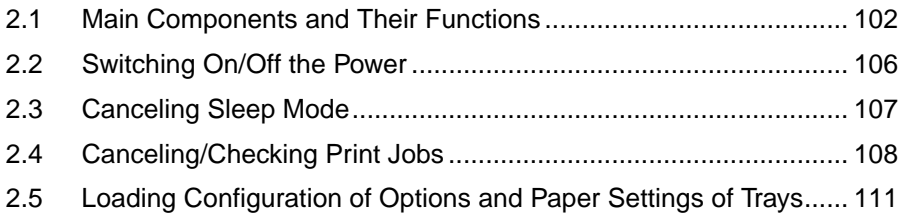

# <span id="page-101-0"></span>**Main Components and Their Functions**

# 2.1.1 **Main Unit**

**Front view**

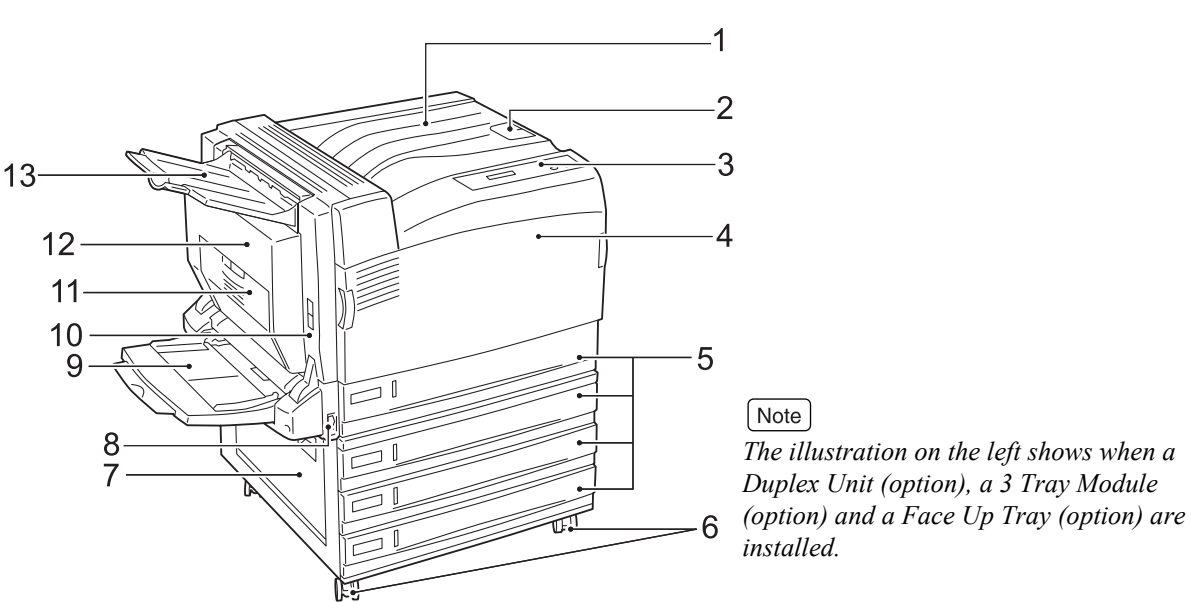

**ber Name Function** 1 Output tray The tray where documents are ejected with the printed side facing down. 2 Document stopper Raise this stopper when printing. 3 Control panel The panel where buttons to operate the printer and the LCD to display messages are located. 4 Front cover The cover located on the front of the printer. Open this cover when replacing consumables in the printer.  $\overline{\text{Tr}(\mathbf{y})}$   $\overline{\text{Tr}(\mathbf{y})}$   $\overline{\text{Tr}(\mathbf{y})}$   $\overline{\text{Tr}(\mathbf{y})}$   $\overline{\text{Tr}(\mathbf{y})}$  the main shows the main shows the main shows the main shows the main shows the main shows the main shows the main shows the main sh unit with a 3 Tray Module installed. *installed.* 

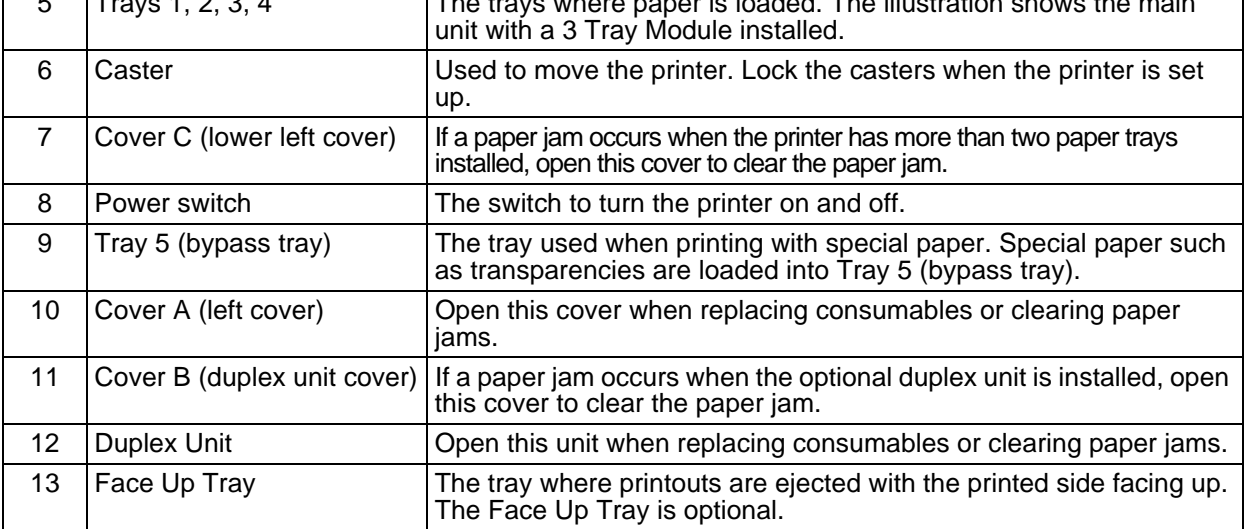

**Num**

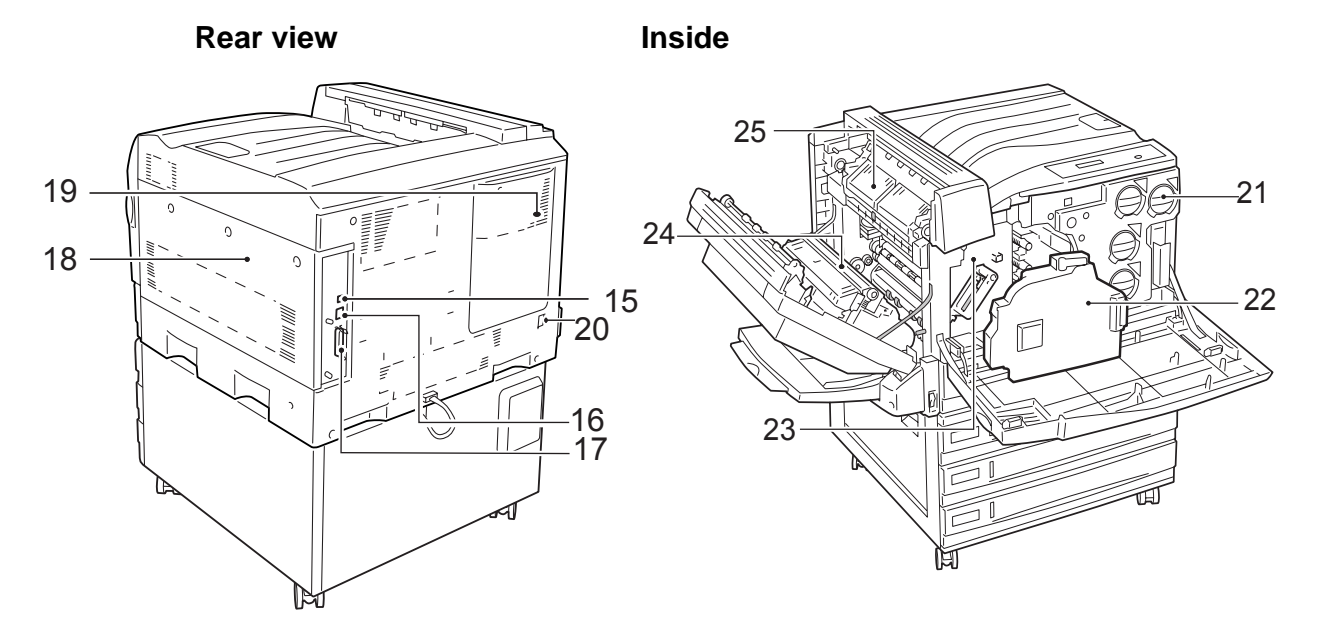

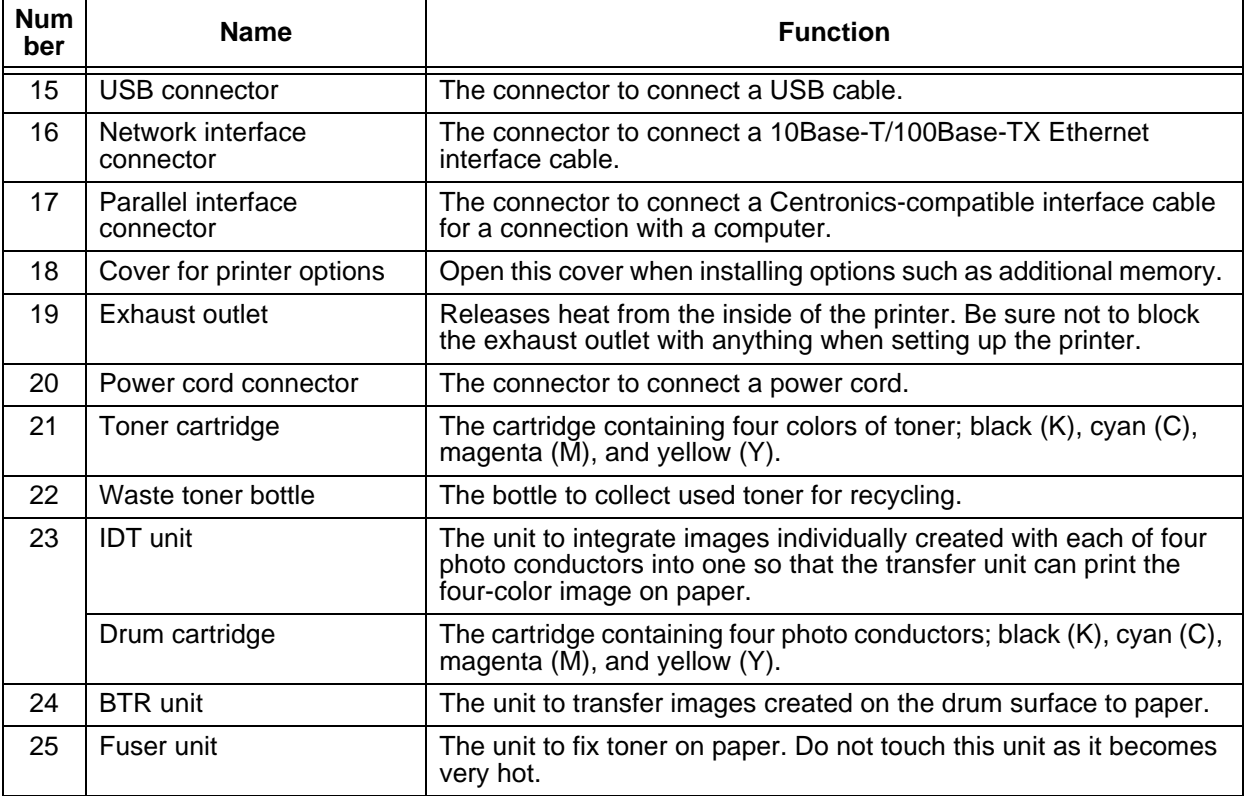

#### **ACAUTION**

**Never touch the area (the fuser unit and surroundings) labeled as "High Temperature". You can get burnt. If a sheet of paper is wrapped around the fuser unit or the roller, do not try to remove it by yourself. You can get injured or burnt. Instead, switch off the printer immediately, and contact our Customer Support Center or your dealers.** 

# 2.1.2 **Control Panel**

This section describes the control panel.

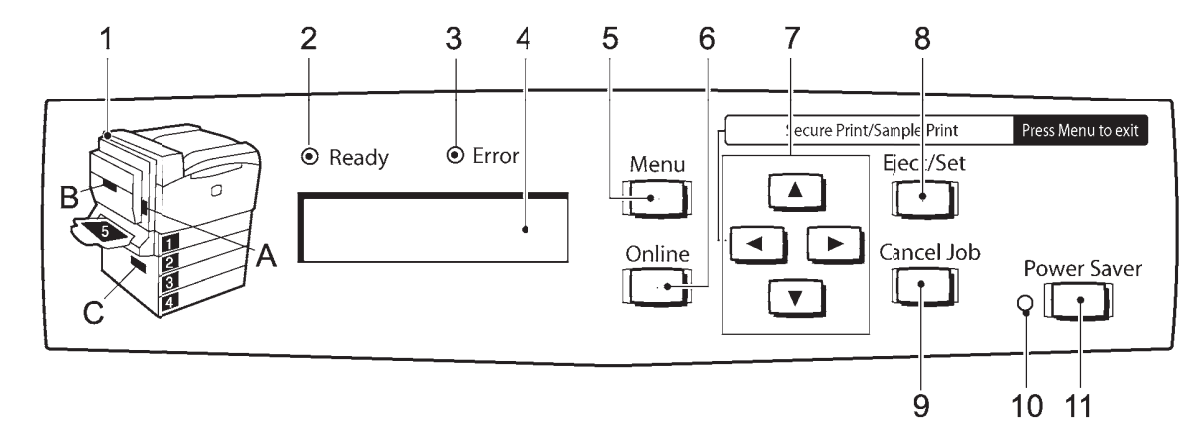

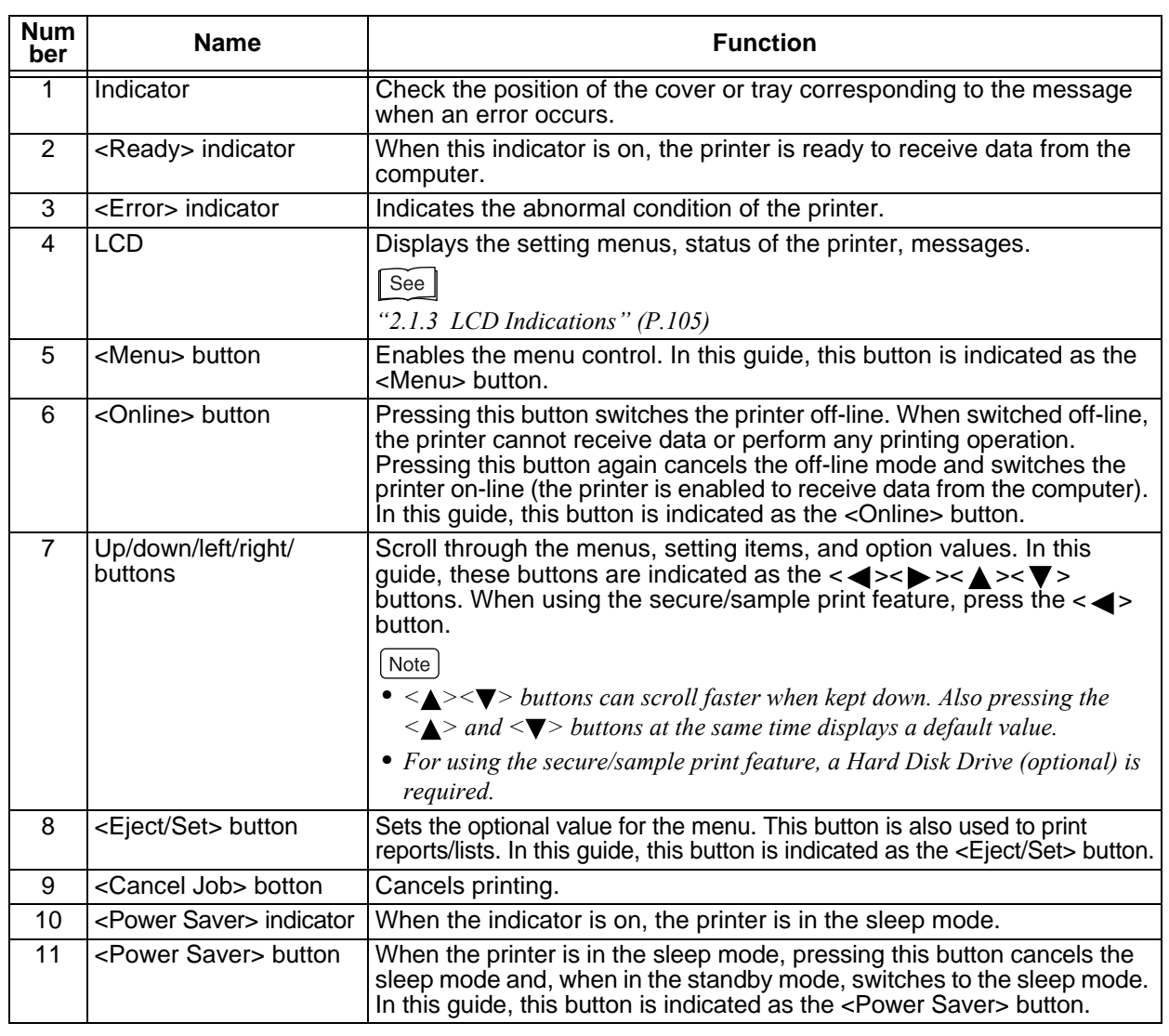

# <span id="page-104-0"></span>2.1.3 **LCD Indications**

The LCD has two types of screens; the [Print Mode] screen to indicate the printer status, and the [Menu Mode] screen to configure settings for the printer.

#### $\sqrt{\text{Note}}$

*The messages displayed in the LCD differs depending on optional accessories installed and the settings on this printer.* 

## **Print mode screen**

When the printer is in the process of printing or in the standby mode, the LCD displays the print mode screen. The print mode screen displays the following:

Printing...<br>LPD Tray<sup>-</sup> Printer status Port Trav

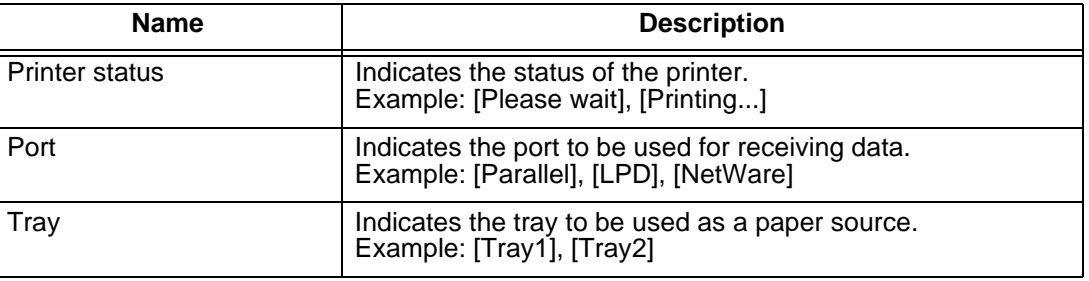

## **Menu mode screen**

This is the screen to configure the settings on the printer.

To display the menu mode screen, press the <Menu> button. The following is the first screen of the menu mode screen:

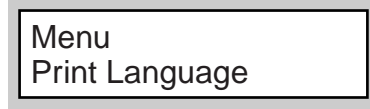

#### See

*For more information about the menu screen, refer to "Chapter [5,](#page-154-0) [Setting Control Panel" \(P. 155\).](#page-154-1)* 

# <span id="page-105-0"></span>**2.2.2.2. Switching On/Off the Power**

When using this printer, switch on the power to the printer.

When you finish all print jobs for the day or will not use the printer for a long time, switch off the power.

# **LOOK**

*When the power to the printer is switched off, print data remaining in the printer and information spooled in the memory will be erased.*

# 2.2.1 **Switching On the Power**

# **Procedure**

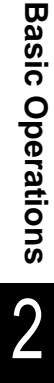

**1** Press the power switch on the front left side of the printer to the  $\langle \ \rangle$  > position. The power is switched on.

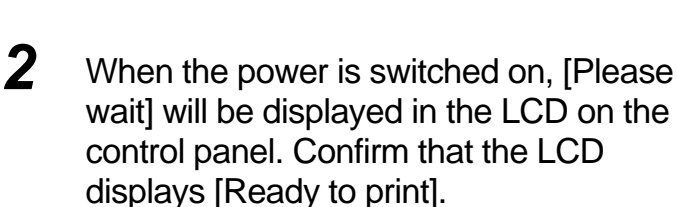

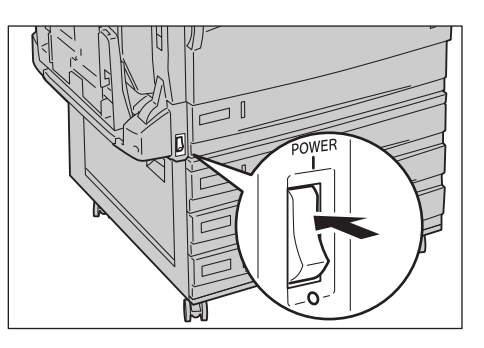

#### Note

*When [Please wait] is displayed, the printer is warming-up. You cannot print while the printer is in this state. In about 30 seconds, [Ready to print] will be displayed instead, indicating the printer is ready to print.* 

# **LOOK**

*If an error message is displayed, refer to ["6.5 List of Messages" \(P.222\).](#page-221-0)*

# 2.2.2 **Switching Off the Power**

# **Procedure**

**1** Check the LCD on the control panel and confirm that a print job is not being processed.

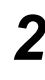

**2** Press the power switch on the front right side of the printer to the  $<$  $O$  > position.

# **LOOK**

*If an error message is displayed, refer to ["6.5 List of](#page-221-0) [Messages" \(P.222\)](#page-221-0).*

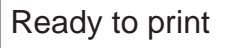

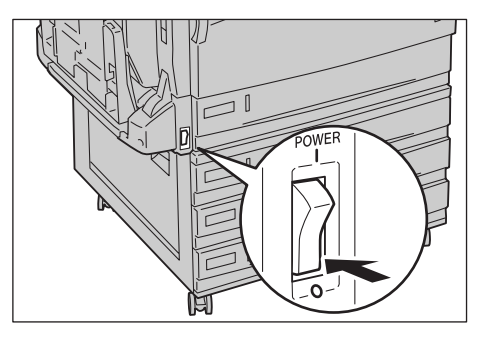

# *2.3* **Canceling Sleep Mode**

<span id="page-106-0"></span>To save power, the printer is switched to the sleep mode (power saver mode) if it does not receive print data for a certain period of time.

By default, the printer is switched to the sleep mode if it does not receive print data for 15 minutes. You can set whether the sleep mode is enabled or not and, if enabled, the duration of time until the printer is switched to the sleep mode between 15 to 240 minutes. The power consumption in sleep mode is 4 W or less. The transition time from the sleep mode to the standby mode is about 30 seconds.

If the printer in the sleep mode receives print data, it is automatically released from the sleep mode and starts printing.

#### Note

- *The sleep mode is indicated as [Power Saver mode] on the control panel of the printer.*
- *For information about the procedure for changing the settings of the sleep mode, refer to "[Example: Changing](#page-158-0)  [the power saver mode settings](#page-158-0)" [\(P.159\)](#page-158-0).*
- *This printer has the low-power mode besides the sleep mode. The low-power mode automatically decreases the temperature of the fuser unit to save power consumption if the printer does not receive print data for about 15 minutes. The status of the printer in the low-power mode and the procedure to cancel the mode are the same as the sleep mode. You cannot change the settings of the low-power mode.*

# **Canceling Sleep Mode**

The printer is automatically released from the sleep mode when it receives data from the computer. You can also cancel the sleep mode manually by pressing the <Power Saver> button on the control panel.

# <span id="page-107-0"></span>*2.4* **Canceling/Checking Print Jobs**

To abort print jobs, cancel the print instruction for the print jobs from the computer first. If the print instruction cannot be canceled from the computer, cancel it from the printer. You can also check the status of print jobs from the computer.

# 2.4.1 **Canceling Printing From the Computer**

This section describes the procedures to cancel print instructions from the computer.

# **Canceling with Windows**

The procedure to cancel print instructions from Windows® is as follows:

# **Procedure**

- **1** Click [Start], then select [Printers and Faxes] (or [Settings]>[Printers] depending on OS).
- **2** Double-click the icon corresponding to the printer.
- **3** In the window displayed, click any document name and then press <Delete> key on the keyboard.

# **Canceling with Embedded Web Server**

The print instruction can also be canceled from Embedded Web Server. For information about Embedded Web Server, refer to the On-line Help for Embedded Web Server.
## 2.4.2 **Canceling Print Jobs From the Printer**

#### **Canceling print jobs in the process of printing**

To cancel print jobs in the process of printing from the printer, press the <Cancel Job> button on the control panel. However, printing of the current page will be completed.

#### **Canceling all print jobs received on the printer**

The process to cancel all print jobs received on the printer is as follows. Through this procedure, you can interrupt reception of print jobs and empty the buffer.

Note

- *Buffer is the location to store data sent from the computer.*
- *You can also empty the buffer by interrupting reception of any more print jobs and printing all the print jobs spooled in the printer. For more information, refer to ["6.8 Ejecting Remaining Data –](#page-239-0)  [When Printing Stops Halfway Through" \(P.240\)](#page-239-0).*

#### **Procedure**

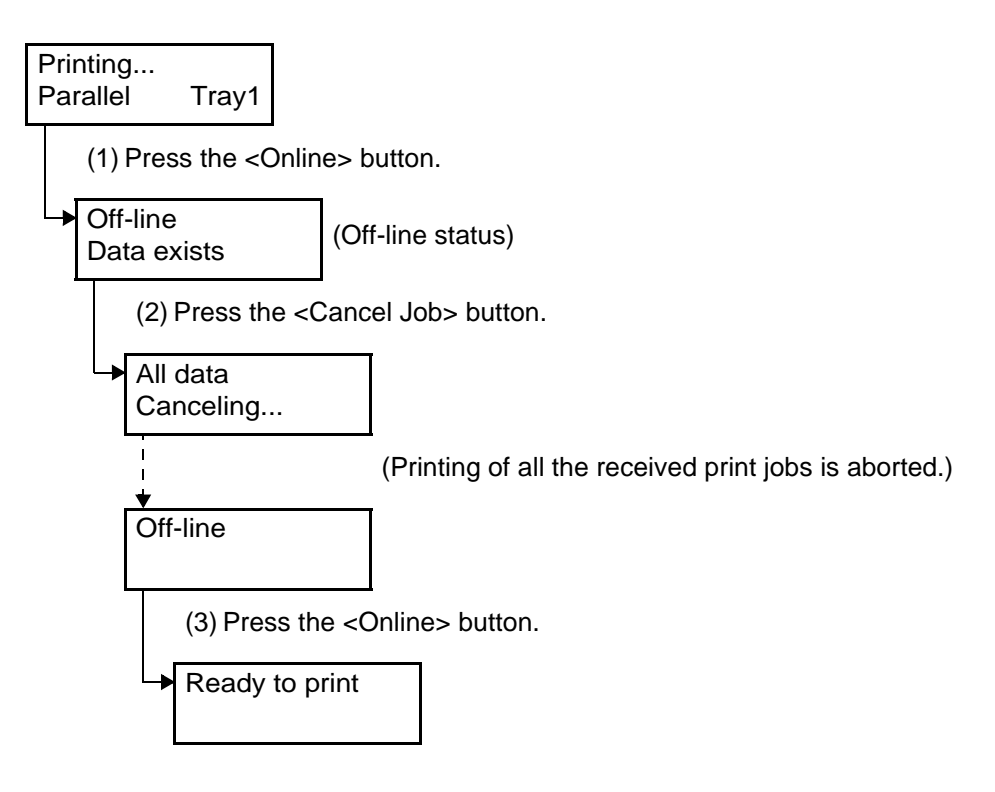

## 2.4.3 **Checking Print Jobs of Print Instruction**

#### **Checking with Windows**

The procedure to check print jobs of print instruction is as follows.

#### **Procedure**

- **1** Click [Start], then select [Printers and Faxes] (or [Settings]>[Printers] depending on OS).
- **2** Double-click the icon corresponding to the printer.
- **3** Check [Status] in the displayed window.

#### **Checking with Embedded Web Server**

You can also use Embedded Web Server to check print jobs sent to the printer. For information about Embedded Web Server, refer to the On-line Help for Embedded Web Server.

## <span id="page-110-0"></span>**Loading Configuration of Options and Paper Settings of Trays**

When the printer is used as a network printer, the printer driver can automatically load the configuration of the printer options, and the paper type and size that are specified for a tray on the control panel. The [Printer Configuration] tab enables this feature.

#### **LOOK**

*When the printer is used as a local printer, the feature is not available. For a local printer, set the appropriate settings of the printer driver manually.*

#### Note

*For Windows NT 4.0, Windows 2000, Windows XP, Windows Server 2003, only users with Administrator's rights can change these settings. Without Administrator's rights, you can only view the settings.*

#### **Procedure**

**1** Click [Start] on the taskbar, select [Printers and Faxes] (or [Settings] > [Printers] depending on OS), and display the properties dialog box corresponding to the printer.

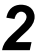

**2** Click the [Options] tab.

**3** Click the [Get Information from Printer].

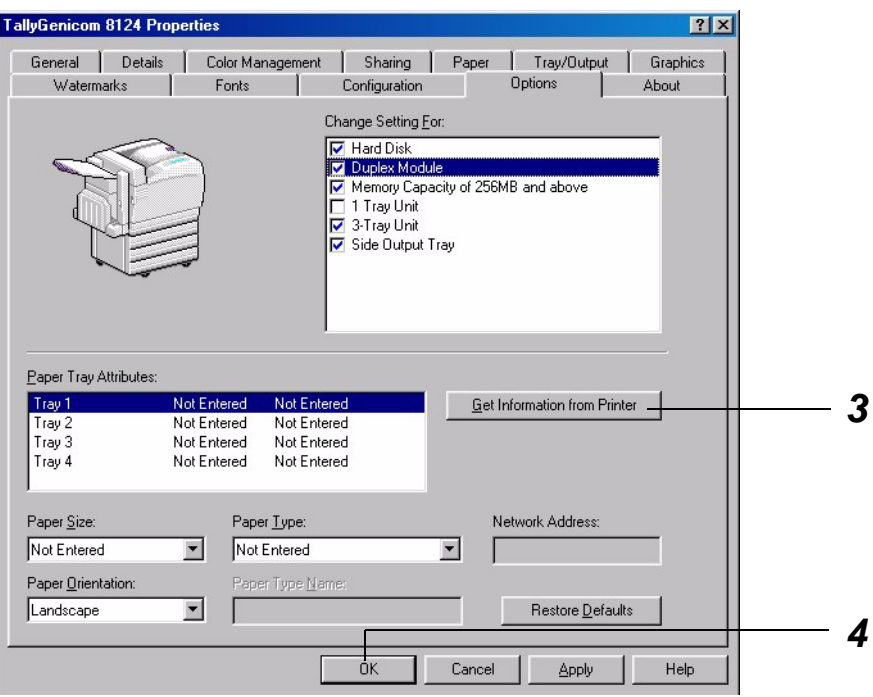

The printer information is loaded into the printer driver.

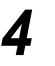

#### **4** Click [OK].

The contents of the [Options] tab is updated in accordance with the information obtained from the printer.

#### $(\overline{\mathsf{Note}})$

- *The paper size and orientation in the [Paper Tray Attributes] list box are automatically updated with the detected values.*
- *For the paper type in the [Paper Tray Attributes] list box, the paper type set on the control panel is loaded.*

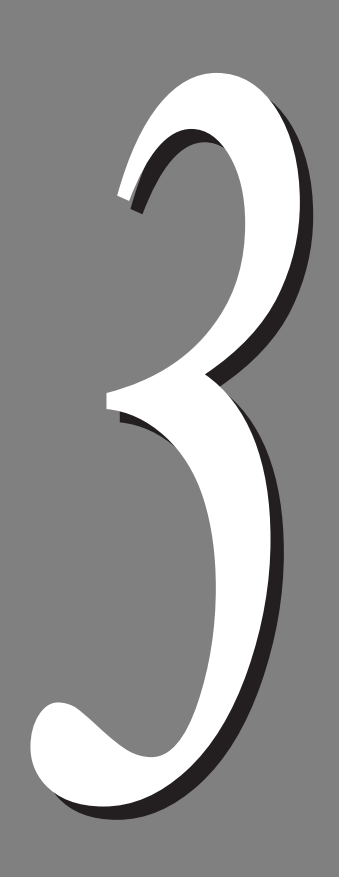

# **3Printing**

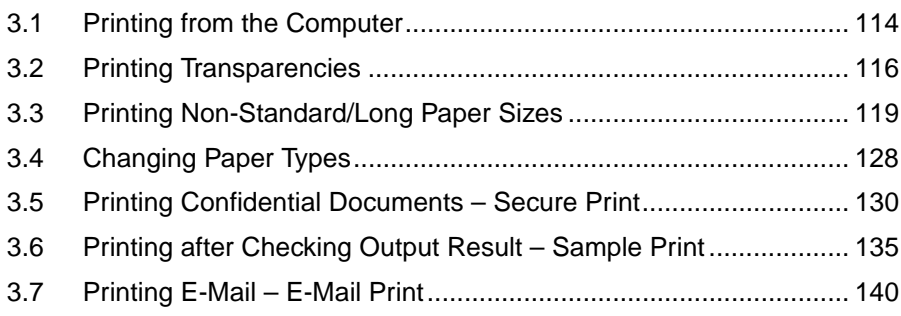

*3.1* **Printing from the Computer**

## <span id="page-113-0"></span>3.1.1 **Flow of Printing**

This section describes the basic flow of printing from a Windows $^{\circledR}$  environment. (This may differ according to the computer or system structure used.)

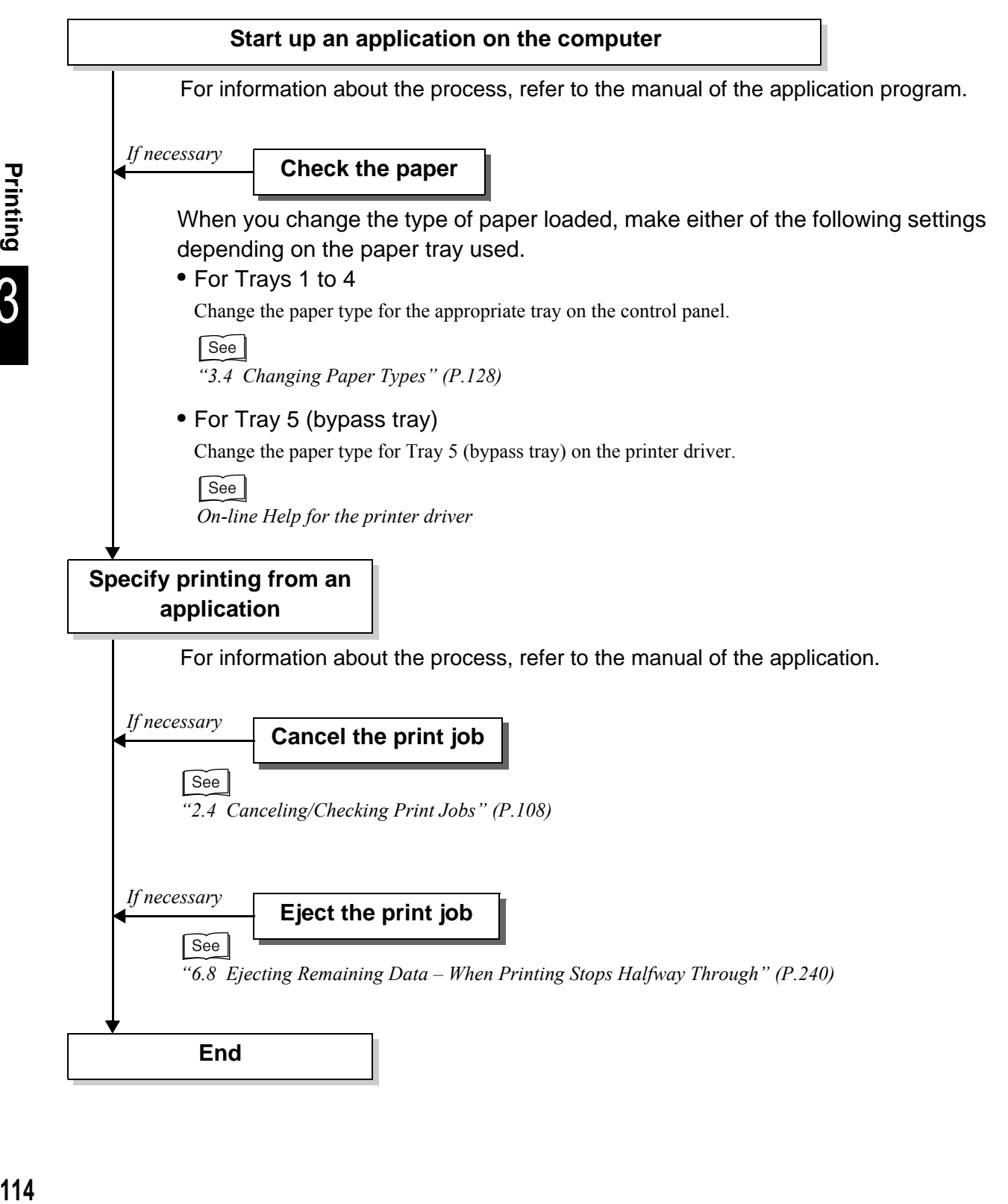

Printing

## 3.1.2 **Setting Printing Features**

You can set most printing features in the tab sheets of the properties dialog box of the printer driver which appears when printing from the application program, or that of the printer icon which is installed on your computer. When setting the features, switch the settings displayed on the properties dialog box by clicking each tab.

For information about the printer driver options and how to set them, refer to On-line Help for PCL printer driver.

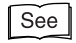

*"[Refer to the On-line Manual/Help](#page-4-0)" [\(P.5\)](#page-4-0)*

 $[Note]$ 

*Some features are not available when the settings for the optional accessories installed are not configured on the [Options] tab. Unavailable features appear in gray and cannot be set.*

#### **Res** Properties dialog box

Example: For Windows XP

#### ■**When you click [Printers and Faxes] in [Start] menu, and display the Properties dialog box corresponding to the printer**

#### ■**When you display the printer Properties dialog box from the application program**

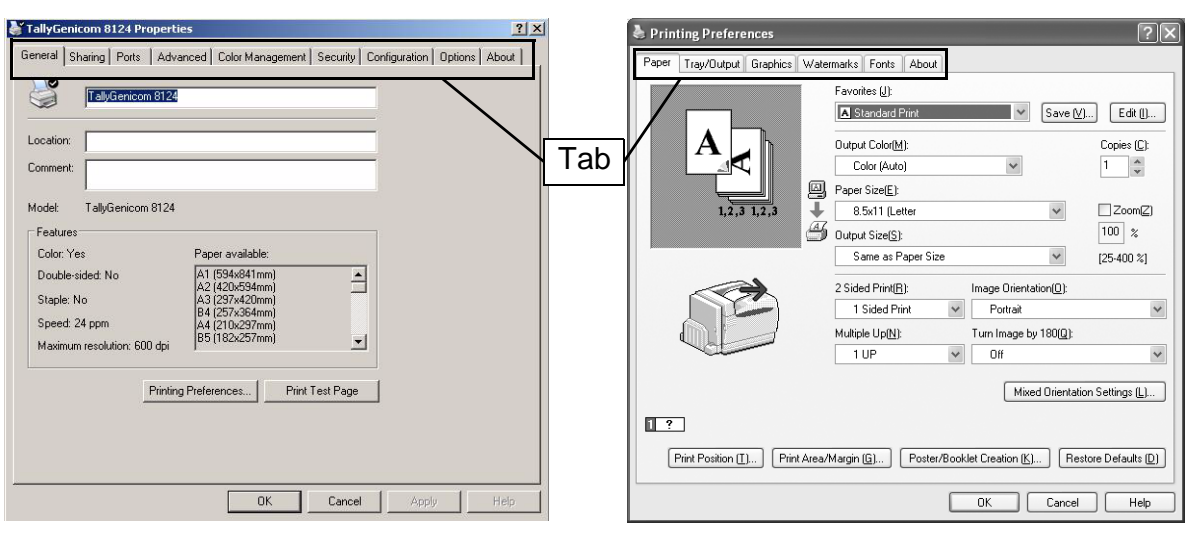

#### Note

- *Tabs which appear in the [Properties] dialog box vary depending on the item selected from the [File] menu of the [Printers] window for Windows NT® 4.0 and Windows® 2000, and from the [File] menu of the [Printers and Faxes] window for Windows® XP/Windows Server 2003.*
- *For Windows® 98/Windows® Me/Windows 2000/Windows XP/Windows Server 2003, the [Color Management] tab also appears.*

*3.2* **Printing Transparencies**

<span id="page-115-0"></span>This section describes how to print transparencies.

 $[Note]$ *For information about using Tray 5 (bypass tray), refer to ["4.2 Loading Paper"](#page-150-0) [\(P.151\)](#page-150-0).*

## 3.2.1 **Loading Transparencies**

For transparencies, load them into Tray 5 (bypass tray) or Tray 1.

**LOOK** 

*Transparencies with white borders or full color transparencies cannot be used.*

#### **Procedure**

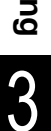

#### ■ **For Tray 5 (bypass tray)**

1 Load the transparencies with the side to be printed facing down.

2 Fan transparencies in small amounts before loading.

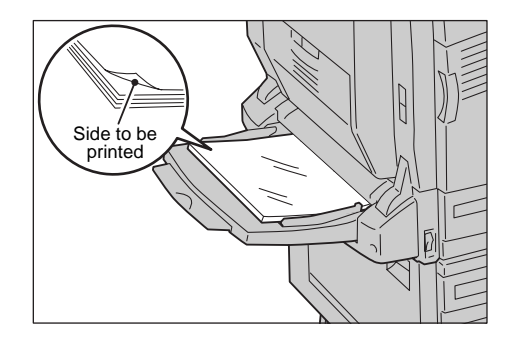

#### ■ For Tray 1

The procedure of loading transparencies into Tray 1 is the same as the procedure for loading standard-size paper. Refer to ["4.2.1 Loading paper into](#page-150-1)  [Trays 1 to 4" \(P.151\)](#page-150-1).

Also, you must set the paper type for the tray to transparency. To change the setting, refer to ["3.4 Changing Paper Types" \(P.128\).](#page-127-0)

## 3.2.2 **Printing Transparencies**

To configure the settings for printing transparencies, display the [Tray/Output] tab and the [Paper] tab. Here, we use Wordpad of Windows XP as an example.

#### $[Note]$

- *Depending on the application, the way to display the printer properties dialog box might differ. Refer to the guide for the application used.*
- *When continuously printing transparencies, the output transparencies may stick to each other. To prevent this, remove about 20 sheets from the output tray, and then fan well to lower the temperature.*

#### **Procedure**

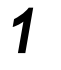

**1** Select [Print] from the [File] menu.

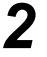

**2** Check [Select Printer] and then click [Preferences].

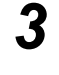

**3** Click the [Tray/Output] tab, and then select the tray from [Paper Source].

For transparencies, you can also select [Tray 1] or [Tray 5 (bypass tray) ]. To select Tray 1, you must set the paper type on the control panel in advance.

See

*["3.4 Changing Paper Types"](#page-127-0) [\(P.128\)](#page-127-0)*

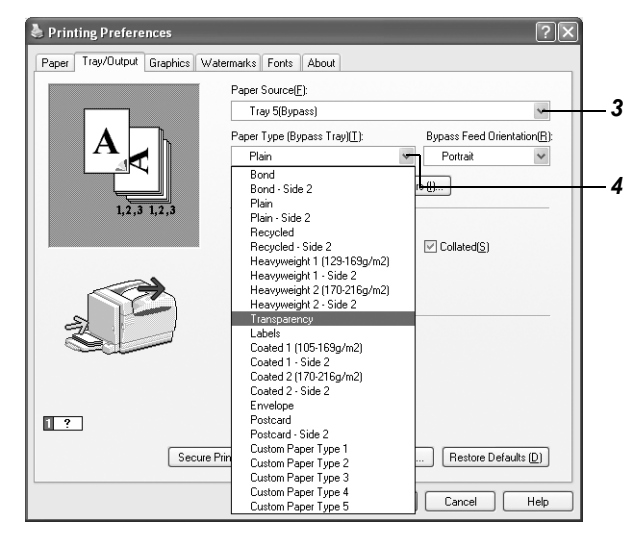

**4** When selecting [Tray 5 (Bypass)] from [Paper Source], select the paper type from [Paper Type (Bypass Tray)].

When selecting Tray 1, proceed to step 5.

 Click the [Paper] tab, and then select any desired size from [Paper Size].

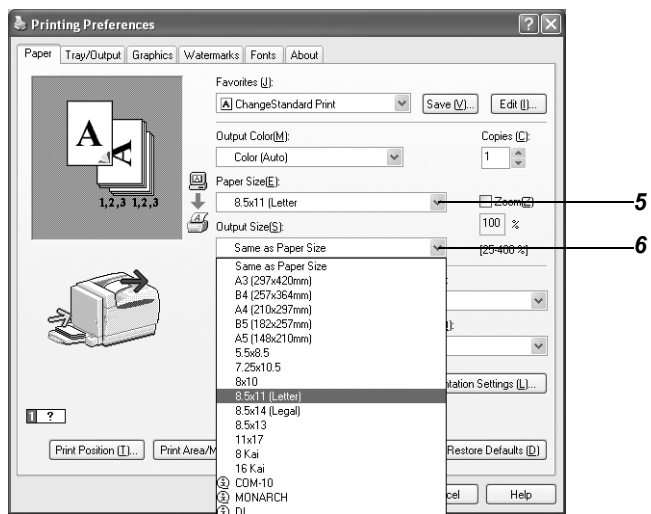

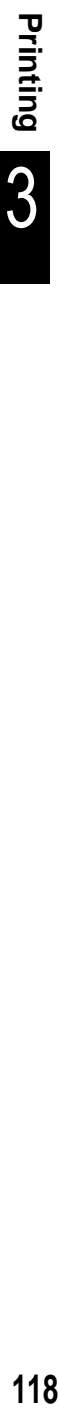

- From [Output Size], select the transparency size.
- Click [Print] to start printing.

## <span id="page-118-0"></span>*3.3* **Printing Non-Standard/ Long Paper Sizes**

This section describes how to print non-standard paper sizes such as long paper. The following paper sizes can be used in this printer.

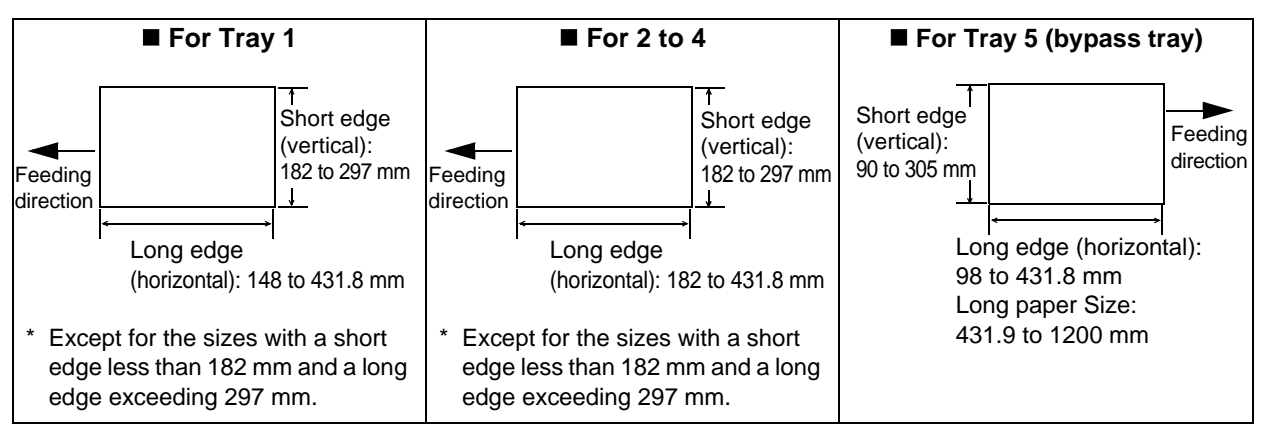

Note

- *Non-standard paper sizes of less than 135 mm on a side cannot be output to the Face Up Tray (optional).*
- *Printing long paper sizes (length: 431.9 to 1200 mm) requires memory of 384 MB or more.*
- *Long paper sizes cannot be printed even if [High Resolution] is selected in [Print Mode].*

## 3.3.1 **Loading Paper of Non-Standard Sizes**

This section describes how to load paper of non-standard sizes.

#### **For Tray 5 (bypass tray)**

This procedure loads long-size paper into Tray 5 (bypass tray) as an example.

#### Note

- *To load paper of non-standard sizes other than long-size paper, refer to ["4.2.2 Loading Paper into](#page-152-0)  [Tray 5 \(bypass tray\)" \(P.153\)](#page-152-0).*
- *To use the Banner Tray (optional), refer to ["When using the Banner Tray \(optional\)"](#page-119-0) [\(P.120\)](#page-119-0).*

#### **Procedure**

**1** Load long-size paper in Tray 5 (bypass tray) with the side to be printed facing down and the end of the paper curled as shown in the figure.

#### **LOOK**

- *Curl the end of the long-size paper at the location as far as possible from the paper supply section. Otherwise, the curled end may be caught in the paper supply section, resulting in creased or wrinkled paper.*
- *Load only one sheet of paper at a time.*

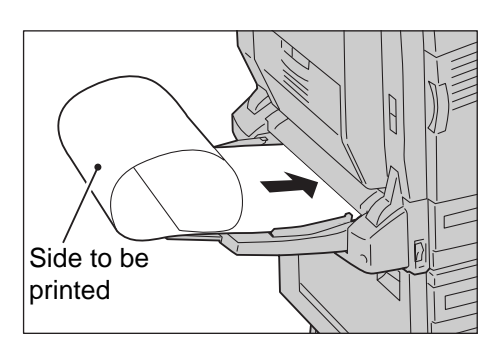

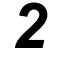

**2** Adjust the paper size guide to fit the long paper size.

#### $[\text{Note}]$

*To prevent paper jam, remove the output paper from the tray one sheet by one.* 

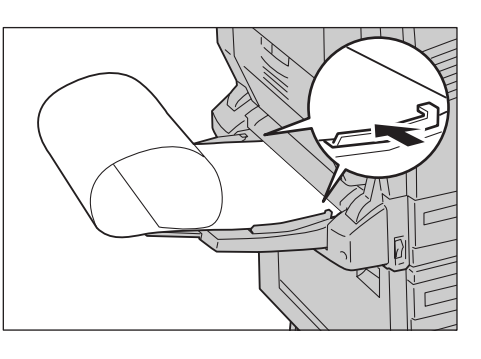

#### <span id="page-119-0"></span>**When using the Banner Tray (optional)**

Attaching the Banner Tray (optional) to Tray 5 (bypass tray) allows you to load up to 10 sheets of paper with a maximum long side length of 1200 mm.

#### **Procedure**

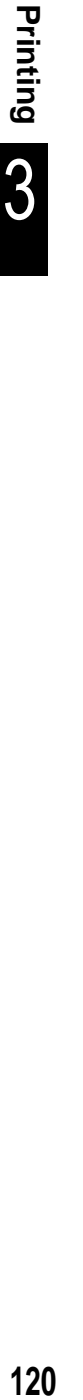

**1** Spread the paper guide of Tray 5 (Bypass tray) to both sides.

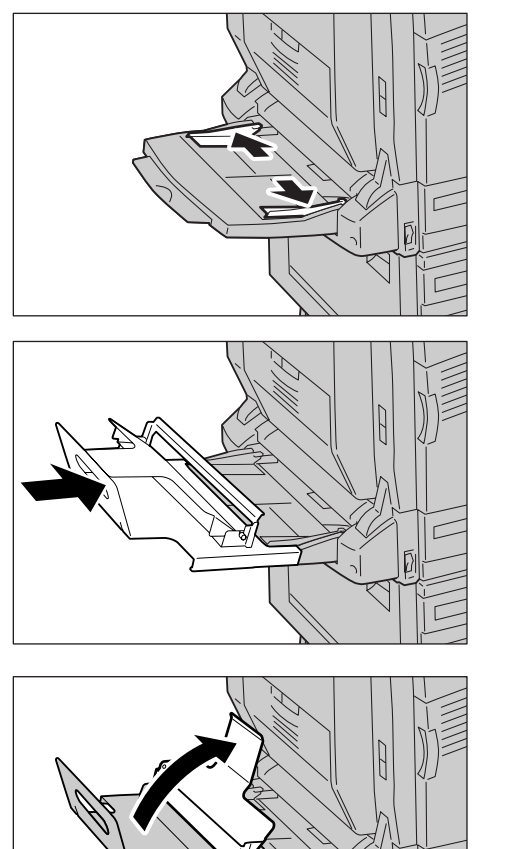

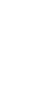

**2** Insert the Banner Tray into Tray 5 (bypass tray).

> $[Note]$ *Insert it firmly to the end.*

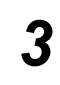

**3** Stand the paper holder against the printer.

- **4** Insert long-size paper with the side to be printed facing down through the bottom of the paper holder, and push it right to the end while aligning it with the paper guide.
- **5** Insert the end of the paper to the paper holder with the edge curled as shown in the diagram.

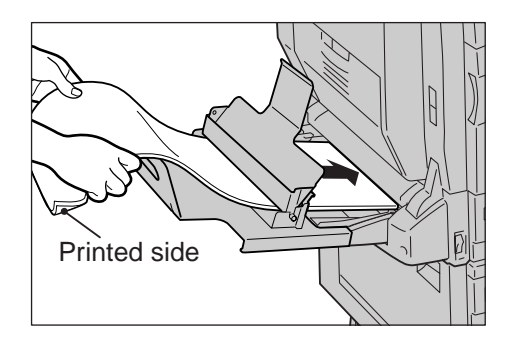

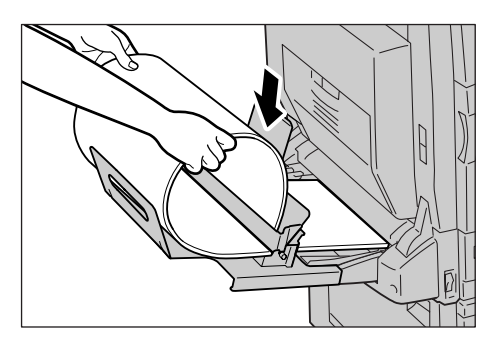

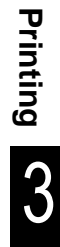

**6** Adjust the paper guide of Tray 5 (bypass tray) to fit the paper that is loaded.

#### $\sqrt{\text{Note}}$

- *To prevent paper jams, remove the output paper from the tray one sheet at a time.*
- *After printing, be sure to remove the Banner Tray and keep it in a safe place.*

#### **For Trays 1 to 4**

The procedure for loading non-standard paper sizes into Trays 1 to 4 is the same as the procedure for loading paper of standard sizes. Refer to ["4.2.1 Loading](#page-150-1)  [paper into Trays 1 to 4" \(P.151\)](#page-150-1).

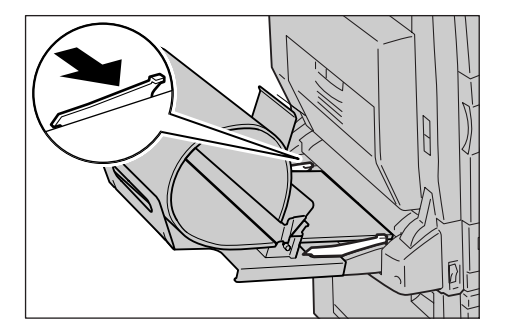

### 3.3.2 **Setting Non-Standard Paper Sizes**

Register non-standard sizes on the printer driver.

To load paper of non-standard sizes into Trays 1 to 4 for printing, you also need to change the settings on the control panel.

#### **Settings on the control panel**

This procedure registers paper with a 200 mm short edge and a 300 mm long edge as an example.

#### **LOOK**

*The printer may be damaged if the correct paper size is not set while printing.*

#### Note

- *When loading paper of non-standard sizes into Tray 5 (bypass tray), you do not need to set the paper type on the control panel.*
- *To change the paper type loaded in Trays 1 to 4, see ["3.4.2 Printing after Changing the Paper](#page-128-0)  [Type in Trays 1 to 4"](#page-128-0) [\(P.129\).](#page-128-0)*

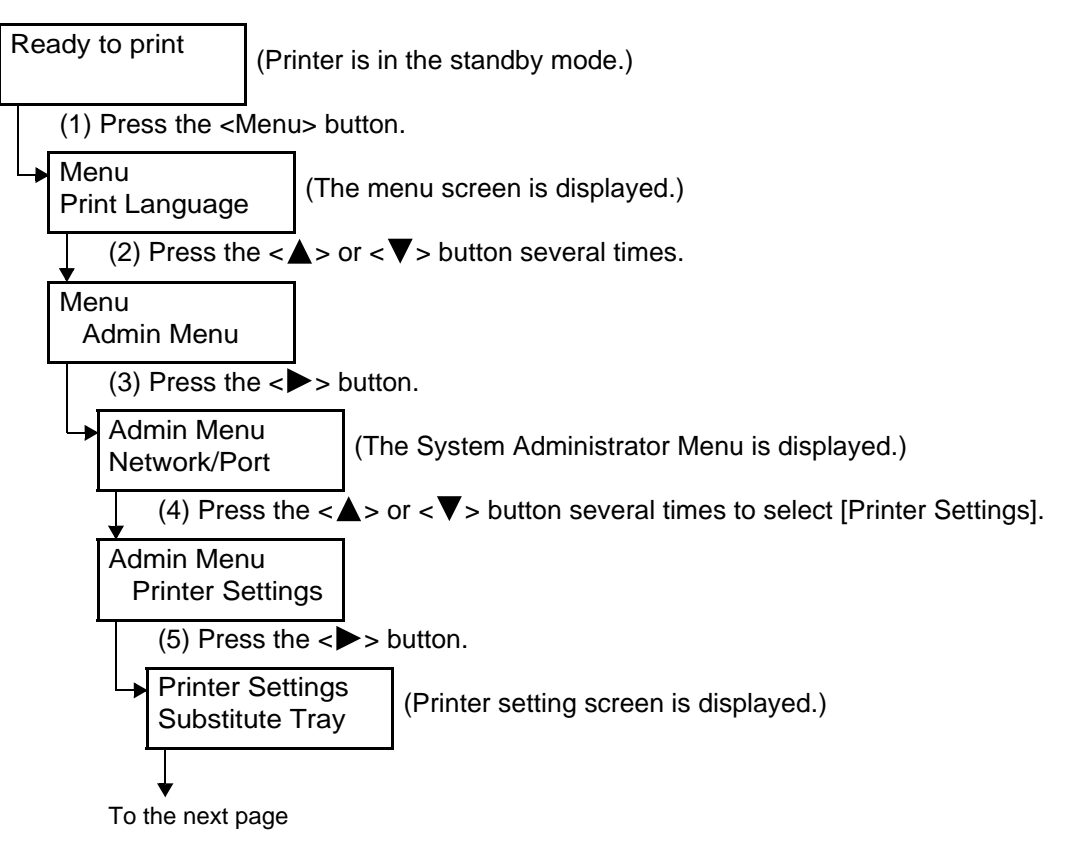

Continued from the previous page

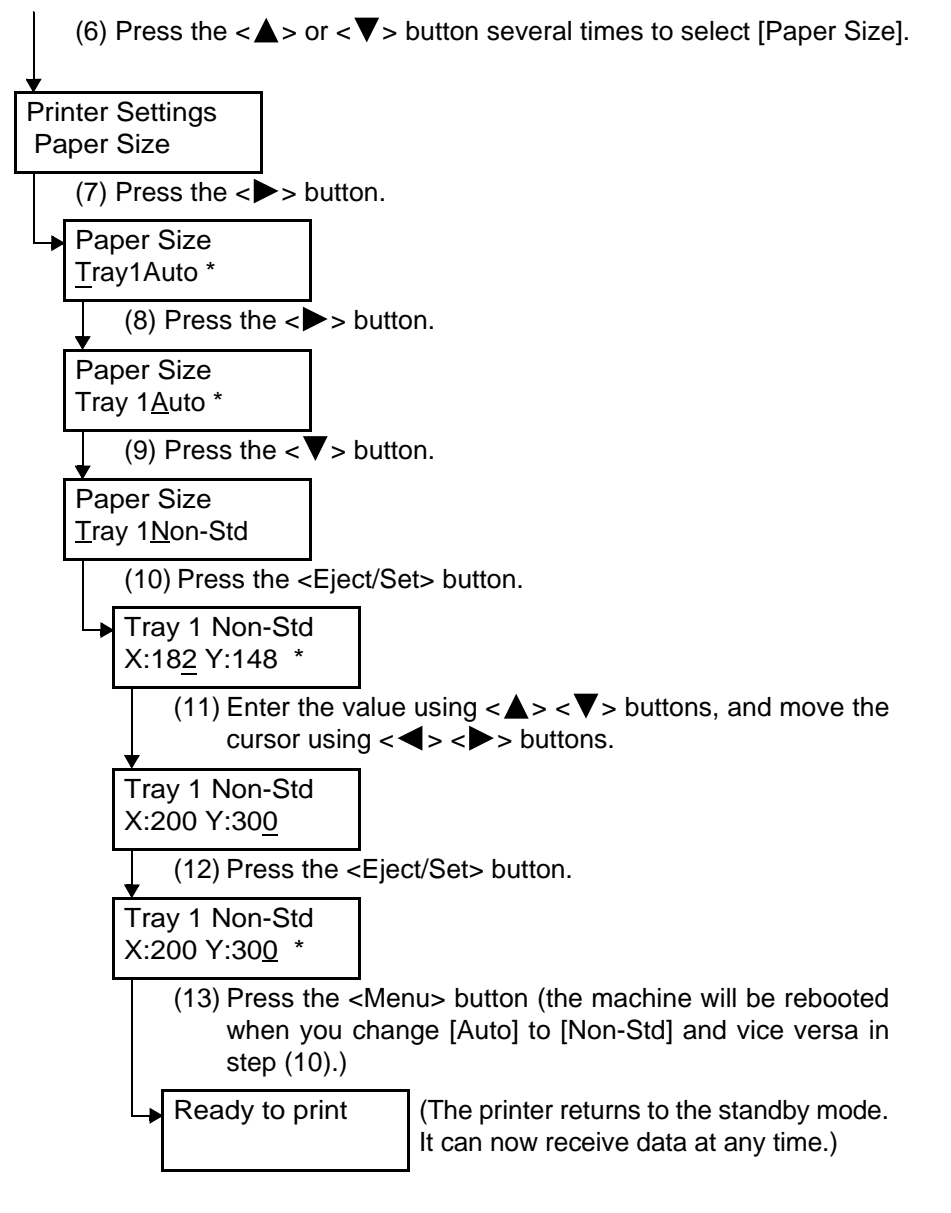

#### **Configuring the printer driver settings**

Customize non-standard paper sizes in the [Custom Paper Size] dialog box. The printer may be damaged if the correct paper size is not set while printing.

#### **LOOK**

*The printer may be damaged if the correct paper size is not set while printing.*

 $[Note]$ 

- *For Windows NT 4.0, Windows 2000, Windows XP,Windows Server 2003, only users with Administrator's rights can change these settings. Without Administrator's rights, you can only view the settings.*
- *As a local printer uses the computer's form database, configuring settings in the [Custom Paper Size] dialog box on Windows NT 4.0/Windows 2000/Windows XP/Windows Server 2003 will affect other printers used by the computer. For network printer, using the form database of the server with print queue will also affect the shared printer on the same network of other computers. For Windows 95, Windows 98, Windows Me, defining customized paper sizes for each printer icon will not affect settings of other printers used by the computer. For network printers, defining customized paper sizes for each printer icon will also not affect the shared printer on the same network of other computers.*

#### **Procedure**

- **1** Click [Start] on the taskbar, select [Printers and Faxes] (or [Settings] > [Printers] depending on OS), and display the properties dialog box corresponding to the printer.
- 
- **2** Click the [Configuration] tab.
- - **3** Click [Custom Paper Size].

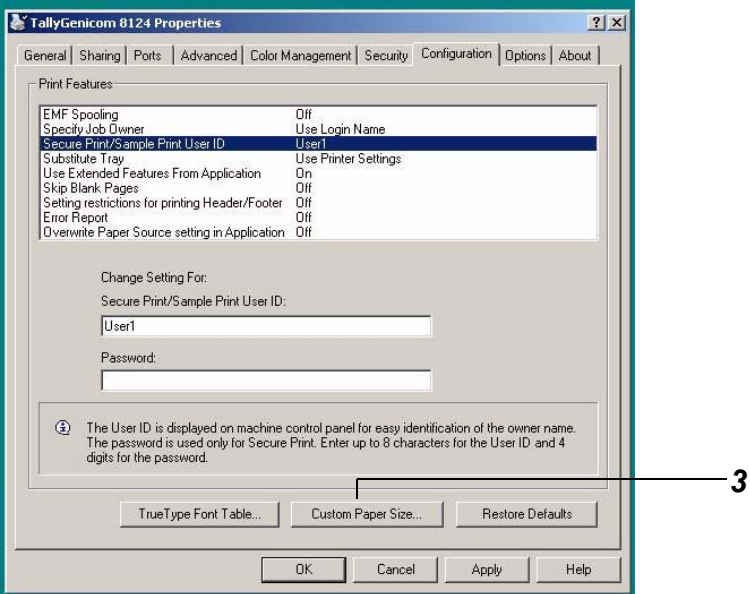

The [Custom Paper Size] dialog box is displayed.

**4** Select the desired custom definition from the [Details] list box.

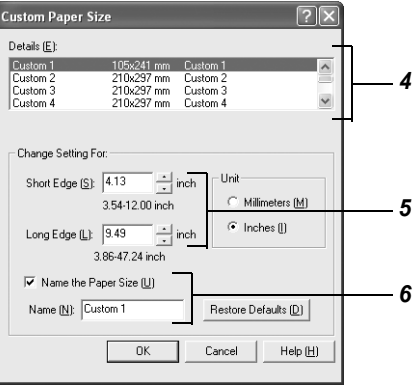

**5** In the [Change Setting For] group, specify the short edge and long edge.

You can either enter the value with the keyboard or use the  $[\triangle]$  and  $[\nabla]$  buttons on the screen. The short edge cannot be longer than the long edge even if it is still within the allowable range. Conversely, the long edge cannot be shorter than the short edge even if it is still within the allowable range.

**6** To name the paper size, check the [Name the Paper Size] check box, and then enter the name at the [Name] text box.

You can enter up to 14 characters for the name.

**7** If necessary, repeat steps **4** to **6** to set the paper size.

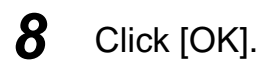

**9** Click [Apply] on the [Configuration] tab.

**10** When you customize custom sizes for Trays 1 to 4 on the control panel, click [Get Information from Printer] on the [Options] tab. The printer setting information is loaded into the printer driver.

 $\lceil$  See

*["2.5 Loading Configuration of Options and Paper Settings of Trays"\(P.111\)](#page-110-0)*

**11** Click [OK].

## 3.3.3 **Printing on Non-Standard Paper Sizes**

The procedure to print on non-standard paper sizes is as follows. Here, we use Wordpad in Windows XP as an example.

 $[Note]$ 

*Depending on the application program, the way to display the printer properties dialog box might differ. Refer to the guide of the application program used.*

#### **Procedure**

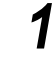

- **1** Select [Print] from the [File] menu.
- 
- 2 Check [Select Printer] and then click [Preferences].

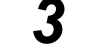

- **3** Click the [Tray/Output] tab.
- **4** Select the appropriate tray from [Paper Source].

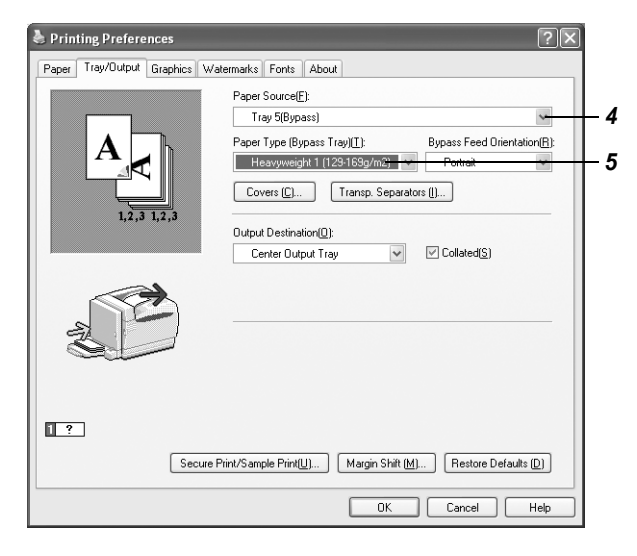

**5** For Tray 5 (bypass tray), select the paper type from [Paper Type (Bypass Tray)].

**6** Click the [Paper] tab.

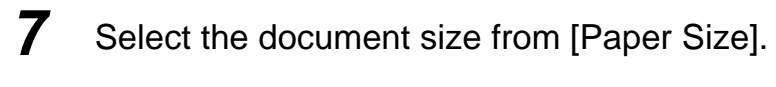

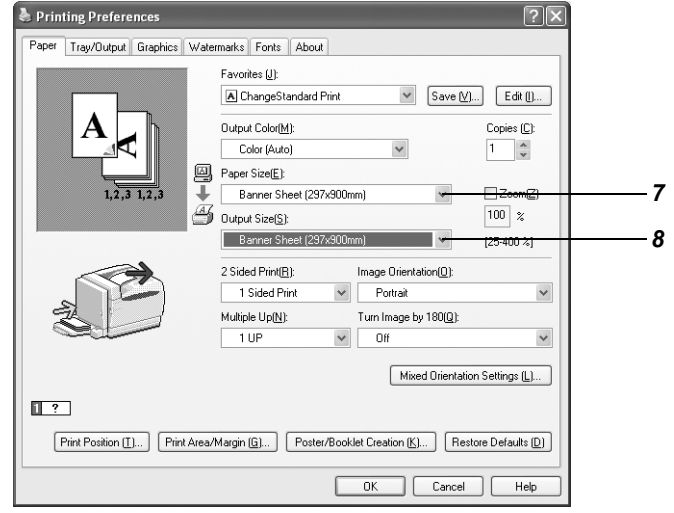

- **8** From [Output Size], select the non-standard paper size which was registered.
- **9** Click [Print] to start printing.

<span id="page-127-0"></span>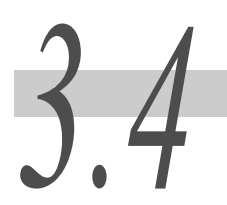

## *3.4* **Changing Paper Types**

When changing the paper type in use, you also need to change the paper type setting. The procedure for setting the paper type differs between Trays 1 to 4 and Tray 5 (bypass tray). Here, we use Wordpad in Windows XP as an example.

## <span id="page-127-1"></span>3.4.1 **Printing after Changing the Paper Type in Tray 5 (bypass tray)**

#### $[Note]$

- *Depending on the application program, the way to display the printer properties dialog box might differ. Refer to the guide for the application program used.*
- *For information about using Tray 5 (bypass tray), refer to ["4.2 Loading Paper"](#page-150-0) [\(P.151\)](#page-150-0).*
- *To print on special paper using Trays 1 to 4, ["3.4.2 Printing after Changing the Paper Type in](#page-128-0)  [Trays 1 to 4"](#page-128-0) [\(P.129\).](#page-128-0)*
- *For information about paper that can be used, refer to ["4.1 About Paper" \(P.146\)](#page-145-0).*

#### **Procedure**

- **1** Load special paper in Tray 5 (bypass tray).
- **2** Select [Print] from the [File] menu.
- **3** Check [Select Printer] and then click [Preferences].
- **4** Click the [Tray/Output] tab.
- **5** From [Paper Source], select [Tray 5 (Bypass)].

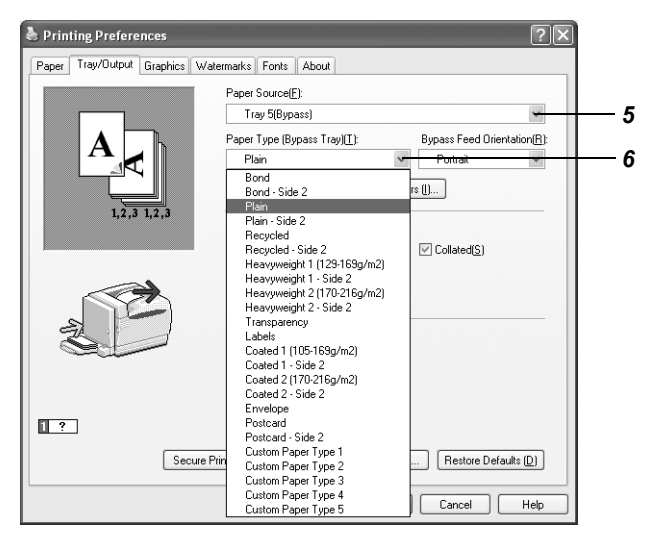

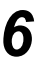

- **6** Select the paper type from [Paper Type (Bypass Tray)].
- **7** Click [Print] to start printing.

## <span id="page-128-0"></span>3.4.2 **Printing after Changing the Paper Type in Trays 1 to 4**

When changing paper type in Trays 1 to 4, you need to change the paper type for the tray on the control panel.

#### $\sqrt{\text{Note}}$

- *Depending on the application program, the way to display the printer properties dialog box might differ. Refer to the guide for the application program used.*
- *For information about using Trays 1 to 4, refer to ["4.2 Loading Paper"](#page-150-0) [\(P.151\)](#page-150-0).*
- *To print on special paper using Tray 5 (bypass tray), refer to ["3.4.1 Printing after Changing the](#page-127-1)  [Paper Type in Tray 5 \(bypass tray\)" \(P.128\).](#page-127-1)*
- *For information about paper that can be used, refer to ["4.1 About Paper" \(P.146\).](#page-145-0)*

Here, we explain printing on A4-size heavyweight paper which is loaded in Tray 1 as an example.

#### **Procedure**

- **1** Select [Print] from the [File] menu.
- **2** Check [Select Printer] and then click [Preferences].
- **3** Click the [Tray/Output] tab.
- **4** Select Tray 1 from [Paper Source].

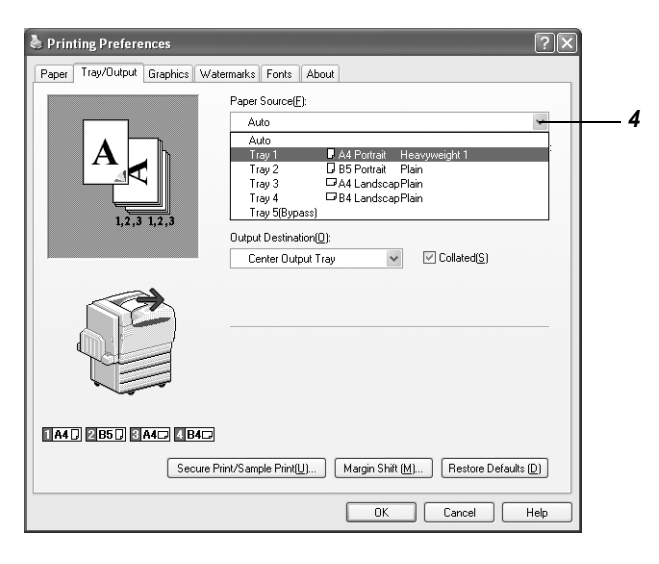

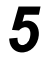

**5** Click [Print] to start printing.

# <span id="page-129-0"></span>*3.5* **Printing Confidential Documents – Secure Print**

The Secure Print feature can be used when this printer has a Hard Disk Drive (optional).

#### **LOOK**

*The Hard Disk Drive (optional) has a risk of failure. It is recommended to make a backup of important documents stored on the Hard Disk Drive.*

#### **ABOUT THE SECUTE Print feature**

You can add security (passwords) to your print data on the computer, send it to the machine for temporary storing; and then print out the data using the control panel on the machine. This feature is known as Secure Print. You can also store print data in the printer without security. Saving the frequently-used document in the printer allows you to print directly from the printer without having to send print instructions from the computer.

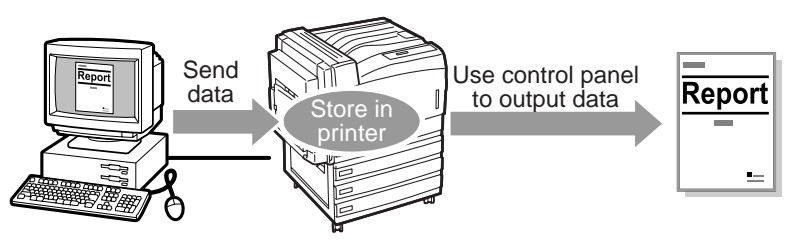

Note

- *You may select whether to delete the secure print data after printing during the steps for executing the secure print feature. Refer to "[3.5.2 Printing Secure Print Jobs](#page-131-0), [Operation on the control](#page-132-0)  [panel"](#page-132-0) [\(P.133\).](#page-132-0)*
- *To delete any secure print data which is no longer necessary, refer to ["5.2.2 The System](#page-170-0)  [Administrator Menu,](#page-170-0) [Init/Del Data](#page-188-0)" [\(P.189\).](#page-188-0)*
- *Secure Print data cannot be output when [Secure Print] is set to [Disable] on the control panel.*

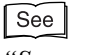

*"[Secure Print"](#page-182-0) [\(P.183\)](#page-182-0)*

## 3.5.1 **Registering User ID and Password**

To use the Secure Print feature, you need to set the user ID and password beforehand.

#### **Procedure**

**1** Click [Start] on the taskbar, select [Printers and Faxes] (or [Settings] > [Printers] depending on OS), and display the properties dialog box corresponding to the printer.

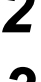

**2** Click the [Configuration] tab.

**3** Select [Secure Print/Sample Print User ID] from the [Print Features] list box.

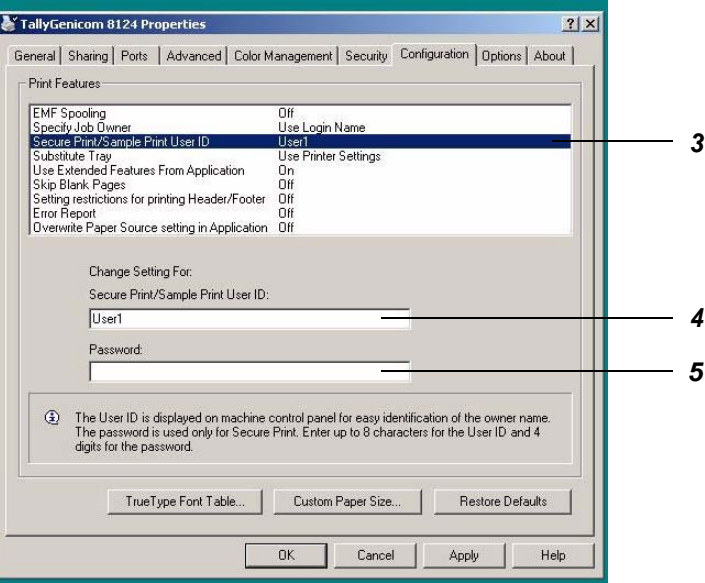

- **4** Enter the user name consisting of up to eight alphanumeric characters in the [Secure Print/Sample Print User ID] text box.
- **5** When setting a password, enter the password in the [Password] text box.

You can enter a password consisting of up to four digits.

 $6$  Click [OK].

## <span id="page-131-0"></span>3.5.2 **Printing Secure Print Jobs**

This section describes how to print Secure Print jobs. First, set and send the Secure Print job at the computer. Then, execute the print instruction at the printer to print out the data.

#### **At the computer**

Here, we use Wordpad of Windows XP as an example. The procedure is the same when using other OSs.

#### $\sqrt{\text{Note}}$

*Depending on the application program, the way to display the printer properties dialog box might differ. Refer to the guide of the application program used.*

#### **Procedure**

- **1** Select [Print] from the [File] menu.
- 2 Check [Select Printer] and then click [Preferences].
- **3** Click the [Tray/Output] tab.
- 4 Click [Secure Print/Sample Print].

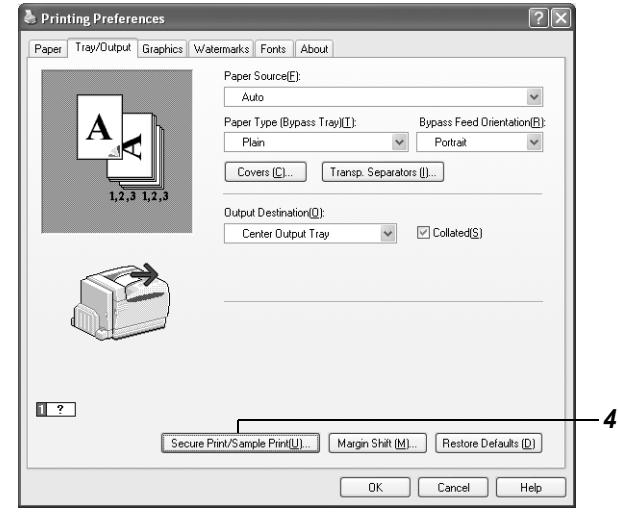

The [Secure Print/Sample Print] dialog box is displayed.

## **5** Select [Secure Print] from the [Job Type] drop-down list box.

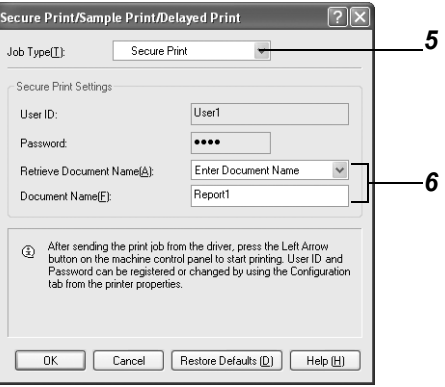

#### **6** From [Retrieve Document Name] in [Secure Print Settings], select either [Enter Document Name] or [Auto Retrieve].

If you select [Enter Document Name], enter the name equivalent to 12 bytes (12 characters) in the [Document Name] text box. If the document name exceeds 12 bytes, the remaining is truncated. If you select [Auto Retrieve], you can enter up to 12 alphanumeric characters for document name.

 $\overline{7}$  Click [OK].

**8** Click [Print] in the [General] tab to start printing.

#### <span id="page-132-0"></span>**Operation on the control panel**

This section describes the procedure to output print data stored inside the machine using the Secure Print feature.

```
[Note]
```
*You can also delete the secure print data stored in the printer without printing. For more information, refer to ["Stored Documents"](#page-189-0) [\(P.190\)](#page-189-0).*

#### **Procedure**

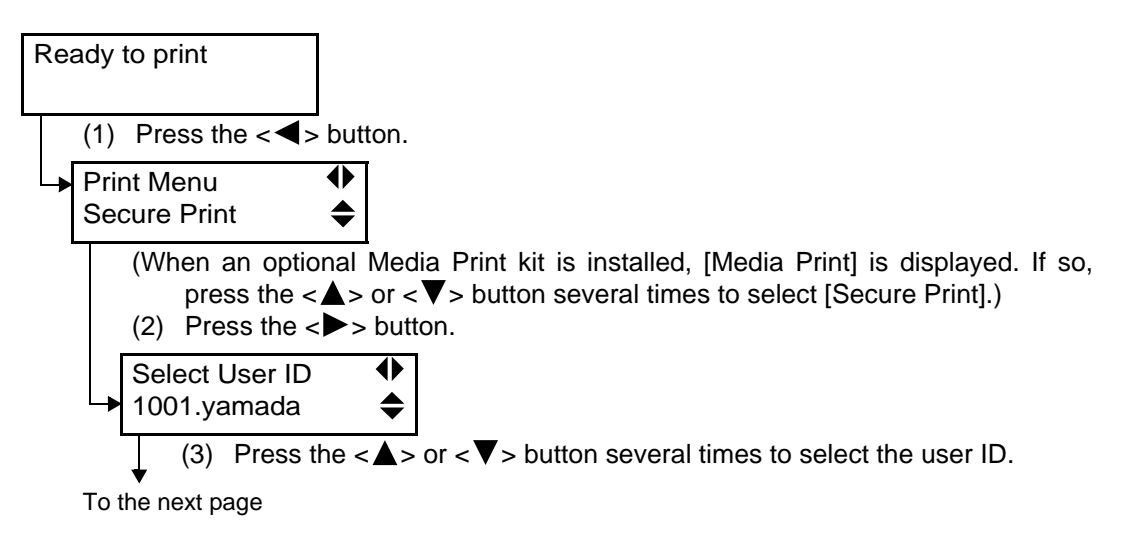

Continued from the previous page

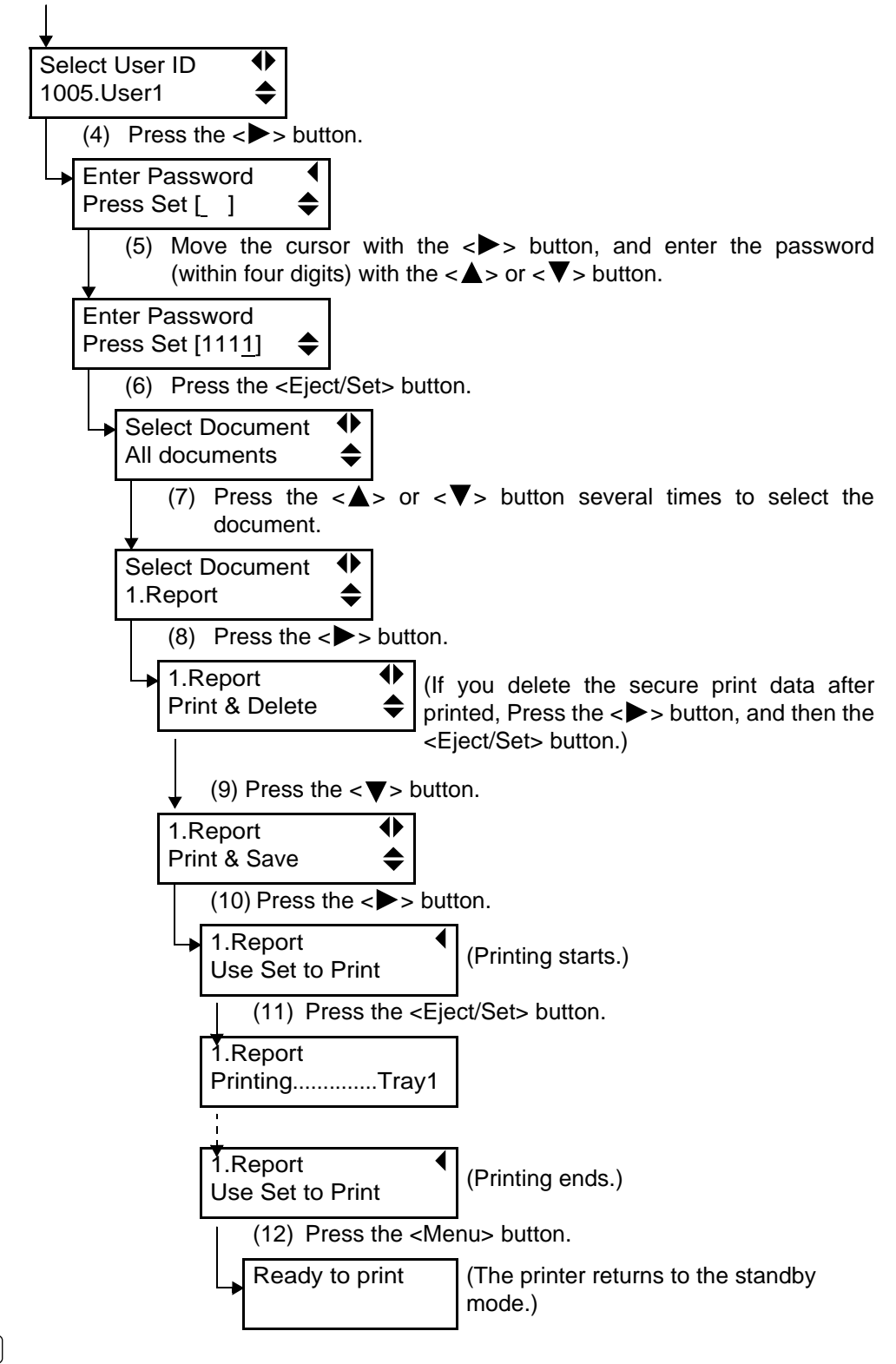

#### $\sqrt{\text{Note}}$

- *The user ID, the user name which you specified in [Secure Print/Sample Print User Name] on the [Configuration] tab of the PCL printer driver is displayed (up to eight characters).*
- *For the password, enter [Password] for secure print which you specified on the [Configuration] tab of the PCL printer driver. When you have not set [Password], you need not enter the password on the control panel.*
- *As the document name, the name which you have specified in [Retrieve Document] on the [Secure Print/ Sample Print] dialog box of the PCL printer driver is displayed (up to 12 bytes).*

## <span id="page-134-0"></span>*3.6* **Printing after Checking Output Result – Sample Print**

The Sample Print feature (checking the output and then printing the remaining copies) can be used when this printer has a Hard Disk Drive (optional).

#### **LOOK**

*The Hard Disk Drive (optional) has a risk of failure. It is recommended to make a backup of important documents stored on the Hard Disk Drive.* 

#### **ABOUT THE Sample Print feature**

When printing multiple copies of a document, this feature saves the print data on Hard Disk Drive and then prints out only one copy first. You can start printing the remaining copies on the control panel after checking the print result. This feature is known as Sample Print.

 $[Note]$ 

*You can delete the sample print data that is no longer necessary, using the control panel. Refer to "[3.6.2 Printing Sample Print Jobs,](#page-136-0) [Operations on the control panel"](#page-137-0) [\(P.138\).](#page-137-0)*

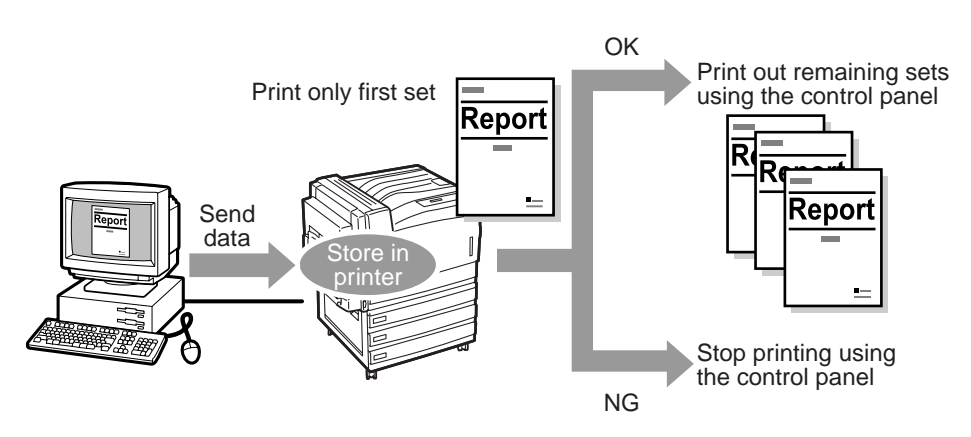

### 3.6.1 **Setting Sample Print Jobs**

To use the Sample Print feature, you need to set the user ID beforehand.

#### **Procedure**

- **1** Click [Start] on the taskbar, select [Printers and Faxes] (or [Settings] > [Printers] depending on OS), and display the properties dialog box for the printer.
- 

**2** Click the [Configuration] tab.

**3** Select [Secure Print/Sample Print User ID] from the [Print Features] list box.

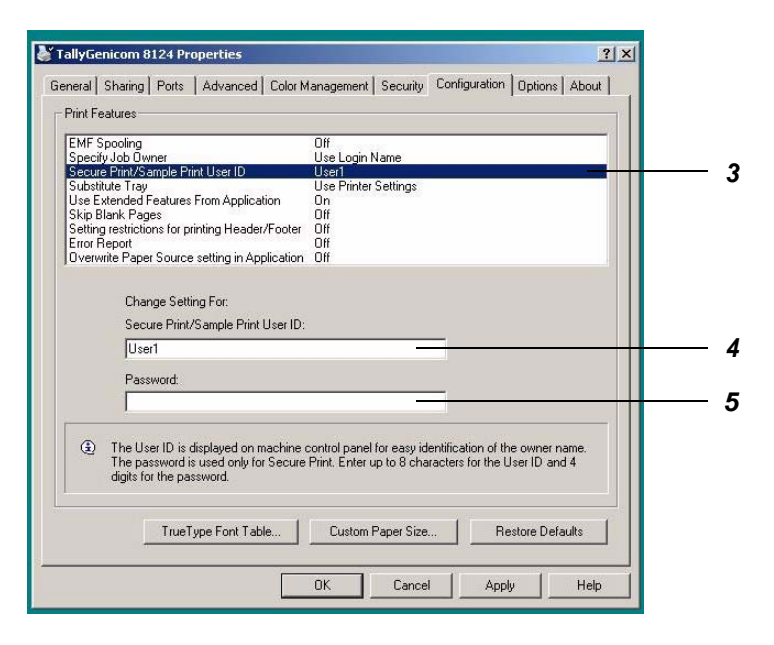

**4** Enter the user name consisting of up to eight alphanumeric characters in the [Secure Print/Sample Print User ID] text box.

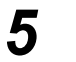

**5** Click [OK].

## <span id="page-136-0"></span>3.6.2 **Printing Sample Print Jobs**

This section describes how to print sample print jobs. First, set and send the sample print job at the computer. Then, execute the print instruction at the printer to print out the data.

#### **At the computer**

Here, we use Wordpad in Windows XP as an example.

Note

*Depending on the application program, the way to display the printer properties dialog box might differ. Refer to the guide for the application program used.*

#### **Procedure**

- **1** Select [Print] from the [File] menu.
- **2** Check [Select Printer] and then click [Preferences].
- **3** Click the [Paper] tab, and set [Copies] to at least two.
- **4** Click the [Tray/Output] tab.
- **5** Click [Secure Print/Sample Print].

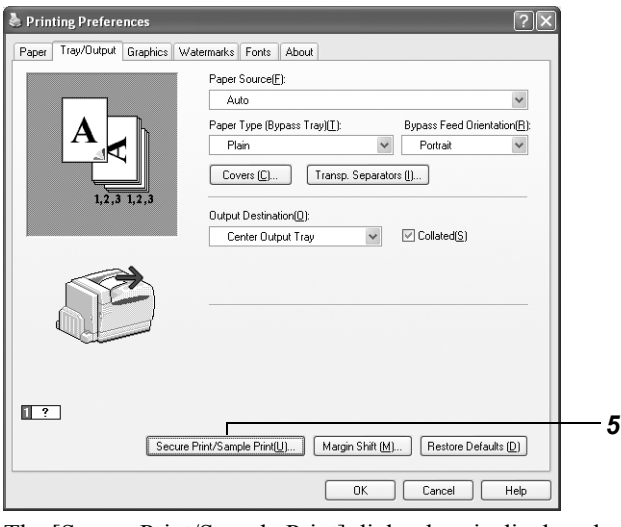

The [Secure Print/Sample Print] dialog box is displayed.

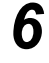

### **6** Select [Sample Print] from the [Job Type] drop-down list box.

#### $($  Note  $)$

*When you set the number of copies to be printed to at least two, [Sample Print] is displayed.*

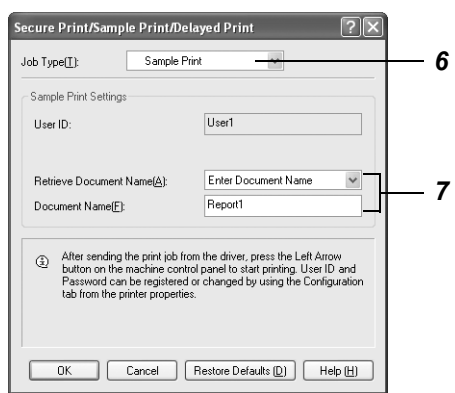

Printing<br> **Cycle** 

#### **7** From [Retrieve Document Name] in [Sample Print Settings], select either [Enter Document Name] or [Auto Retrieve].

If you select [Enter Document Name], enter the name equivalent to 12 bytes (12 characters) at the [Document Name] text box. If the document name exceeds 12 bytes, the remaining is truncated. If you select [Auto Retrieve], you can enter up to 12 alphanumeric characters for the document name.

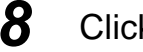

#### **8** Click [OK].

**9** Click [Print] in the [General] tab to start printing.

#### <span id="page-137-0"></span>**COPERATIONS ON the control panel**

This section describes the procedure to output/delete print data stored inside the printer using the Sample Print feature.

#### **Procedure**

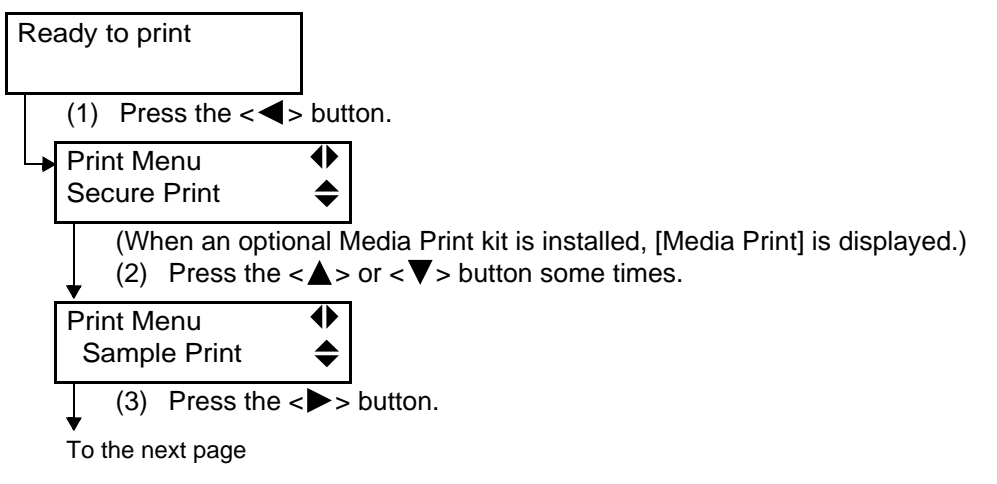

Continued from the previous page

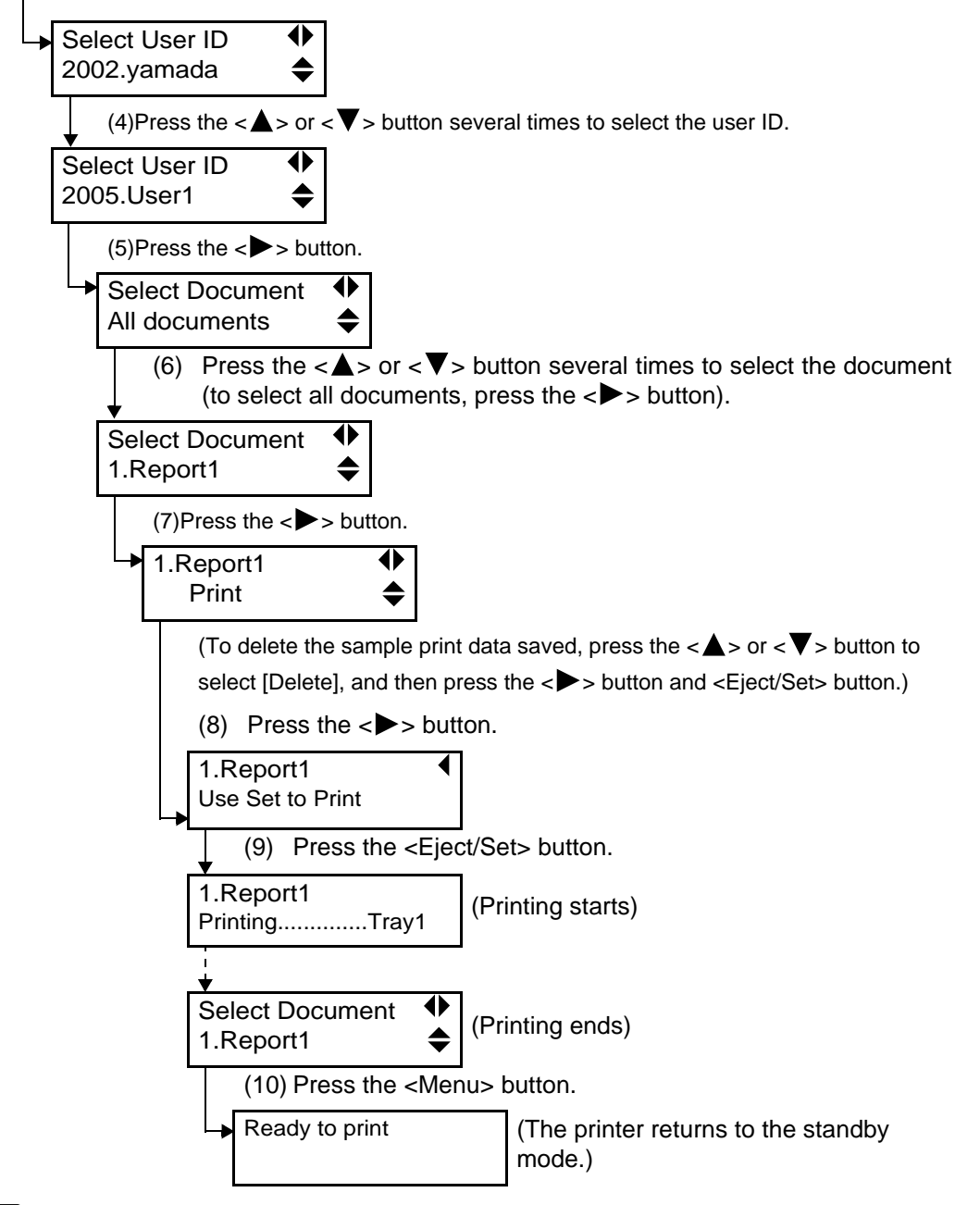

#### $[Note]$

- *The user ID, the user name which you specified in [Secure Print/Sample Print User Name] on the [Configuration] tab of the PCL printer driver is displayed (up to eight characters).*
- *As the document name, the name which you have specified in [Retrieve Document] on the [Secure Print/Sample Print] dialog box of the PCL printer driver is displayed (up to 12 bytes).*

<span id="page-139-0"></span>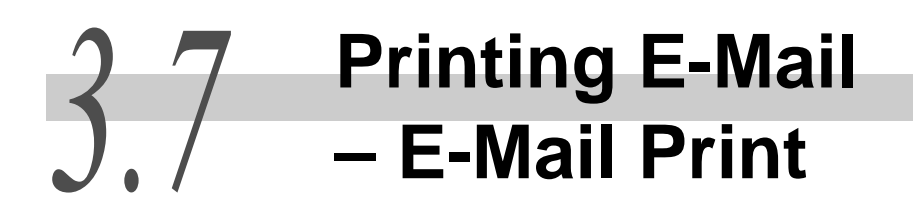

E-mail can be sent to this printer from the computer when this printer is connected to the network and configured for TCP/IP communications and mail reception, it also has a Hard Disk Drive (optional).

You can print the E-mail itself as well as the attached TIFF or PDF documents with this printer.

This feature is known as e-mail Printing.

#### LOOK

*The Hard Disk Drive (optional) has a risk of failure. It is recommended to make a backup of important documents stored on the Hard Disk Drive.*

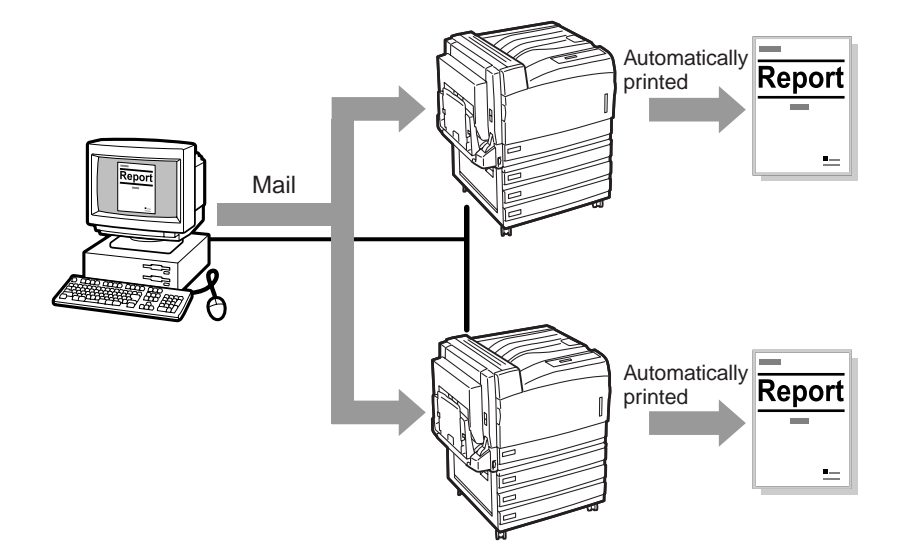

## 3.7.1 **Setting up the Environment for E-mail Printing**

To use the e-mail Print feature, you need to configure the settings for the feature also on each server (SMTP server or POP3 server) in your network environment.

#### Note

*Setting up the mail environment incorrectly may cause serious trouble on the network. The network administrator should set up the mail environment.*

#### **Setting up the network environment**

• User account registration

#### **Setting up the mail environment.**

Using Embedded Web Server, set the Port Status, Machine e-mail Address, TCP/IP environment, and mail server settings.

#### Configure the setting of the following items in the properties dialog box to match the mail environment.

#### $(\overline{\mathsf{Note}})$

*Be sure to click [Apply New Settings] to reboot the printer after completing the settings.*

\*: default value

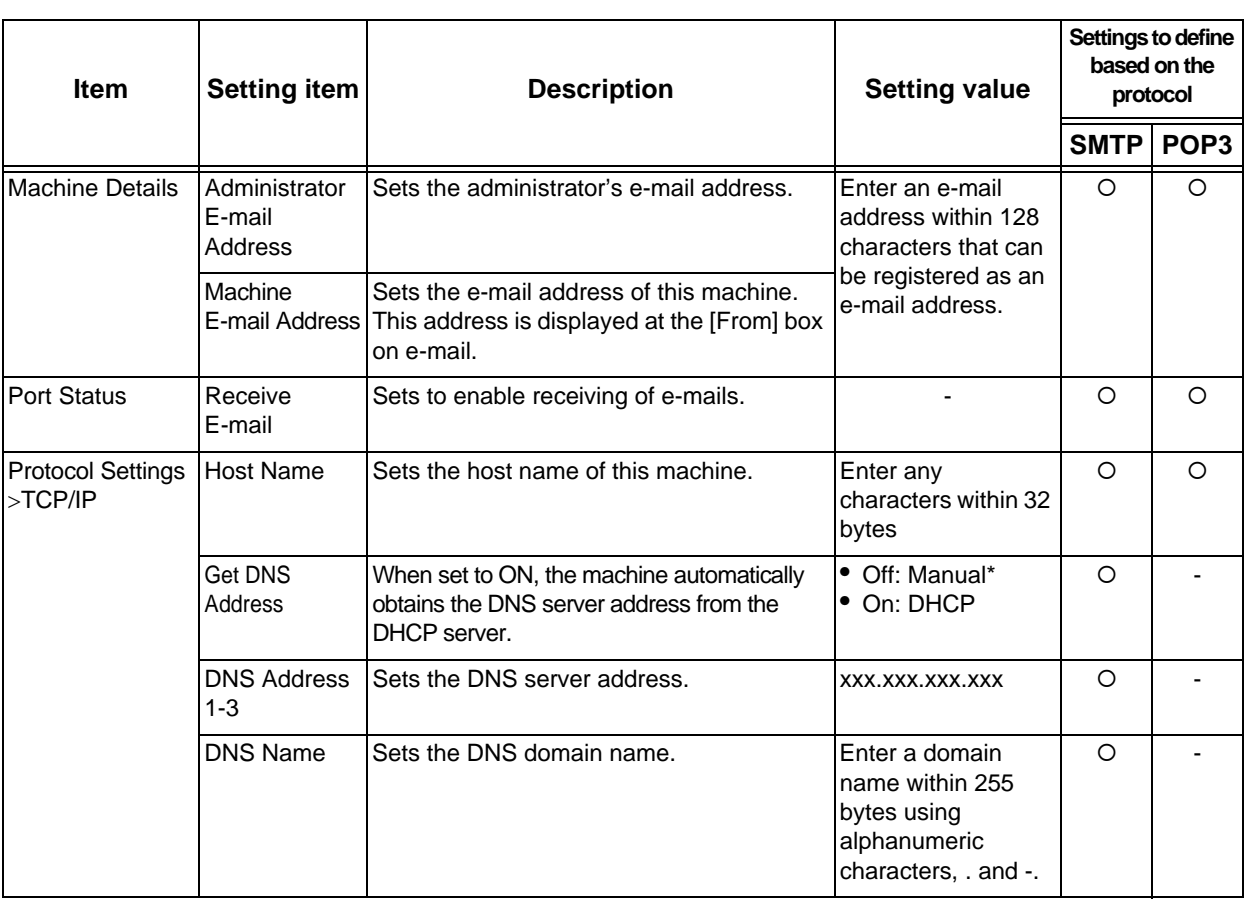

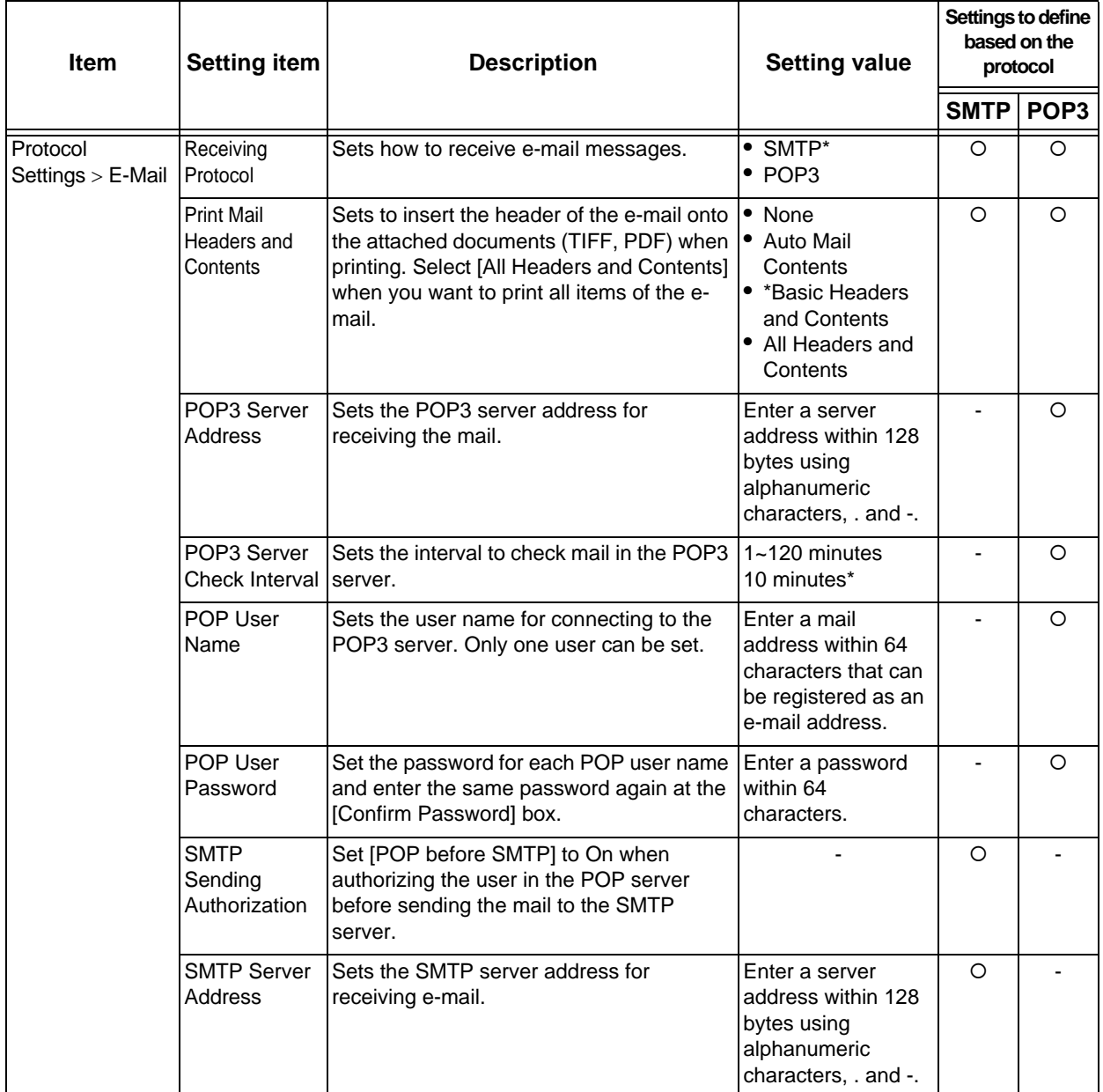

## 3.7.2 **Sending E-mail**

#### **Attached files that can be sent**

Files that can be sent as attached documents are as follows.

- PDF file
- TIFF file

This section describes how to send e-mail to the printer from the computer using Outlook Express as an example.

#### **Procedure**

**1** Using your e-mail software, create a mail and then attach a TIFF or PDF document, if available.

#### **LOOK**

*Only the text format file can be used for the text body of e-mail. In your e-mail application, set the format of the text for the e-mail to text format.*

#### Note

- *If the file format of the attached document is not .tif or .pdf, the attached document may be printed incorrectly.*
- *Up to 31 documents can be attached.*

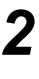

#### **2** Enter the e-mail address of this printer in the destination field.

#### **3** Send the e-mail.

After the e-mail has been received at the printer, it will be automatically printed.

#### Note

*The e-mail itself and the attached document will be printed at the printer based on the following settings:*

- *E-mail itself: Default values of the PCL printer driver for this printer that is installed on the computer.*
- *Attached TIFF documents: Default values of the logical printer settings for [Memory Settings] of [TIFF] in [Emulation Settings] of Embedded Web Server.*
- *Attached PDF document: The values specified in [PDF] under the Mode Menu of the control panel.*

### 3.7.3 **Precautions for Sending Documents by E-mail**

#### **REF** Precautions on security

The e-mail is sent through the Internet which is connected to computers all over the world. So, you need to pay much attention to security to prevent the e-mail from being intercepted or altered by a third party.

It is recommended to use other secure methods when sending confidential data. Also, it is recommended not to carelessly disclose the e-mail address of the printer to a third party to prevent unnecessary mail from being received.

#### **CELC Setting the domain from which e-mail can be received**

You can set this printer so that it receives e-mail from a specified domain only. For how to set the domain from which the mail can be received, refer to the On-line Help of Embedded Web Server.

#### **Precautions for using the e-mail feature with this printer connected to the Internet**

- If you do not make a flat-rate contract with the Internet provider, the calling rate is charged every time the printer periodically retrieves the data received.
- Use this machine in the IP-masqueraded environment. If you use this machine with global IP address assigned, the operation cannot be guaranteed.
- When receiving e-mail through POP, be sure to apply for an e-mail account for this printer. Using the e-mail account shared with other users may cause troubles.
- If the line speed of the Internet is low, it may take a long time to receive large data such as the images.
- Some providers permit receiving data through SMTP. If so, thorough coordination with the provider is required.
- When installing this machine in the environment that MTA is set in the private segment, you need to configure settings for this printer based on the operation mode.
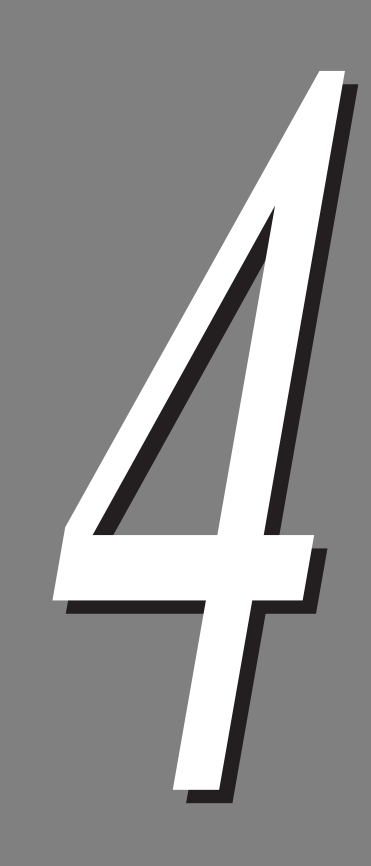

# **About Paper**

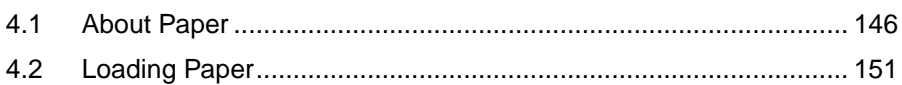

<span id="page-145-0"></span>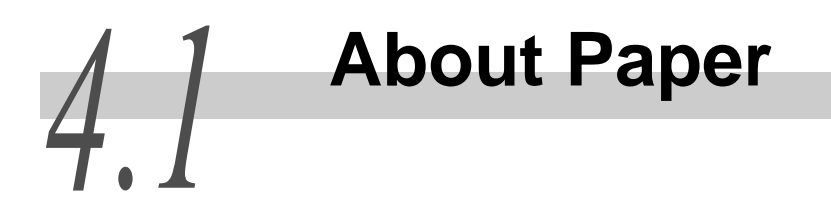

Using the improper paper may cause paper jams, deterioration in print quality, failure, or damage to the printer. To get the most out of this printer, it is recommended to use the paper introduced here.

If you want to use the paper other than that recommended, contact our Customer Support Center or your dealers.

## 4.1.1 **Paper that can be used**

### **Standard of the paper that can be used**

When printing on commercially available paper (called plain paper), use the one that meets the standards below. However, to get a sharper print result, it is recommended to use the standard paper introduced in the next section.

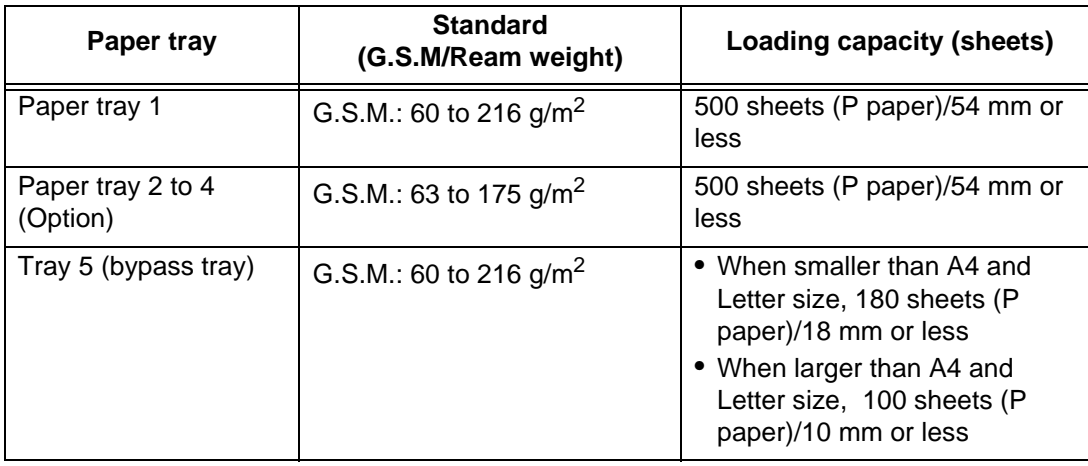

#### **LOOK**

- *If the paper size or type used for printing is different from the selection on the printer driver, or if the paper is loaded in an unsuitable paper tray, it may cause paper jam. To print correctly, select the correct paper size and type, as well as the paper tray.*
- *Moisture derived from water, rain, or steam may remove the image from the printed side. For details, contact our Customer Support Center or your dealers.*

#### $[Note]$

*G.S.M. is the weight of a sheet of paper with an area of 1 m<sup>2</sup> . Ream weight refers to the weight of 1,000 sheets of paper of size 788 × 1,091 mm.*

## **CEE** Standard paper

The standard paper suitable for this printer is as follows.

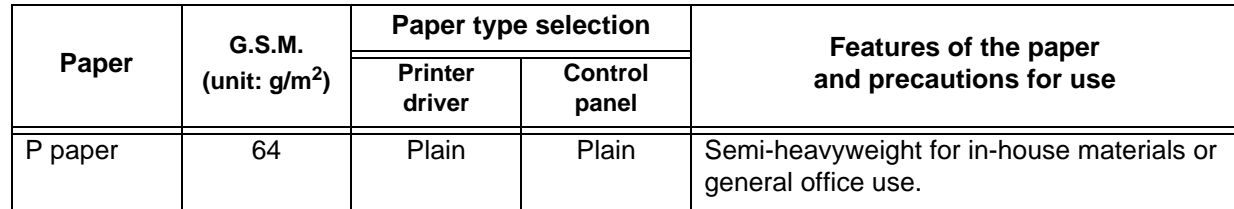

## **Ordinary paper**

Our recommended paper is as follows.

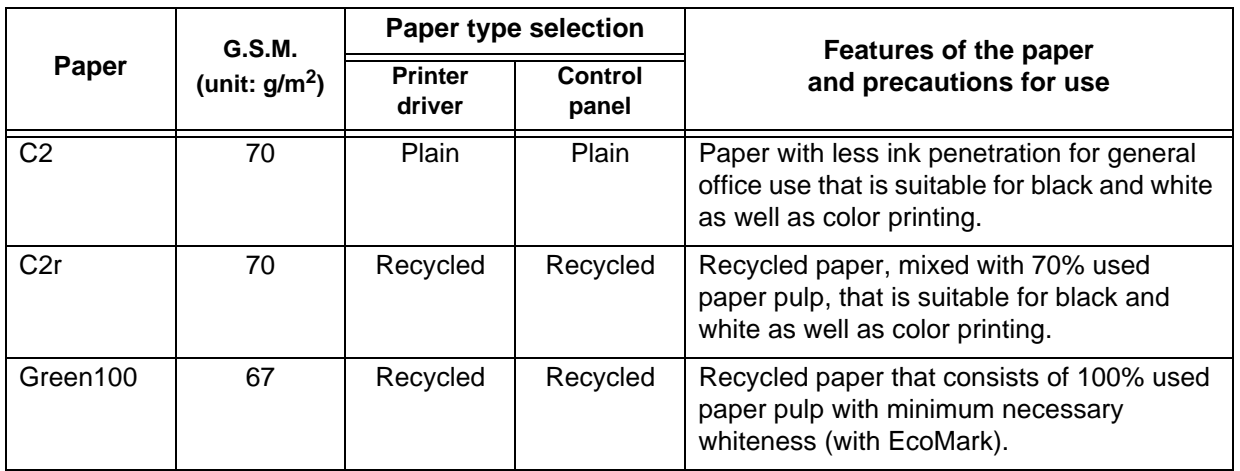

4**About Paper**

About Paper

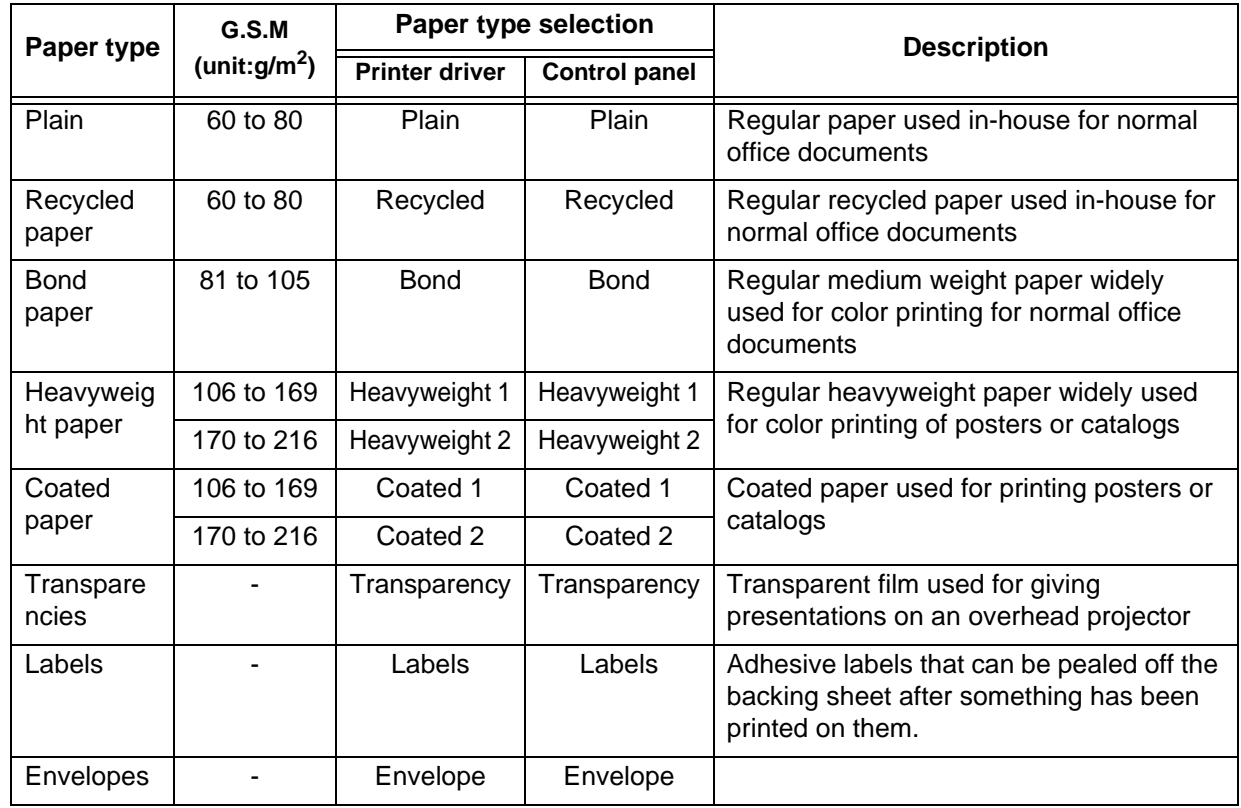

## **Printable paper types and settings (paper type selection)**

## 4.1.2 **Paper that cannot be used**

Do not use the following paper.

Contact our Customer Support Center or your dealer if you have any questions.

- Transparency with white border like FUJI XEROX Full Color Transparency Example: V556, V558, V302
- Transparency for an ink jet printer

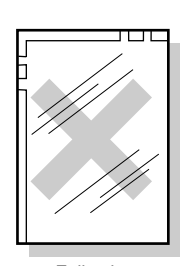

Full color transparency

- Paper only for an ink jet printer
- Black or dark color paper
- Electric spectaculars film
- Aqua-transfer paper

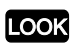

*J, J-D coated paper is available.*

- Paper that is too thick or thin
- Carbon paper
- Envelopes with concavity and convexity or catches
- Wrinkled, creased, or torn paper
- Paper which was printed once by an other printer or copy machine
- Treated colored paper
- Paper which is tightly stuck together due to static electricity
- Paper with non-smooth face such as rough printing paper or fibered paper
- Specially-coated paper
- Paper with staples, clips, ribbons, or tape
- Bonded or glued paper
- Paper which has been previously printed with ink that will change in quality at 155°C
- Damp or wet paper

● Xerographic photo paper

• Digital coat glossy type ● Heat-sensitive paper • No. 2 registered drawing

• Tucked film

• Tracing paper

• Coated paper of 126  $q/m^2$  or less

• Cloth transfer/color cloth transfer paper • High class Japanese paper for color copy

- Envelopes on which the sealing part is sticky with glue
- Labels on which the mat board is not entirely covered by the labels
- Pre-cut labels which are loaded in the orientation as shown in the figure

 $\sqrt{\text{Note}}$ *Can be used when loading it into Tray 5 (bypass tray) in orientation.* 

• When using acid paper, the print result may blur. If so, change the paper to acidfree paper.

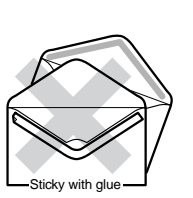

4**About Paper**

4

**About Paper** 

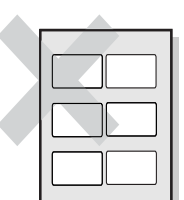

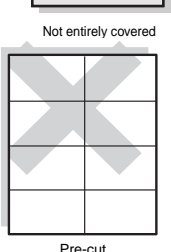

## 4.1.3 **Storage and Handling of Paper**

### **Pay attention to the following when storing paper.**

- Store paper in a cabinet or a place free from moisture. If the paper absorbs moisture, it may cause paper jams or deterioration in image quality.
- Store the remaining paper wrapped in its package. It is recommended to put a moisture-exclusion agent together in the package.
- To prevent paper from being creased or curled, lay it down on its side rather than standing it up.

### **Observe the following precautions before loading the paper into the tray.**

- Do not use a paper stack which was once scattered and collected up.
- Do not use creased or wrinkled paper.
- Do not use waved or curled paper.
- Do not load different paper types together.
- Fan transparencies and labels well before using them. Otherwise, paper jams may occur or multiple sheets may be sent together.

## <span id="page-150-0"></span>4.2.1 **Loading paper into Trays 1 to 4**

This section describes how to load paper into Trays 1 to 4. The same steps are applied when changing the paper size in Trays 1 to 4.

#### $\sqrt{\text{Note}}$

- *When a paper tray runs out of paper during printing, a message will appear on the control panel display. After feeding the paper, printing will be automatically restarted.*
- *For information about printing non-standard paper size, refer to ["3.3 Printing Non-Standard/](#page-118-0) [Long Paper Sizes"](#page-118-0) [\(P.119\)](#page-118-0).*

## **Procedure**

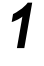

**1** Pull out the paper tray until it no longer comes out.

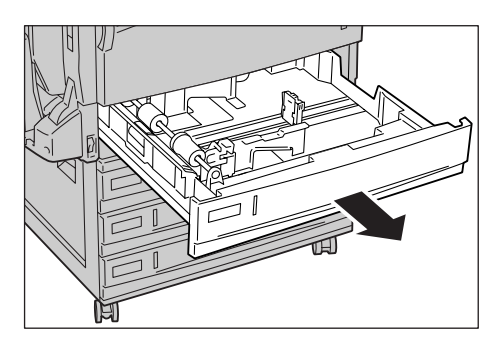

2 Adjust the head of the paper quide to the desired paper size scale by using the two clips on the paper guide (1, 2).

### LOOK

- *Check that the paper guide is properly fixed into the hole at the scale. If the paper guide is not adjusted to the size scale, the paper size may not be automatically detected. If so, move the paper guide and then adjust it to the scale again.*
- *Be sure to set the three directional paper guides to the paper size scale. Do not load paper that has a width that is smaller than that to which the guides can be set. The printer may be damaged if they are not set correctly.*

■**For Trays 2 to 4**

■**For Tray 1**

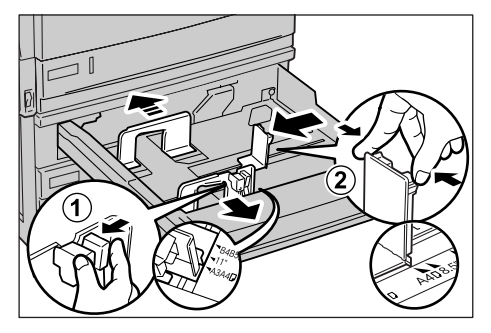

**3** Align four corners of a paper stack, and load it in the tray with the side to be printed facing up.

### **LOOK**

- *Do not load different paper types together. It may cause paper jams.*
- *Do not load paper exceeding the maximum fill line.*

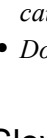

**4** Slowly push the paper tray right back in.

### **LOOK**

*Be careful not to push the paper tray too strongly.*

**5** If you changed the type of the paper to be loaded, change the paper type on the control panel.

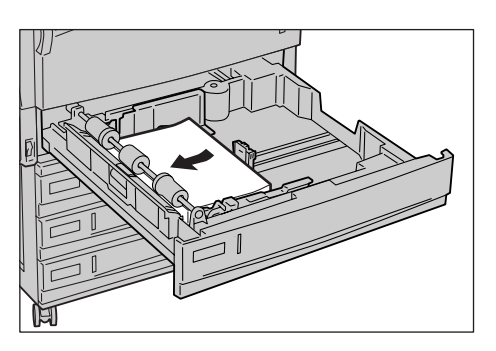

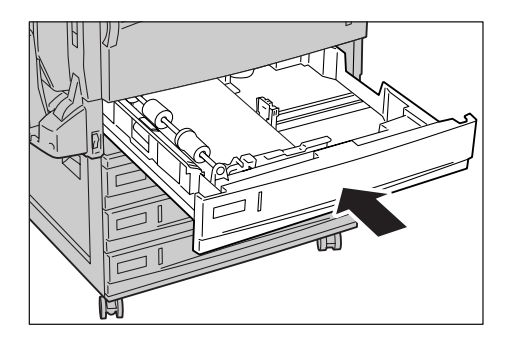

#### $\sqrt{\text{Note}}$

- *For information about paper type, refer to ["4.1 About Paper" \(P.146\)](#page-145-0).*
- *For information about paper type settings refer to ["3.4 Changing Paper Types" \(P.128\).](#page-127-0)*
- *After changing the paper type, refer to ["2.5 Loading Configuration of Options and Paper Settings](#page-110-0)  [of Trays"](#page-110-0) [\(P.111\)](#page-110-0) and obtain configuration information for the printer through the printer driver.*

## 4.2.2 **Loading Paper into Tray 5 (bypass tray)**

To print postcards, envelopes, or non-standard size paper which cannot be loaded in Trays 1 to 4, use Tray 5 (bypass tray). This section describes how to load paper into Tray 5 (bypass tray).

 $\sqrt{\text{Note}}$ 

*Set paper type in the [Tray/Output] tab of the printer driver.* 

## **Procedure**

**1** Open Tray 5 (bypass tray).

If necessary, pull out the extension tray. The extension tray can be pulled out in two stages.

**2** Check the position of the paper guide located in front of Tray 5 (bypass tray).

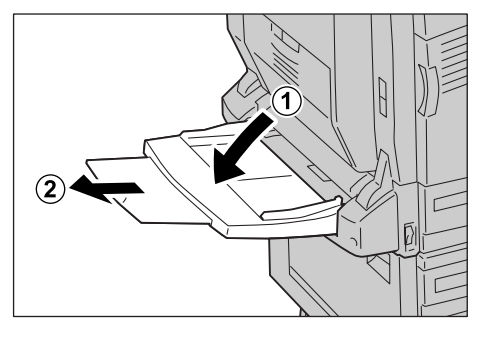

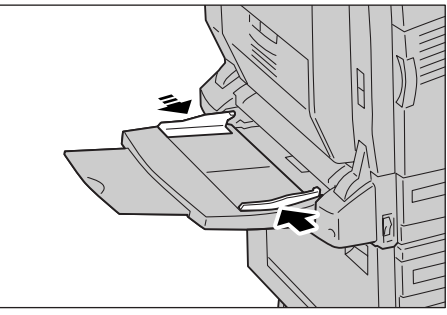

**3** Insert paper with the side to be printed facing down, and push it right to the end.

### Note

- *Different size or type paper cannot be loaded together. It may cause paper jams.*
- *Do not load paper exceeding the maximum fill line. It may cause paper jams or machine breakdown.*
- *If thick paper such as postcards are curled, uncurl them before loading. However, if paper is too curled or creased, it may cause paper jams.*

#### $\sqrt{\text{Note}}$

*Loading of postcard, envelope, or long-size paper varies individually. Refer to ["3.2 Printing Transparencies"](#page-115-0) [\(P.116\)](#page-115-0) and ["3.3 Printing Non-Standard/Long Paper](#page-118-0)  [Sizes" \(P.119\).](#page-118-0)*

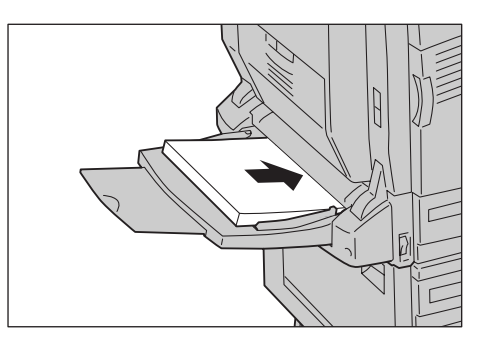

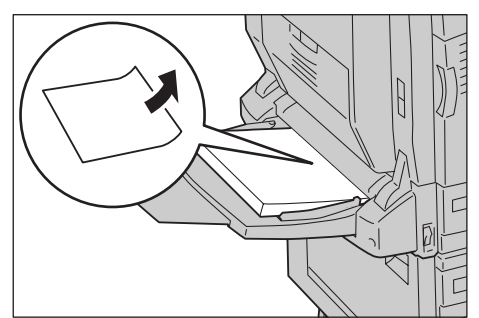

4**About Paper**

 $\overline{\mathcal{A}}$ 

About Paper

**4** Adjust the paper size quide to fit the paper loaded.

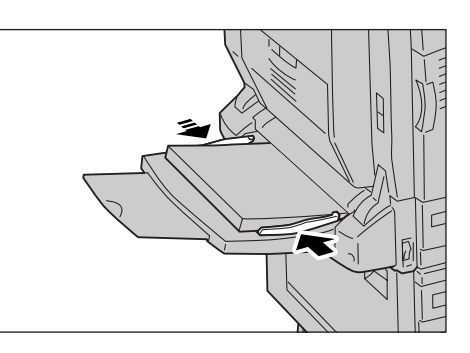

## **5** If you changed the type of paper loaded, change the paper type on the printer driver.

#### Note

*To print without using the printer driver, like printing from a medium, set [Paper Type] on the control panel. For more information, refer to "[Paper Type](#page-184-0)" [\(P.185\)](#page-184-0).*

See

*["4.1 About Paper"](#page-145-0) [\(P.146\)](#page-145-0)*

## 4.2.3 **About the Auto Tray Switch**

If you select [Auto] from the [Paper Source] menu on the [Tray/Output] tab in the [Properties] dialog box of the printer driver and specify printing, the printer selects the appropriate tray based on the size and orientation of the document to be printed. This is called Auto Tray Switch.

If there are multiple appropriate trays in Auto Tray Switch mode, the tray is selected according to the priority for paper type. If multiple paper types have the same priority, the tray is selected according to the priority for the tray.

#### Note

- *Auto Tray Switch is not applied to the paper type for which the priority for the paper type is not set.*
- *If no appropriate tray is found in Auto Tray Switch mode, a message prompting you to feed paper will appear. You can also select the setting for printing to the paper of almost the same size as the document or larger size paper without displaying this message. (Replacement of paper)*
- *When a paper tray runs out of paper during printing, the printer selects another tray with the same paper size and orientation to continue printing. In this case, the printer does not switch to the tray with the paper type for which [Paper Priority] is set to [Off].*
- *Set the priority for paper type by using the control panel. Set the priority for paper tray by using the control panel or Embedded Web Server.*

#### $\sqrt{\text{See}}$

- *["5.2.2 The System Administrator Menu" \(P.171\)](#page-170-0)*
- *["1.4.2 Using Embedded Web Server" \(P.41\)](#page-40-0)*

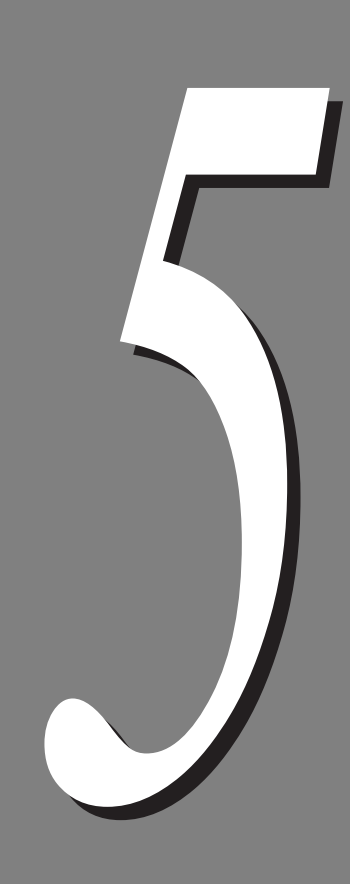

# **Setting Control Panel**

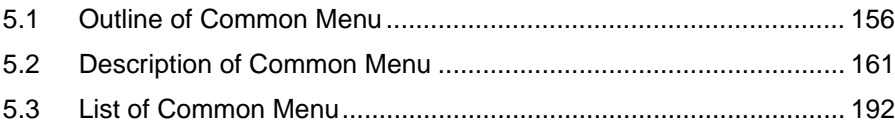

**Outline of Common Menu** 

## <span id="page-155-0"></span>5.1.1 **About Menu Structure**

The Menu consists of "Common Menu" and "Mode Menu".

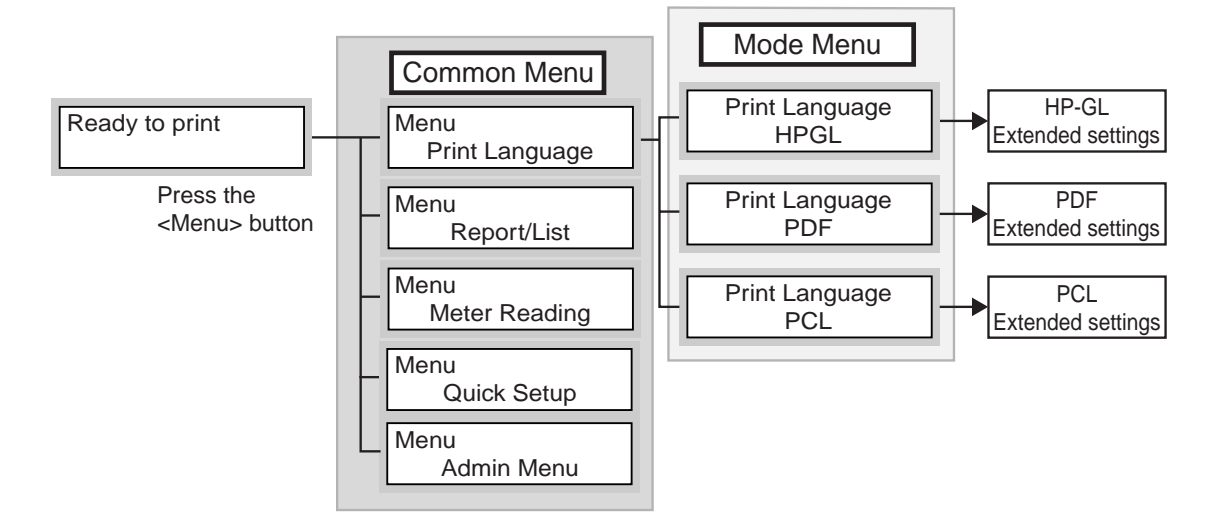

The Common Menu is the screen to configure common settings for the entire print mode.

The Common Menu is configured as follows:

●Common Menu > Menu item > Setting item > Optional values

The chart shown below is a part of the Common Menu configuration.

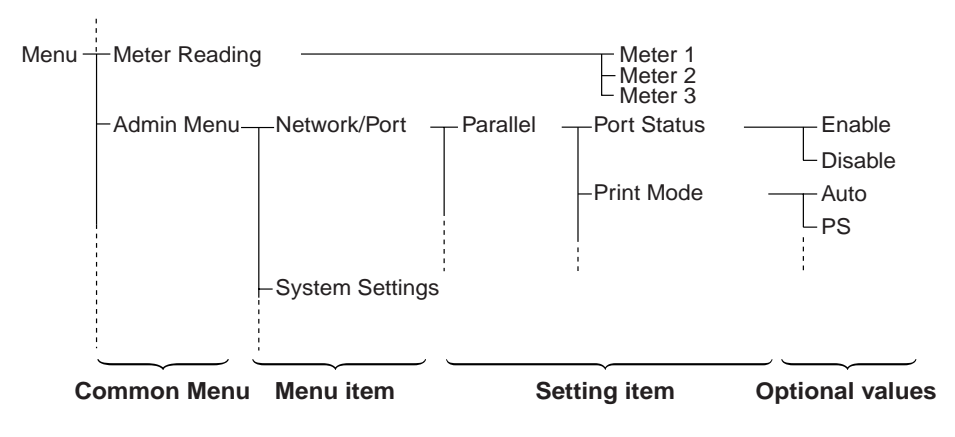

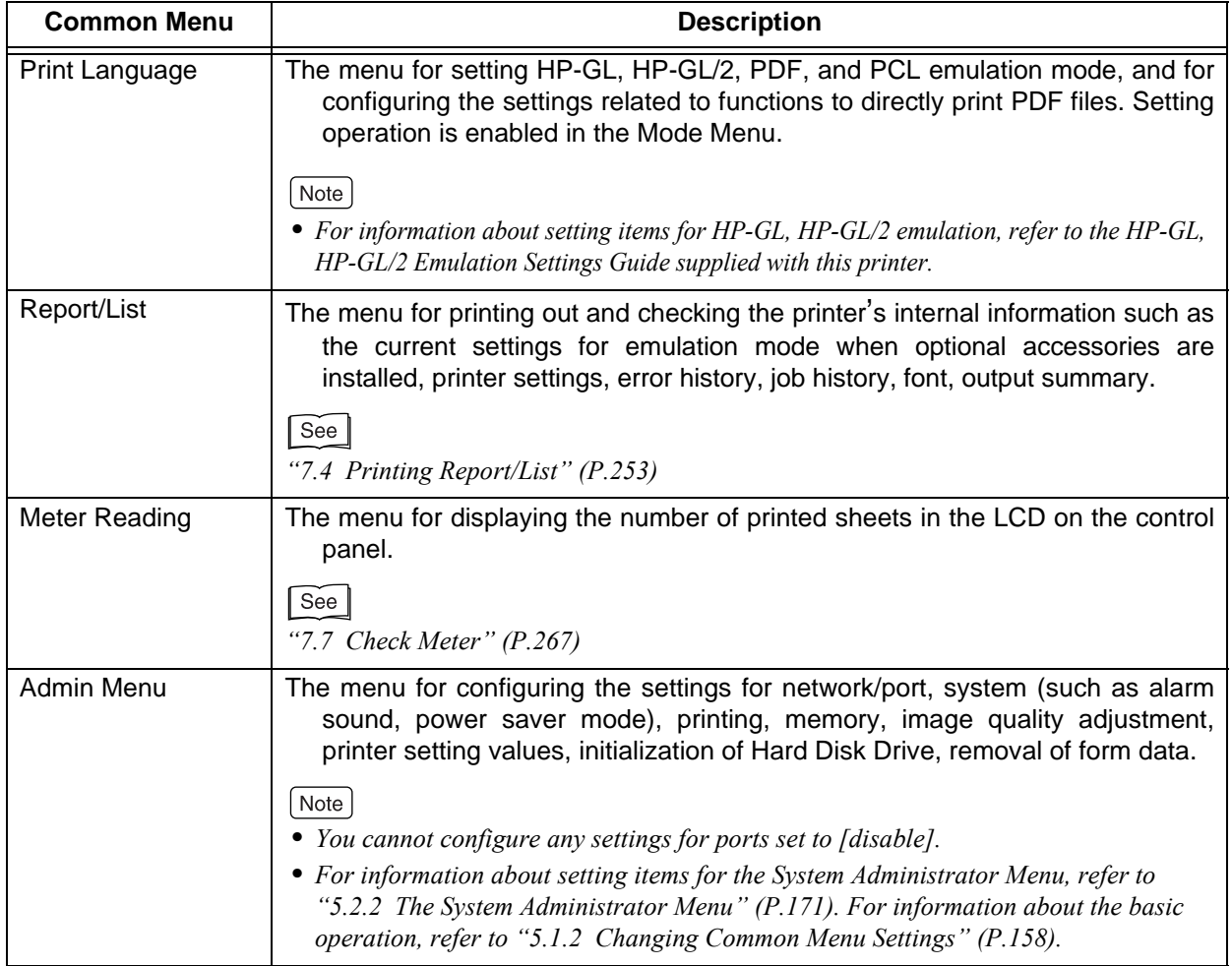

The Common Menu has the following menu items.

## <span id="page-157-0"></span>5.1.2 **Changing Common Menu Settings**

### **Basic operation**

Press the buttons shown below to display menu screen, or shift layers of each menu to set the printer features.

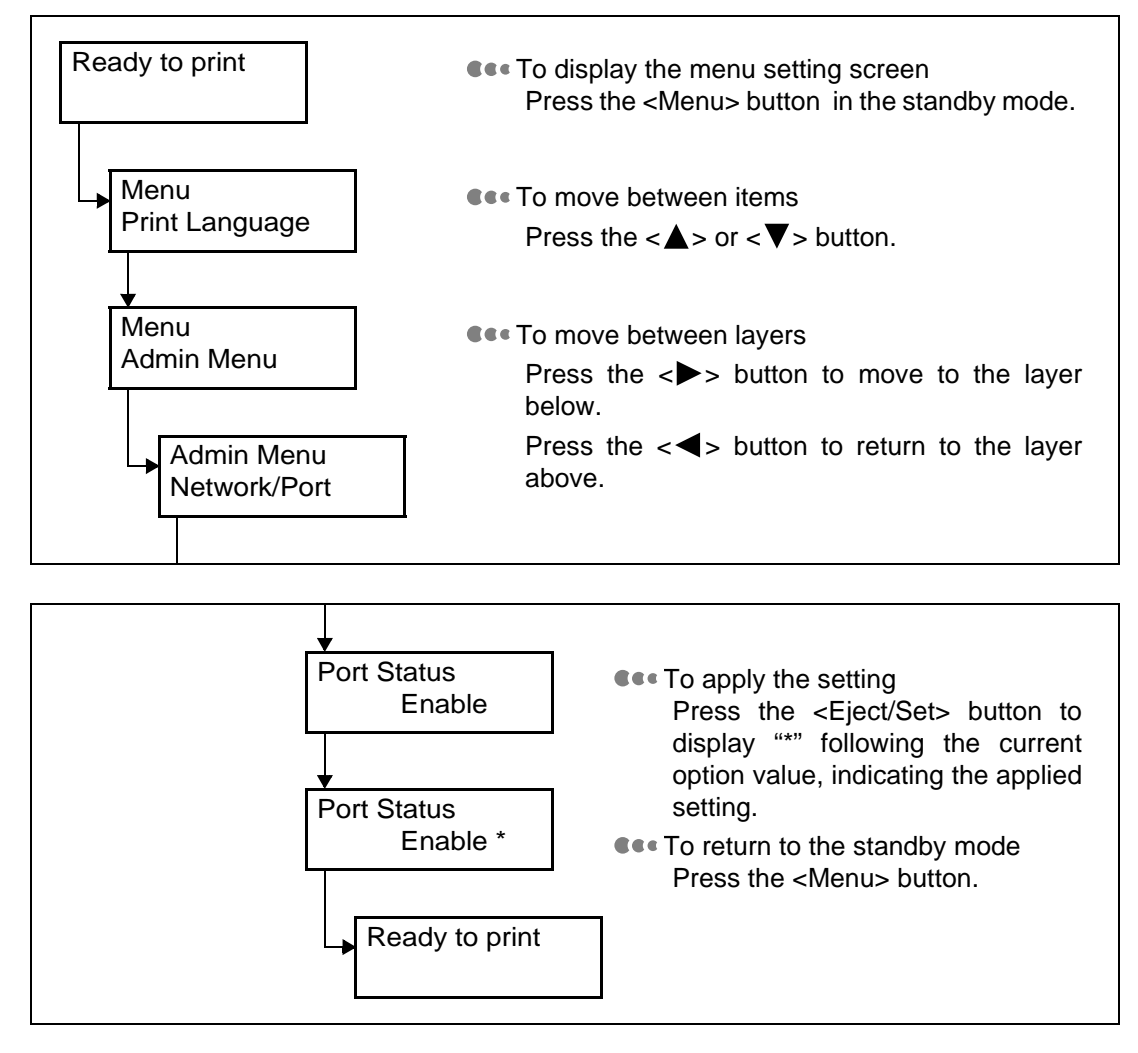

#### $[Note]$

*To change the setting value you applied by pressing the <Eject/Set> button (the value followed by "\*"), you have to follow the setting procedure again.* 

## **To reset the setting to its default value**

Display the setting item you want to reset, press the  $\langle A \rangle$  +  $\langle \nabla \rangle$  buttons. When the process to reset the setting completes, the factory default setting is displayed. Press the <Eject/Set> button to apply the value.

## **Example: Changing the power saver mode settings**

This section describes, as an example, how to set the time to switch the printer to the power saver mode to [60Mins].

## **Procedure**

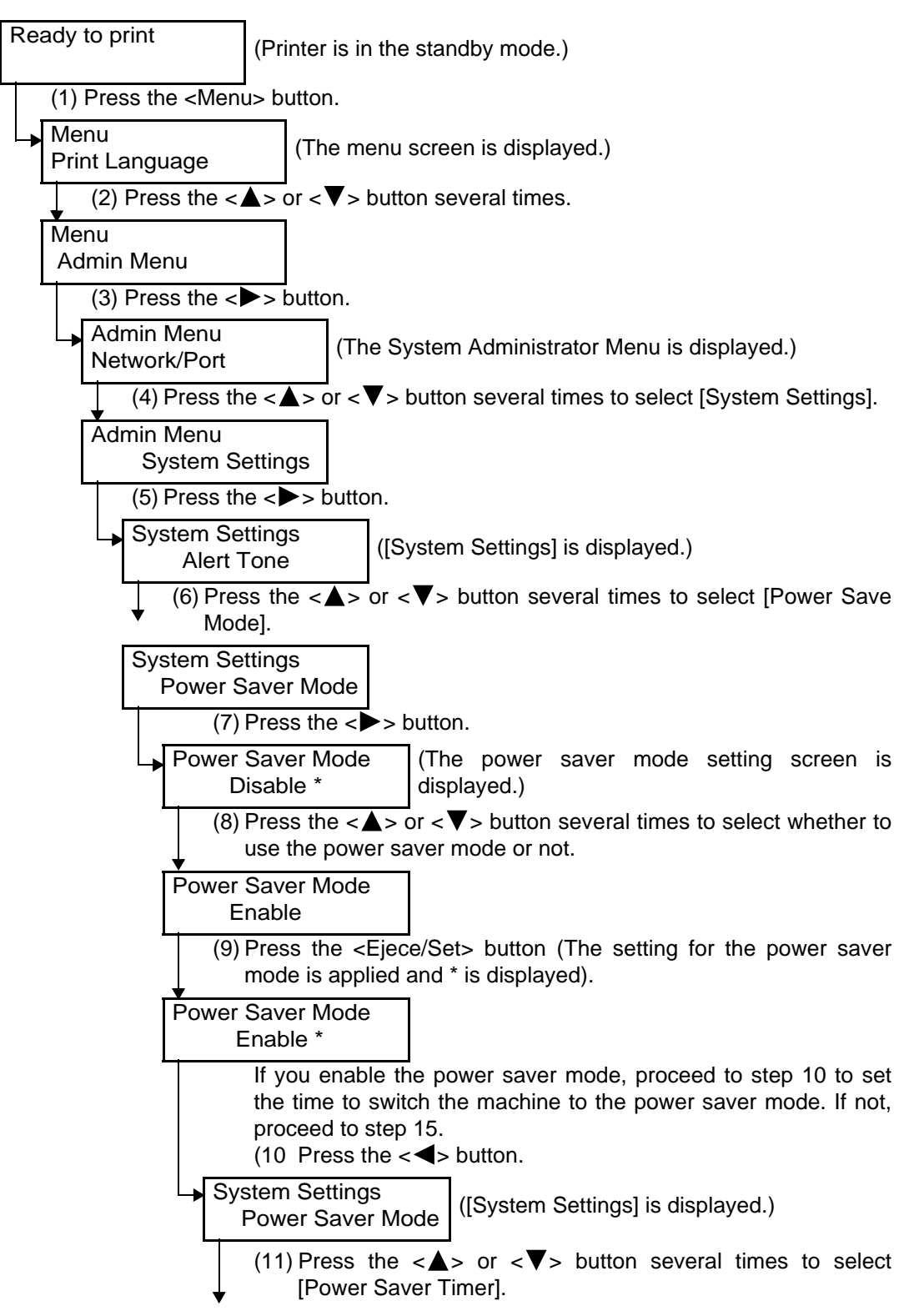

To the next page

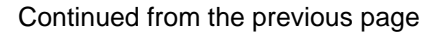

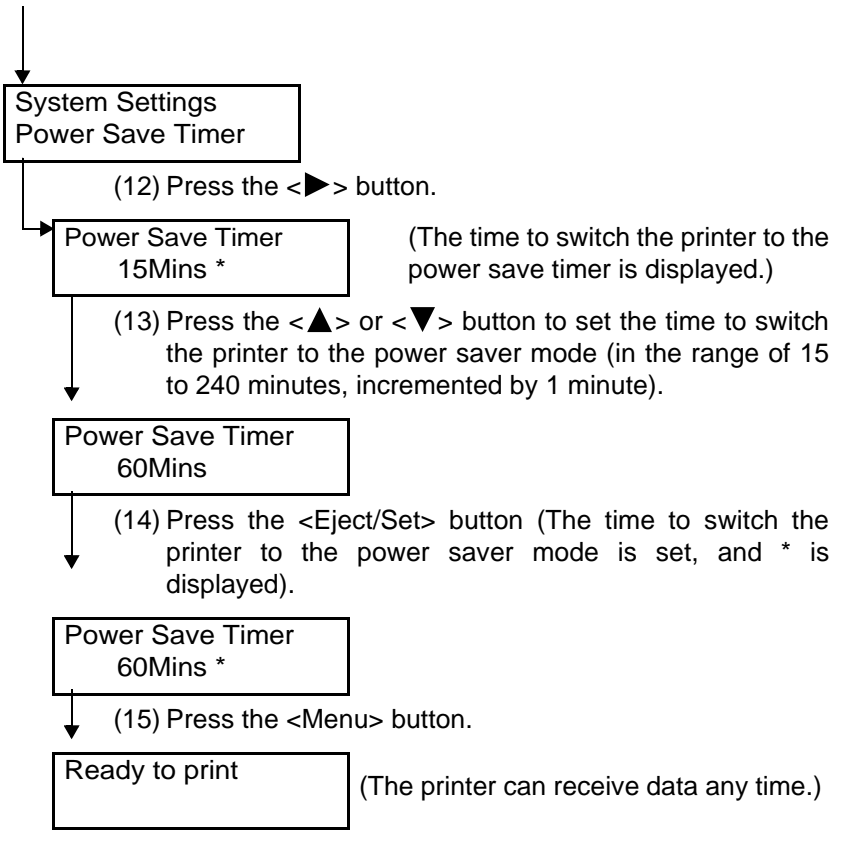

## <span id="page-160-0"></span>**Description of Common Menu**

This section describes the items which you can set by [PDF], [PCL], [Admin Menu], and [Display Language] under [Print Language] of the Common Menu.

#### $[Note]$

- *For information about the operation to check the meter, refer to ["7.7.1 Checking Total Number of Printed Pages](#page-266-1)  [by Meter"](#page-266-1) [\(P.267\)](#page-266-1).*
- *For information about reports/lists, refer to ["7.4.2 Printing Report/List"](#page-253-0) [\(P.254\)](#page-253-0).*
- *For information about the procedures to set all the other Common Menu items, refer to ["5.1.2 Changing](#page-157-0)  [Common Menu Settings"](#page-157-0) [\(P.158\).](#page-157-0)*
- *Embedded Web Server enables more detailed settings. For more information, refer to ["1.4 Configuring from the](#page-38-0)  [Computer \(Embedded Web Server\)" \(P.39\).](#page-38-0)*

## 5.2.1 **Print Language Setting**

[Print Language] enables you to configure settings for HP-GL, HP-GL/2, PDF, and PCL emulation mode, and settings related to the function to directly print PDF files.

This setting is adjusted on the Mode Menu screen.

## **HP-GL, HP-GL/2**

For information about setting items for HP-GL, and HP-GL/2 emulations, refer to the HP-GL, HP-GL/2 Emulation Settings Guide.

### **PDF**

Enables you configure settings to directly send PDF files to the printer for printing.

In [Process Mode], select whether to use the PostScript function to process print jobs for PDF files.

The settings for [Quantity], [2 Sided Print], [Print Mode], [Password], [Collated], [Output Size], and [Layout].

#### **Process Mode**

Selects the mode in which print jobs for PDF files are processed.

Note

• The setting for [Layout] is disabled when [PS] is selected.

[PS]

Process PDF files using the functions of Adobe Post Script.

#### **Quantity**

Sets the number of copies in a range of 1 to 999. The default is [1 Sets].

#### $[Note]$

This setting may be disabled depending on the protocol used to send files since settings on some protocols are preferentially enabled.

#### **2 Sided Print**

Set 2 sided print.

 $\lceil$  Note

This item is available when the duplex unit (optional) is installed.

[Off] (default)

Disable 2-sided print.

[Long Edge Flip]

Enable 2-sided print with the correct orientation for documents bound on the long edge.

[Short Edge Flip] Enable 2-sided print with the correct orientation for documents bound on the short edge.

#### **Print Mode**

Set whether to put the priority on image quality or printing speed.

[Normal] (default) Print at standard speed and with standard image quality. [High Quality] Print at lower speed and with higher image quality. [High Speed]

Print at high speed with lower image quality.

### **Password \*4 Characters listed in No. 1, 3, 4, and 5 in can be used**

If a password is set for the PDF file, set the password beforehand. Printing is enabled only when the password set for the PDF file to be printed and the password set here match. Up to 32 alphanumeric characters can be set.

#### **Collated**

Set whether to collate the printed sheets by copy  $(1, 2, 3...1, 2, 3...)$  when printing more than one copy. The default is [Off].

 $[Note]$ 

*When [Process Mode] is set to [PS], the Hard Disk Drive (optional) is required to use the collating function.* 

#### **Output Size**

Set the output paper size.

[A4] (default) Print on A4 size paper.

[Auto]

Automatically selects the output paper size according to the document size and settings of the PDF file to be printed.

#### **Output Color**

Set whether to print in color or black and white.

[Color (Auto)] (default)

Automatically detects if the document is color or black and white by each page. When any color is used, the page is printed in color and, when the page is monochrome, it is printed in black and white.

[Black] Print in black and white.

## **REE PCL**

#### **Paper Tray**

Sets the paper tray that supplies paper.

Candidate values are shown below.

[Auto] (default)

The printer searches for the paper tray that has the paper size set in [Output Size] and paper is fed from that tray.

[Tray 1]

- [Tray 2] (optional)
- [Tray 3] (optional)
- [Tray 4] (optional)

[Tray 5 (Bypass)]

#### LOOK

• When [Tray 1] to [Tray 4] are selected, the [Output size] item cannot be set because the paper loaded in these trays become the output sizes.

#### Note

- When [Auto] is selected and the same size of paper is loaded in the same orientation in multiple trays, the paper tray will be selected in the order of Tray 1, Tray 2 (option), Tray 3 (option), and then Tray 4 (option). When the same size of paper is loaded in different orientations in multiple trays, the paper loaded in landscape is given priority.
- When the optional trays are installed, [Tray 2] to [Tray 4] are appear in the display.

#### **Output Size**

Sets the size of printing paper. This setting can be made only when [Paper Tray] is set to [Auto]. This setting can be made only for cut sheets.

Candidate values are shown below.

[A4] (default) [A3] [A5] [B4] [B5] [11*×*17] [8.5*×*14] [8.5*×*13] [8.5*×*11]

#### **Bypass Size**

Sets the size of printing paper. This setting can be made only when [Paper Tray] is set to [Tray 5 (Bypass)]. This setting can be made only for cut sheets. Candidate values are shown below.

[A4] (default) [A3] [A5] [B4] [B5] [11×17] [8.5×14] [8.5×13] [8.5×11] [5.5×8.5] [8×10] [7.25×10.5] [8K (267×388 mm)] [16K (194×267 mm)] [Monarch] [Env #10] [DL] [C5]

#### **Output Tray**

Specifies the tray to which the printed paper is ejected. Set the tray to which printed jobs will be ejected.

[Center Tray] (default)

[Side Tray]

 $\sqrt{\text{Note}}$ 

You can set [Side Tray] if the optional Face Up Tray is installed.

#### **Orientation**

Sets the paper orientation for printing. Candidate values are shown below.

[Portrait] (default)

[Landscape]

 $[Note]$ 

● The values set are changeable by commands.

● The setting takes on default value when the NVM is initialized.

#### **2 Sided Print**

Sets two-sided printing.

[Off] (default) Two-sided printing is not done.

[On]

Two-sided printing is executed. Press the <Eject/Set> button to set the paper orientation. Candidate values are shown below.

[Long Edge Flip] (default) Printing is done from left to right.

[Short Edge Flip] Printing is done from top to bottom.

Note

● [Long Edge Flip] and [Short Edge Flip] can be set when the Duplex Unit is installed.

#### **Font**

Sets the font to be the default. Candidate values are shown below. [CG Times] [CG Times Italic] [CG Times Bold] [CG Times Bold Italic] [Univers Medium] [Univers Medium Italic] [Univers Bold] Univers Bold Italic] [Univers Medium Condensed] [Univers Medium Condensed Italic] [Univers Bold Condensed] [Univers Bold Condensed Italic] [Antique Olive] [Antique Olive Italic] [Antique Olive Bold] [CG Omega] [CG Omega Italic]

[CG Omega Bold] [CG Omega Bold Italic] [Garamond Antiqua] [Garamond Kursiv] [Garamond Halbfett] [Garamond Kursiv Halbfett] [Courier] (default) [Courier Italic] [Courier Bold] [Courier Bold Italic] [Letter Gothic] [Letter Gothic Italic] [Letter Gothic Bold] [Albertus Meduim] [Albertus Extra Bold] [Clarendon Condenced] [Coronet] [Marigold] [Arial] [Arial Italic] [Arial Bold] [Arial Bold Italic] [Times New] [Times New Italic] [Times New Bold] [Times New Bold Italic] [Symbol] [Wingdings] [Line Printer] [Times Roman] [Times Italic] [Times Bold] [Times Bold Italic] [Helvetica] [Helvetica Oblique] [Helvetica Bold] [Helvetica Bold Oblique] [CourierPS] [CourierPS Oblique] [CourierPS Bold] [CourierPS Bold Oblique]

[SymbolPS] [Palatino Roman] [Palatino Italic] [Palatino Bold] [Palatino Bold Italic] [ITC Bookman Light] [ITC Bookman Light Italic] [ITC Bookman Demi] [ITC Bookman Demi Italic] [Helvetica Narrow] [Helvetica Narrow Oblique] [Helvetica Narrow Bold] [Helvetica Narrow Bold Oblique] [New Century Shoolbook Roman] [New Century Shoolbook Italic] [New Century Shoolbook Bold] [New Century Shoolbook Bold Italic] [ITC Avant Grade Book] [ITC Avant Grade Book Oblique] [ITC Avant Grade Demi] [ITC Avant Grade Demi Oblique] [ITC Zapf Chancery Medium Italic] [ITC Zapf Dingbats]

#### **Symbol Set**

Sets the specific set of symbols provided by a font with each symbol set defined with a specific application in mind.

Candidate values are shown below.

[ROMAN-8] (default) [ISO-8859-1 Latin 1] [ISO-8859-2 Latin 2] [ISO-8859-9 Latin 5] [ISO-8859-9 Latin 6] [PC-8] [PC-8 DN] [PC-775] [PC-850] [PC-852] [PC-1004(OS/2)] [PC-8 Turkish] [Windows 3.1 Latin 1] [Windows 3.1 Latin 2] [Windows 3.1 Latin 5] [DESKTOP] [PS Text] [MC Text] [Microsoft Publishing] [Math 8] [PS Math] [Pi Font] [Legal] [ISO 4 United Kingdom] [ISO 6 ASCII] [ISO 11 Swedish:names] [ISO 15 Italian] [ISO 17 Spanish] [ISO 21 German] [ISO 60 Norwegian v1] [ISO 69 French] [Windows 3.0 Latin 1] [Windows Baltic] [Symbol] [Wingdings]

#### **LOOK**

*Proper selection of Symbol Set is important in printing the required output.*

#### $[Note]$

Available only to all True Type typeface, and to the four Bistream Dutch 801 SWC (CG Times), the four Bistream Swiss 742 SWC (Univers), the four Bistream Fixed Pitch 810 Courier SWC (Courier), and the three Fixed Pitch 850 Letter Gothic 12 pitch/text SWC (Letter Gothic) typefaces.

#### **Font Size**

Sets the height of the font in points.

Set the font size from 4.00 to 50.00, in 0.25 increments. Default is [12.00].

#### Note

- The point size item available depends on the fonts source and font number selected.
- The values set are changeable by commands.
- The setting takes on default value when the NVM is initialized.
- This item is ignored in the selection of a fixed-space scalable font. It is saved and is available when a bitmap font or a proportionately-spaced scalable font is selected.

#### **Font Pitch**

Sets the pitch of the font in character per inch.

Set the font pitch from 6.00 to 24.00, in 0.01 increments. Default is [10.00].

Note

Pitch is the horizontal spacing of a fixed-space (bitmap or scalable) font in terms of number of characters per inch.

This characteristic is ignored when selecting a proportionately-spaced (bitmap or scalable) font but is saved in the font select table and available when fixed spaced font is selected.

#### **Form Lines**

Sets the page length (printing area) of one page. Set from 5 to 128, in 1 increments. Default is [64].

#### Note

The values set are changeable by commands. The setting takes on default value when the NVM is initialized.

#### **Quantity**

Sets the number of output copy.

Set the quantity from 1 to 999, in 1 increments. Default is [1].

#### LOOK

- When there is a specific number of output from the host device, this value can be displayed and printed out. Also, it can be changed on the setting of the operator panel. However, number of specified output from Netware, LPD and AppleTalk cannot be changed to the operator panel.
- If there is instruction from the host device regarding the number of output copy, that value will be reflected and printed. After printing, the setting of the control panel will be overwritten by that value.
- However, for number of output copy specified by Netware, LPD, AppleTalk port, the value of the control panel will not be overwritten after printing.

#### **Image Enhancement**

Enables or disables image enhancement. Image enhancement is to raise the resolution and to produce smooth print of sharp edges.

Candidate values are shown below.

[On] (default)

[Off]

Note

● The values set are changeable by commands.

● The setting takes on default value when the NVM is initialized.

#### **HexDump**

Turns on/off the Hex(adecimal)Dump mode. Turning on the HexDump mode allows data that are sent to the printer to be printed in plain ASCII format.

Candidate values are shown below.

[Disable] (default)

[Enable]

 $[Note]$ 

- Turning on the HexDump mode allows data that are sent to the printer to be printed in plain ASCII format. It will not be interpreted by the emulation. HexDump is used for troubleshooting.
- HexDump is supported in the Parallel, LPD and Netware interfaces.

#### **Draft Mode**

Turns the Draft Mode on and off. Candidate values are shown below.

[Disable] (default)

[Enable]

Draft mode causes the printer to use lesser amount of toner. As a result, pages printed with Draft mode turned on will be lighter than pages printed with it turned off.

#### $[Note]$

- Draft mode causes the printer to use lesser amount of toner. As a result, pages printed with Draft mode turned on will be lighter than pages printed with it turned off.
- This feature can be used to print draft-quality documents so as to extend the life of your toner cartridge.
- Draft mode will not affect the speed or performance of your printer.
- The setting takes on default value when the NVM is initialized.

#### **Color Mode**

Sets the color mode.

[Auto] (default)

Automatically detects if the document is color or black and white by each page. When any color is used, the page is printed in color and, when the page is monochrome, it is printed in black and white. [Color]

Prints in color.

[Black]

Prints in black and white.

Note

- For PCL6, the printer driver specification has priority.
- For PCL5, Auto operates in color.

#### **Line Termination**

Sets the line termination code as a processing code. [Off] (default) [Add-LF] [Add-CR] [CR-XX]

## <span id="page-170-1"></span><span id="page-170-0"></span>5.2.2 **The System Administrator Menu**

The menu for configuring the settings for Network/Port, System Settings (such as alert tone, power saver mode), Printer Settings, Allocate Memory, Image Quality, initializing the printer's settings or the hard disk, removal of form data.

### **Retwork/Port**

The menu to configure necessary settings for the type of interface connected to the computer and communication in the network.

#### **Parallel**

Set when using a parallel interface.

#### ■ Port Status

Set the status to [Enable] or [Disable] in parallel interface when switching off the power. Default is [Enable], which allows the use of the parallel interface.

#### **LOOK**

Set the status of ports that are not used to [Disabled] or change the memory allocation capacity, in case of insufficient memory.

#### ■ Print Mode<sup>\*1 [\(P.191\)](#page-190-0)</sup>

Set the process method (targeted print language) of the print data.

[Auto] (default)

The proper process is automatically selected according to the language of the data received from the computer.

[PS] [HP-GL/2] [PCL] [TIFF]

#### $PJL^*$ <sup>2 [\(P.191\)](#page-190-1)</sup>

You can use the PJL command with this printer, which does not depend on any print language. The PJL command controls the print job, and is necessary when you use the printer driver. Setting the status of the PJL command sent from the computer to enabled or disabled. By using the PJL command, you can select the print language for the next data, even if the printer is under another process in any print language. Set [Enable] for normal use. Default is [Enable].

#### ■ Adobe Protocol

Set the communication protocol for PostScript.

[Normal] (default)

Set when the communication protocol is ASCII format.

#### [Binary]

Set when the communication protocol is in Binary format. According to data, the processing of printing in Binary format may be faster than that of [Normal].

#### [TBCP]

Set when both ASCII format and Binary format are installed in one communication protocol, and to switch by a specified control code.

#### $[Note]$

- Set proper form according to data output by the printer driver in the computer.
- Use this menu as a default, [Normal] for normal operation.
- These settings can be used only when printing with PostScript.

## ■ Auto Eject Time<sup>\*3 [\(P.191\)](#page-190-2)</sup>

Set the time to output the remaining data in the printer, in case data transmission is interrupted. You can select from 5 to 1275 seconds, per 5 seconds. Default is [30Secs]. When the next data is not received during this time, it is recognized as the end of the job.

#### ■ Bi-directional

Enable or disable bi-directional communications (IEEE1284) for the parallel interface. Default is [Enable].

#### ■ Input Prime

Set the INPUT\_PRIME control system (the hardware re-set system) enabled or disabled. The re-set operation is processed after the printer receives the INPUT\_PRIME signals. Default is [Enable].

#### **LOOK**

*According to your computer system, the feature set in the operation panel may not be reflected in the printing result, as the INPUT\_PRIME signals are sent to re-set the process for every print job. In this case, the settings on the menu screen can be reflected by specifying [Disable].* 

#### $\sqrt{\text{Note}}$

Use this setting with the Emulation.

#### **LPD**

Set when using LPD.

#### ■ Port Status

Set the status of the LPD port to [Enable] or [Disable] when switching off the power. Default is [Enable], which allows the use of the LPD port.

#### LOOK

*When the port is set to [Enable], and if there is insufficient memory, the status of the port may automatically be reset to [Disable]. Set unused port status to [Disable] or change the memory allocation capacity, in case of insufficient memory.* 

Note

To activate the LPD port, you will need to set the IP address.

#### ■ Print Mode<sup>\*1 [\(P.191\)](#page-190-0)</sup>

Set the process method (targeted print language) for the print data.

#### [Auto] (default)

The proper process is automatically selected according to the language of the data received from the computer.

[PS] [HP-GL/2] [PCL] [TIFF]

 $\n **PJL**<sup>*</sup><sup>2</sup> (P.191)$  $\n **PJL**<sup>*</sup><sup>2</sup> (P.191)$ 

With this printer, you can use the [PJL] command, which does not depend on any print language. The PJL command controls the print job, and is necessary when you use the printer driver. Setting the status of the PJL command sent from the computer enables or disables it. By using the PJL command, you can select the print language for the next data, even if the printer is under another process in any print language. Set [Enable] for normal use. Default is [Enable].

## ■ Connect Time-out<sup>\*3 [\(P.191\)](#page-190-2)</sup>

Set the time to cut the connection from 2 to 3600 seconds, in 1 second increments while receiving data. Default is [16Secs].

#### ■ TBCP Filter

Set the TBCP filter to enabled or disabled, while data from the PostScript is processed. Default is [Disable].

#### ■ Port No.

Specify the port number as 515 or select from 8000 to 9999. Default is [515].

#### **NetWare**

Set when using NetWare.

#### ■ Port Status

Set the status of the NetWare port to enabled or disabled when switching off the power. Default is [Disable]. Set to [Enable] when you use NetWare.

#### **LOOK**

When activating the port, the status of the port may be set to [Disable] due to insufficient memory. Set the unused port status to [Disable] or change the memory allocation capacity, in case of insufficient memory.

#### ■ Transpt Protocol

Set the Protocol of the transport layers of the NetWare. You can use either IPX/SPX or TCP/IP, or both of them. Default is [TCP/IP, IPX/SPX].

#### $[$  Note  $]$

IP Address is needed on both the computer and the machine to use TCP/IP.

■ Print Mode<sup>\*1 [\(P.191\)](#page-190-0)</sup>

Set the process method (targeted print language) of the print data.

#### [Auto] (default)

The proper process is automatically selected according to the language of the data received from the computer.

#### [PS] [HP-GL/2] [PCL] [TIFF]

#### $\blacksquare$  P.II  $*2$  [\(P.191\)](#page-190-1)

You can use the PJL command with this printer, which does not depend on any print language. The PJL command controls the print job, and is necessary when you use the printer driver. Setting the status of the PJL command sent from the computer to enabled or disabled. By using the PJL command, you can select the print language for the next data, even if the printer is under another process in any print language. Set [Enable] for normal use. Default is [Enable].

### ■ No. of Search<sup>\*3 [\(P.191\)](#page-190-2)</sup>

Set the number of times to search for the file server.

You can set from 1 to 100 per 1 time, or limitless. The searching interval is at 1 minute increments. Default is [No Limit].

#### ■ TBCP Filter

#### **SMB**

Set when using SMB.

#### ■ Port Status

Set the status of the SMB port to enabled or disabled when the power is switched on. Default is [Enable], to use SMB.

#### **LOOK**

If memory becomes insufficient when the port is set to [Enable], the status of the port may be automatically set to [Disable]. Set the unused port status to [Disable] or change the memory allocation capacity, in case of insufficient memory.

#### ■ Transpt Protocol

Set the protocol of the transport layers of the SMB. You can use either NetBEUI or TCP/IP or both of them. Default is [TCP/IP, NetBEUI].

Note

IP Address is needed on both the computer and the printer to use TCP/IP.

#### ■ Print Mode<sup>\*1 [\(P.191\)](#page-190-0)</sup>

Set the process method (targeted print language) of the print data.

[Auto] (default)

The proper process is automatically selected according to the language of the data received from the computer.

[PS] [HP-GL/2] [PCL] [TIFF]

#### $PJL^{*2}$  [\(P.191\)](#page-190-1)

You can use the PJL command with this printer, which does not depend on any print language. The PJL command controls the print job, and is necessary when you use the printer driver. Set the status of the PJL command sent from the computer to enabled or disabled. By using the PJL command, you can select the print language for the next data, even if the machine is under another process in any print language. Set [Enable] for normal use. Default is [Enable].

#### ■ TBCP Filter

#### **IPP**

Set when using IPP.

#### ■ Port Status

Set the status of IPP port to enabled or disabled when switching of the power. Default is [Disable]. Set to [Enable] when you use IPP.

#### **LOOK**

*If memory becomes insufficient when the port is set to [Enable], the status of the port may be automatically set to [Disable]. Set the status of the unused port to [Disable], or change the memory allocation capacity, in case of insufficient memory.* 

 $\sqrt{\text{Note}}$ 

To activate the IPP port, you will need to set the IP address.

■ Print Mode<sup>\*1 [\(P.191\)](#page-190-0)</sup>

Set the process method (targeted print language) of the print data.

#### [Auto] (default)

The proper process is automatically selected according to the language of the data received from the computer.

[PS] [HP-GL/2] [PCL] [TIFF]

■ PJL<sup>\*2 [\(P.191\)](#page-190-1)</sup>

With this printer you can use the PJL command, which does not depend on any print language. The PJL command controls the print job, and is necessary when you use the printer driver. Set the status of the PJL command sent from the computer to enabled or disabled. By using the PJL command, you can select the print language for the next data, even if the machine is under another process in any print language. Set [Enable] for normal use. Default is [Enable].

#### ■ Access Control

Set the access control to enabled or disabled when canceling, deleting, or pausing a print job. Default is [Disable].

■ DNS

Set whether to use the name re-signed in the Domain Name System (DNS) as the printer is recognized. Default is [Enable], which is used as the DNS name. When [Disable] is set, recognition is processed under the IP Address.

## ■ Add Port No.  $*3$  [\(P.191\)](#page-190-2)

Set the additional port number 0, 80, or select from 8000 to 9999. Default is [80].

#### ■ Connect Time-Out

While receiving print data, set the time from when the data is interrupted to when the connection is cut, in the range of 0 to 65535 seconds, incremented by 1 second. Default is [60Secs].

#### ■ TBCP Filter

#### **EtherTalk**

Set when using EtherTalk.

#### ■ Port Status

Set the status of EtherTalk port to enabled or disabled when the power is switched on. Default is [Disable]. Set [Enable] when you use EtherTalk.

#### LOOK

If memory becomes insufficient when the port is set to [Enable], the status of the port may be automatically set to [Disable]. Set the status of the unused port to [Disable] or change the memory allocation capacity, in case of insufficient memory.

#### ■ PJL <sup>\*2 [\(P.191\)](#page-190-1)</sup>

You can use the PJL command with this printer, which does not depend on any print language. The PJL command controls the print job, and is necessary when you use the printer driver. Set the status of the PJL command sent from the computer to enabled or disabled. By using the PJL command, you can select the print language for the next data, even if the printer is under another process in any print language. Set [Enable] for normal use. Default is [Enable].

#### **USB Port**

Set to use the USB port.

■ Port Status

Set the status of the USB port to enabled or disabled when switching off the power. Default is [Disable]. Set [Enable] when you use the USB port.

#### ίι οοκ

Set the status of the unused port to [Disable] or change the memory allocation capacity, in case of insufficient memory.

#### ■ Print Mode<sup>\*1 [\(P.191\)](#page-190-0)</sup>

Set the process method (targeted print language) of the print data.

#### [Auto] (default)

The proper process is automatically selected according to the language of the data received from the computer.

[PS] [HP-GL/2] [PCL] [TIFF]

 $\blacksquare$  P.JI  $*2$  [\(P.191\)](#page-190-1)

You can use the PJL command with this machine, which does not depend on any print language. The PJL command controls the print job, and is necessary when you use the printer driver. Set the status of the PJL command sent from the computer to enabled or disabled. By using the PJL command, you can select the print language for the next data, even if the printer is under another process in any print language. Set [Enable] for normal use. Default is [Enable].

#### Auto Eject Time<sup>\*3 [\(P.191\)](#page-190-2)</sup>

Set the time to output remaining data in the printer, in case data transmission is interrupted. You can select from 5 to 1275 seconds, in 5 second increments. Default is [30 Secs]. When the next data is not received during this time, it is recognized as the end of job.

#### ■ Adobe Protocol

Set the communication protocol for PostScript.

[Normal] (default)

Set when the communication protocol is ASCII format.

#### [Binary]

Set when the communication protocol is Binary format. According to data, the processing speed of printing in Binary format may be faster than that of [Normal].

#### [TBCP]

Set when both ASCII format and Binary format is installed in one communication protocol, and to switch by a specified control code.

#### Note

- Set proper form according to data output by the printer driver in the computer.
- Use this menu in default, [Normal] for normal operation.
- This settings can be used only when it is printed with PostScript.

#### **Port 9100**

Set when using Port9100.

#### ■ Port Status

Set the status of the Port9100 port to enabled or disabled when the power is switched on. Default is [Disable]. Set [Enable] when you use Port9100.

#### LOOK

*If memory becomes insufficient when the port is set to [Enable], the status of the port may be automatically set to [Disable]. Set the status of the unused port to [Disable], or change the memory allocation capacity, in case of insufficient memory.* 

#### Note

To activate the port9100 port, you will need to set the IP address.

### ■ Print Mode<sup>\*1 [\(P.191\)](#page-190-0)</sup>

Set the process method (targeted print language) of the print data.

#### [Auto] (default)

The proper process is automatically selected according to the language of the data received from the computer.

#### [PS] [HP-GL/2] [PCL] [TIFF]

■ PJL <sup>\*2 [\(P.191\)](#page-190-1)</sup>

You can use the PJL command with this printer, which does not depend on any print language. The PJL command controls the print job, and is necessary when you use the printer driver. Set the status of the PJL command sent from the computer to enabled or disabled. By using the PJL command, you can select the print language for the next data, even if the machine is under another process in any print language. Set [Enable] for normal use. Default is [Enable].

## ■ Connect Time-Out \*3 [\(P.191\)](#page-190-2)

Set the time to cut the connection from 2 to 65535 seconds, in 1 second increments while receiving data. Default is [60Secs].

#### ■ Port No.

Specify the port number on 9100 or select from 8000 to 9999. Default is [9100].

#### ■ TBCP Filter

#### **SNMP**

Set when using SNMP. You need to set the SNMP server to use an application, which controls printers remotely. Information from the printers is under control by the SNMP server, and the application collects information on the printers from the SNMP server.

#### ■ Port Status

Set the status of the SNMP port to enabled or disabled when the power is switched on. Default is [Enable], to use SNMP.

#### LOOK

If memory becomes insufficient when the port is set to [Enable], the status of the port may be automatically set to [Disable]. Select the status of the unused port to [Disable] or change the memory allocation capacity, in case of insufficient memory.

■ Transpt Protocol

Set the protocol of the transport layers of SNMP. You can use either IPX or UDP, or both of them. Default is [UDP].

 $[Note]$ 

- IP Address is needed on both the computer and the printer to use UDP.
- Refer to the manual for the application software, to know which protocol to use.
- Community (R)<sup>\*4 Characters listed in No.1 to 3 [\(P.191\)](#page-190-3) can be used.</sup>

Set a community name for reading the control information (MIB) on the printer. You can set 1-12 alphanumeric characters. Default is [Unregistered].

■ Community (R/W)<sup>\*4</sup> Characters listed in No.1 to 3 [\(P.191\)](#page-190-3) can be used.

Set a community name for reading the control information (MIB) on the printer. You can set 1-12 alphanumeric characters. Default is [Unregistered].

■ Community (Trap)<sup>\*4</sup> Characters listed in No.1 to 3 [\(P.191\)](#page-190-3) can be used.

Set a community name for the Trap using 1-12 alphanumeric characters. Default is [Unregistered].

#### **TCP/IP Setting**

#### ■ Get IP Address

Set to obtain necessary information in order to use TCP/IP (IP address, subnet mask, gateway address) from the Dynamic Host Configuration (DHCP) server, the BOOTP server, or the RARP server, automatically or manually. Contact the network administrator to set the IP address manually. Default is [DHCP].

#### Note

The setting screen will appear after specifying [Manual] from [DHCP], [BOOTP], or [RARP], then set the IP address manually.

■ IP Address, Subnet Mask, Gateway Address<sup>\*3 [\(P.191\)](#page-190-2)</sup>

You can use these features to check the IP Address, which has been obtained automatically, and to set the IP Address manually. Enter the IP address in a xxx.xxx.xxx.xxx format. xxx refer to the value between 0 to 255.

#### LOOK

- A wrong IP address may cause trouble to the entire network.
- By the settings on the subnet mask, the former setting value is indicated, even when the <Menu> button is pressed after setting the value, in case a wrong value is entered (for example, when "0" has been set in the middle of the bits). You cannot move to another setting feature until the right value is set on the registration screen.
- Set it only when you need to specify the gateway address. You may not need to set the gateway address, when the environment can set it automatically.

#### **InternetServices**

Set whether to use the Internet Services.

When [Enable] is set, you can check the printer and the job status and change the settings of the printer on the web browser using Embedded Web Server. Default is [Enable].

Note

To enable Internet services, you need to set the IP address on both the computer and this printer.

#### **WINS Server**

#### ■ Get DHCP Address

Set to obtain the IP address, necessary for using the Windows Internet Service (WINS), from the DHCP server, automatically or manually Check with the network system administrator to set the IP address manually. Default is [On].

#### Note

The setting screen of the IP address will be indicated after changing to [Off] from [On], then set the settings manually.

#### ■ Primary IP Address, Secondary IP Address<sup>\*3 [\(P.191\)](#page-190-2)</sup>

You can use these features to check the IP Address, which has been obtained automatically, and to set the IP Address manually. Enter the IP address in a xxx.xxx.xxx.xxx format. xxx refers to the value between 0 to 255. In case the primary IP address is invalid, the secondary IP address will also be invalid.

#### **LOOK**

A wrong IP address may cause trouble to the entire network.

#### **Ethernet**

Set the communication speed and the type of the connector for the Ethernet interface.

[Auto] (default)

Switch 100BASE-TX and 10BASE-T automatically.

[100BASE-TX]

Select this if you decide to use 100BASE-TX.

[10BASE-T]

Select this if you decide to use 100BASE-TX.

#### **IPX/SPXFrameType**

Set the active frame type of IPX/SPX.

[Auto] (default) Set the frame type automatically. [Ethernet II] Use the frame type specified for Ethernet. [Ethernet 802.3] Use the frame type specified for IEEE802.3. [Ethernet 802.2] Use the frame type specified for IEEE802.3/IEEE802.2. [Ethernet SNAP] Use the frame type specified for IEEE802.3/IEEE802.2/SNAP.
#### **Filter**

## ■ IP Filter

Set whether to limit the reception IP address for printing . When [On] is set, a printing job cannot be processed except from registered IP addresses. The default is [Off].

 $[Note]$ 

In case the registered IP address is all 000. 000. 000. 000, the command is disabled even if [On] is selected.

## ■ IP Address<sup>\*3 [\(P.191\)](#page-190-0)</sup>

To limit acceptable IP addresses, register the IP address from which to receive print jobs. Up to 10 IP addresses can be registered. The address mask is set for the registered IP address. Enter the IP address and the address mask in a xxx.xxx.xxx.xxx format. xxx refer to the value between 0 to 255. For example, if you set the [IP Address]: [129.249.110.23], [IP Address Mask]: [255.255.255.0], the accepted IP addresses are [129.249.110\* (1254)].

## **System Settings**

The menu for configuring the settings for functions such as alarm sound and the power saver mode.

#### **Alert Tone**

Set whether to activate the alarm when there is something wrong with this machine. Default is [Off]. The volume cannot be controlled.

## **Panel Settings\*3 [\(P.191\)](#page-190-0)**

#### ■ Panel Lock

Set whether to limit operation on the menu control and mode menu by password. When [On] is set, the password must be entered to operate the menu control and the mode menu. Default is [Off].

#### Note |

● When no password is set while [On] is specified, the setting screen for the password appears. Enter numbers of 4 figures as the password pressing the  $\langle \blacktriangledown \rangle$  or  $\langle \blacktriangle \rangle$  button. Press the  $\langle \blacktriangleright \rangle$  or  $\langle \blacktriangle \rangle$  button to move the figures.

● [0000] cannot be used as a password.

#### ■ Change Password

You can change the password when use of the control panel is limited. Enter the present password, 4 digits, the setting screen for the password appears. Set the new password.

Note

Unless you set [On] for limitation of the control panel, you cannot change the password.

## **OfflineAutoClear\*3 [\(P.191\)](#page-190-0)**

Set whether to release the offline mode automatically. You can set not to release, or set the time to release in the range of 1 to 30 minutes incremented by 1 minute. Default is [Off].

#### **Power Saver Mode**

For automatically saving the power consumed by the machine, after a given period has passed. Set whether to use the feature. Default is [Enable].

#### See

["2.3 Canceling Sleep Mode" \(P.107\)](#page-106-0)

## **Power Save Timer\*3 [\(P.191\)](#page-190-0)**

Set the duration of time to switch the printer to the power saver mode in the range of 15 to 240 minutes incremented by 1 minute. While the power saver mode, the <Power Saver> button lights up. Default is [15Mins].

#### See

["2.3 Canceling Sleep Mode" \(P.107\)](#page-106-0)

### **Auto Job History**

Set whether to print automatically the job history report, which is the information about finished print data.

[Do not print] (default)

The job history report is not printed automatically.

[Print]

When the memory capacity is full, the job history of the print data is automatically printed in order of the 50 oldest print jobs that have not been output. The data under action and waiting for action is not recorded.

#### **2 Sided Report**

Set whether to print the report/list data 1 sided or 2 sided. This is available when the duplex unit (optional) is installed.

[1 Sided] (default)

[2 Sided]

#### **Banner Sheet**

■ Banner Output

Set whether to output the banner sheet. If output, select the output form. You can select any form output on the top of the document, output on the end of the document, or output on each of them.

■ Banner Tray

Select the tray to output the banner sheet from the Trays 1 to 4.

#### **Secure Print**

Set whether to use the secure print feature.

[Enable] (default)

The secure print feature is on.

[Disable] You cannot print secure print jobs.

 $\sqrt{\text{Note}}$ 

*This item is available when the Hard Disk Drive (optional) is installed.* 

## **Machine Clock\*3 [\(P.191\)](#page-190-0)**

Set the date (year/month/day), and time (hour/minute) of the system clock in the machine in format of A.D (4 figures from 2000 to 2099) and 24 hours. The date/time set here is printed on the report or the list.

#### ■ Set Date

2003 year 01 month 01 day, for example, set in the form of YYYY/MM/DD.

■ Set Time

12 hours 02 minutes, for example, set in the form HH/MM.

■ Date Format

Select the order of the date indication on the screen from YYYY/MM/DD (year/month/day), MM/ DD/YYYY (month/day/year), or DD/MM/YYYY (day/month/year).

- Time Format Select the time display either 12-hour or 24-hour.
- Time Zone If necessary, set the time zone.
- Daylight Savings, Start Date, End Date If necessary, set summer time.

#### **Drum Life End**

Message is displayed when the drum cartridge is nearly empty. After the message is displayed, you can normally print about 750 sheets.

Select whether to cancel print operation when replacing the drum cartridge.

[Cancel Print] (default)

When the message is displayed, the printing job is cancelled until the drum cartridge is replaced with a new one.

[Continue Print]

The printing job will be continued, even if the drum cartridge is empty. This may affect the printer's performance such as image printing quality. It is recommended to replace the drum cartridge.

## **REF** Printer Settings

The menu sets the auto tray switch and the paper tray.

#### **Substitute Tray**

Set whether to print using substitute paper when the tray selected by the auto paper switch runs out of paper. When using this feature, select the paper size.

[Off] (default)

The message to load paper is indicated, instead of using substitute paper.

[Larger Size]

It is switched to print with equal magnification as the original document(s) on the second largest sized paper from the selected paper size.

[Nearest Size]

Printing on the closest matching paper size as the selected paper size. Images may automatically be reduced if necessary.

[Bypass Feed] Printing on the paper loaded in the Tray 5 (bypass tray).

Note

The instruction from the computer takes precedence, if any is specified from the computer.

## **Paper Type**

Set the paper type to be loaded in the paper tray. Default is [Plain] for all paper trays. The name set in [Paper Name] is displayed as [Custom 1] to [Custom 5].

■ Tray 1

Select from [Plain], [Recycled], [Bond], [Heavyweight 1], [Heavyweight 2], [Transparency], [Coated 1], [Coated 2], [Envelope] or [Custom 1] to [Custom 5].

 $Note$ 

*Loading coated paper into the Tray 5 (bypass tray) is recommended.* 

■ Travs 2 to 4

Select from [Plain], [Recycled], [Bond], [Heavyweight 1], [Coated 1], or [Custom 1] to [Custom 5].

 $[Note]$ 

*Loading coated paper into the Tray 5 (bypass tray) is recommended.* 

#### ■ Tray 5 (bypass tray)

It can be selected from [Plain], [Plain S2], [Recycled], [Recycled S2], [Bond], [Bond S2], [Heavyweight 1], [Heavywt 1 S2], [Heavyweight 2], [Heavywt 2 S2], [Transparency], [Coated 1], [Coated 1 S2], [Coated 2], [Coated 2 S2], [Labels], [Envelope], or [Custom 1] to [Custom 5].

#### **Paper Priority**

Set the priority of paper type in each tray selected by the auto tray switch. The name set in [Paper Name] is displayed as Custom 1 to 5.

#### ■ Plain, Recycled, Bond, and Custom 1 to 5

Select the priority from [Not Selected] or [1] to [8] for each paper type.

You can select the same priority for different types of paper. The selection of a paper tray depends on the [Tray Priority]. When [Not Selected] is selected, the paper tray may not be selected by the auto tray switch. Default is [1] for [Plain], [2] for [Recycled], [3] for [Bond], and others are [Not Selected].

#### **Tray Priority**

When the optional paper tray is installed, set the priority of the trays from 1 to 4, to be automatically selected by the auto tray switch.

The paper tray 5 (bypass tray) is not included in the selection.

■ 1st to 3rd

Set the target tray to  $[1]$  to  $[3]$ .

Same paper tray cannot be selected to each order. [2] tray can be selected from any tray except the one which is chosen as [1] and [3] can be selected from any tray except [1] and [2]. Remaining paper tray will be set to the 4th. By default, the order of the priority is set to the number of the paper trays 1 to 4.

#### **Paper Size**

Set the paper size to load into the paper tray.

#### $[Note]$

*For information about suitable paper sizes, refer to "Appendix [A](#page-287-0) [Main Specifications"](#page-287-1) [\(P.288\).](#page-287-1)* 

#### ■ Travs 1 to 4

[Auto] (default) Select when loading paper of standard size.

#### [Non-Std]

Select [Non-Std] when printing with non-standard paper size, and specify its long edge and short edge by 1 mm.

#### **Paper Image Qty**

Specify printing image quality for user number 1 to 5 from B (plain paper), C (recycled paper), S (not used), T (not used), A (high quality).

For example, if you use blue plain paper, specify the name [Plain Blue] on the [Paper Name], and then set [Image Quality] of [Plain Blue] to [Plain].

After this setting, standard blue paper is not output, even if the plain paper has priority over others. Paper is fed following the priority set on [Plain Blue] (Custom 1) in the [Paper Priority].

#### **Paper Name**

You can change the user 1 to 5 displayed on the screen such as [Paper Priority], [Image Quality] and [Paper Type] to the optional name.

■ Custom 1 to 5<sup>\*4</sup> Characters listed in No.1 to 4 in can be used.

You can use up to 12 alphanumeric characters.

#### **Print ID**

Printing user ID in a specified position. Default is [Off].

## <span id="page-186-0"></span>**Allocate Memory\*3 [\(P.191\)](#page-190-0)**

The menu for changing capacity of form memory and memory of interface. Memory allocation for the machine is as follows. The memory types that can be allocated may be different according to the optional products installed.

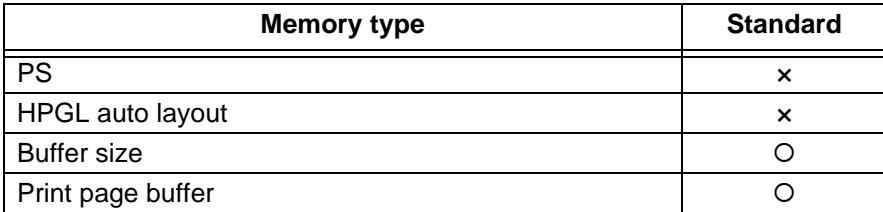

{ : Supported

- $\times$  : Not supported
- $\triangle$ : Not supported when a Hard Disk Drive (optional) is installed.

## LOOK

- *After changing the memory allocation capacity, all stored data in each memory may be erased due to re-setting of the memory.*
- *Memory exceeding total capacity cannot be allocated. If the value exceeds the capacity of the internal memory when the power is switched on, the memory allocation will be automatically adjusted by the computer system.*
- *If setting the port to [Enable] leads to insufficient memory, the port status may be set to Disabled automatically. In this case, either set the port to [Disable] when it is not used or change the memory allocation capacity. However, the parallel port and the USB port are not automatically set to disabled.*

### Note

- *Except for print page buffer, you can allocate memory of the other memory types either through the touch panel display or in Embedded Web Server.*
- *This is the area for drawing the actual print image. The area to be allocated to print page buffer will be the remaining area after all other memory types have been allocated. As such, the capacity of the print page buffer cannot be changed directly. The actual capacity allocated for the print page buffer can be checked under Memory on the [System Settings List]. And you can check it also using Embedded Web Server.*

*To print high-resolution documents, configure your settings to increase the capacity of the print page buffer.*

### **PS**

Specify the memory capacity for the Post Script.

Allocate the memory capacity in the range of 8.00 to 96.00 MB, incremented by 0.25 MB. Default is [16.00M]. The maximum value which can be set varies depending on the available memory.

### **HPGL Auto Layout**

Specify the memory capacity for auto layout in the HP-GL and HP-GL. Allocate the memory capacity in the range of 64 to 5,120 MB, incremented by 32 KB. Default is [64K]. The maximum value that can be set varies depending on the available memory. When the Hard Disk Drive (optional) is installed, memory for the auto layout uses the Hard Disk Drive. The capacity of memory cannot be changed. On the LCD, [Hard Disk] is indicated.

#### **Buffer Size**

Set the memory capacity by each interface for reception buffer capacity, which is the area to store transported data from the computer temporarily. Set the spool, setting area, and the memory capacity for LPD, SMB, and IPP.

You can change the receiving buffer capacity to status and destination. As the receiving buffer capacity is increased, the print data processed in this printer will be released quickly by the application program. The maximum setting value varies depending on the available memory.

#### Note

- When the port status is set to [Disable], no feature is indicated.
- Depending on transferred data, it may not be released quickly if the memory capacity is increased.
- Parallel, NetWare Memory, IPP Memory, EtherTalk Memory, USB Memory, Port9100 Memory

Allocate the memory capacity in the range of 64 to 1,024 KB, incremented by 32 KB. Default is [64K] for Parallel and USB, [256K] for all other types of memory. The [EtherTalk Memory] is indicated when the PostScript Software Kit is installed. If the memory is greater than 384 MB, the EtherTalk memory is in a range of 1024 to 2048.

#### Note

The [IPP Memory] is indicated only when a Hard Disk Drive (optional) is not installed.

#### ■ LPD Spool and SMB Spool

#### [Off] (default)

Print data is not spooled. While the printer is under printing process in LPD and SMB from a computer, any data with the same interface from other computer cannot be received. Set the allocation of the memory capacity of the receiving buffer specified for LPD and SMB in the range of 64 to 1024 KB, incremented by 32 KB. Default is [256K]. If the memory is greater than 384 MB, the LPD is in a range of 1024 to 2048.

#### [Hard Disk]

Spool processing is done. The receiving buffer for the spool process uses the Hard Disk Drive. This item is available when the Hard Disk Drive (optional) is installed.

#### [Memory]

Spool process is done. The receiving buffer for the spool process uses the memory. Set the memory capacity of the receiving buffer for the spool process in the range of 0.5 to 32.00 MB, incremented by 0.25 MB. Default is [1.00M]. Any print data larger than the memory capacity specified cannot be received. In this case, select [Hard Disk] or [Off].

#### **LOOK**

For Windows 2000, if the LPR bite count is set to disabled, when any print data larger than the memory capacity specified in [Memory] is transmitted, the job may be transmitted to the printer repeatedly.

In this case, select the [Port] tab on the printer driver properties, and set the LPR bite count to enabled, or set the capacity of the memory the spool to a larger value than the capacity of the document data.

#### ■ IPP Spool

This item is displayed when the Hard Disk Drive (optional) is installed. [Off] (default)

Print data is not spooled. While the printer is under printing process in LPD and SMB from a computer, any data with the same interface from an other computer cannot be received. Set the allocation of the memory capacity of the reception buffer specified for IPP in the range of 64 to 1,024 KB, incremented by 32 KB. Default is [256K]. [Hard Disk]

Spool processing is done. The receiving buffer for the spool process uses the Hard Disk Drive.

## **Case Image Quality**

When the color gradation or the color registration print result is incorrect, they can be automatically adjusted.

## **Adjust Gradation**

When the color gradation print result is incorrect, it can be automatically adjusted. Through this gradation adjustment, the image quality of this printer can be consistently maintained. There are two kinds of gradation adjustment giving priority to resolution or gradation.

## See

["7.8 Adjusting Gradation" \(P.271\)](#page-270-0)

## **Adjust Color Regi**

When the print image is out after transport of the printer or replacing the drum cartridge, print the color registration chart to adjust the color registration of the printer.

■ Color Regi Chart

Print the color registration adjustment chart to check if each Yellow (Y), Cyan (C), and Magenta (M) toner is not out, and then check the adjusting value.

■ Fast Scan Adjust

Set the adjusting value.

See

["7.9 Adjusting Color Registration"](#page-280-0) [\(P.281\)](#page-280-0)

## **Init/Del Data**

You can initialize the value set in the printer features stored in the NV memory, the internal Hard Disk Drive, and report data, and delete the data such as registered forms in the printer.

### $[Note]$

*Each value is set to a default by the initialization. For information about the default, refer to ["5.3 List](#page-191-0)  [of Common Menu" \(P.192\)](#page-191-0).* 

### **NVM**

Initialize the NV memory. The NV memory is an nonvolatile memory, which can store the contents set in the printer, if the power is once switched off.

Each value in all features is set to default by the initialization of the NV memory.

### **Hard Disk**

Initialize the Hard Disk Drive (optional). The deleted data by the initialization are additional fonts, each form in HP-GL (optional), HP-GL/2 (optional), the user defined data for the SMB folder. Documents by the secure print and their logs will be saved. This item is available when the Hard Disk Drive (optional) is installed.

#### **Print Meter**

Initialize the meter report. After the initialization, the meter value is set to 0.

#### **Stored Documents**

Delete the document data stored as the secure print. If no document is available, the "No stored documents" message is indicated on the LCD. This item is available when the Hard Disk Drive (optional) is installed.

## **Engine Cleaning**

You can clean the inside mechanism of the printer from this mode.

## **LOOK**

- *During the process of cleaning, never change any other features.*
- *Never change the menu or switch the power off during the cleaning when "Cleaning in Progress" is displayed on the LCD.*

## **Standard Cleaning**

Clean the printer engine. Clean the printer engine if the printed material is continually stained with toner.

## **Special Cleaning**

Clean the toner outlet and the printer engine.

If the printer is being used in a hot and humid area, clean the toner outlet and printer engine if toner stains the front of the printed material reducing its quality.

## $\lceil$  Note  $\rceil$

- *Special cleaning only starts if the printer detects a hot and humid environment.*
- *If the printer does not detect that the environment is hot and humid, "Cleaning not required" is displayed.*
- \*1 When the [Auto] is specified, data may be deleted in case the automatically distinguished language of the original document is not applicable to the internal print language, or the language is not applicable to the target language.
- $12$  Data may be deleted when a print language, which is not available in the machine, is specified from the PJL command.
- <span id="page-190-0"></span>\*3 When changing the value with the  $\langle \nabla \rangle$  or  $\langle \Delta \rangle$  buttons, keep pressing the button to change the display continuously. Also, pressing the  $\langle \nabla \rangle$  and  $\langle \Delta \rangle$  buttons at the same time to display a default value.
- \*4 List of character strings

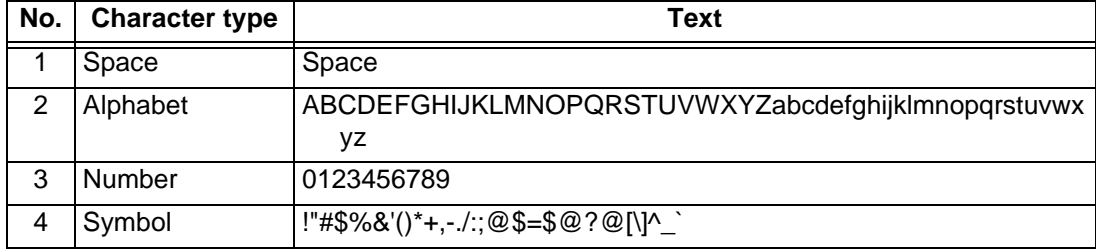

<span id="page-191-0"></span>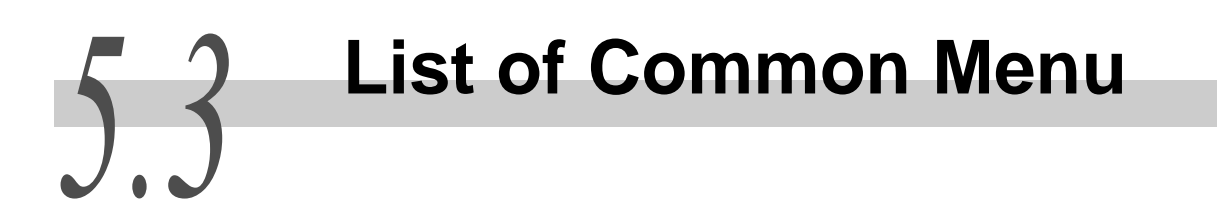

Following is the configuration of the Common Menu.

## ■**Remarks**

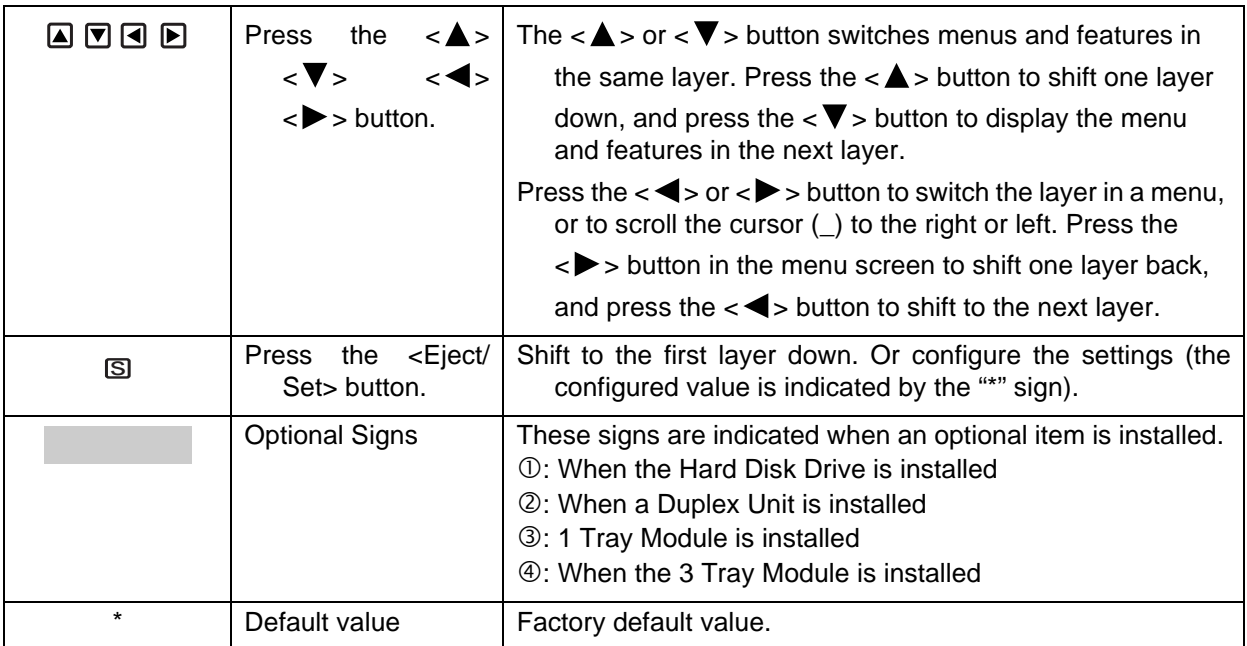

 $[Note]$ 

- *Select the setting value in each table with*  $\langle A \rangle$  and  $\langle \nabla \rangle$  buttons.
- *To close the menu screen, press the <Menu> button.*

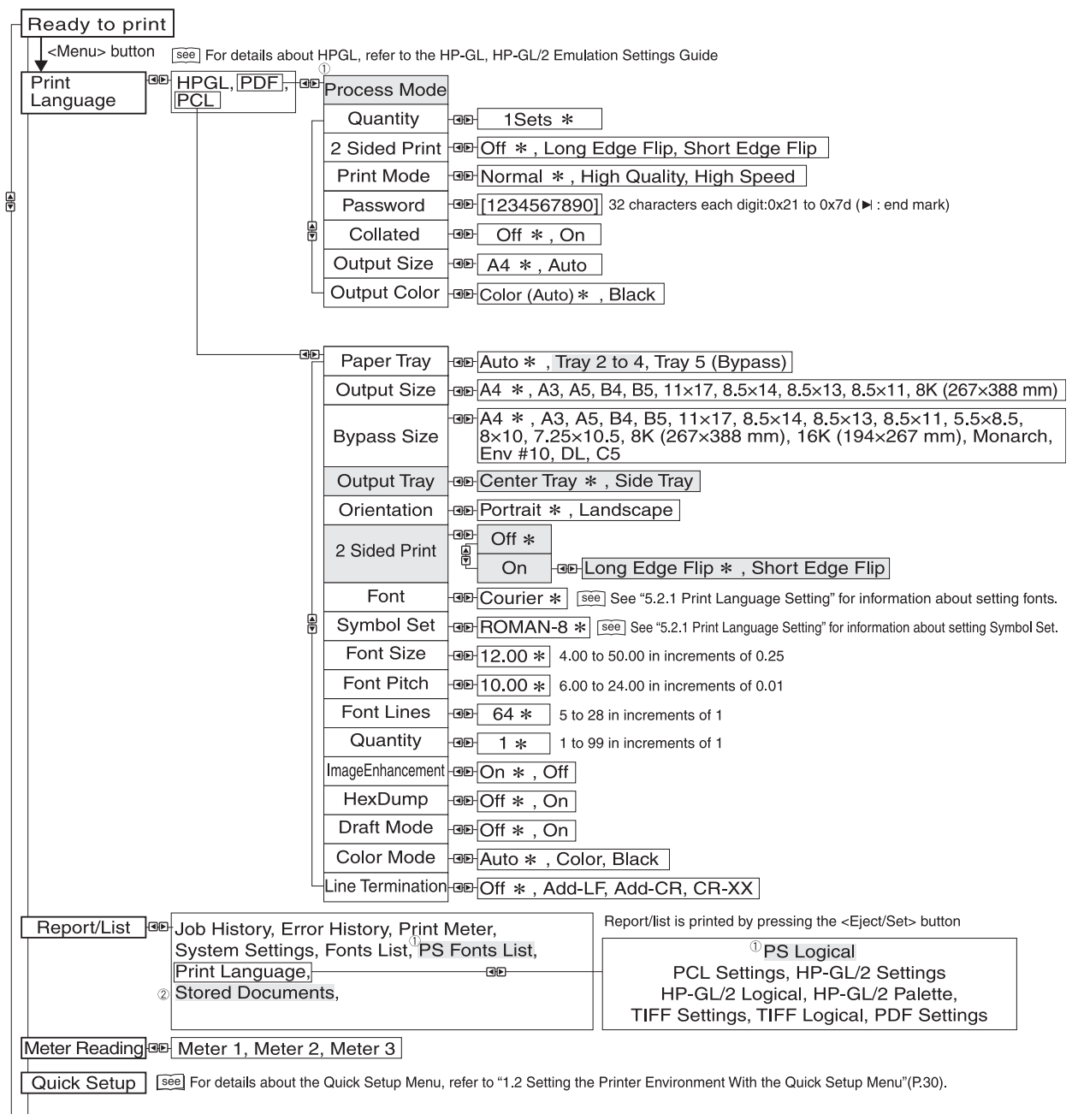

To the next page

Continued from the previous page

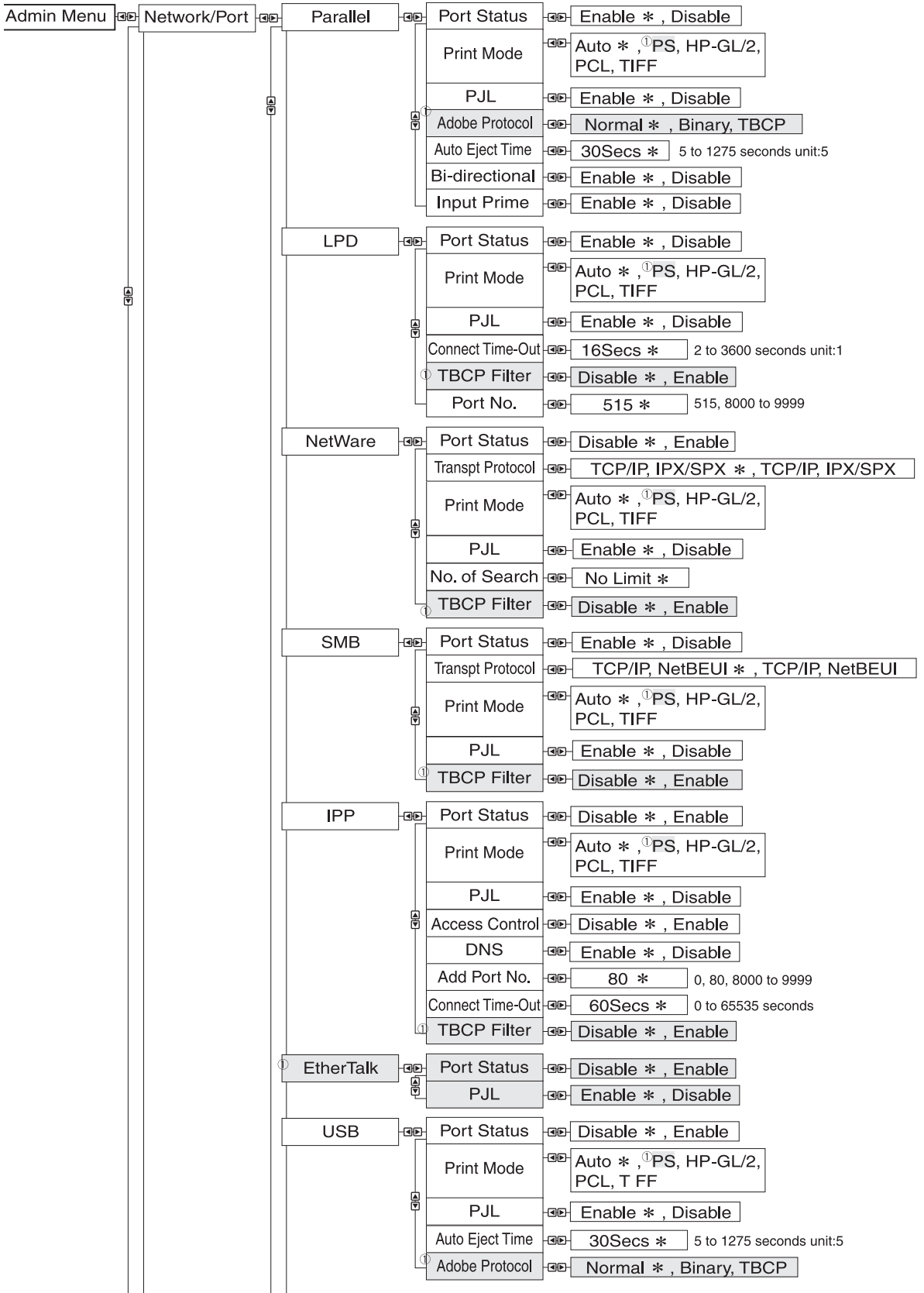

To the next page

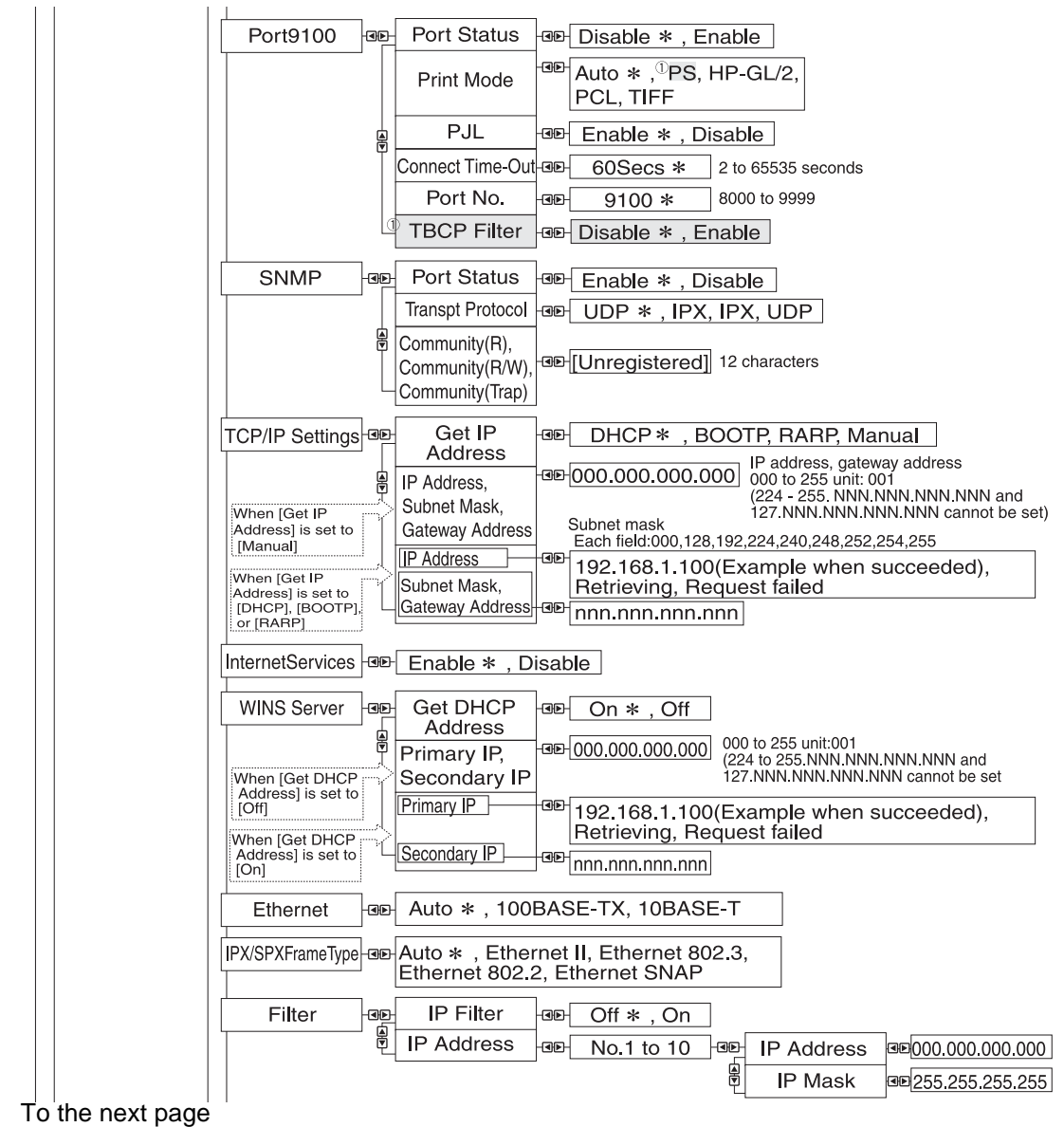

### Continued from the previous page

Continued from the previous page

To the next page

Continued from the previous page

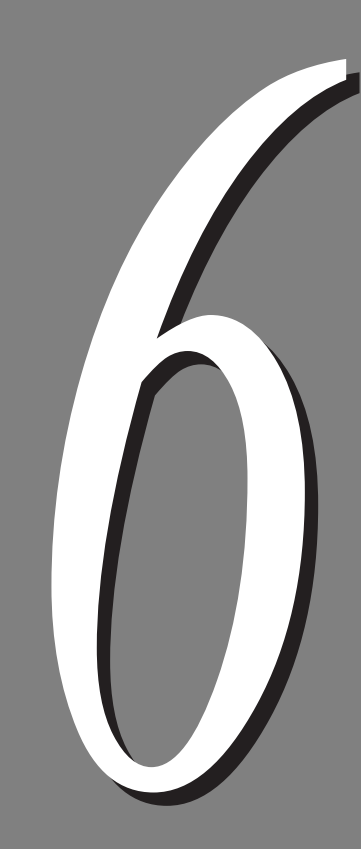

# Troubleshooting

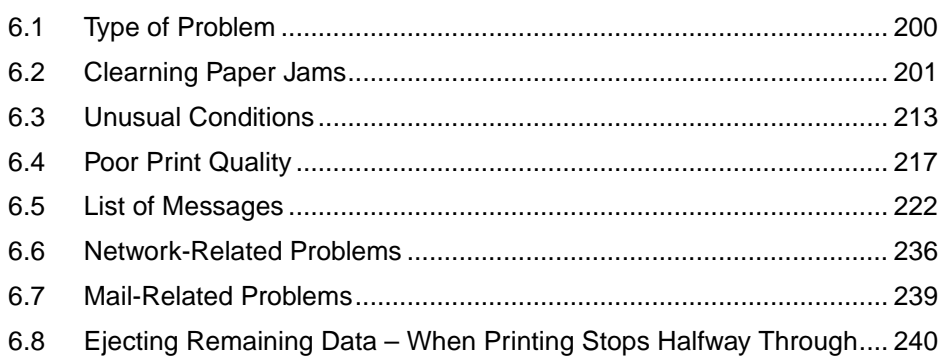

<span id="page-199-0"></span>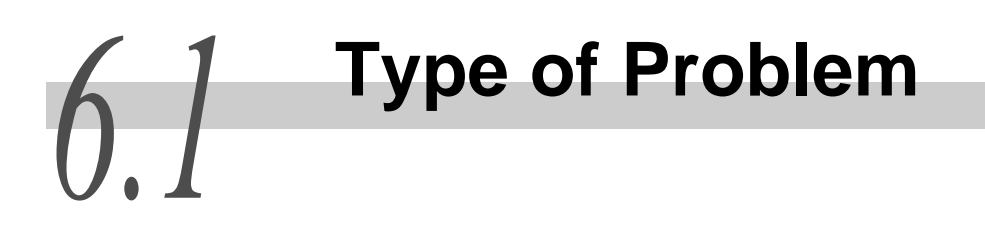

## 6.1.1 **Course of action for troubleshooting**

The course of action for troubleshooting is as follows. Follow the steps below.

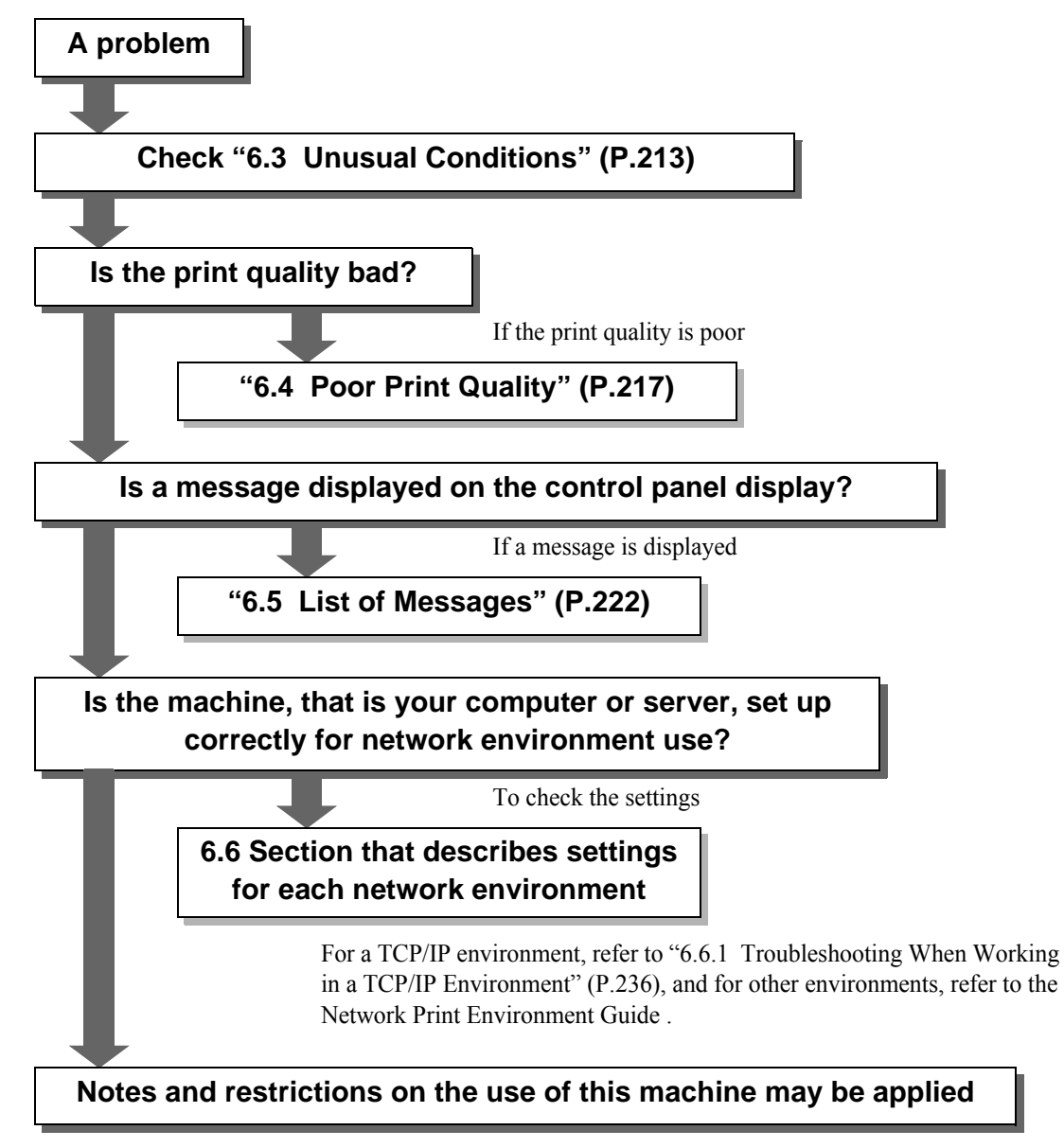

For more information, refer to ["Appendix E](#page-297-0) [Precautions/Limitations"](#page-297-1).

### $[$  Note  $]$

*If the problem still persists even after you have taken the appropriate action according to the steps shown above, contact our Customer Support Center or your dealers.*

<span id="page-200-0"></span>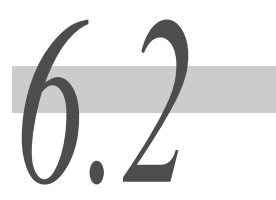

# *6.2* **Clearning Paper Jams**

When a paper jam occurs, an error message appears on the control panel display indicating where the paper is jammed, and printing stops. This printer stops and makes a beep sound. Check the paper jam position with the indicator on the left side of the control panel, and remove the jammed paper.

As soon as the paper jam is cleared, printing will automatically resume from the same point where it stopped when the paper jam occurred.

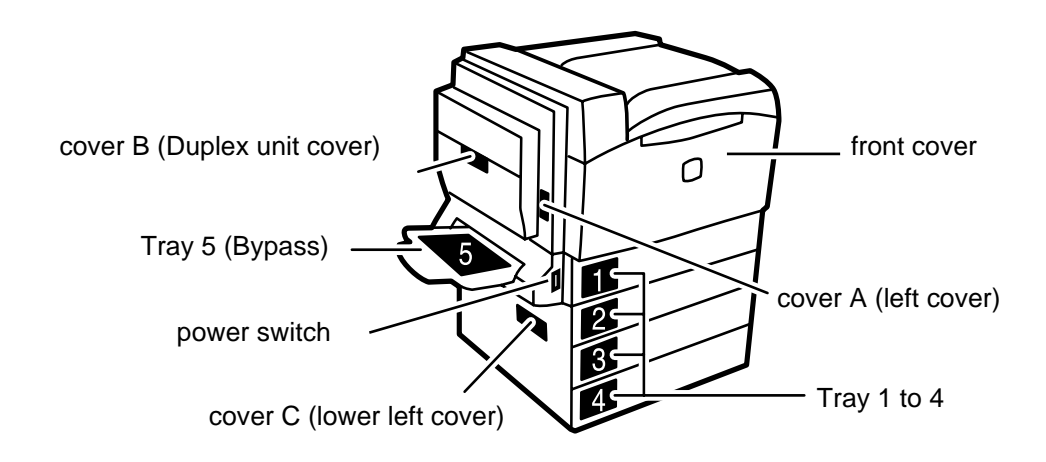

## **ACAUTION**

**When removing jammed paper, make sure that no pieces of torn paper are left in the printer. A piece of paper left in the printer can cause a fire. If a sheet of paper is wrapped around the heat roller, or when clearing jammed paper that is difficult or impossible to see, do not try to remove it by yourself. You may get injured or suffer burns. Instead, switch off the printer immediately, and contact our Customer Support Center or your dealers.**

## **LOOK**

- *If you pull out the paper tray without checking the position of the paper jam, the jammed paper may be torn and pieces of the paper may be left in the printer. Be sure to clear the jammed paper after checking the position of the paper jam as otherwise it may cause the printer to break down.*
- *If any pieces of paper are left in the printer, the paper jam message will not disappear.*
- *Clear the jammed paper while the printer is switched on. If the printer is switched off, print data left in the printer and information spooled in the memory will be erased.*
- *Do not touch any parts inside this printer. Doing so may cause poor printing.*

## 6.2.1 **Removing Jammed Paper in Trays 1 to 4**

If a paper jam occurs in paper trays 1 to 4, check the tray that is indicated on the display by the indicator on the left of the control panel, and remove the jammed paper according to the steps below.

This section uses paper tray 1 for the explanation.

#### $[Note]$

*A paper jam message for trays 2 to 4 appears when the 3-Tray Module (optional) or 1 Tray Module (optional) is installed.*

## **Procedure**

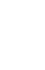

**1** Pull out the tray with the paper jam that is indicated on the display.

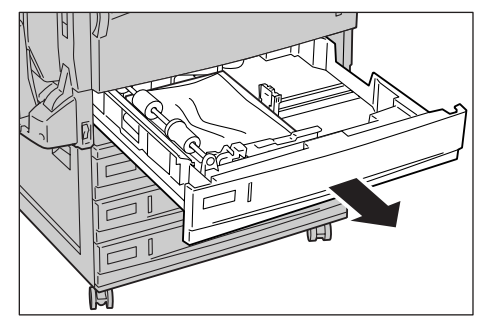

## 2 Remove the jammed paper.

If the paper is torn, check whether any pieces of paper are left inside the printer.

**3** Slowly push the paper tray right to the end.

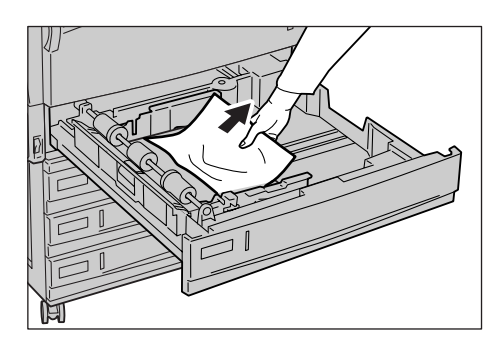

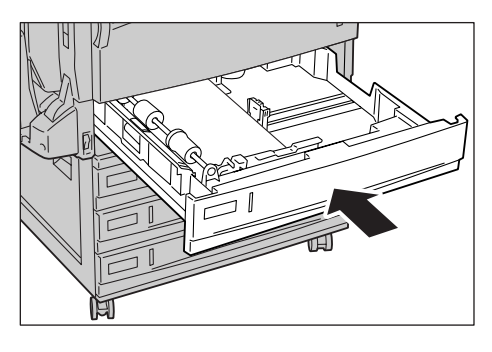

## 6.2.2 **Removing Jammed Paper in Tray 5 (Bypass Tray)**

If a paper jam occurs in paper tray 5 (bypass tray), remove the jammed paper according to the steps below.

## **Procedure**

**1** Check the back (behind the paper supply section) of paper tray 5 (bypass tray), and remove the jammed paper if there is any.

## LOOK

*If multiple sheets of paper are loaded, remove all the sheets at once.* 

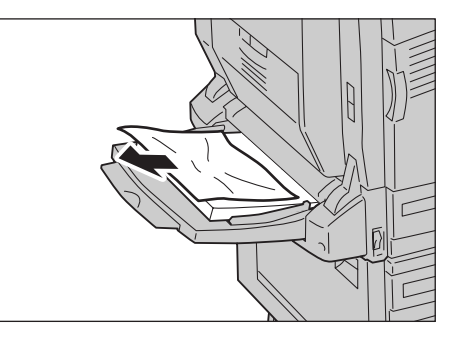

## Note

*It is recommended to load coated paper, labels, or envelopes one by one.*

2 Adjust the sheets and insert them carefully into the paper supply section with the side that is to be printed on facing down.

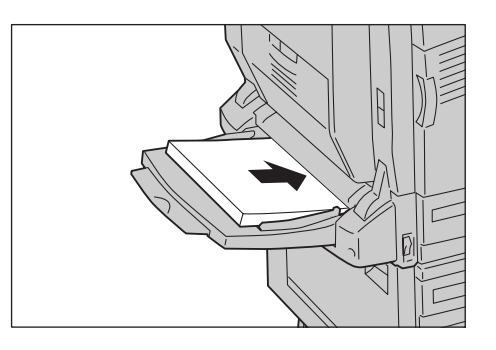

## 6.2.3 **Removing Jammed Paper Inside Cover C (Lower Left Cover)**

When a paper jam occurs inside cover C (lower left cover) on the left side of the tray module, remove the jammed paper according to the steps below.

## $\sqrt{\text{Note}}$

*A paper jam message for cover C (lower left cover) is displayed if a 3 Tray Module (optional) or 1 Tray Module (optional) is installed.*

## **3 Tray Module**

## **Procedure**

**1** Slowly open cover C (lower left cover) while pulling the release lever.

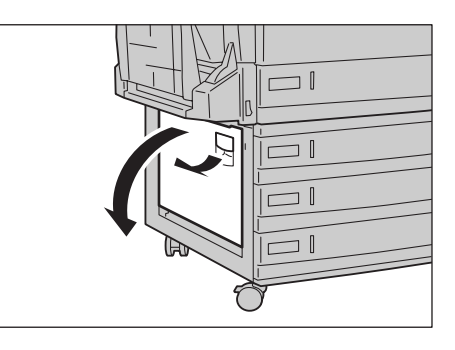

## **2** Remove the jammed paper.

If the paper is torn, check whether any pieces of paper are left inside the printer.

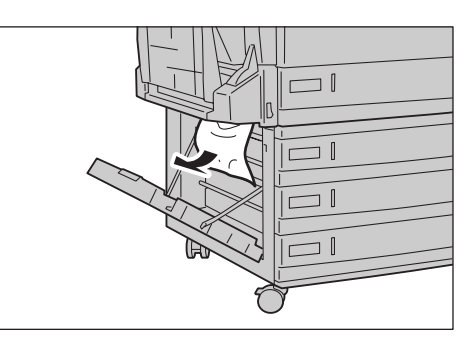

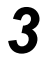

**3** Slowly close cover C by pushing its center part.

 $\Box$  $\overline{\square}$   $\overline{\square}$ R ┐∥

## **CES** Tray module

## **Procedure**

**1** Slowly open cover C (lower left cover) while pulling the release lever.

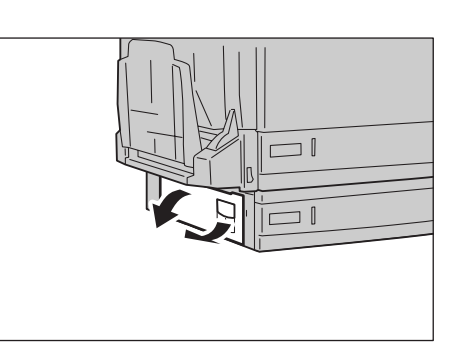

**2** Remove the jammed paper. If the paper is torn, check whether any pieces of paper are left inside the printer.

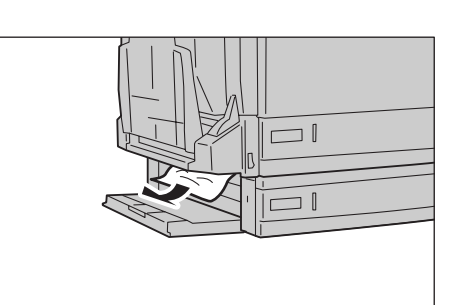

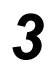

**3** Slowly close cover C (lower left cover) by pushing its center part.

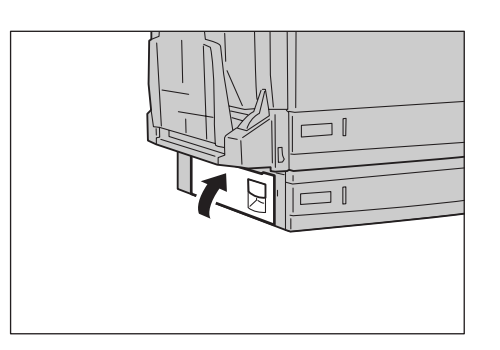

## 6.2.4 **Removing Jammed Paper Inside Cover B (Duplex Unit Cover)**

If a paper jam occurs inside cover B (duplex unit cover), remove the jammed paper according to the steps below.

## $\sqrt{\text{Note}}$

*A paper jam message for cover B (duplex unit cover) is displayed when the Duplex Unit (optional) is installed.*

## **Procedure**

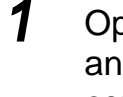

**1** Open paper tray 5 (bypass tray) (1), and slowly open cover B (duplex unit cover) (2).

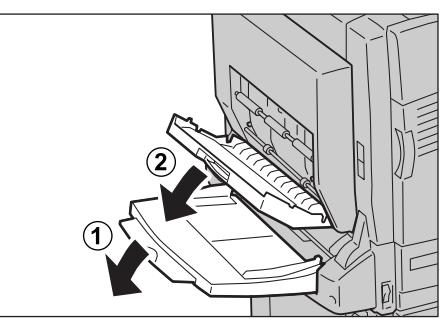

**2** Push up the lever as shown in the illustration (1), and remove the jammed paper (2).

> If the paper is torn, check whether any pieces of paper are left inside the printer.

**3** Return the lever to the original position (1), and close cover B (duplex unit cover) (2).

If necessary, fold tray 5 (bypass tray) (3).

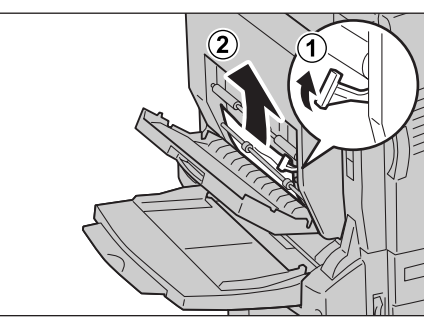

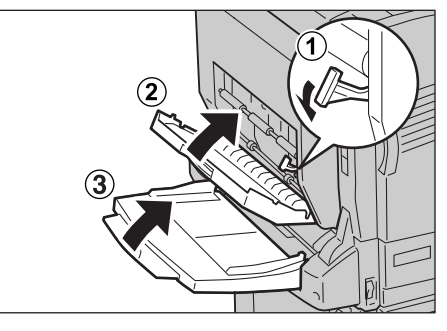

## 6.2.5 **Removing Jammed Paper Inside Cover A (Left Cover)**

If a paper jam occurs inside cover A (left cover), remove the jammed paper according to the steps below. If long-size paper is jammed, remove the jammed paper according to the steps in "[For long-size paper](#page-208-0)" [\(P.209\),](#page-208-0) in order to prevent damage to the paper/printer and to avoid injuries.

## LOOK

*The image may be on the transfer rolls (black rubber rollers) of the BTR unit and the IDT unit. When removing the jammed paper, do not touch these transfer rolls. Otherwise, the image quality may be affected or the transfer roll may be damaged, requiring replacement.* 

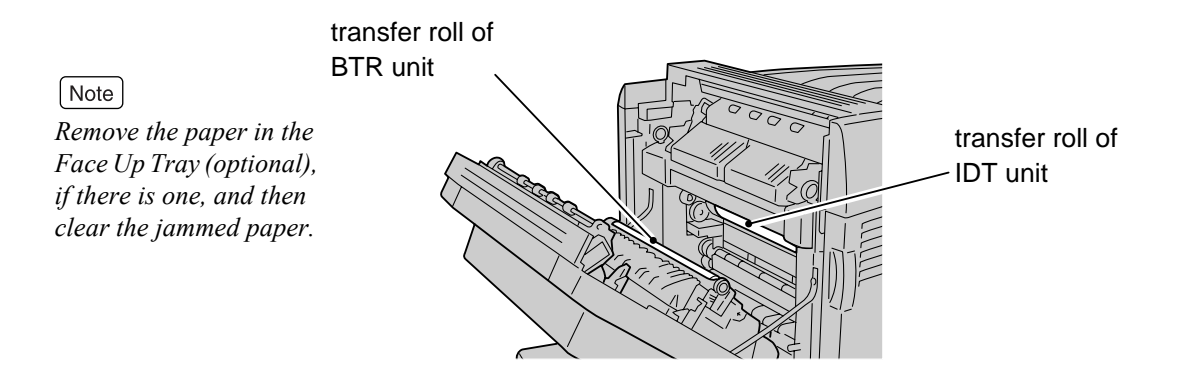

## **Procedure**

**1** Slowly open cover A (left cover) (1) while pushing up the release lever (2).

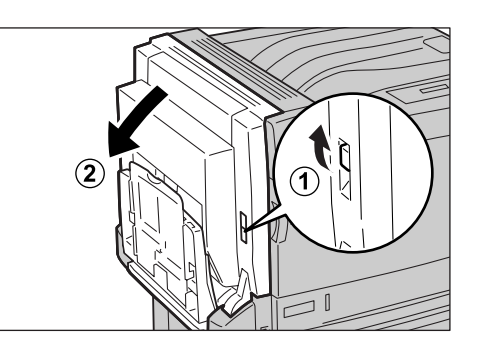

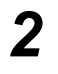

**2** Push down the green lever as shown in the diagram.

## $\lceil$  Note  $\rceil$

*Do not move the khaki lever.*

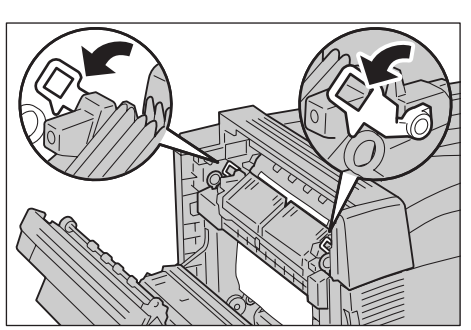

**3** If the head of the jammed paper comes out in the direction of the output tray, pull out the paper in the direction of the output tray.

## **LOOK**

*Two or three printed sheets may get dirty immediately after removing the jammed paper.* 

## **ACAUTION**

**Never touch the area (the fuser unit and surroundings) labelled "High Temperature". You may suffer burns. If a sheet of paper is wrapped around the fuser unit or the roller, do not try to remove it by yourself. You may get injured or suffer burns. Instead, switch off the printer immediately, and contact our Customer Support Center or your dealers.**

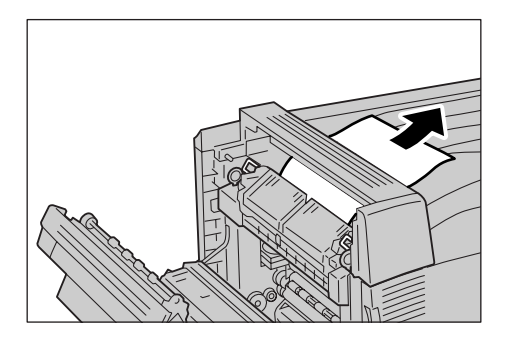

## **4** Remove the jammed paper.

**5** Return the green lever to its original position.

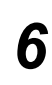

**6** Slowly close cover A (left cover) by pushing its center part (1). If necessary, fold tray 5 (bypass tray) (2).

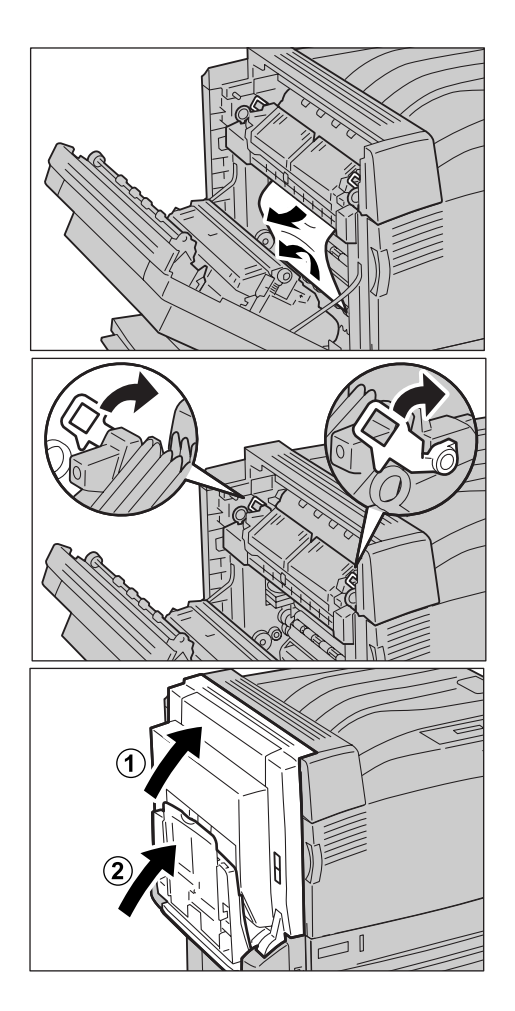

## <span id="page-208-0"></span>**Example 2 For long-size paper**

If long-size paper is jammed, remove it according to the steps below.

## **LOOK**

*The image may be on the transfer rolls (black rubber rollers) of the BTR unit and IDT unit. When removing the jammed paper, do not touch these transfer rolls. Otherwise, the image quality may be affected or the transfer roll may be damaged, requiring replacement.* 

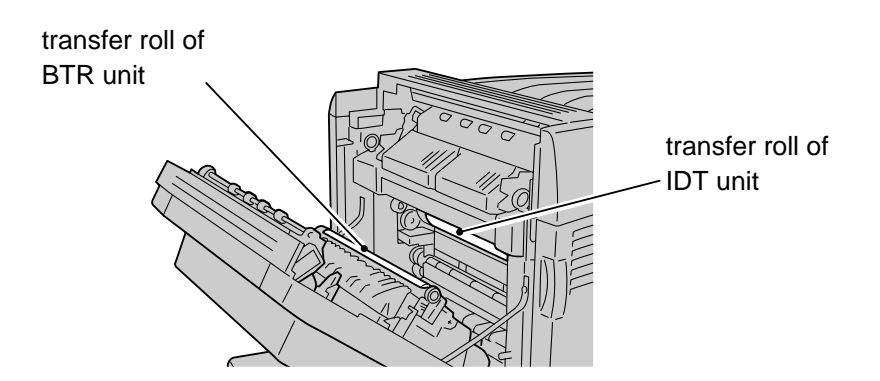

## **Procedure**

**1** Slowly open cover A (left cover) (1) while pushing up the release lever (2).

## $[Note]$

*If the Banner Tray (optional) is installed, pull it down as shown in the diagram.* 

**2** If you cannot see or reach the head of the jammed paper when opening cover A (left cover), pull it out in the direction indicated by the arrow as shown in the diagram.

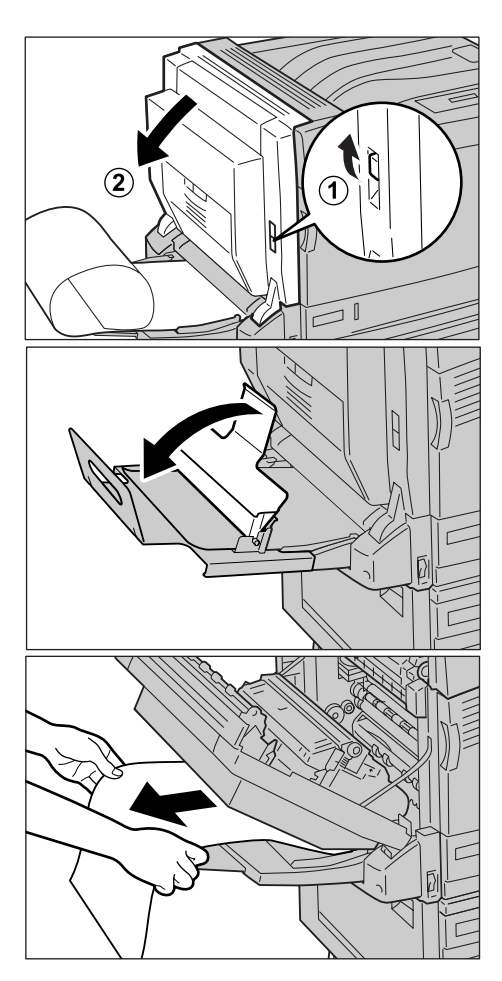

**3** If the paper does not reach the BTR unit, pull it out in the direction indicated by the arrows as shown in the diagram.

## **ACAUTION**

**Never touch the area (the fuser unit and surroundings) labelled "High Temperature". You may suffer burns. If a sheet of paper is wrapped around the fuser unit or the roller, do not try to remove it by yourself. You may get injured or suffer burns. Instead, switch off the printer immediately, and contact our Customer Support Center or your dealers.**

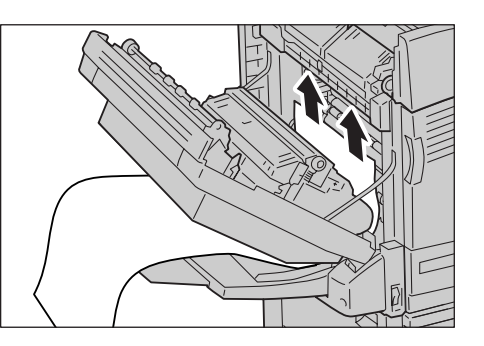

## **LOOK**

*Do not pull out the paper from the tray 5 (bypass tray) side as shown in the diagram. Unfused toner may be on a roller, staining the paper that is loaded next.* 

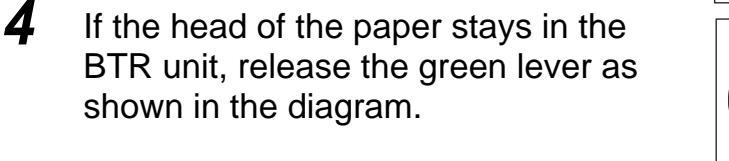

### $[Note]$

*Do not move the khaki lever.*

**5** Pull the head of paper in the direction indicated by the arrow as shown in the diagram.

## LOOK

*Make sure that the paper does not touch the chute.* 

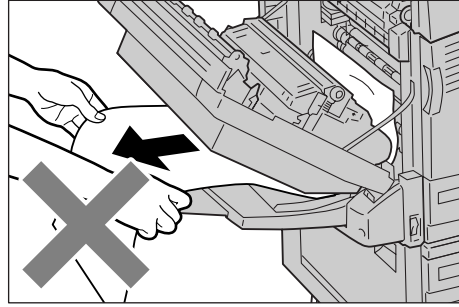

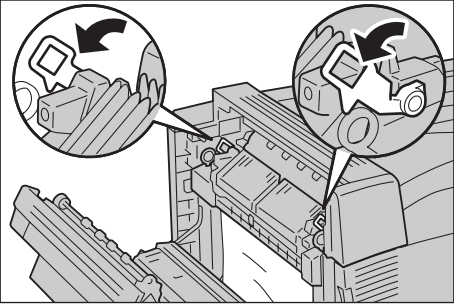

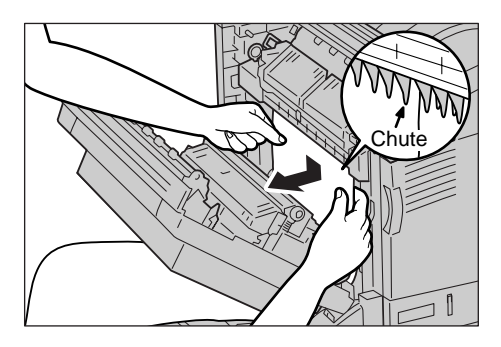

**6** Hold the head of the paper with both hands, and pull it out in the direction indicated by the arrow as shown in the diagram.

## **ACAUTION**

**Never touch the area (the fuser unit and surroundings) labelled "High Temperature". You may suffer burns. If a sheet of paper is wrapped around the fuser unit or the roller, do not try to remove it by yourself. You may get injured or suffer burns. Instead, switch off the printer immediately, and contact our Customer Support Center or your dealers.**

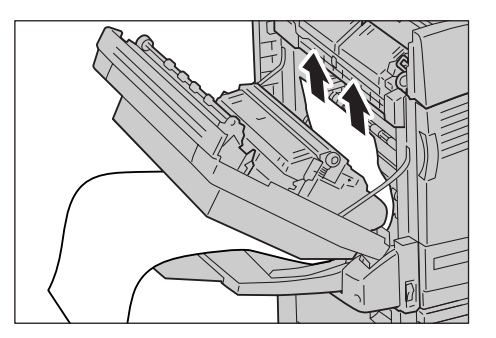

## LOOK

*Do not pull out the paper from the tray 5 (bypass tray) side as shown in the diagram. Unfused toner may be on a roller, staining the paper that is loaded next.*

**7** If the head of the paper comes out into the output tray, hold it on both sides and pull it back as shown in the diagram.

**8** Then, hold the head of the paper with both hands, and pull it out in the direction indicated by the arrows as shown in the diagram.

## **LOOK**

- *You may feel that the paper is slightly heavy when pulling it out.*
- *If you do not pull the paper out straight in the direction indicated by the arrows, paper may be torn and left inside the printer, causing it to break down.*

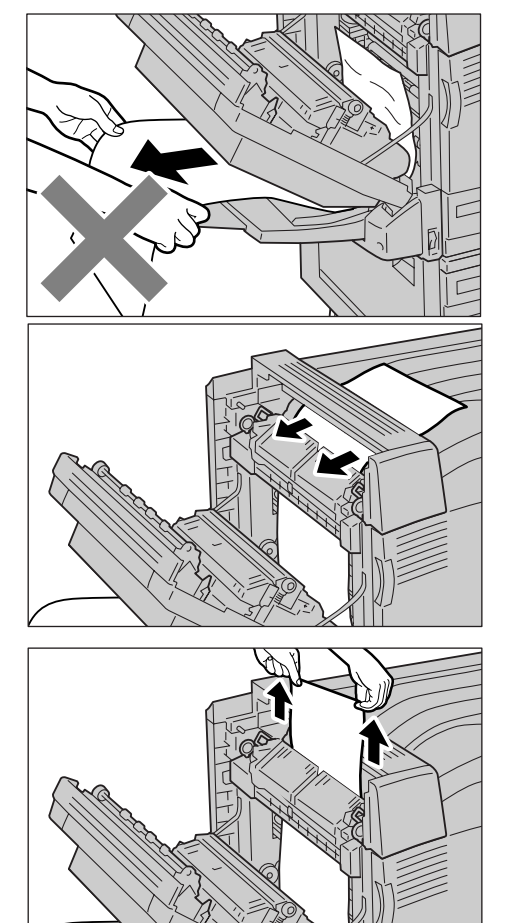

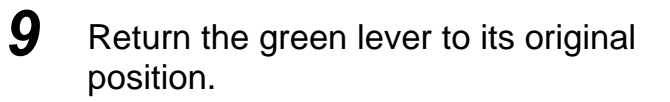

## **10** Slowly close cover A (left cover) by pushing its center part (1).

If necessary, fold tray 5 (bypass tray) (2).

### $\sqrt{\text{Note}}$

*If the Banner Tray (optional) is installed, raise against the printer.*

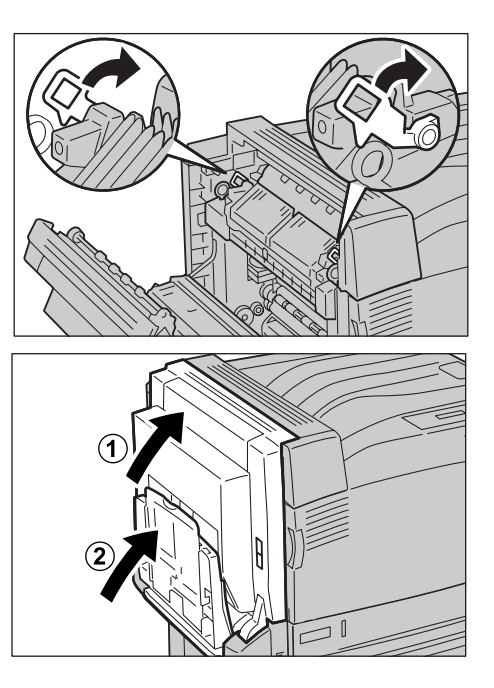

<span id="page-212-0"></span>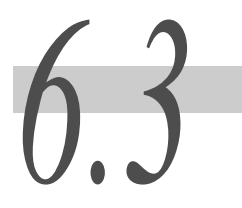

# *6.3* **Unusual Conditions**

If there is the possibility of a technical breakdown, check the printer's status thoroughly. If the problem still persists, proceed to ["6.4 Poor Print Quality"](#page-216-0) [\(P.217\)](#page-216-0), and ["6.5 List of](#page-221-0)  [Messages" \(P.222\)](#page-221-0) to take the appropriate action.

**AWARNING** 

- **Never open or remove printer covers that are secured with screws unless specifically instructed in the "User Guide". A high voltage component can cause electric shock.**
- **Do not try to alter the printer configuration, or modify any parts. An unauthorized modification can cause smoke or fire.**

Note

- *Information on unsuccessful print processing is saved in the [Job History Report]. If a print job is not processed, print the [Job History Report] to check the print processing status. The print data may be discarded if not processed correctly.*
- *For how to print the [Job History Report], refer to ["7.4 Printing Report/List" \(P.253\)](#page-252-0).*

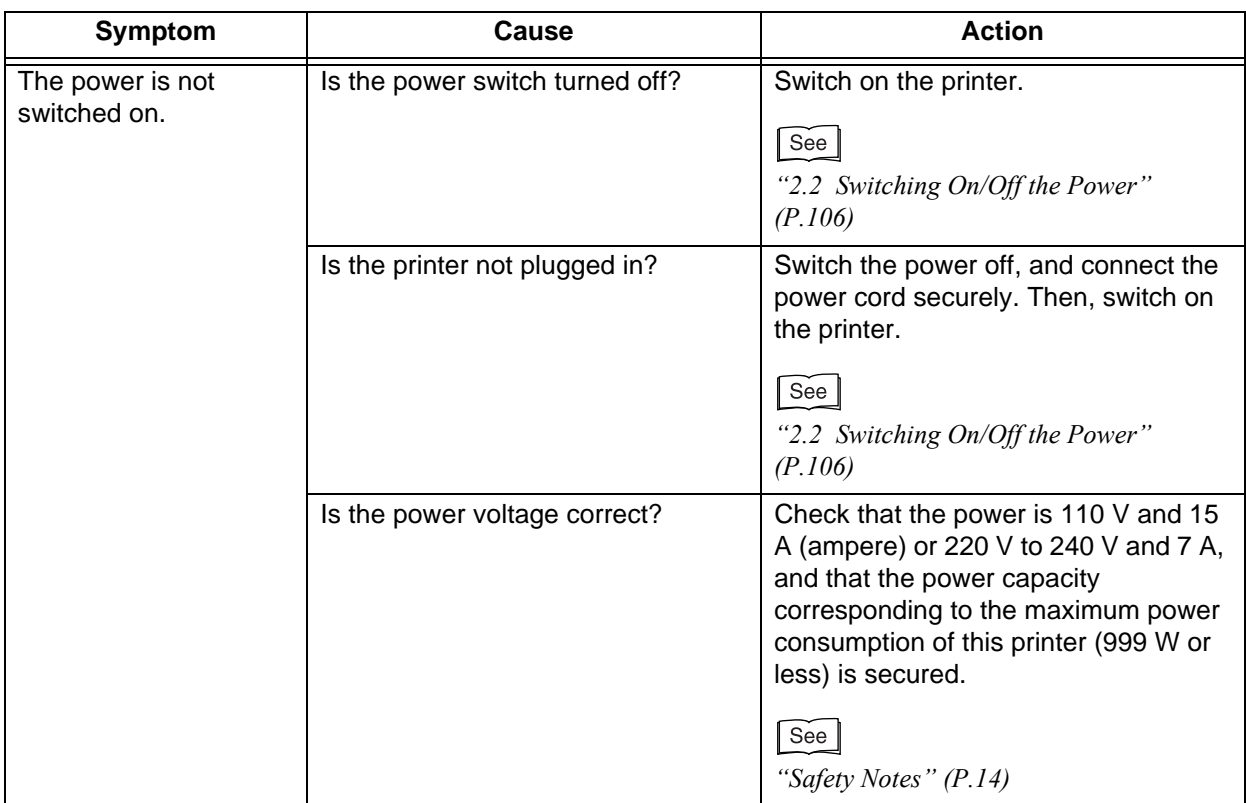

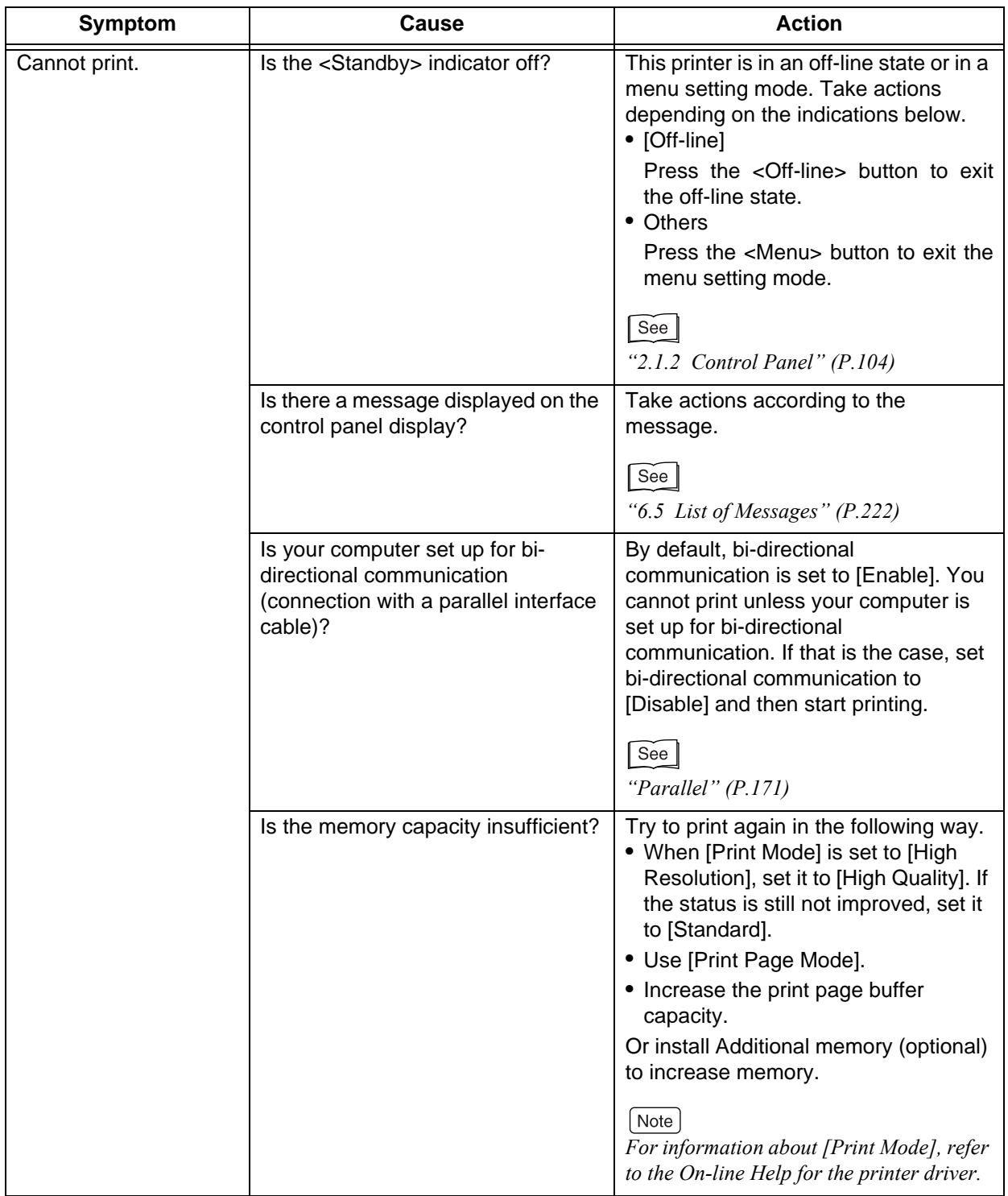

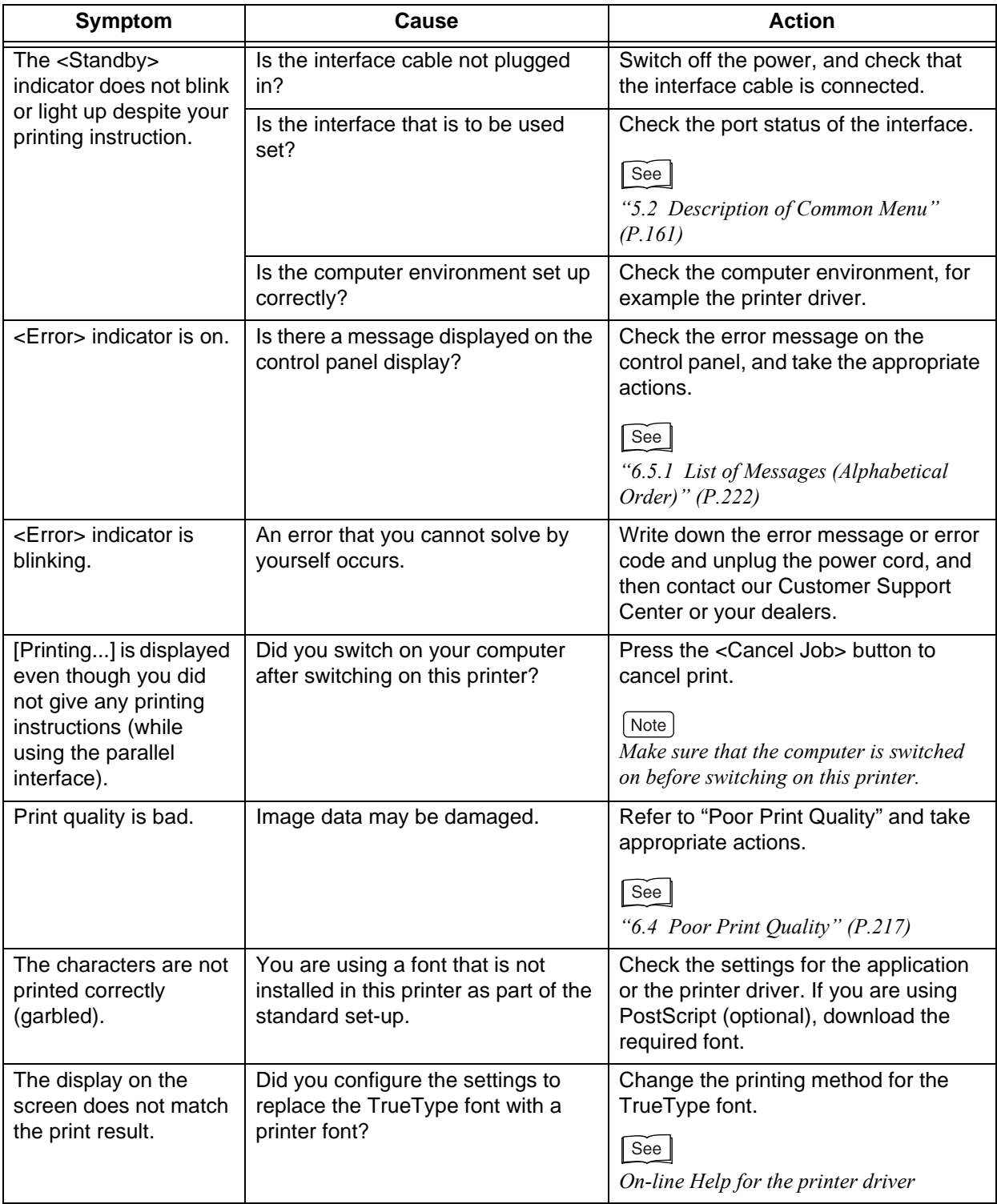

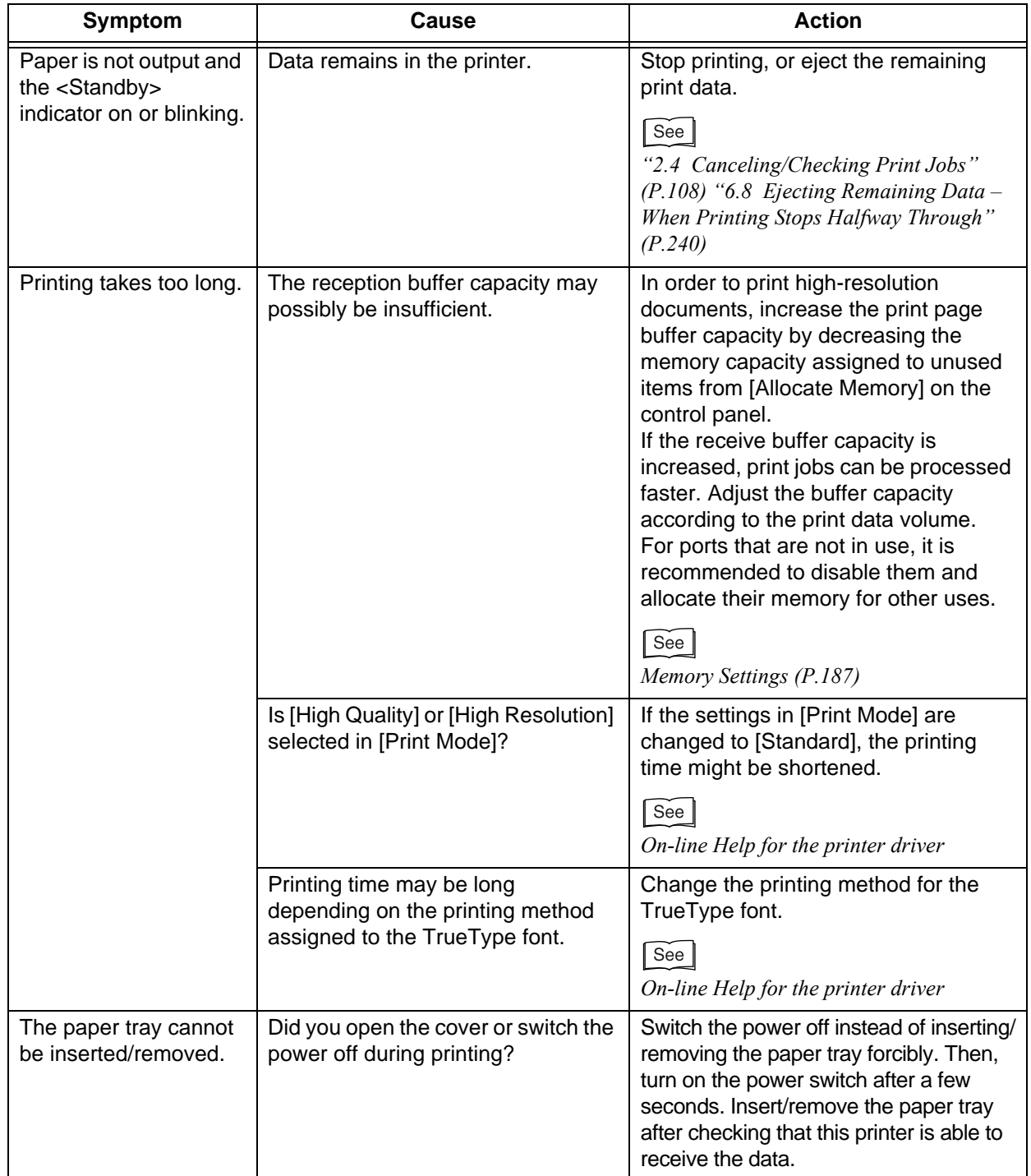
## 6.4.1 **Printout Is Defective**

If the print quality is bad, select the closest symptom from the following and take appropriate actions.

If the problem still persists, contact our Customer Support Center or your dealers.

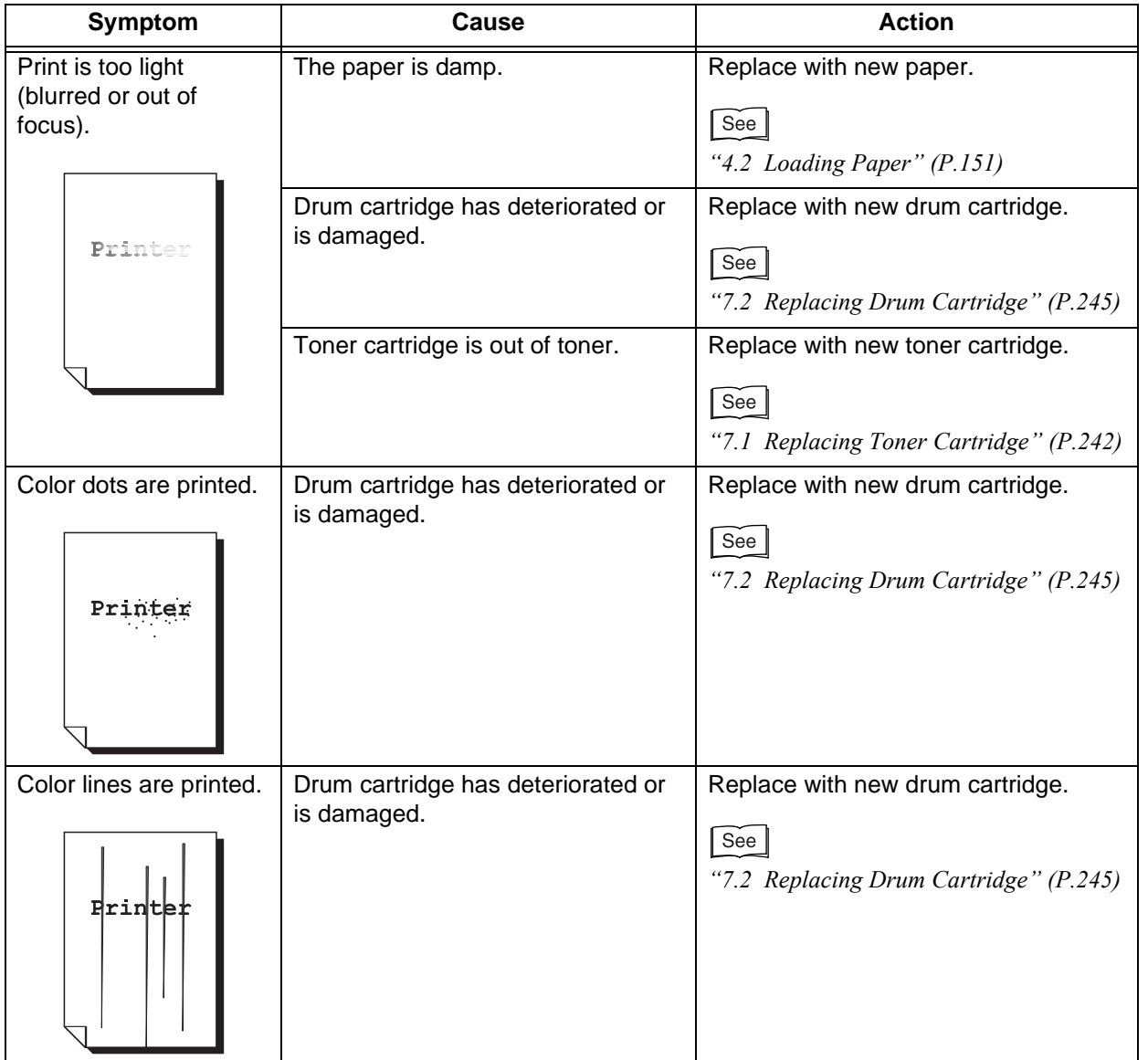

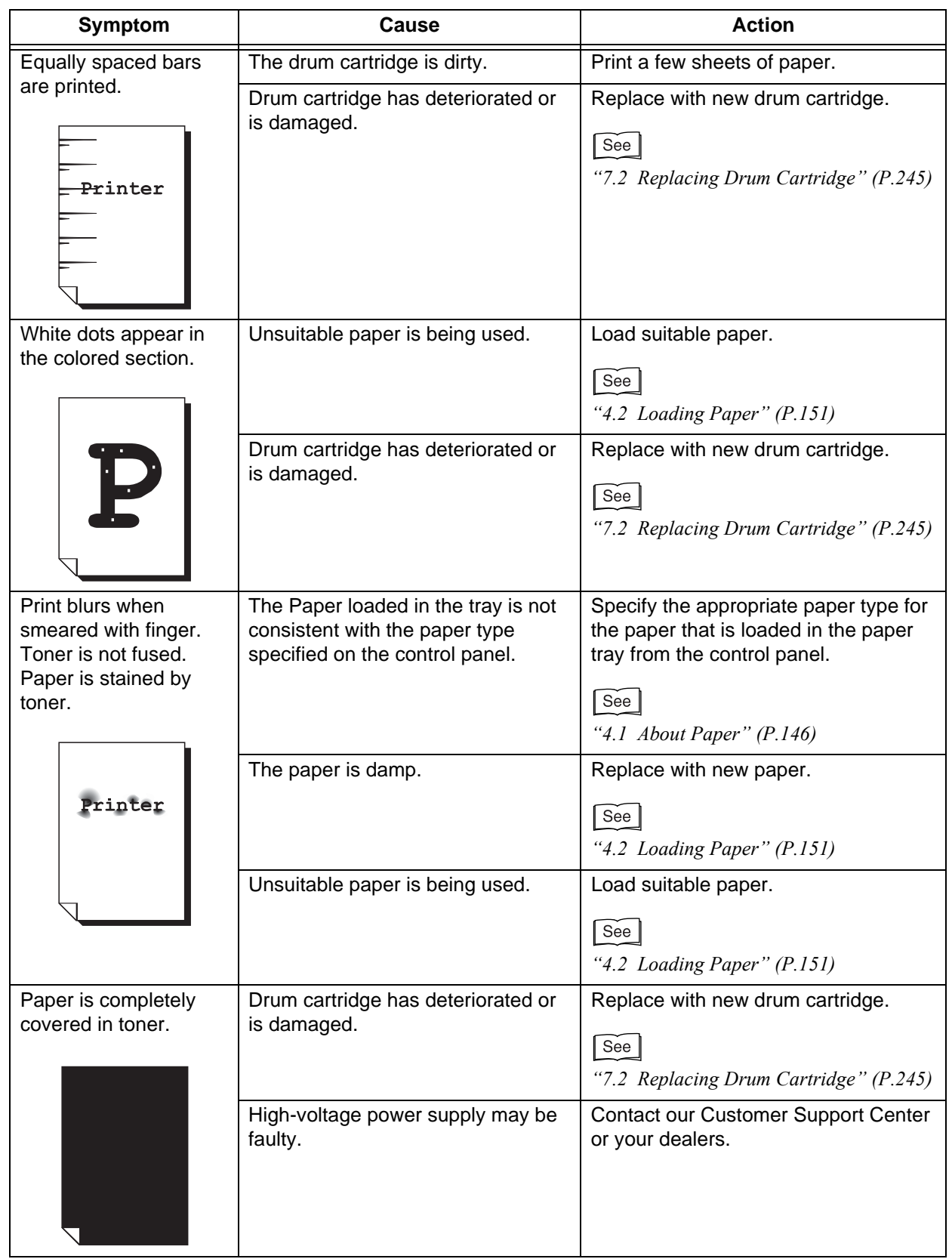

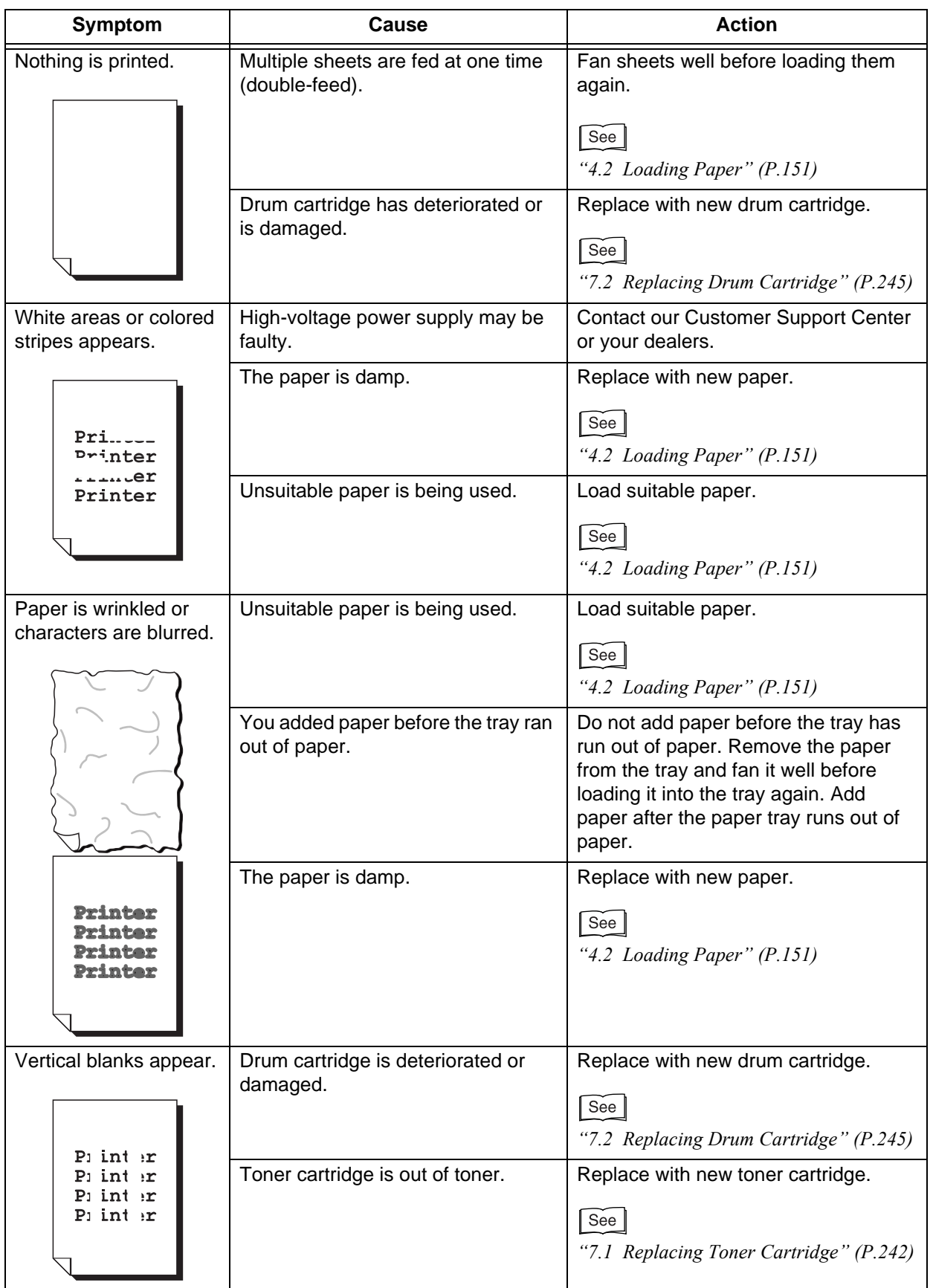

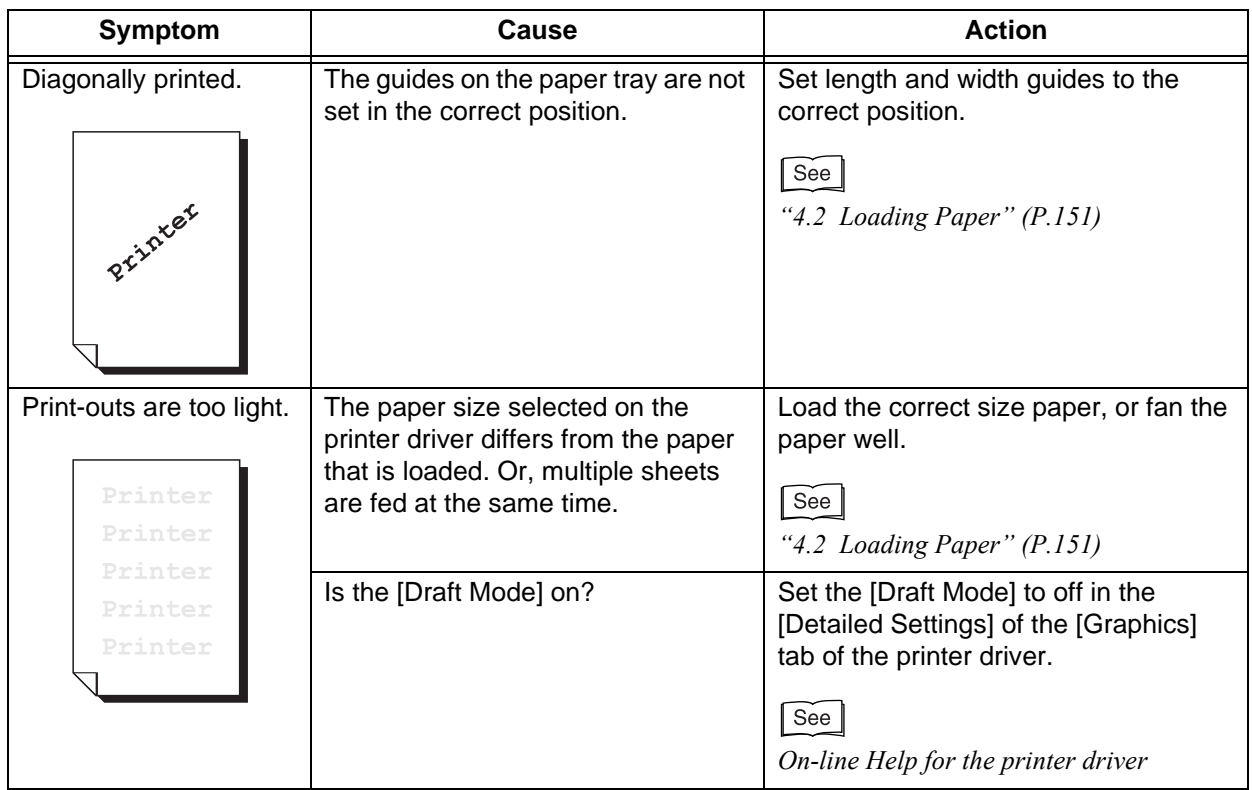

# 6.4.2 **Defective Prints on Special Media**

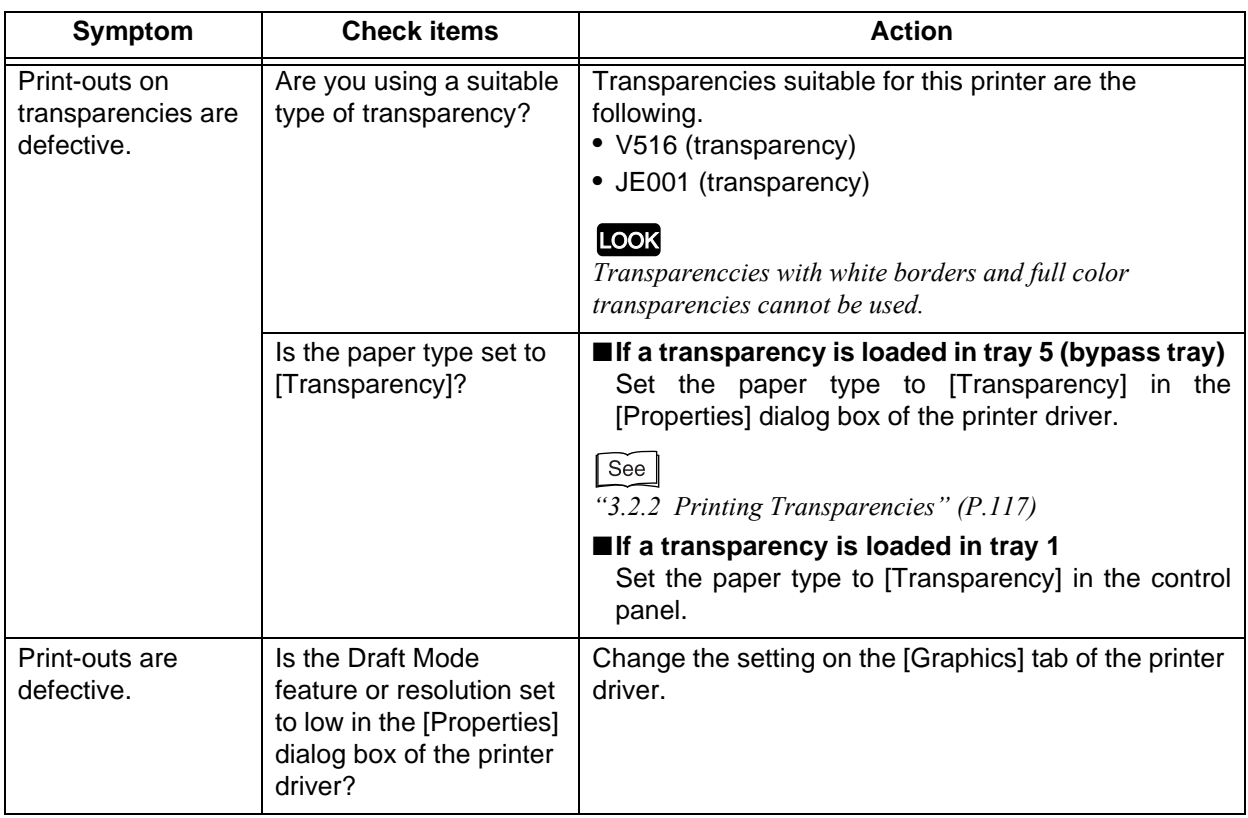

*6.5* **List of Messages**

This section describes messages and error codes that appear on the display of this printer.

## 6.5.1 **List of Messages (Alphabetical Order)**

There are two types of messages, printer status messages and error messages. For error messages, "Cause" and "Action" are described.

#### **LOOK**

*If an error message appears, the printing of data remaining in the printer and information spooled in the memory will not be guaranteed.*

#### $[$  Note

*"\*" Indicates alphanumeric characters. "xxxx" indicates any one of the following; report/list being printed, document number and document name of the document subject to secure print, input port, and paper size or paper size/orientation. "XXXX" indicates paper type.*

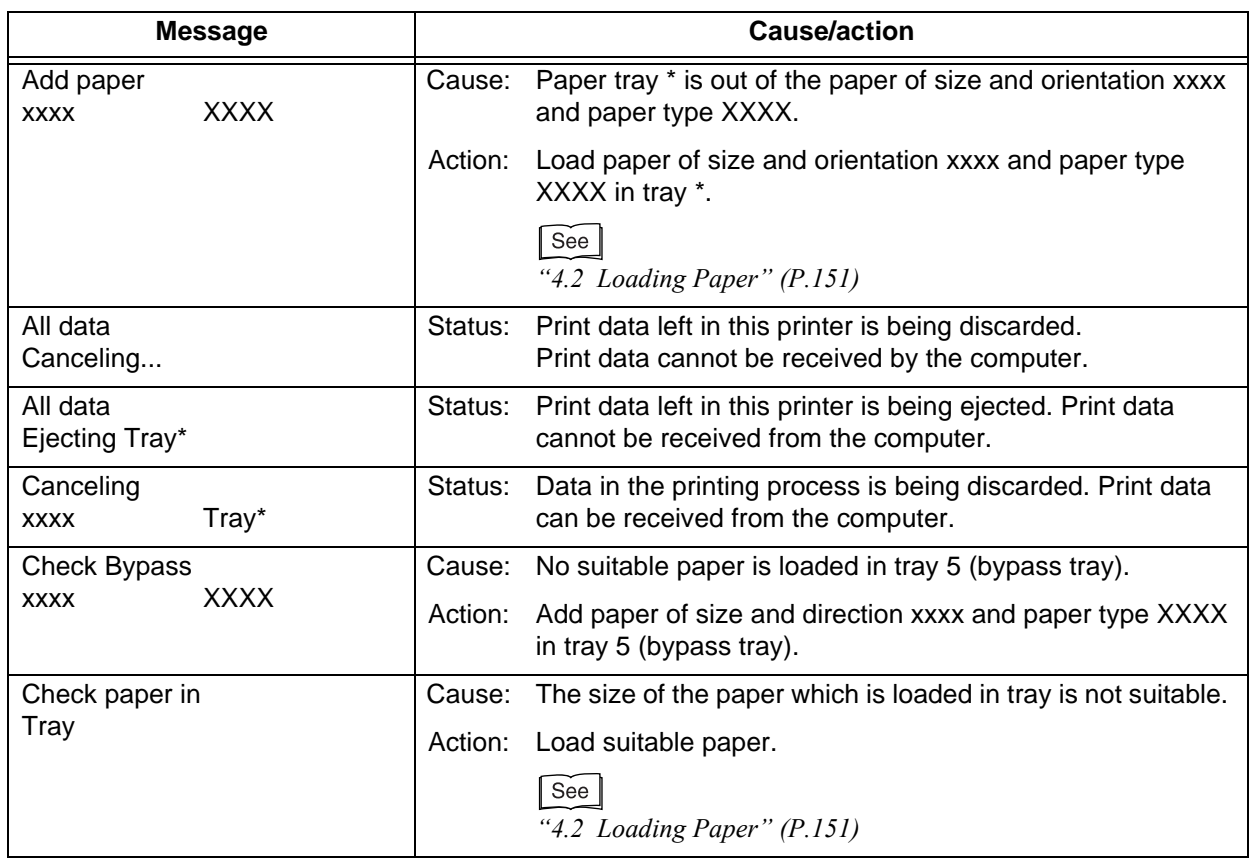

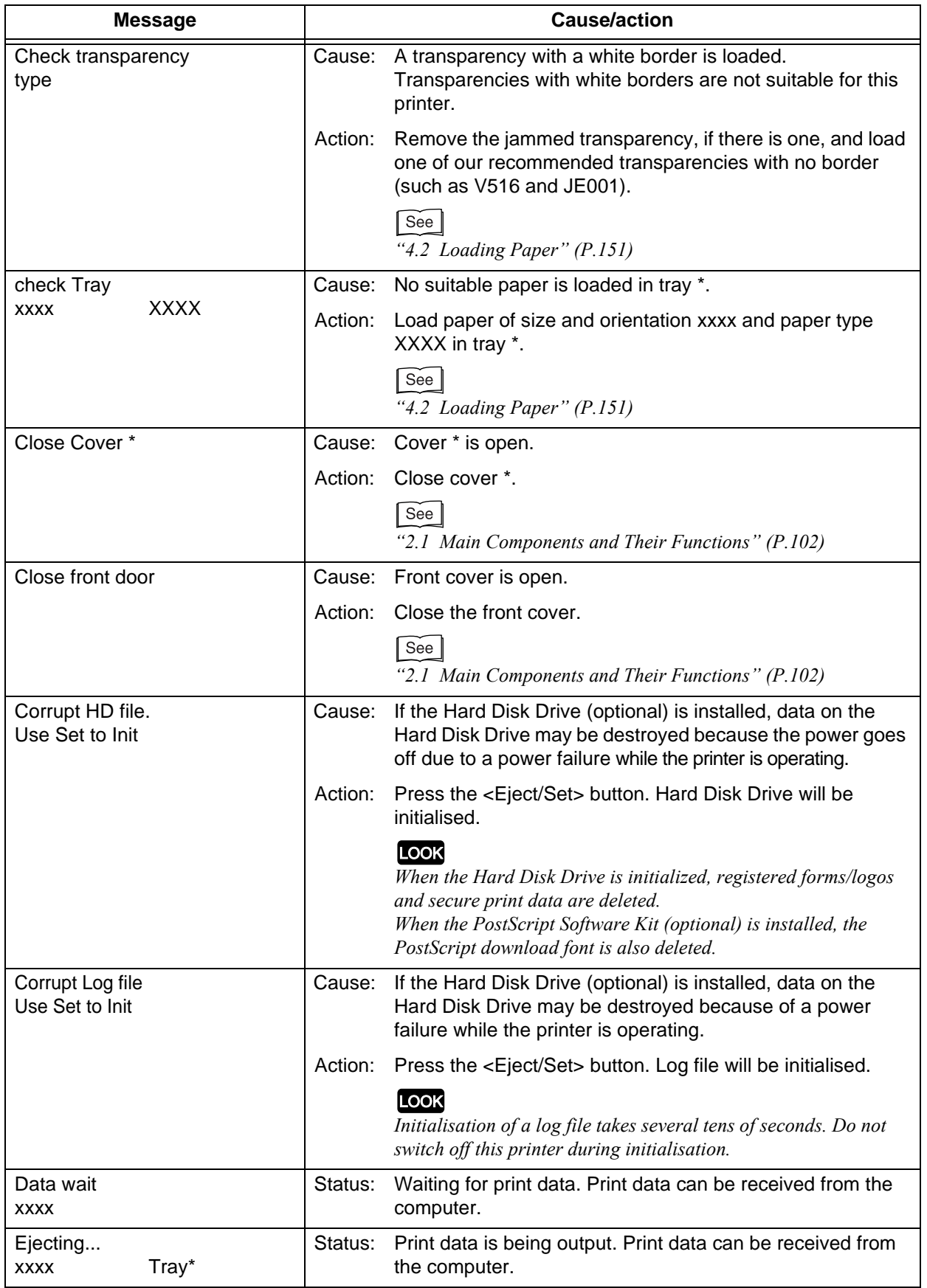

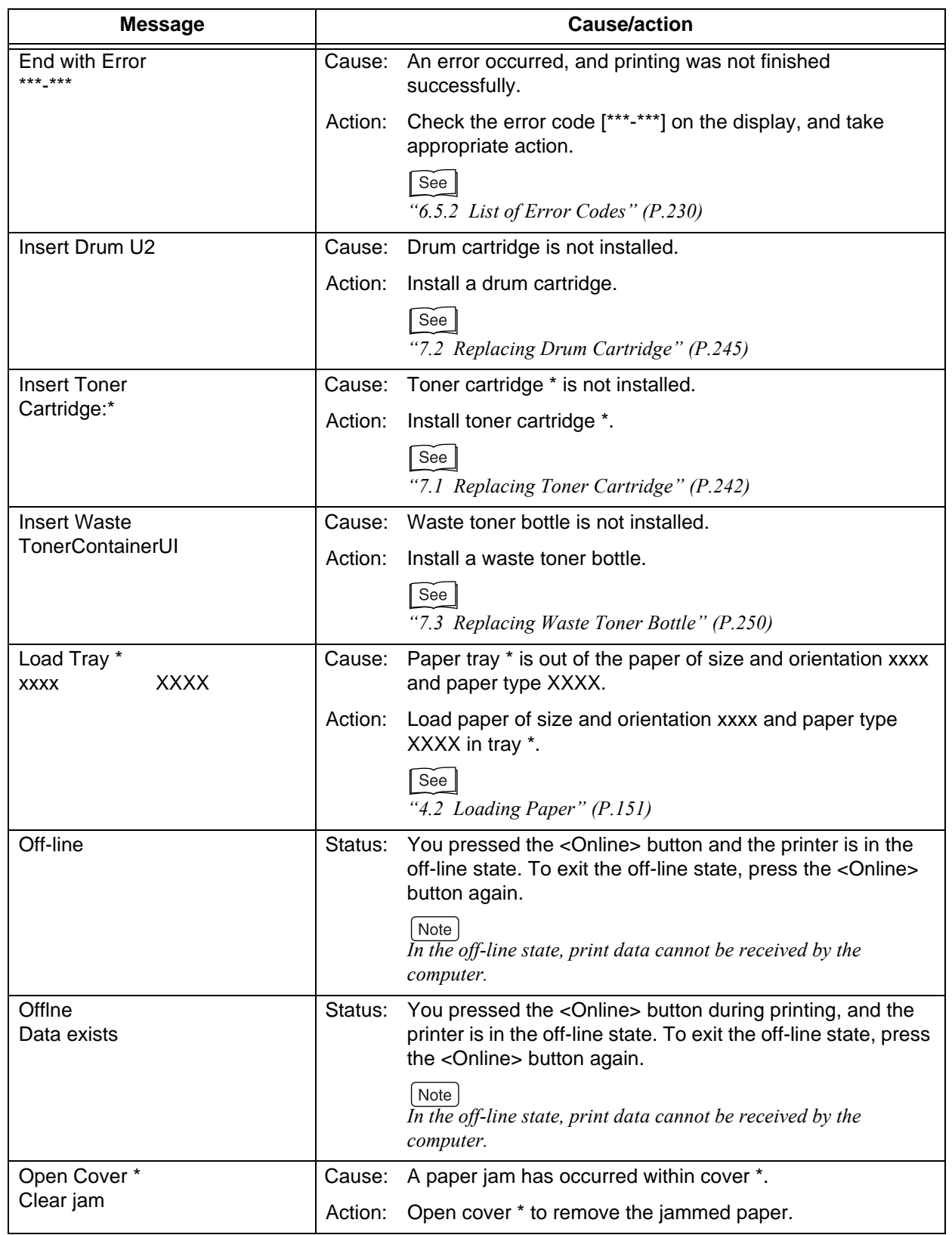

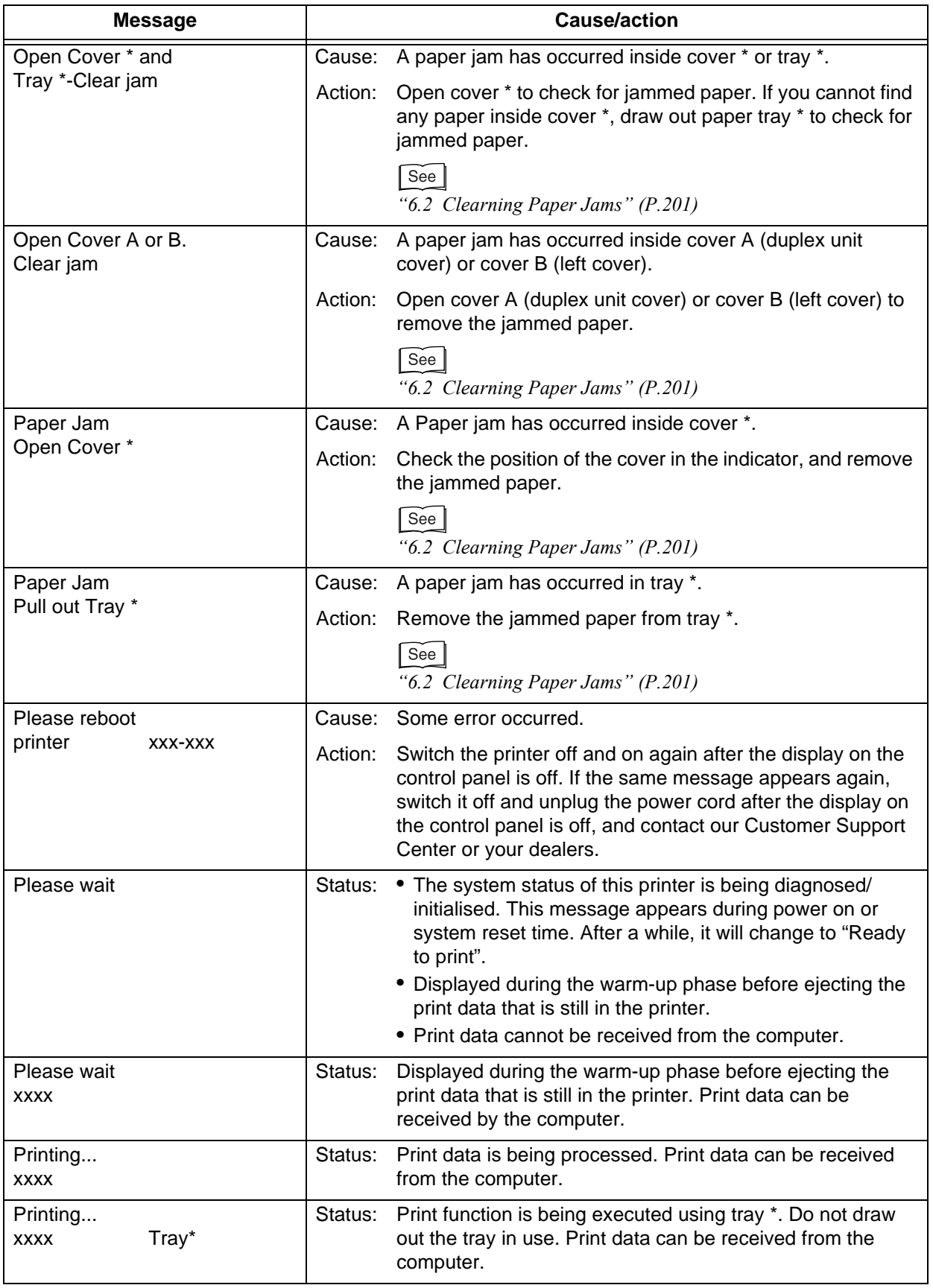

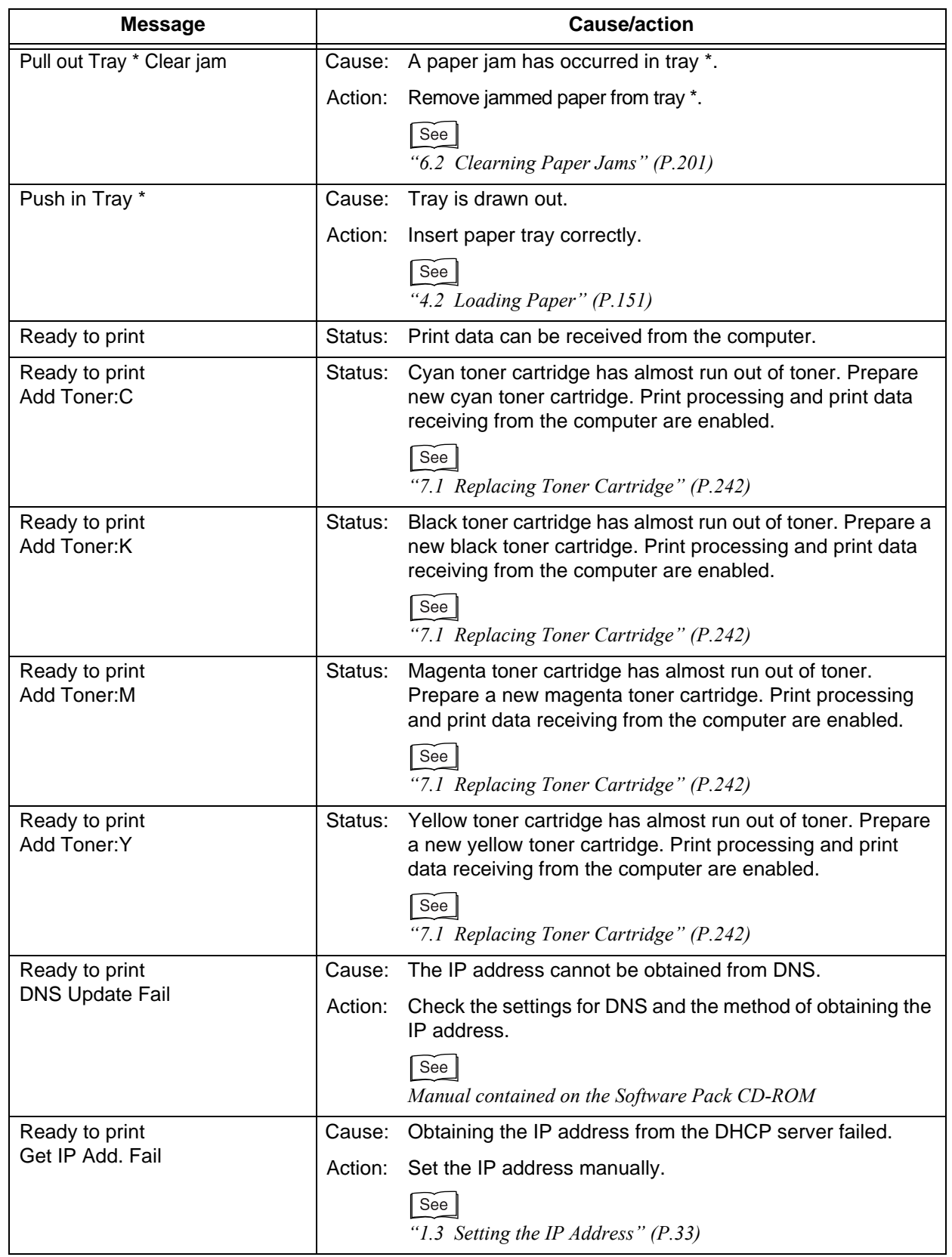

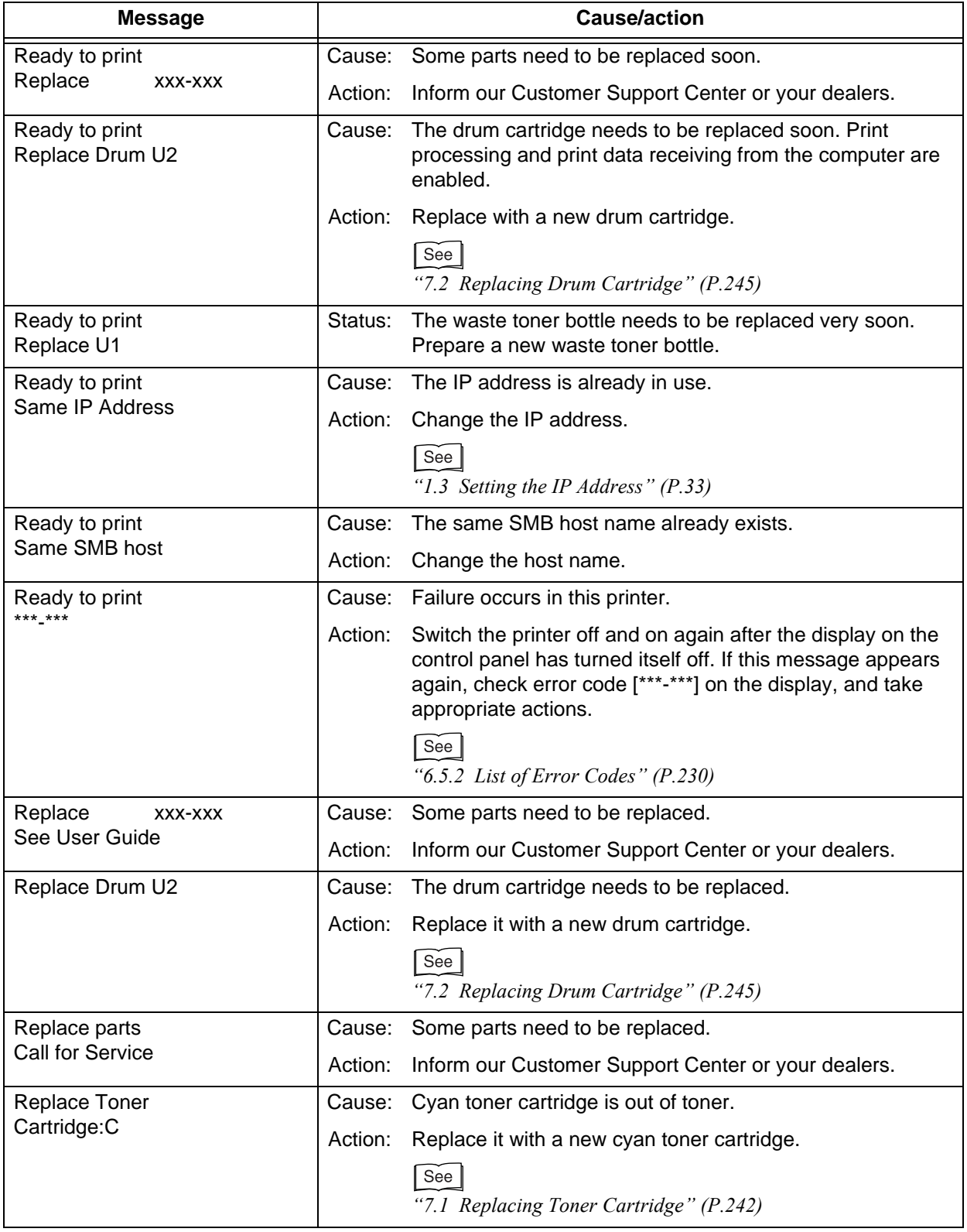

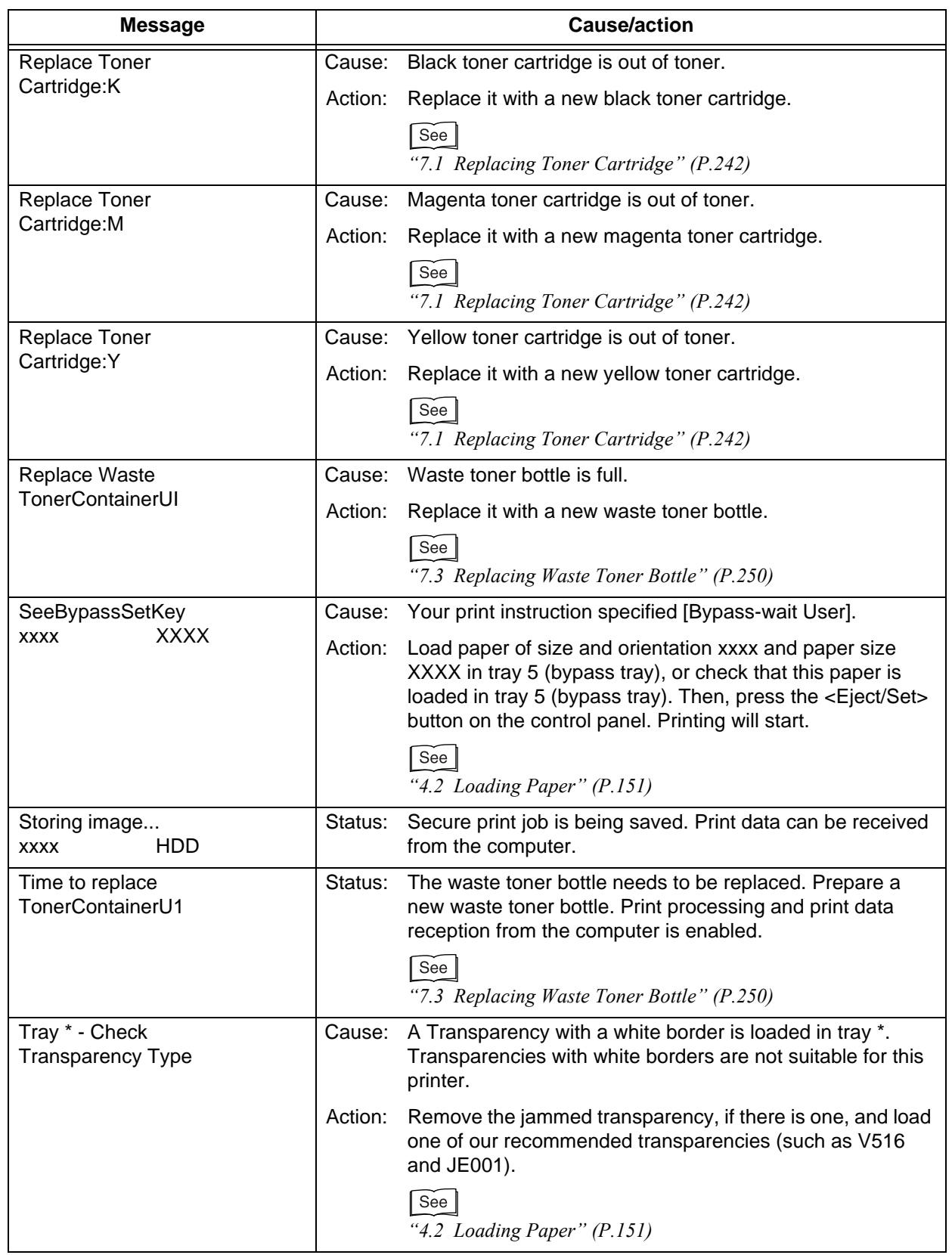

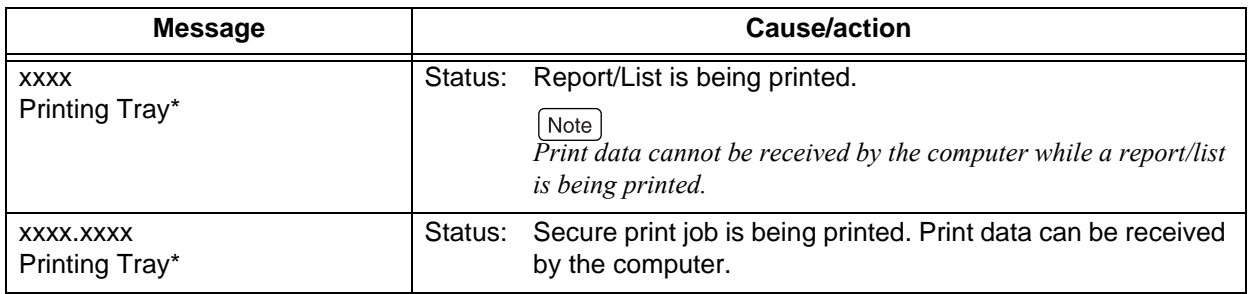

## <span id="page-229-0"></span>6.5.2 **List of Error Codes**

If a print job is not completed successfully due to an error or some failure that has occurred in this printer, the following message with error code (\*\*\*-\*\*\*) is displayed.

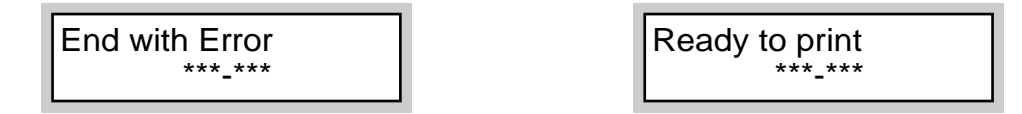

Check the error code according to the table below, and take appropriate actions.

#### **LOOK**

- *When the error code appears, the printing of data remaining in the printer and information spooled in the memory will not be guaranteed.*
- *When the power to the printer is switched off, print data remaining in the printer and information spooled in the memory will be erased.*

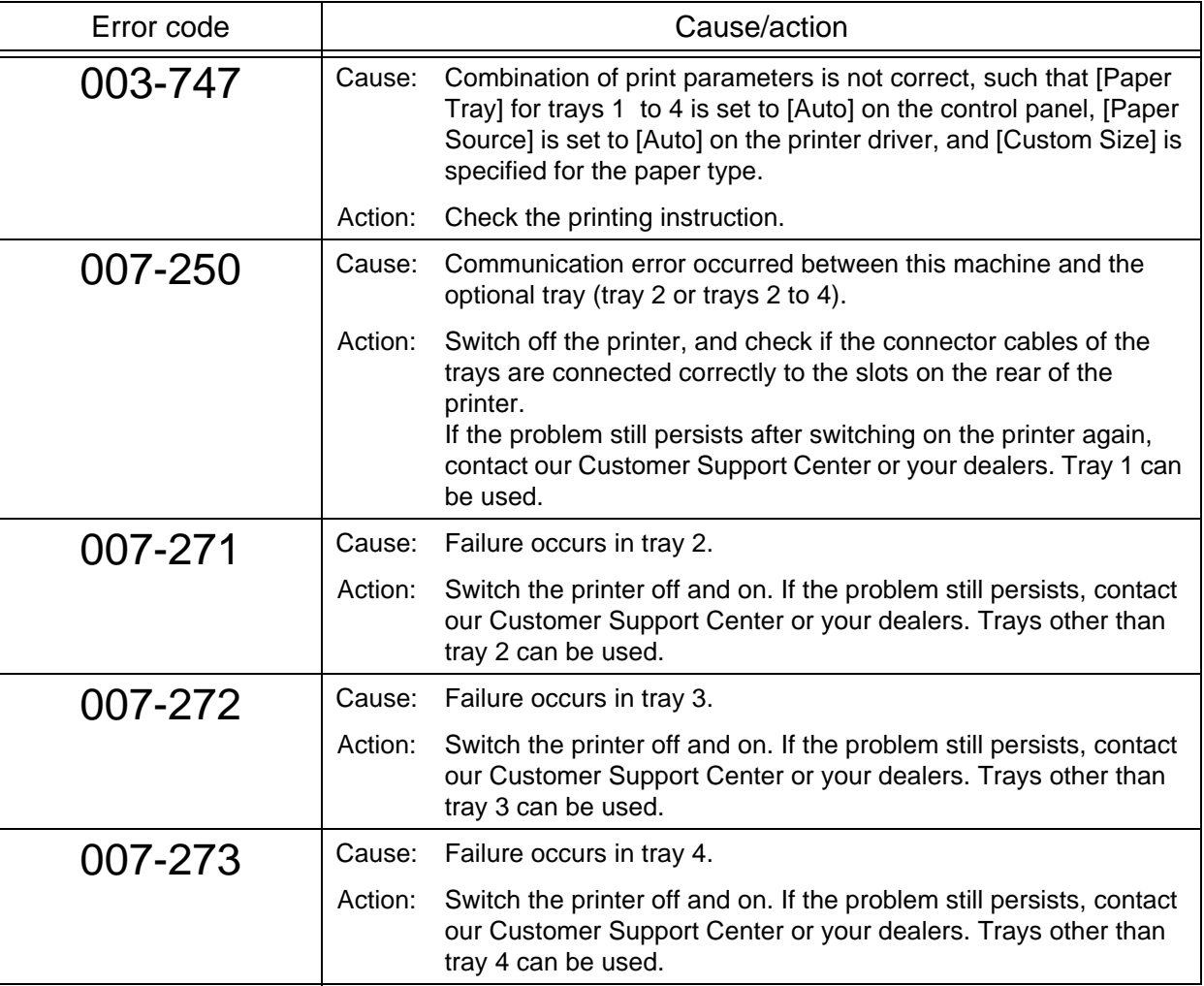

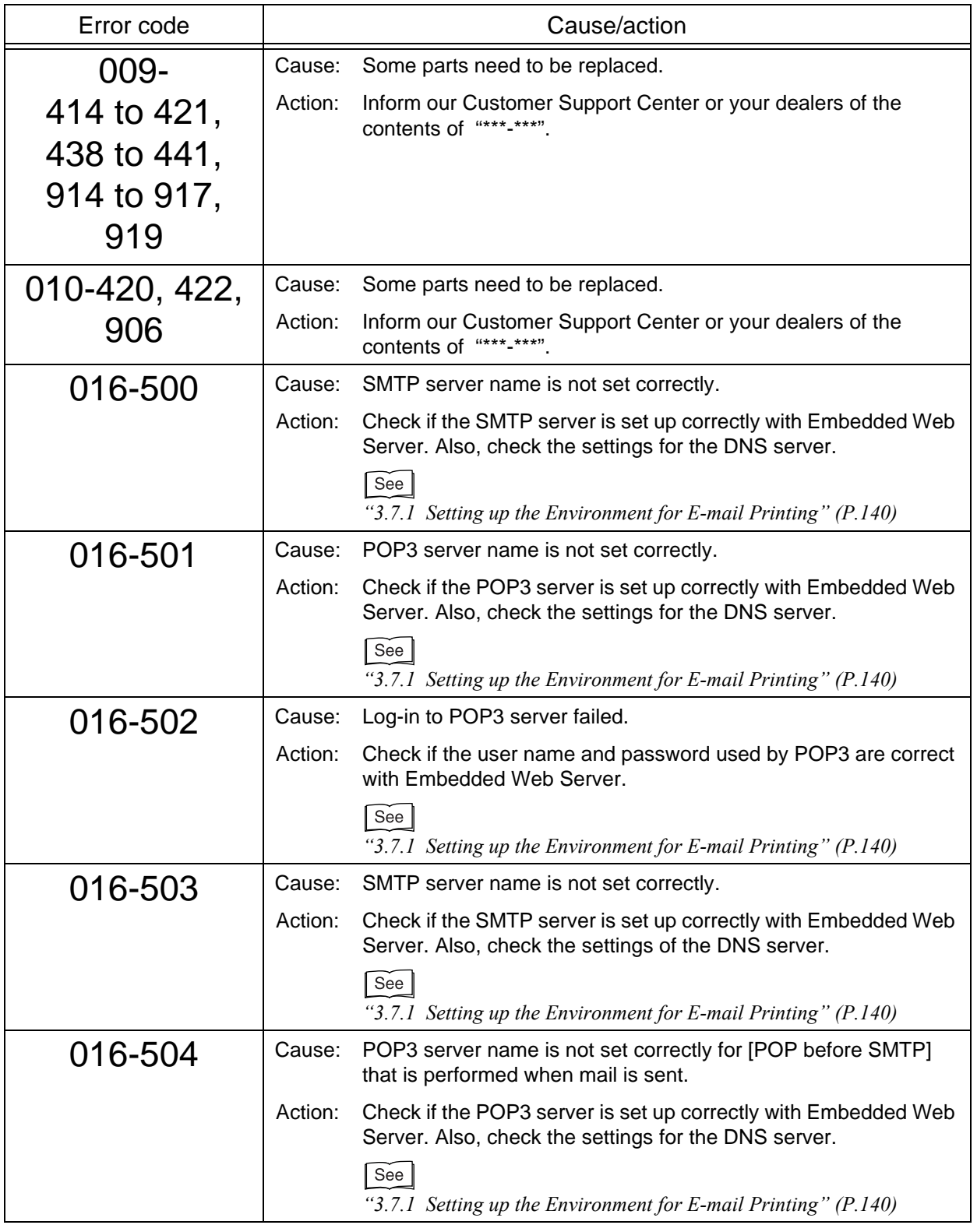

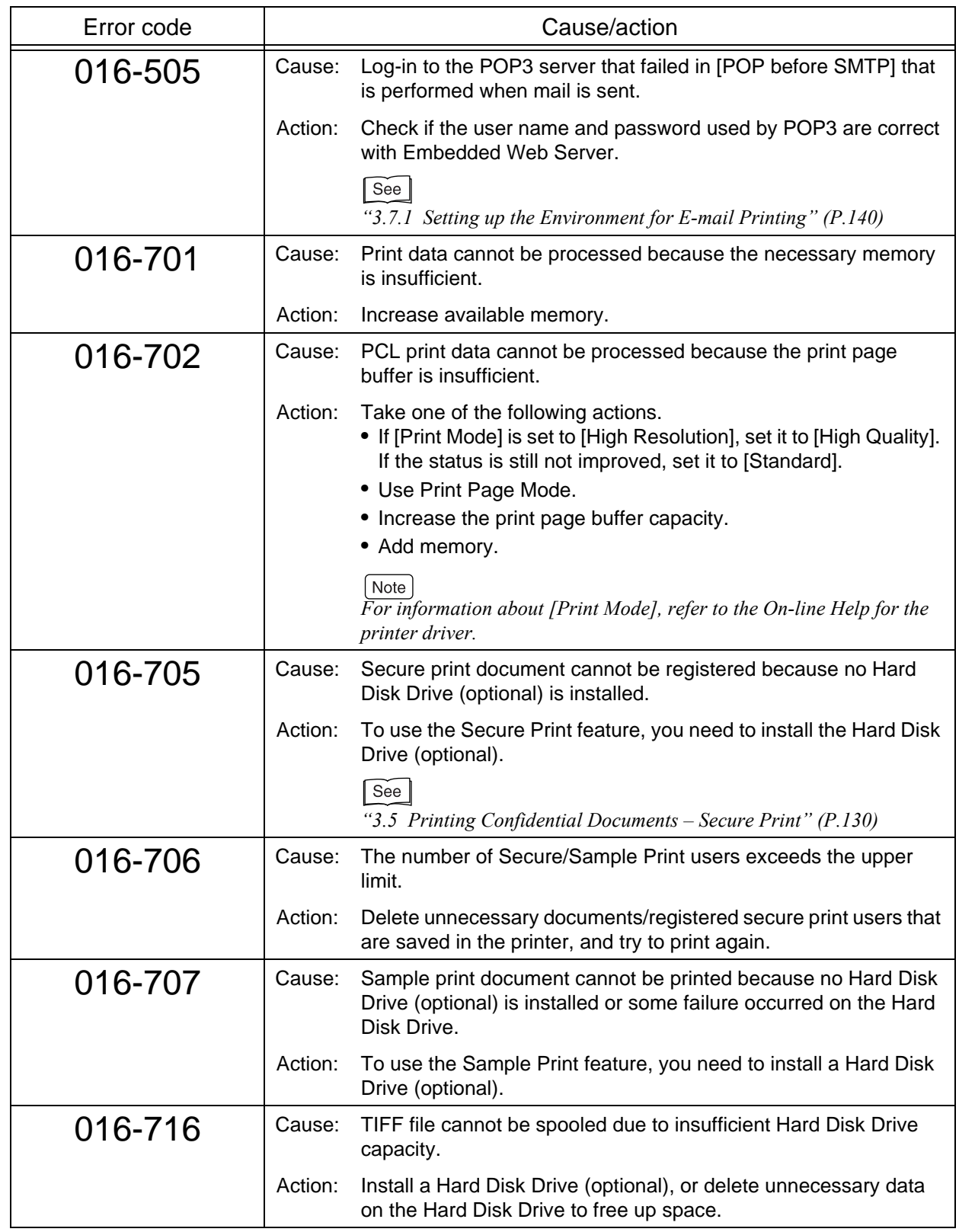

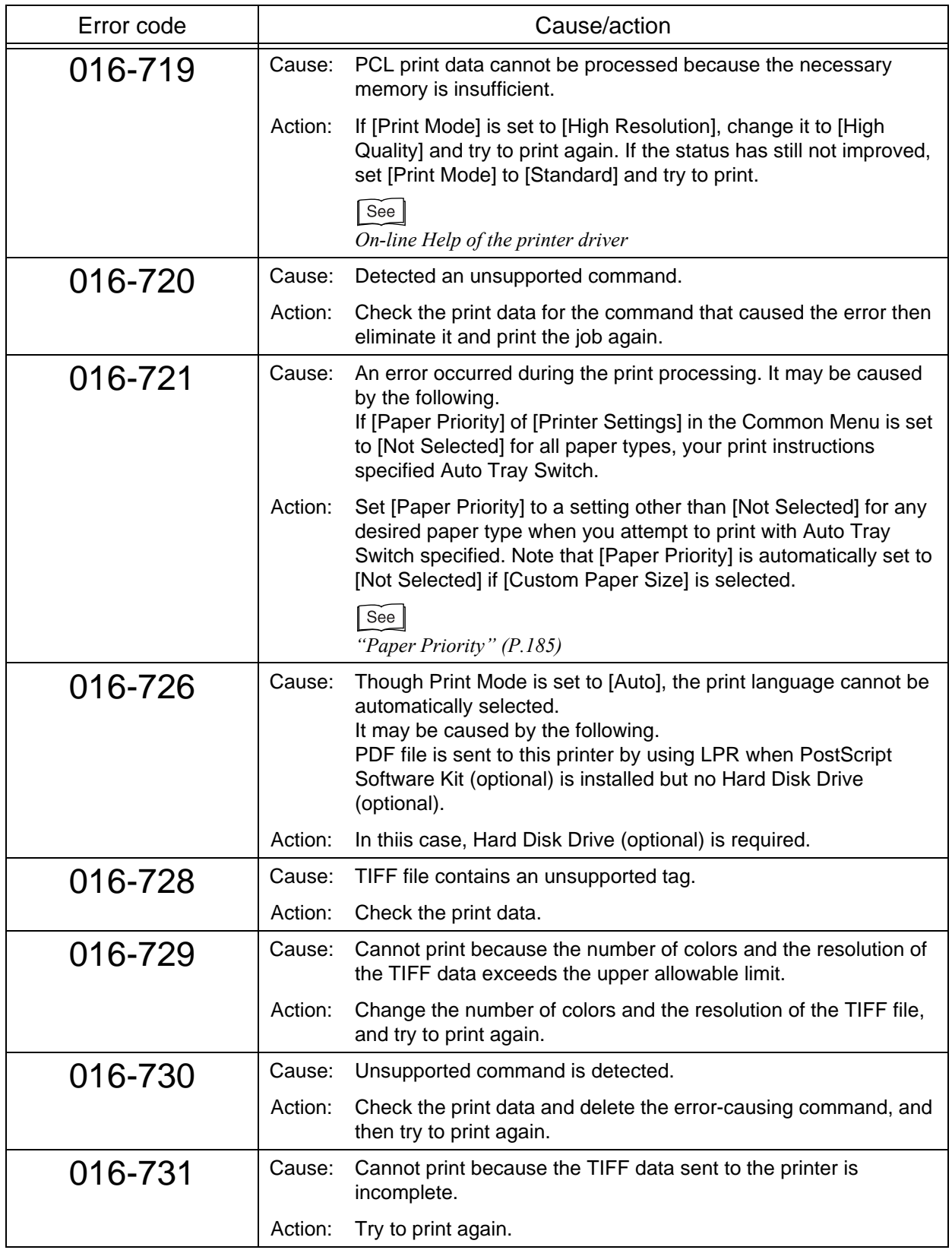

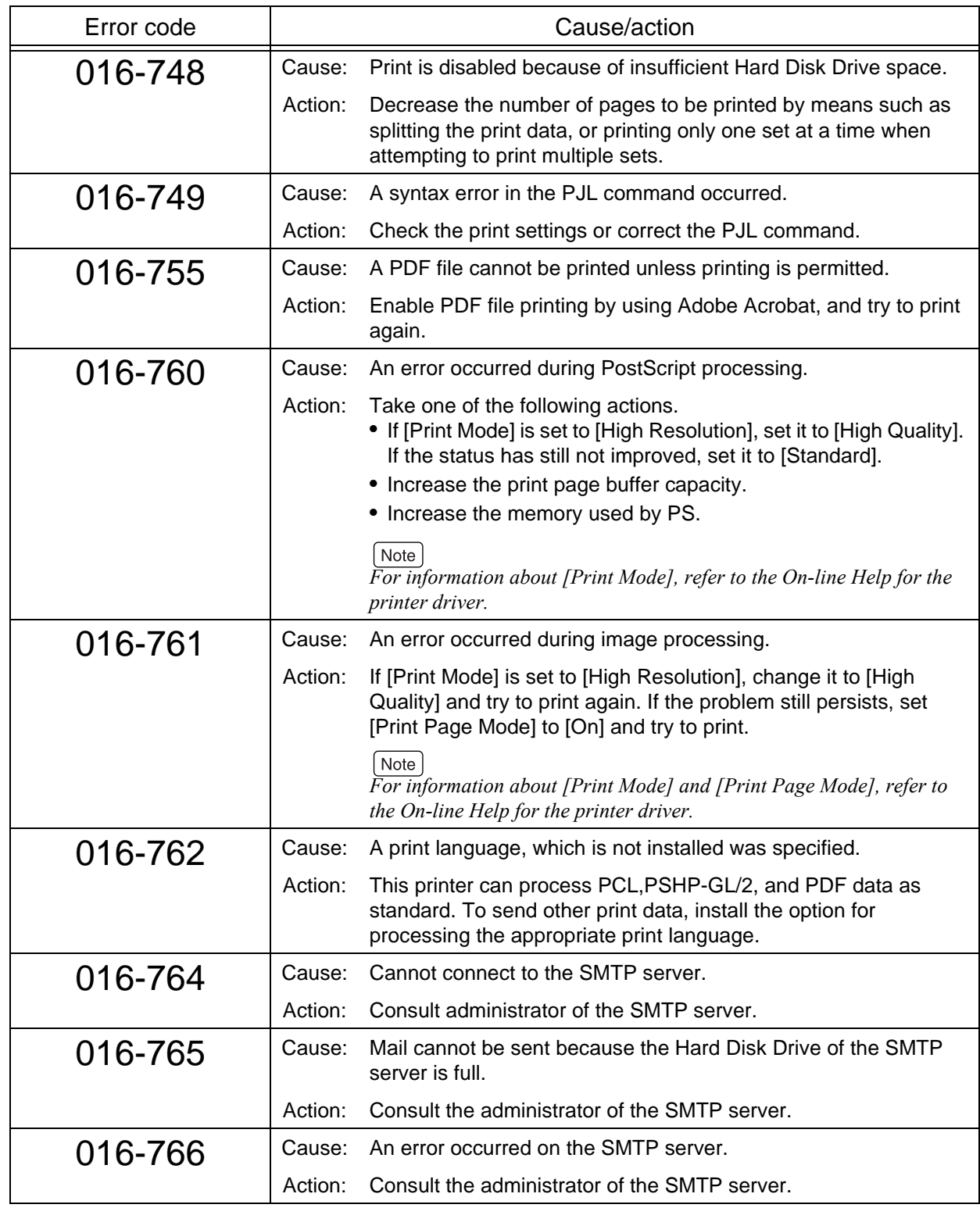

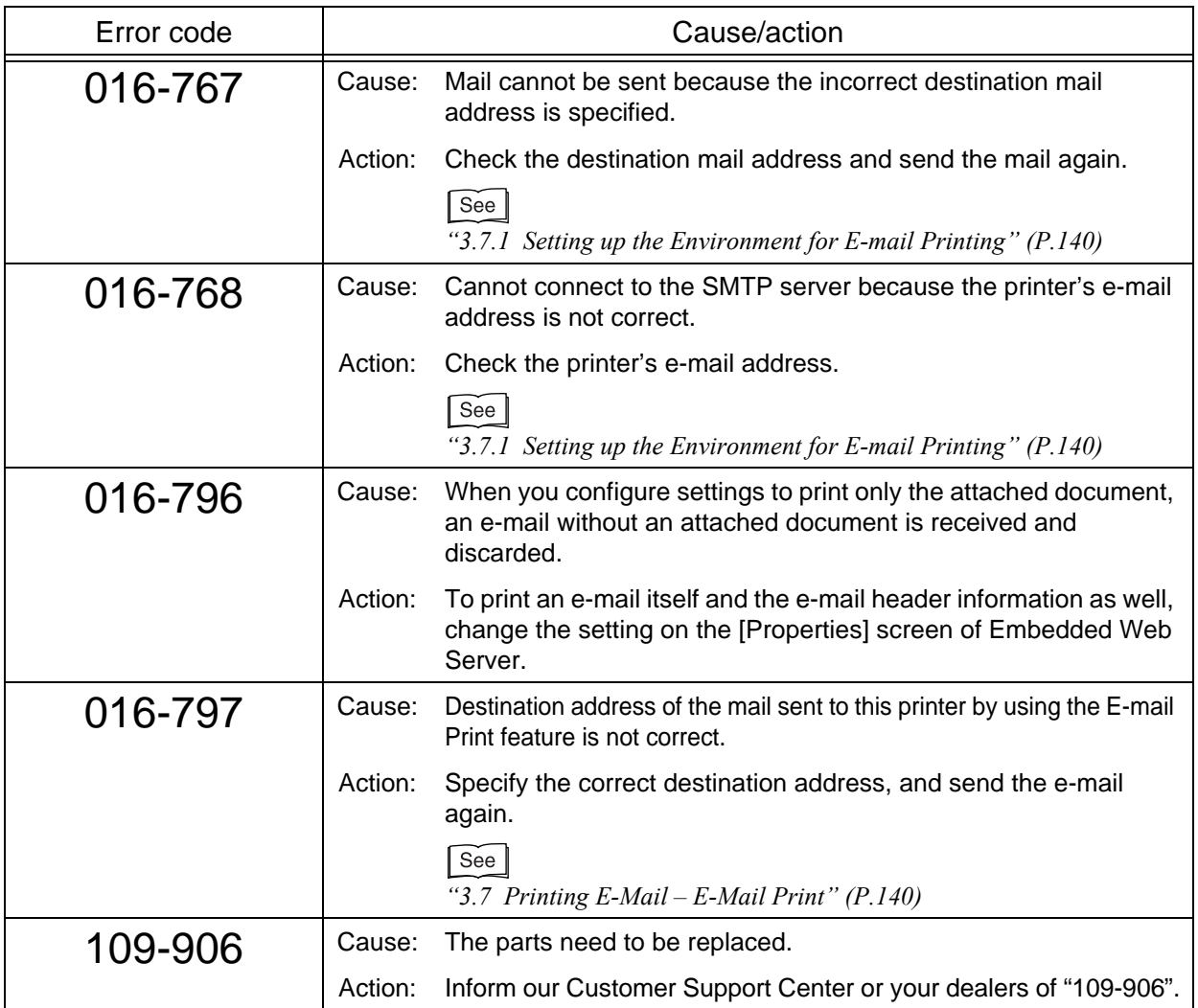

*6.6* **Network-Related Problems**

## 6.6.1 **Troubleshooting When Working in a TCP/IP Environment**

This section describes the causes and verifications, and actions to be taken to solve various problems that may occur in a TCP/IP environment. For information about problems in other environments, refer to the Network Print Environment Guide (network.pdf).

#### **For Windows 95/Windows 98/Windows Me**

#### ■**When Printing Is Disabled**

The table below lists actions to be taken when you click [Printers] in [Settings] of the [Start] menu, and the printer status appears as [Unable to print (Network Error)] in the window displayed.

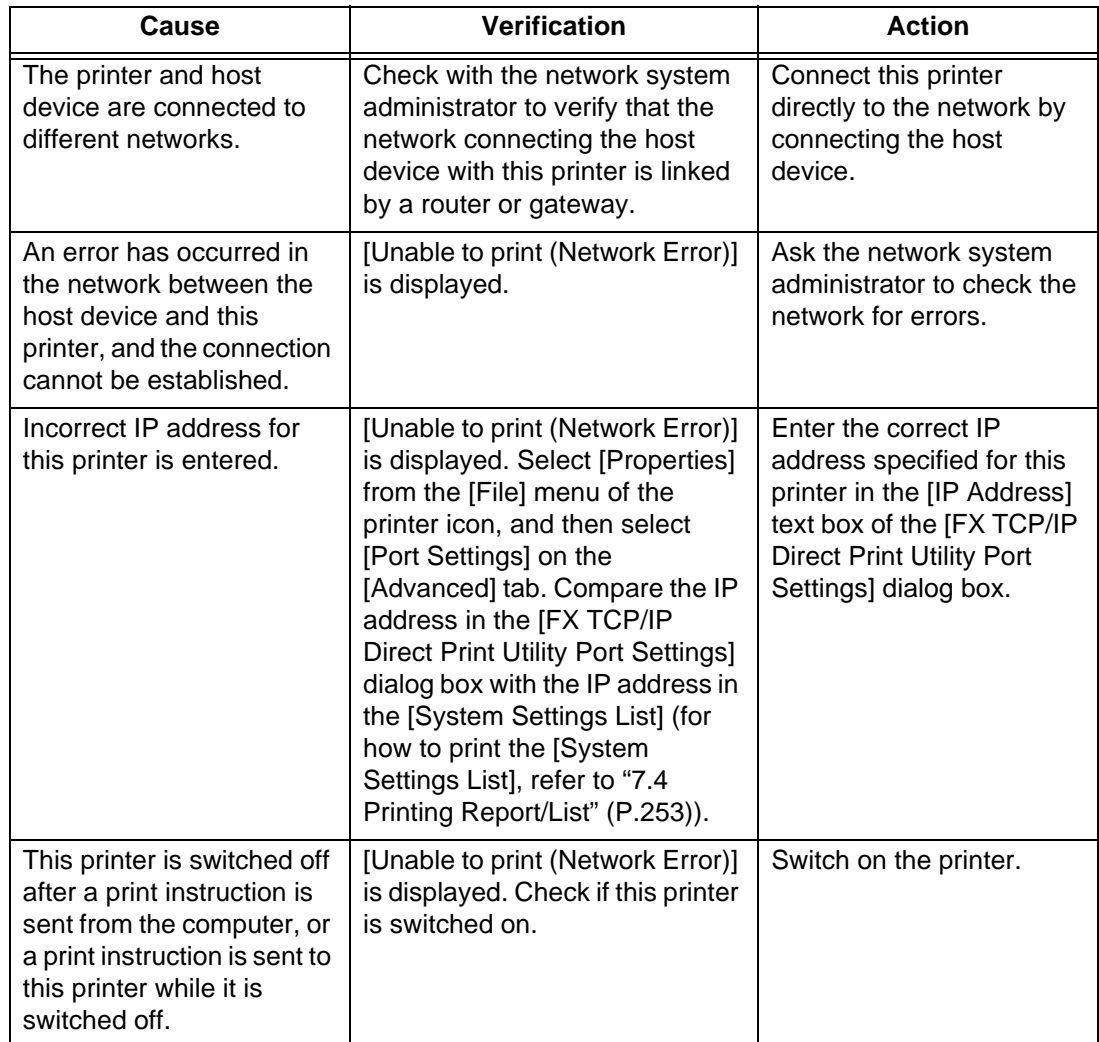

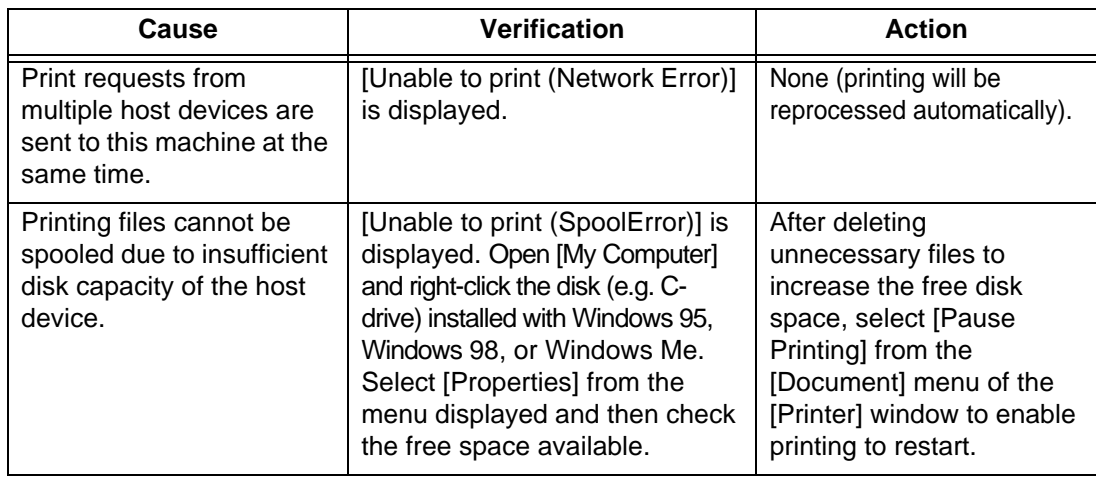

#### **For Windows NT 4.0/ Windows 2000/ Windows XP/ Windows Server 2003**

#### ■**When Printing Is Disabled**

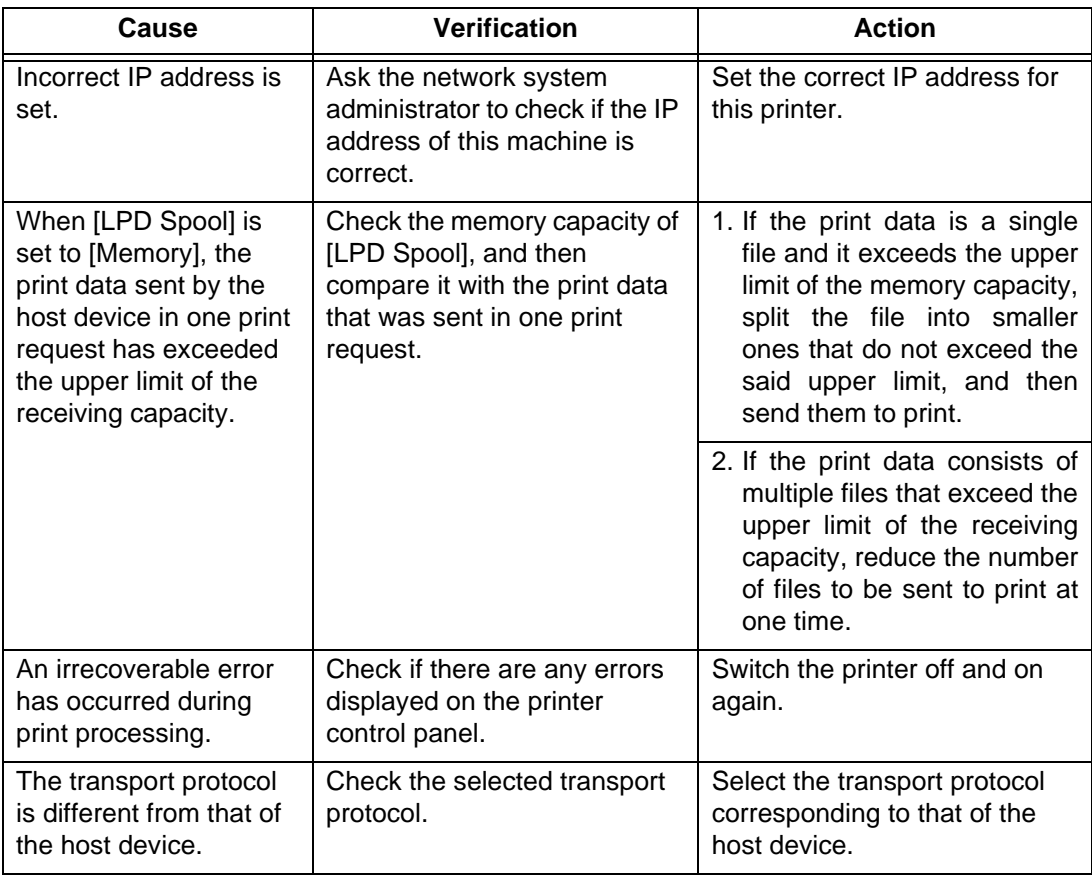

## 6.6.2 **Troubleshooting When Using Embedded Web Server**

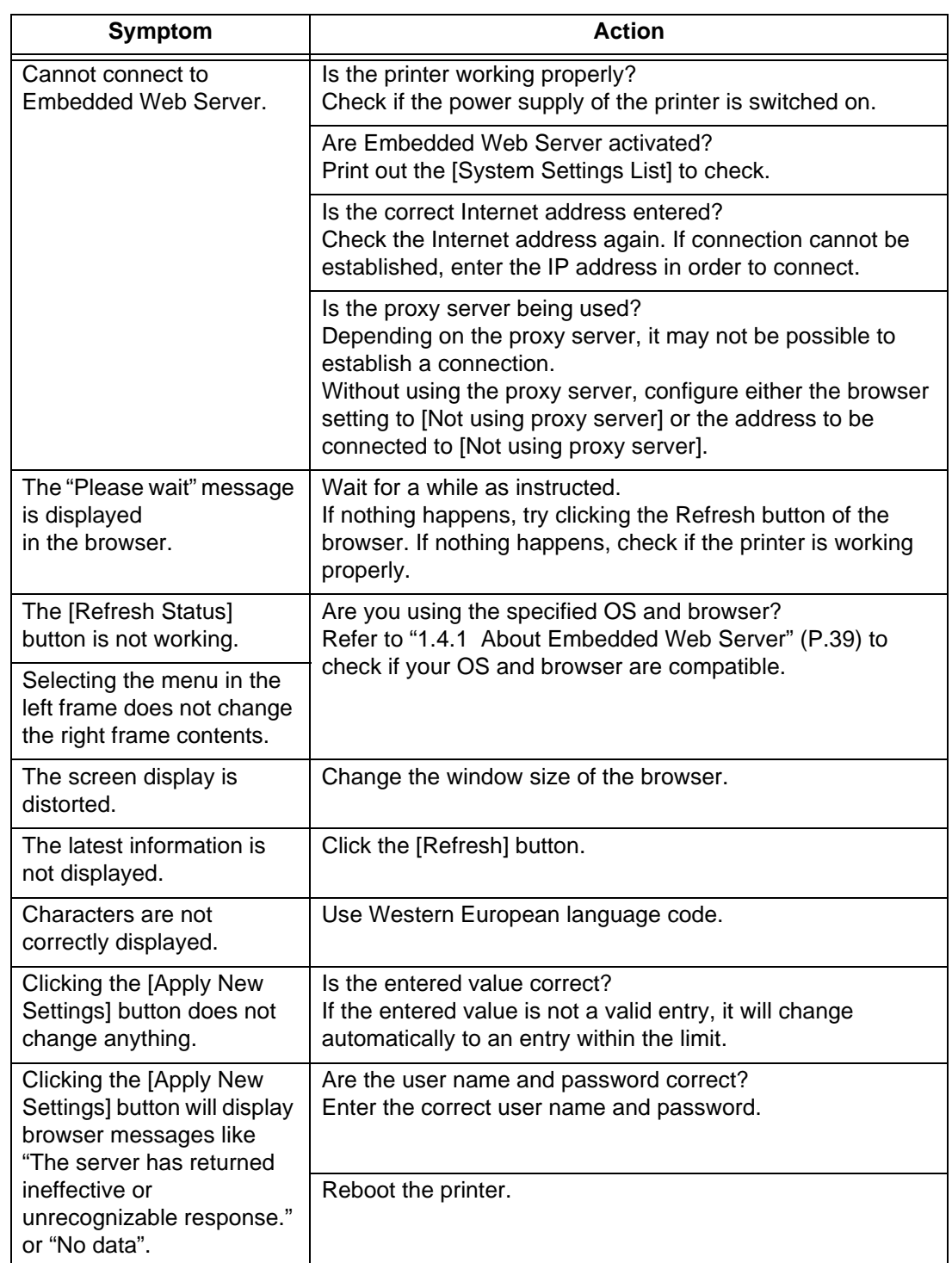

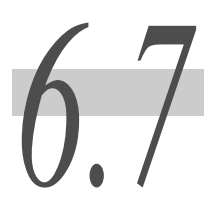

This section describes troubleshooting for Mail Notice Service and the E-Mail Print feature.

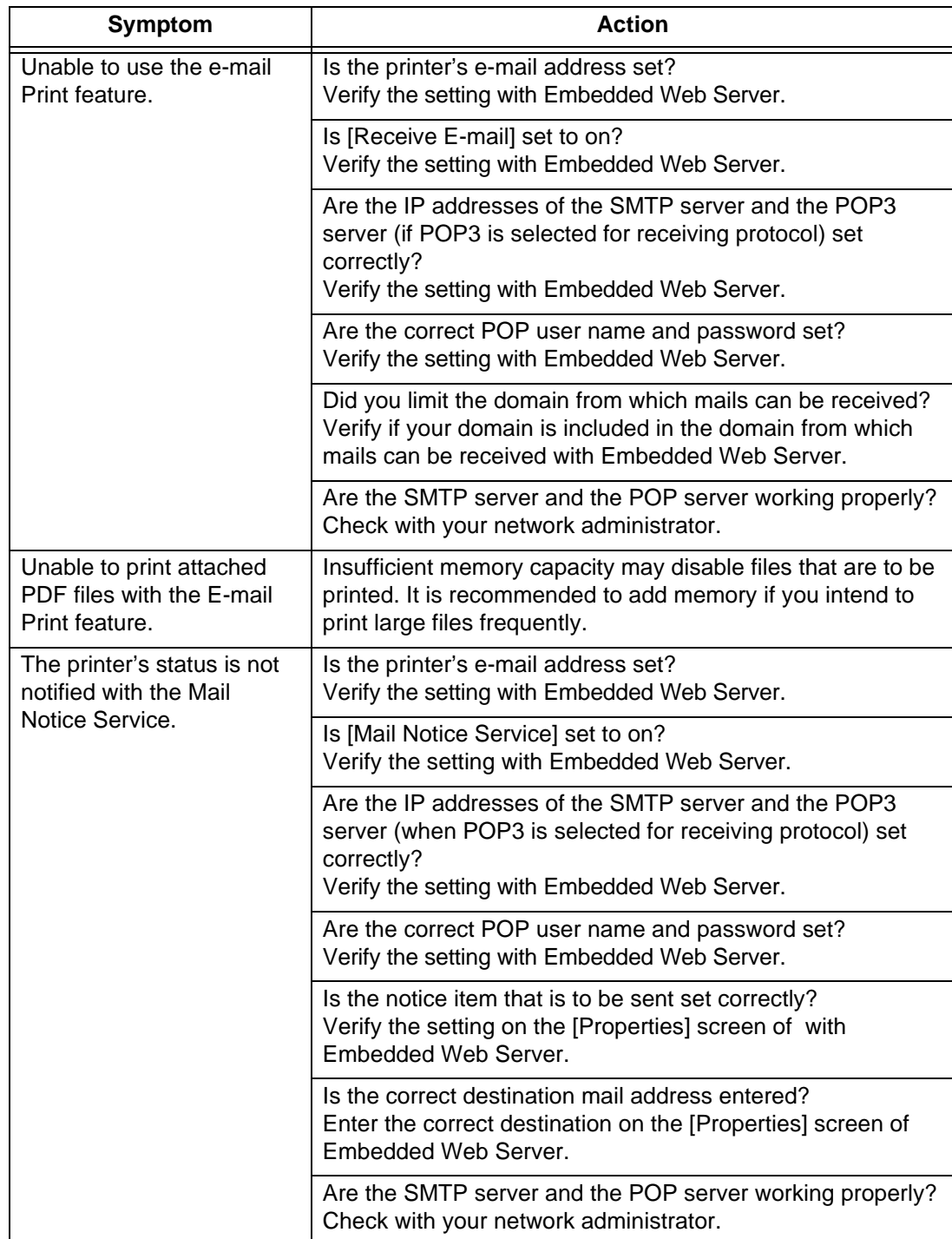

# *6.8* **Ejecting Remaining Data – When Printing Stops Halfway Through**

This section describes how to print all the print jobs spooled in the printer. Ejecting print data from the control panel allows you to interrupt receiving print jobs and empty the buffer.

#### $[Note]$

*You can also delete all the print jobs spooled in the printer. For how to delete all the print jobs spooled in the machine, refer to ["2.4 Canceling/Checking Print Jobs" \(P.108\)](#page-107-0).*

#### **Procedure**

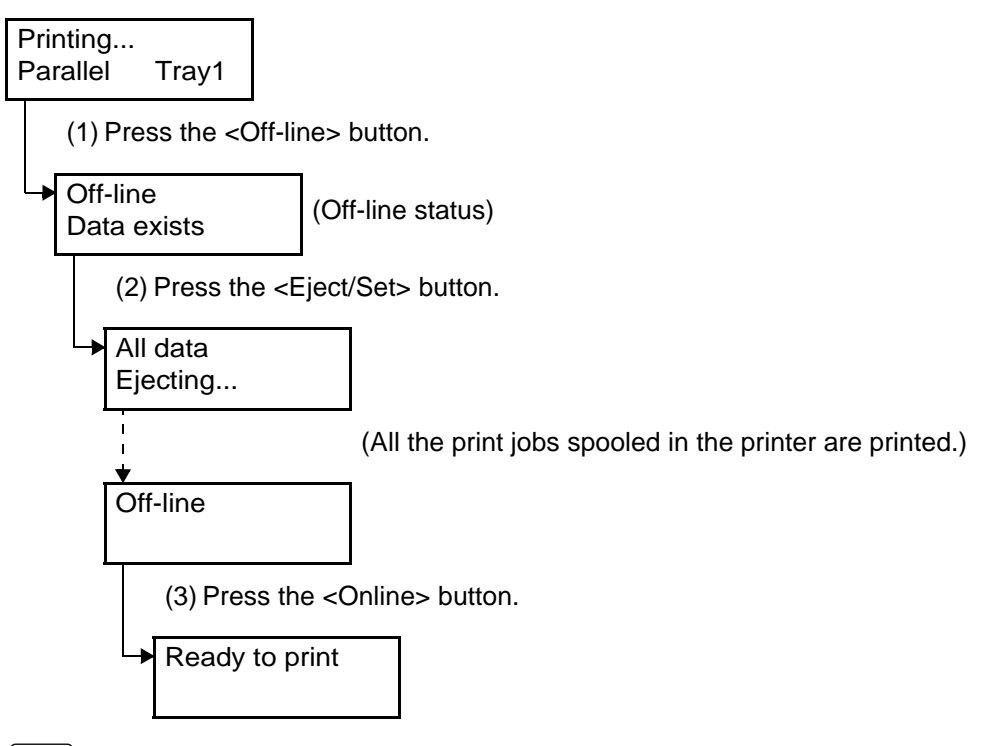

[Note]

- *Pressing the <Online> button automatically switches the printer to the off-line state in which data receiving is disabled.*
- *When you use parallel interfaces or a USB interface, the print data may be received during the processing of the job depending on when you press the <Online> button in step (1). In this case, the print data received after that is recognized as a new print job when you press the <Eject/Set> button, and is processed as a new print job after exiting the off-line state in step (3).*
- *When you use parallel interfaces or a USB interface, the print data processed as a new job after exiting the off-line state may not be printed correctly.*

# **7Daily Control**

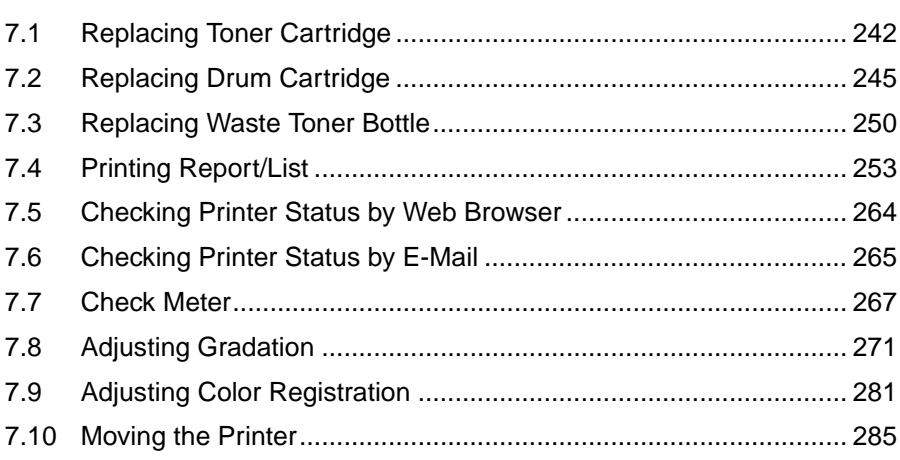

# <span id="page-241-1"></span><span id="page-241-0"></span>**Replacing Toner Cartridge**

This machine is equipped with the cartridges containing four colors of toner; black (K), cyan (C), magenta (M), and yellow (Y). When the replacement time of the toner cartridge is coming close, a message "Ready to print AddToner : x" appears on the display. Even after this message appears, you can print about 1250 pages normally. When the message changes to "Replace Toner Cartridge : x" printing is disabled until you replace the old toner cartridge with a new one.

Check the position of the appropriate toner cartridge in the indicator at the left side of the control panel, and replace the cartridge of the color indicated in the message.

#### **LOOK**

- *Bring the used toner cartridge to us/distributor or send it back to us according to the instructions on the sheet included.*
- *When the remaining amount of toner is getting low, this printer may stop during printing and the message that prompts you to replace the toner cartridge will appear, without warning you that the replacement time is coming close. If so, replace the toner cartridge of the color indicated in the message to continue printing.*
- *Replace the toner cartridge with the power of this machine switched on. When the power of the printer is switched off, print data remaining in the printer and information spooled in the memory will be erased.*

#### Note

- *The above number of pages you can print after the message appears applies to the case when continuously printing A4 -size paper with a ratio of 5%.*
- *This number may vary depending on the print contents, paper size, environment in use, and frequency of switching on/off the power of the printer.*
- *On the display, the color of the toner cartridge appears as K, C, M, or Y. K means black, C cyan, M magenta, and Y yellow.*
- *When replacing the toner cartridge, toner may spill on the floor. It is recommended to spread a sheet of paper on the opened front cover or floor beforehand.*

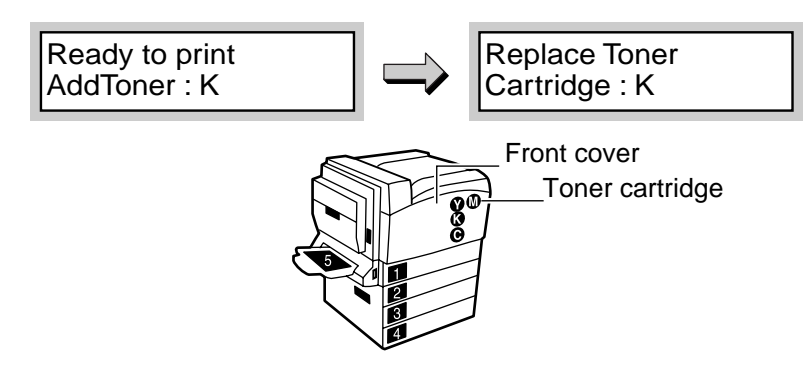

#### **AWARNING**

- **Never put the toner cartridge into a fire. Toner dust may explode, resulting in burns.**
- **Never put toner, the toner recycle bottle, or the container containing toner in a fire. Toner dust may explode, resulting in burns.**

#### **Procedure**

**1** Check that the printer is not printing, and open the front cover.

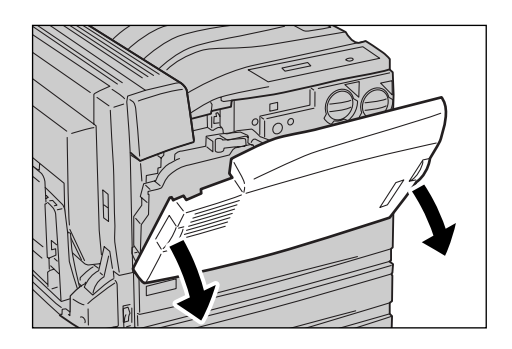

**2** Turn the cartridge containing toner of the color indicated in the message counter-clockwise until it comes to the key-mark ( $\theta$  mark) position.

#### $[Note]$

*K means black, C cyan, M magenta, and Y yellow.*

**3** Pull out the toner cartridge gently.

#### **LOOK**

- *Pull out the toner cartridge slowly. Otherwise, toner may spatter.*
- *Bring the used toner cartridge to us/distributor or send it back to us according to the instructions on the sheet included.*

**4** Prepare the new cartridge containing toner of the same color as cartridge removed, and shake it from side to side and up and down lightly 3 or 4 times as shown in the figure.

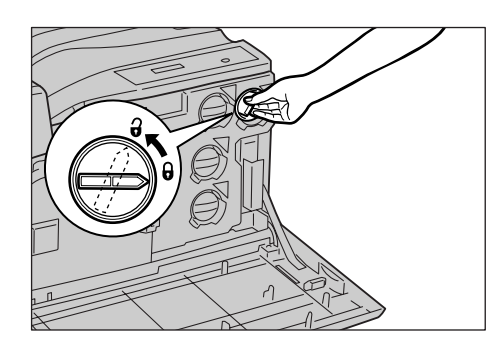

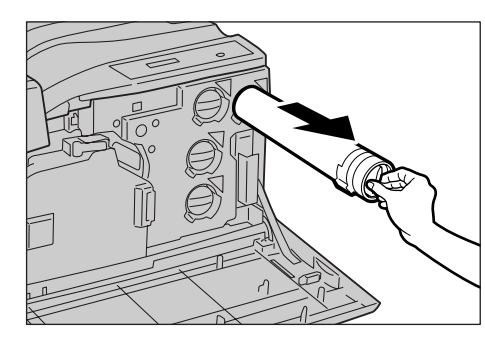

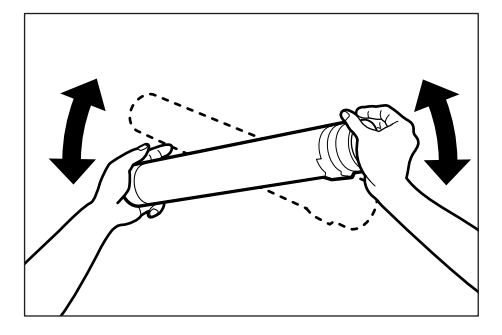

7**Daily Control**

Daily Control

- **5** Adjust the arrow mark on the toner cartridge to the key-mark  $( \theta$ -mark) position, and push it in to the end.
- **6** Turn the toner cartridge clockwise until it comes to the key-mark  $(\theta$ -mark) position, and fix it.

#### $(\overline{\mathsf{Note}})$

*The toner cartridge will not turn unless inserted to the correct position.*

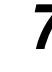

#### **7** Close the front cover.

"Ready to print" appears.

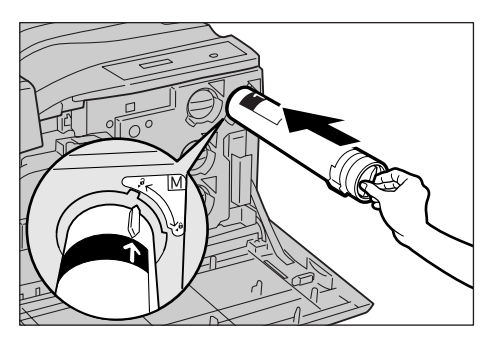

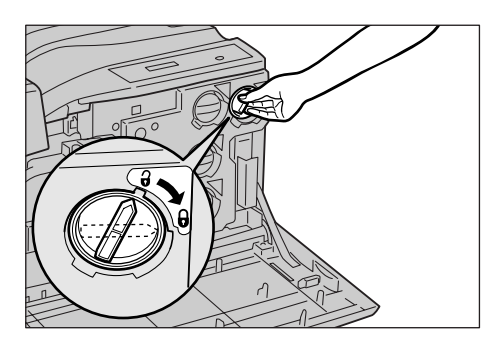

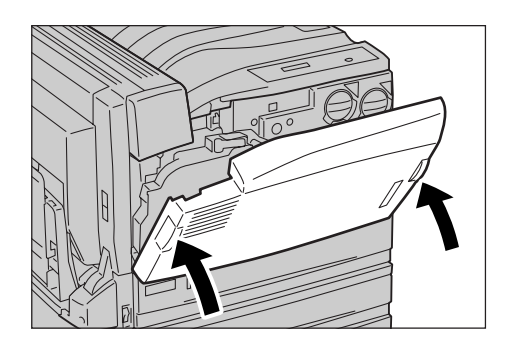

<span id="page-244-1"></span>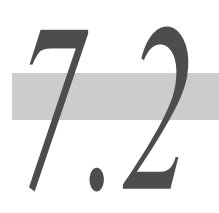

# <span id="page-244-0"></span>**Replacing Drum Cartridge**

When the replacement time of the drum cartridge is approaching, the message [Ready to print Replace Drum U2] appears on the display. Even after this message appears, you can print about 750 pages normally.

By default, when the message changes to [Ready to print Replace Drum U2], printing stops until you replace the old drum cartridge with a new one.

You also need to replace the waste toner bottle when you replace the drum cartridge.

#### **LOOK**

- *Bring the used drum cartridge to us/distributor or send it back to us according to the instructions on the sheet included.*
- *Replace the toner cartridge and waste toner bottle while the power to this printer is switched on. When the power of the printer is switched off, print data remaining in the printer and information spooled in the memory will be erased.*

#### $[Note]$

- *For the drum cartridge, the number of pages you can print after the replacement message appears applies to the case when continuously printing*  $A4 \Box$ *-size paper.*
- *For waste toner bottle, the number of pages you can print after the replacement message appears applies to the case when continuously printing A4*  $\Box$ -size paper with a ratio of 5%.
- *This number may vary depending on the print contents, paper size, environment in use, and frequency of switching on/off the power of the printer.*
- *You can make the printer not stop printing even when the replacement time comes. For information about settings, refer to ["Drum Life End](#page-183-0)" [\(P.184\).](#page-183-0)*
- *If you continue printing without replacing the drum cartridge beyond the its life, performance of the printer such as image quality may be affected. It is recommended to replace the old drum cartridge with a new one.*
- *Do not expose the drum cartridge to direct sunlight or strong fluorescent light.*
- *Do not touch or scratch the face of the drum. It may lower the print quality.*
- *When replacing the waste toner bottle, toner may spill on the floor. It is recommended to spread a sheet of paper on the opened front cover or floor beforehand.*

#### ■ When [Cancel Print] is set in [Drum Life End]

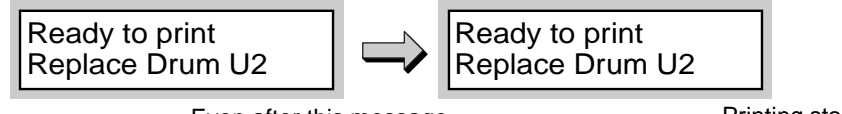

Even after this message appears,

Printing stops

#### ■ When [Continue Print] is set in [Drum Life End]

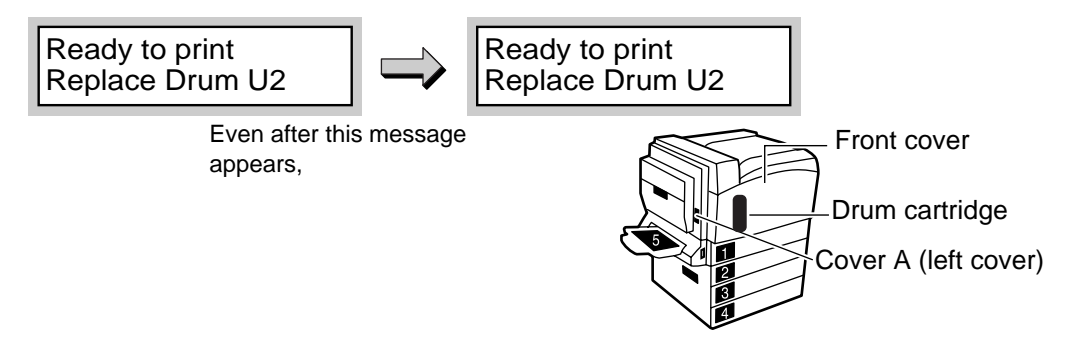

#### **AWARNING**

**Never put toner, the waste toner bottle, or the container containing toner in a fire. Toner dust may explode, resulting in burns.**

#### **Procedure**

**1** Check that the printer is not printing. Push up the lever on cover A (at the left side) (1), and open the cover (2).

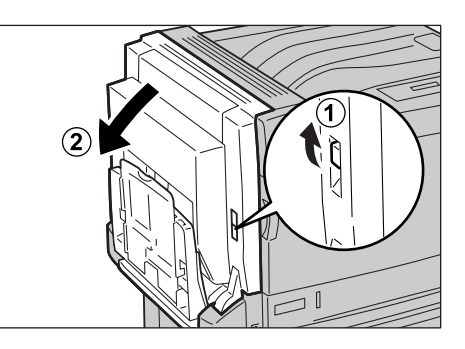

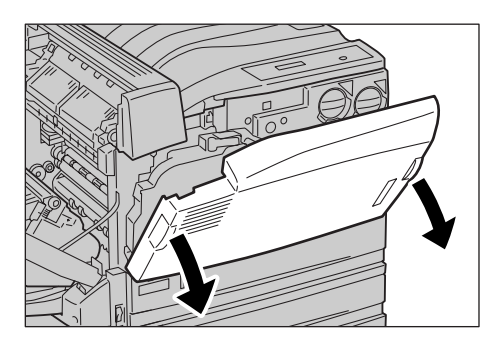

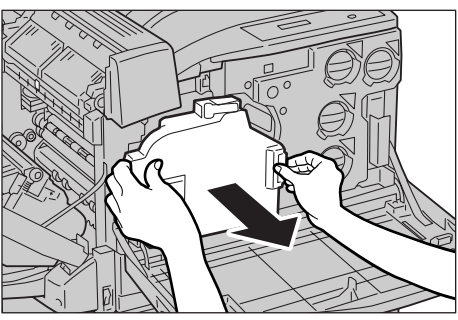

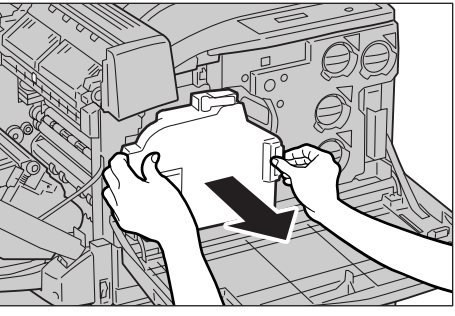

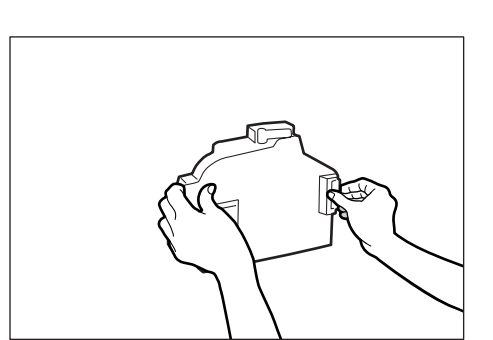

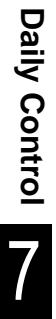

# 2 Open the font cover.

*sheet included.*

 $\sqrt{\text{Note}}$ 

LOOK

**3** Pull out the waste toner bottle as

*Toner will spill out if you tilt the removed waste toner bottle. To prevent this, stand it as shown in the diagram.* 

*Bring the used waste toner bottle to us/distributor or send it back to us according to the instructions on the* 

shown in the diagram.

#### **246**

**4** Turn the handle counter-clockwise to the key-mark ( $\theta$ -mark) quideline position while pulling the lever inside the handle.

#### $[Note]$

*If it is difficult to pull the lever, pull the handle slightly to the left, and then pull the lever.*

**5** Hold the handle of the IDT unit, and pull it slowly until it no longer moves.

#### LOOK

*Do not touch the transfer roll of the IDT unit. It may lower the print quality.*

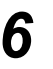

**6** Hold the handle of the drum cartridge, and remove it by lifting it up slightly.

#### LOOK

- *Be careful not to drop the drum cartridge on the floor when removing it.*
- *Be careful not to touch any toner stock to the drum cartridge.*

#### **LOOK**

- *Lay the used drum cartridge as shown in the diagram so that you do not carelessly touch it.*
- *Bring the used drum cartridge to us/distributor or send it back to us according to the instructions on the sheet included.*

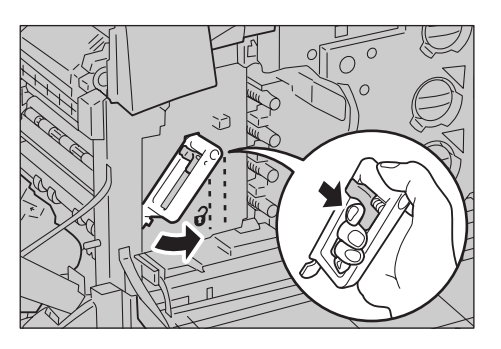

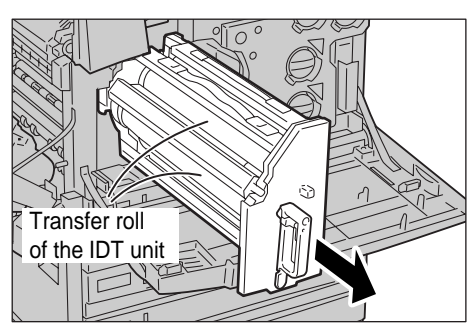

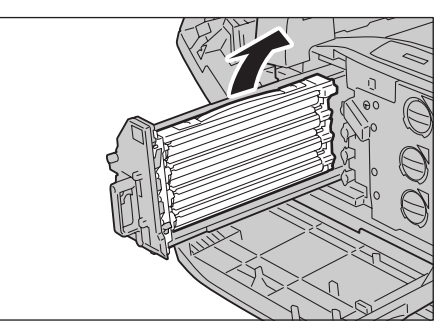

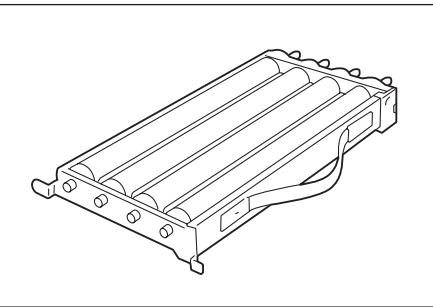

**7** Take out the new drum cartridge from the box, and remove the packaging material.

**8** Hold the handle of the drum cartridge with the protective sheet attached and fix tabs (1) and (2), and then fix the inner tab (3) as shown in the diagram.

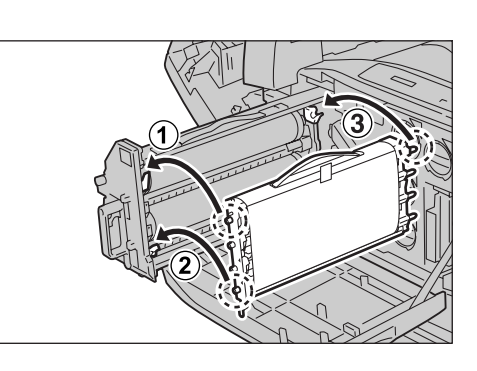

**9** Check that the 2 arrow-mark positions on the printer and drum cartridge match.

**10** Remove the tab from the protective sheet on the drum cartridge.

11 Pull out the protective sheet as shown in the diagram.

12 Push the IDT unit slowly in to the end.

#### **LOOK**

*Do not touch the transfer roll of the IDT unit or the drum of the drum cartridge. It may lower the print quality.*

#### $[Note]$

*When the IDT unit is installed correctly, the tab shown in the diagram also returns to the original status.* 

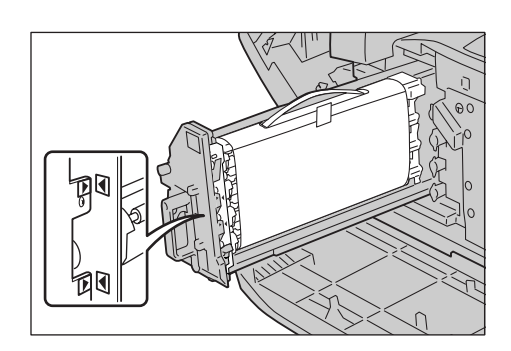

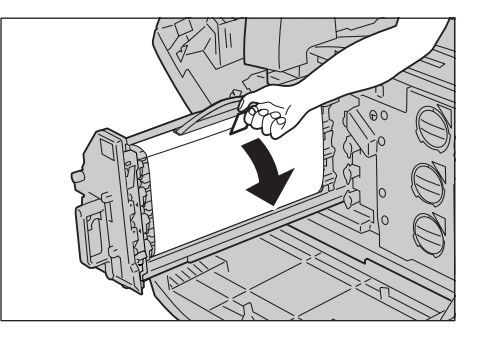

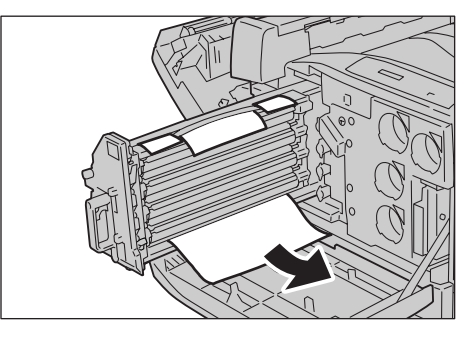

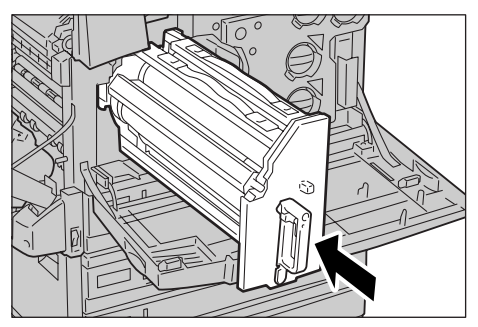

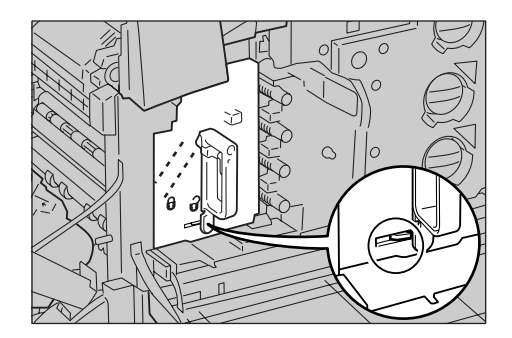

**13** Turn the handle of the IDT unit to the key-mark ( $\theta$ -mark) guideline position.

#### $\sqrt{\text{Note}}$

- *If it is difficult to turn the handle, pull out the IDT unit again and push it firmly in to the end.*
- *A handle is fixed when it is returned to the correct position.*

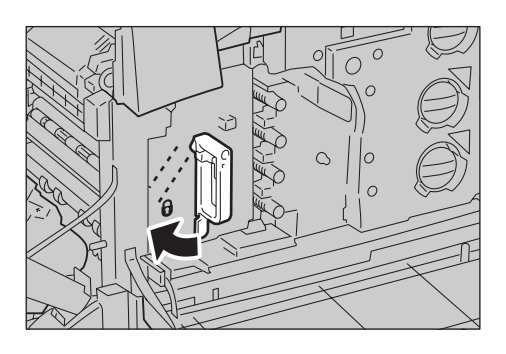

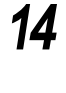

14 Get out a new waste toner bottle from the bag.

**15** Attach the waste toner bottle as shown in the diagram.

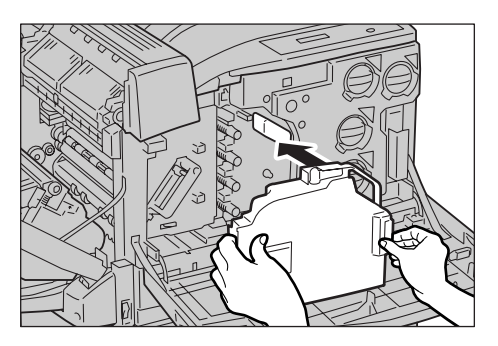

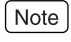

*If the waste toner bottle is not correctly attached, the front cover may not be closed or a message may appear on the front panel. Attach a waste toner bottle in the frame of this machine correctly as shown in the diagram.*

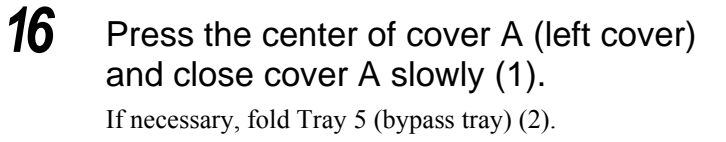

**17** Close the front cover.

[Ready to print] appears.

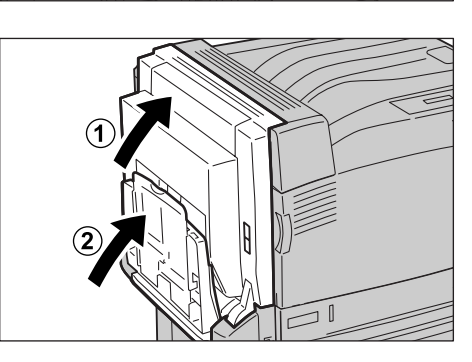

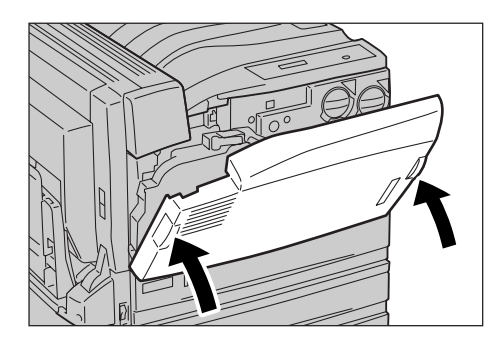

# <span id="page-249-1"></span><span id="page-249-0"></span>**Replacing Waste Toner Bottle**

When it is almost time to replace the waste toner bottle, the message [Ready to print Replace UI] appears. Even after this message appears, you can print about 1,000 pages normally. Check that a new waste toner bottle is in stock during this time.

You need to replace a waste toner bottle after printing about 24,000 pages. When the message changes to [Replace Waste TonerContainerUI], printing stops until you replace the old waste toner bottle with a new one.

#### LOOK

- *Bring the used waste toner bottle to us/distributor or send it back to us according to the instructions on the sheet included.*
- *Replace the toner recycle bottle while the power to this printer is switched on. When the power of the printer is switched off, print data remaining in the printer and information spooled in the memory will be erased.*

#### $\int$  Note

- *The number of pages mentioned above, that you can print after the message appears applies to the case when continuously printing A4*  $\sqrt{ }$ -size paper with a ratio of 5%.
- *This number may vary depending on the print contents, paper size, environment in use, and frequency of switching on/off the power to the printer.*
- *When replacing the toner recycle bottle, toner may spill on the floor. It is recommended to spread a sheet of paper on the opened front cover or floor beforehand.*

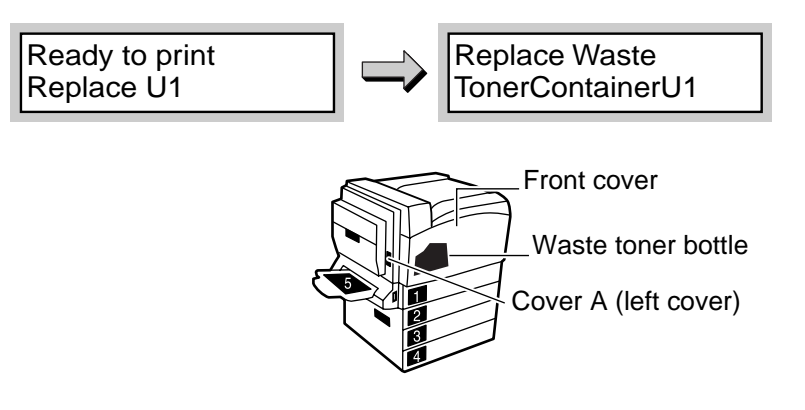

#### **AWARNING**

**Never put toner, a waste toner bottle, or the container containing toner in a fire. Toner dust may explode, resulting in burns.**

#### **Procedure**

**1** Check that the printer is not printing, and open the front cover.

**2** Pull out the waste toner bottle as shown in the diagram.

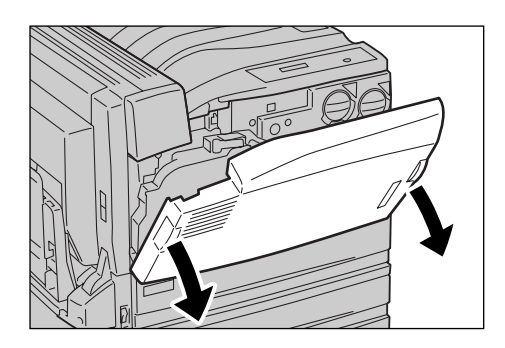

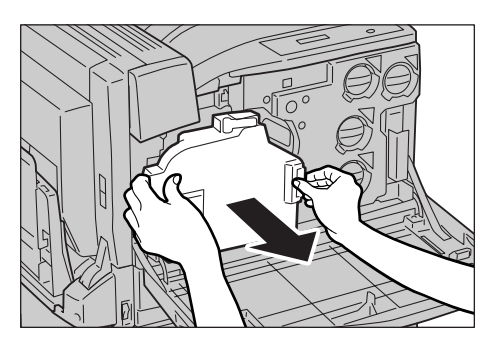

#### $\sqrt{\text{Note}}$

*Toner will spill out if you tilt the removed waste toner bottle. To prevent this, stand it as shown in the diagram.*

#### **LOOK**

*Bring the used waste toner bottle to us/distributor or send it back to us according to the instructions on the sheet included.* 

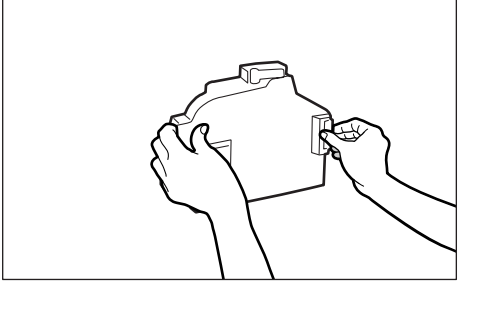

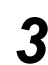

**3** Attach a waste toner bottle as shown in the diagram.

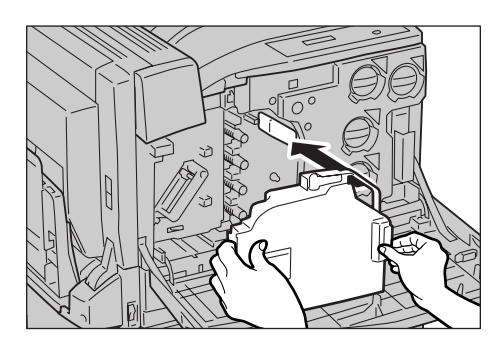

7**Daily Control**

Daily Control

#### $[Note]$

**4** Close the front cover. [Ready to print] appears.

*If a waste toner bottle is not correctly attached, the front cover may not be closed or a message may appears on the front panel. Attach a waste toner bottle to the frame of this printer correctly as shown in the diagram.*

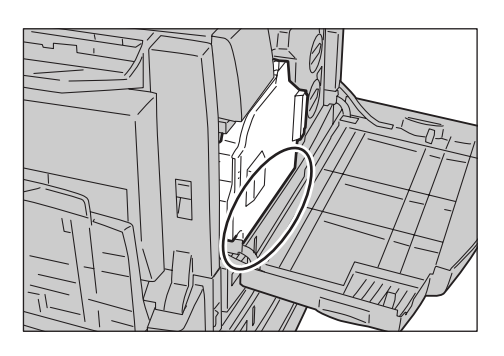

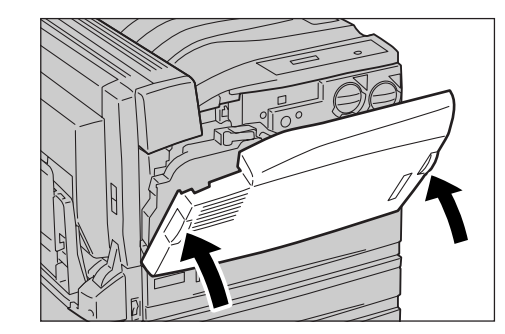
*7.4* **Printing Report/List**

This section describes the type of reports/lists and how to print them.

## 7.4.1 **Type of Reports/Lists**

This machine has a feature that prints out the following reports/lists in addition to printing the data from the computer.

- 
- Job History Report HP-GL/2<sup>®</sup> Palette List
- Error History Report TIFF Settings List
- 
- 
- HP-GL/2<sup>®</sup> Settings List PCL Settigs List
- 
- System Settings List HP-GL/2<sup>®</sup> Logical Printers/Stored Jobs List
	-
	-
- Printer Meter Report TIFF Logical Printers List
- Fonts List  **PDF Settings List** 
	-
- PostScript<sup>®</sup> Fonts List PostScript<sup>®</sup> Logical Printers List

The following reports/lists can be printed when optional accessories are installed. <When Hard Disk Drive is installed>

• Stored Documents List

#### Note

- *Use the control panel to print these reports and lists. For how to use the control panel, refer to ["7.4.2 Printing Report/List](#page-253-0)" [\(P.254\)](#page-253-0).*
- *For information about [HP-GL/2 Settings List], [HP-GL/2 Logical Printers/Stored Jobs List], and [HP-GL/2 Pallet List], refer to HP-GL, HP-GL/2 Emulation Setting Guide.*

## <span id="page-253-0"></span>7.4.2 **Printing Report/List**

Use the control panel to print reports/lists. Here, we describe how to print the [Fonts List] as an example. Steps are the same when printing other reports/lists.

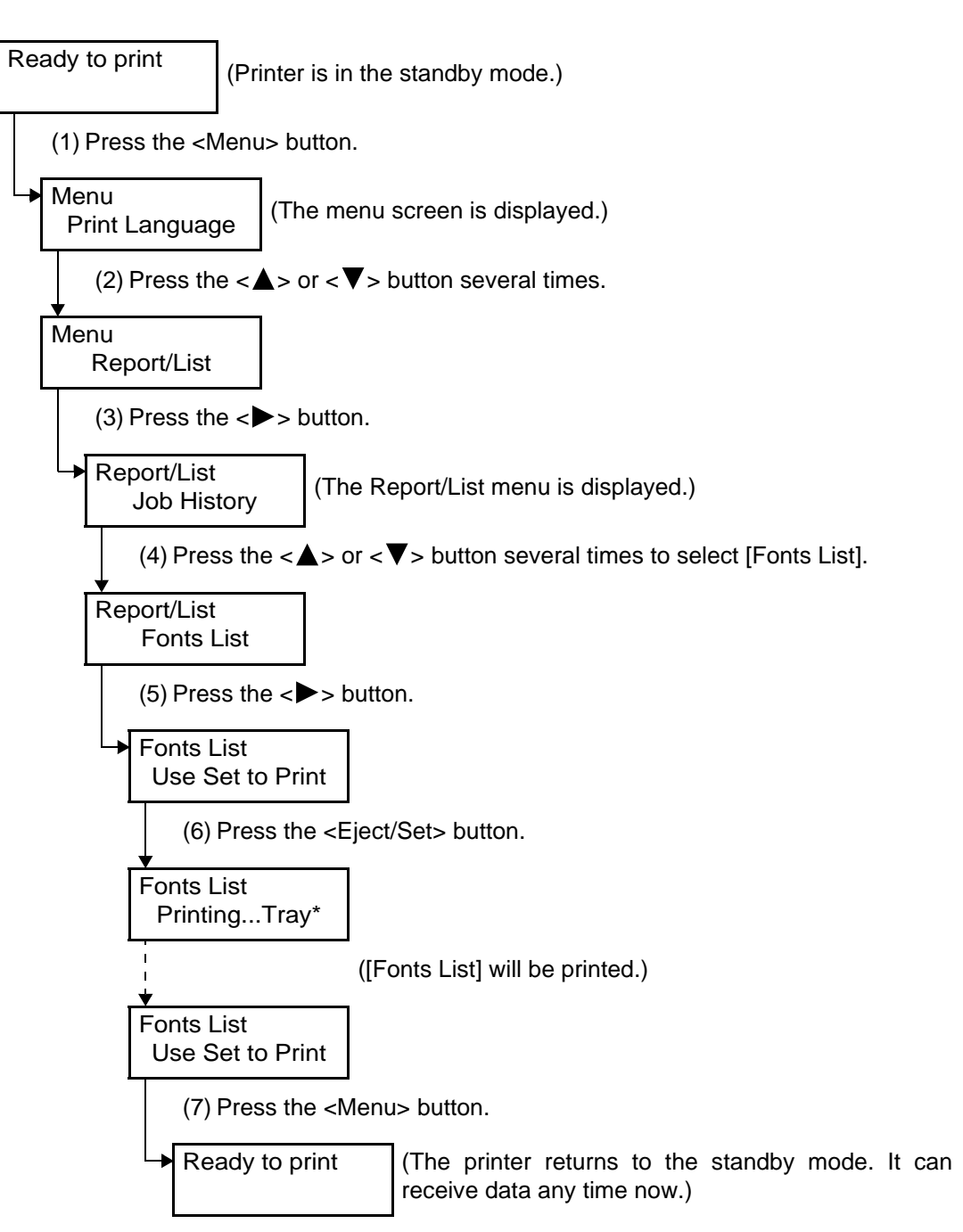

## 7.4.3 **Items in Reports/Lists**

#### **CEE** System Settings List

Various settings such as the hardware configuration of this printer or network information are printed. Detailed items and print result are as follows.

#### ■ **Contents of the List**

 $\sqrt{\text{Note}}$ 

● *Some items may not be displayed depending on the settings of this printer.*

#### **System Settings**

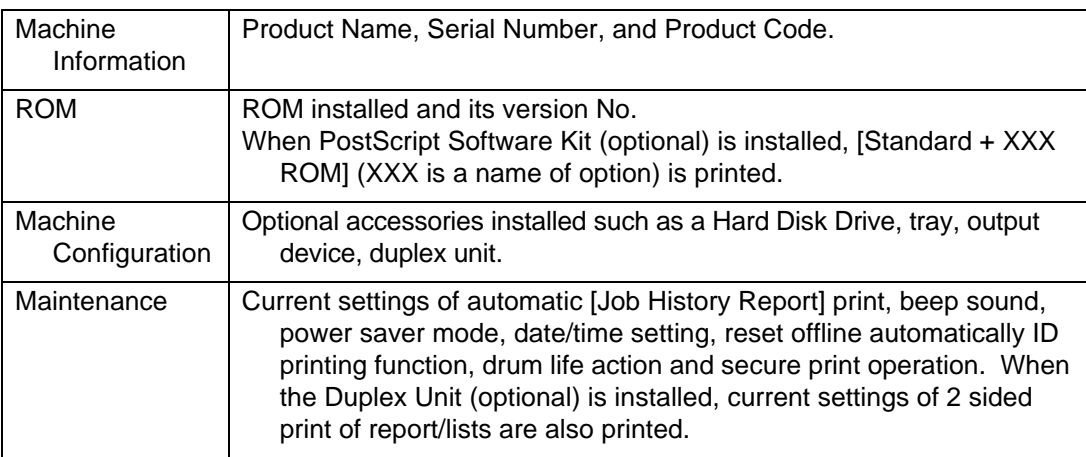

#### **Print Mode Settings**

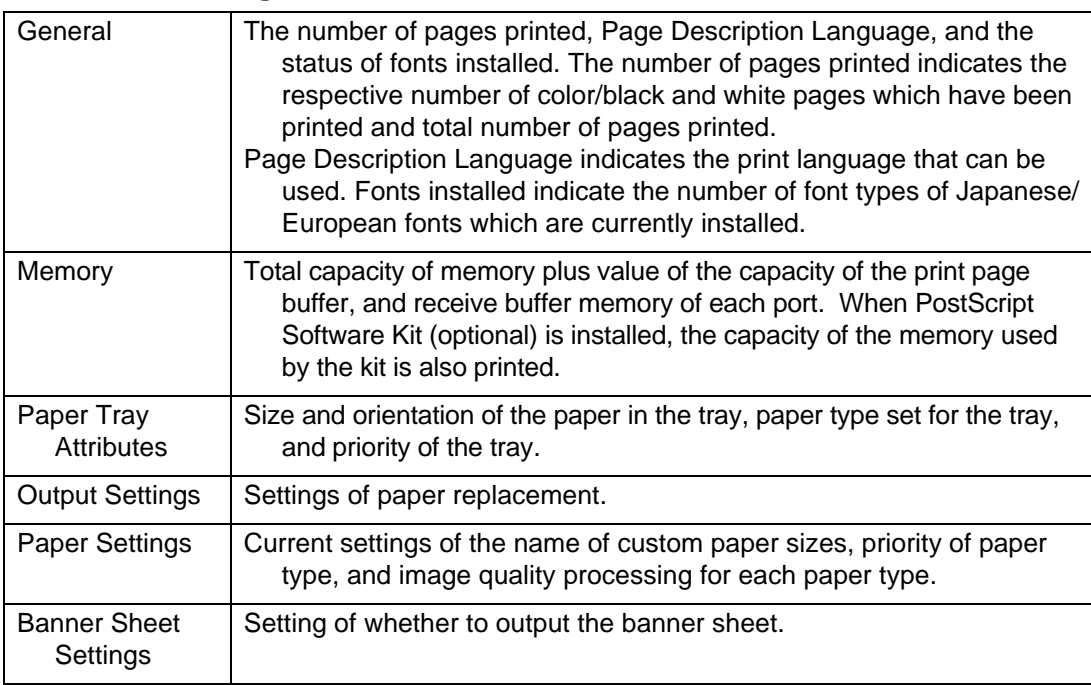

#### **Communication Settings**

Whether each port is enabled or disabled is printed. When enabled, the following items and values are printed.

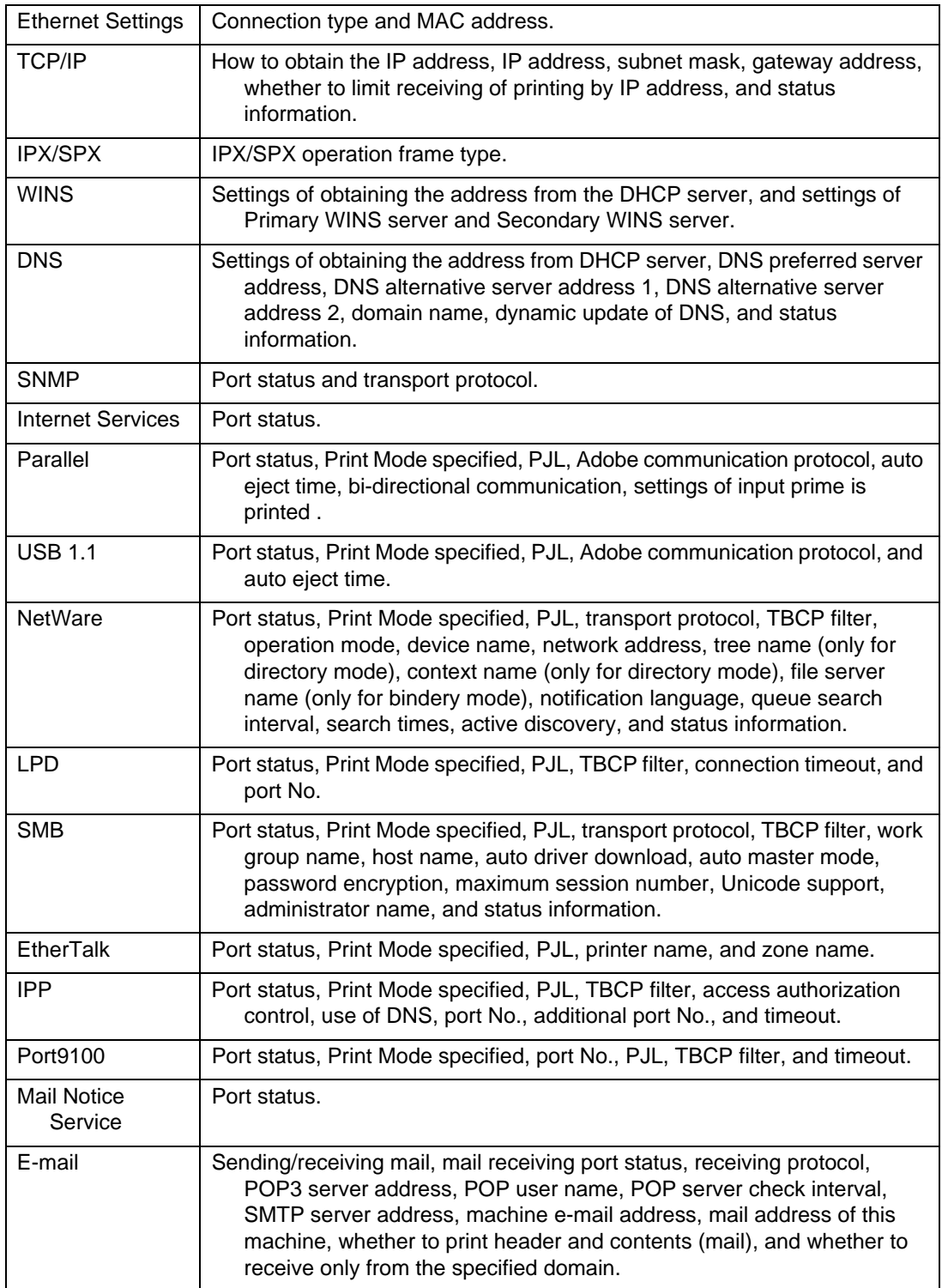

 $[\overline{\text{Note}}]$ 

*[Adobe communication protocol] of [Parallel] and [USB 1.1], [TBCP filter] of [NetWare], [LPD], [SMB], [IPP], and [Port9100], and all items of [EtherTalk] are also printed.*

#### **Job History Report**

Print job execution result is printed to notify if the print data sent from the computer is printed correctly. Up to 50 latest print jobs are printed on the [Job History Report].

You can use the control panel to set whether to automatically print the [Job History Report] every time the number of print jobs exceeds 50.

#### ■ **Print Example of Job History Report**

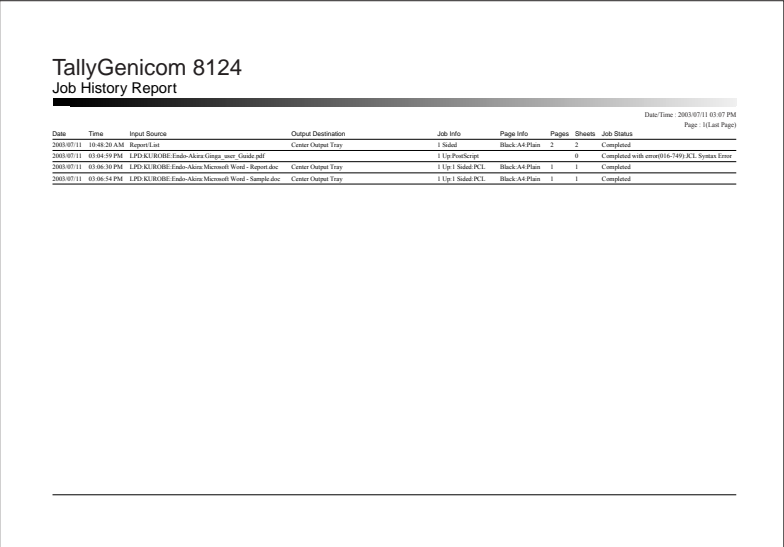

#### ■ **Contents of the List**

The following items concerning up to the 50 latest print jobs are printed on the [Job History Report].

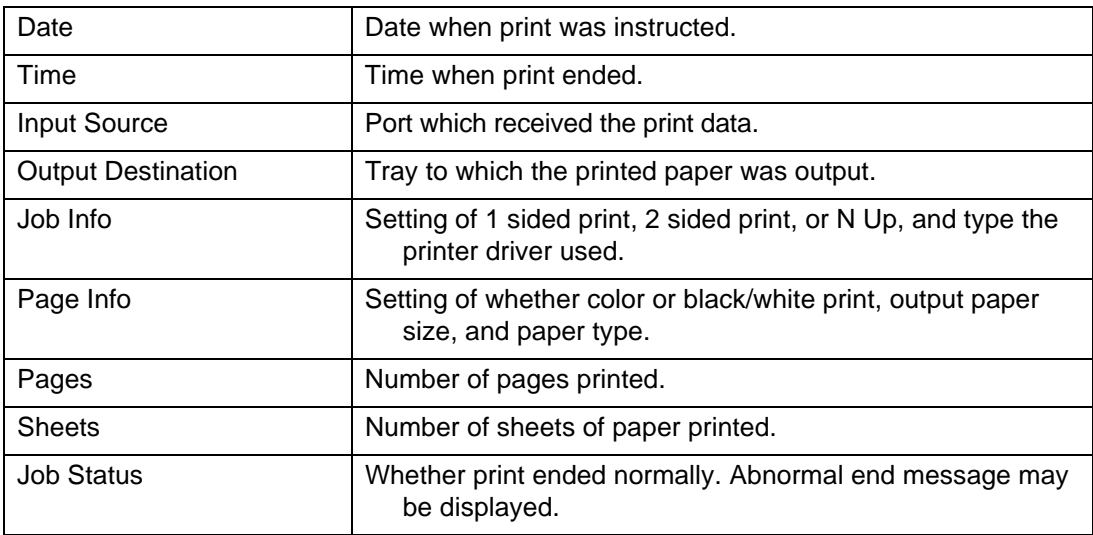

#### ■ **Abnormal End of Job**

[Job Processing Status] may indicate the following abnormal end message.

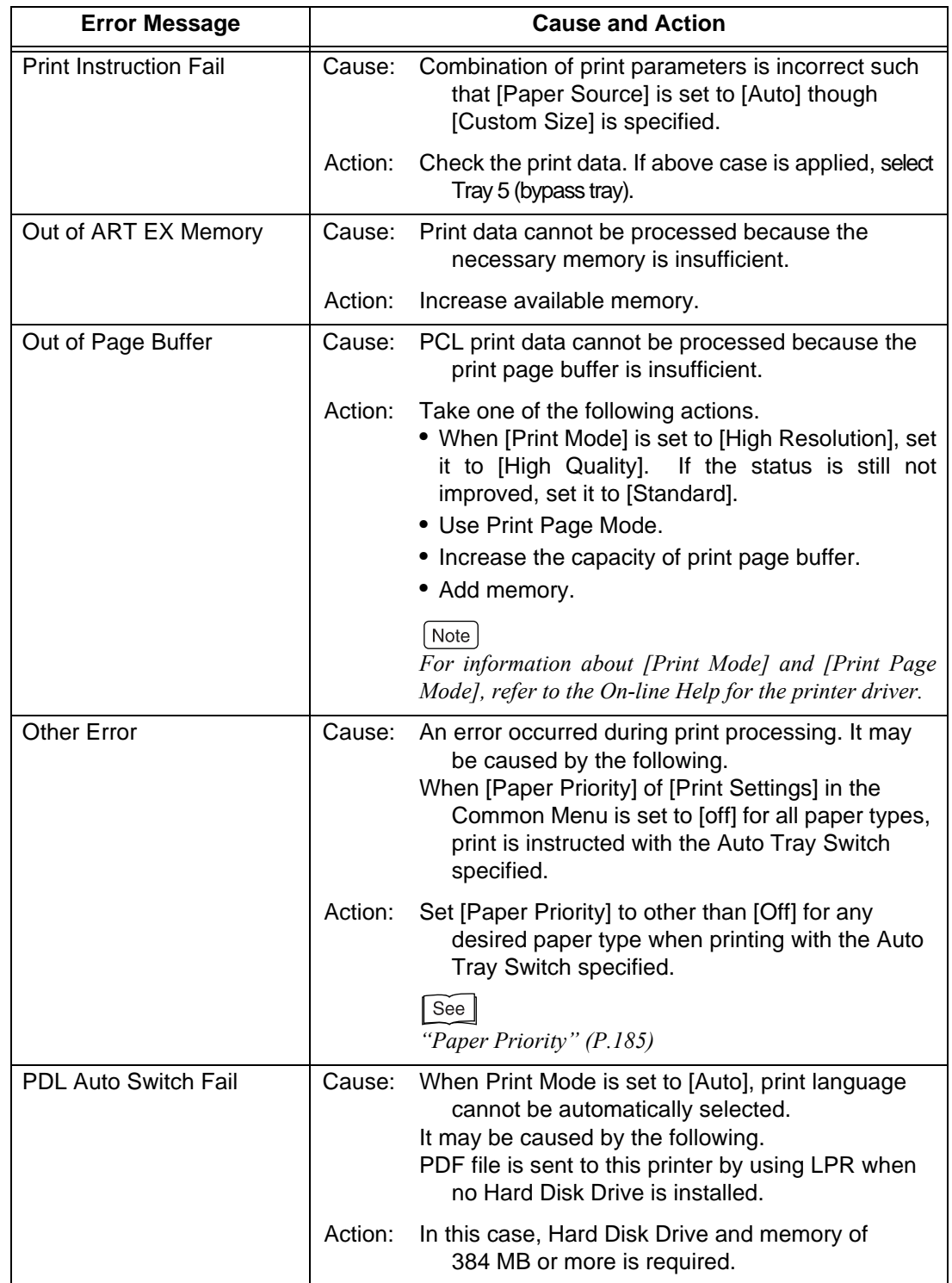

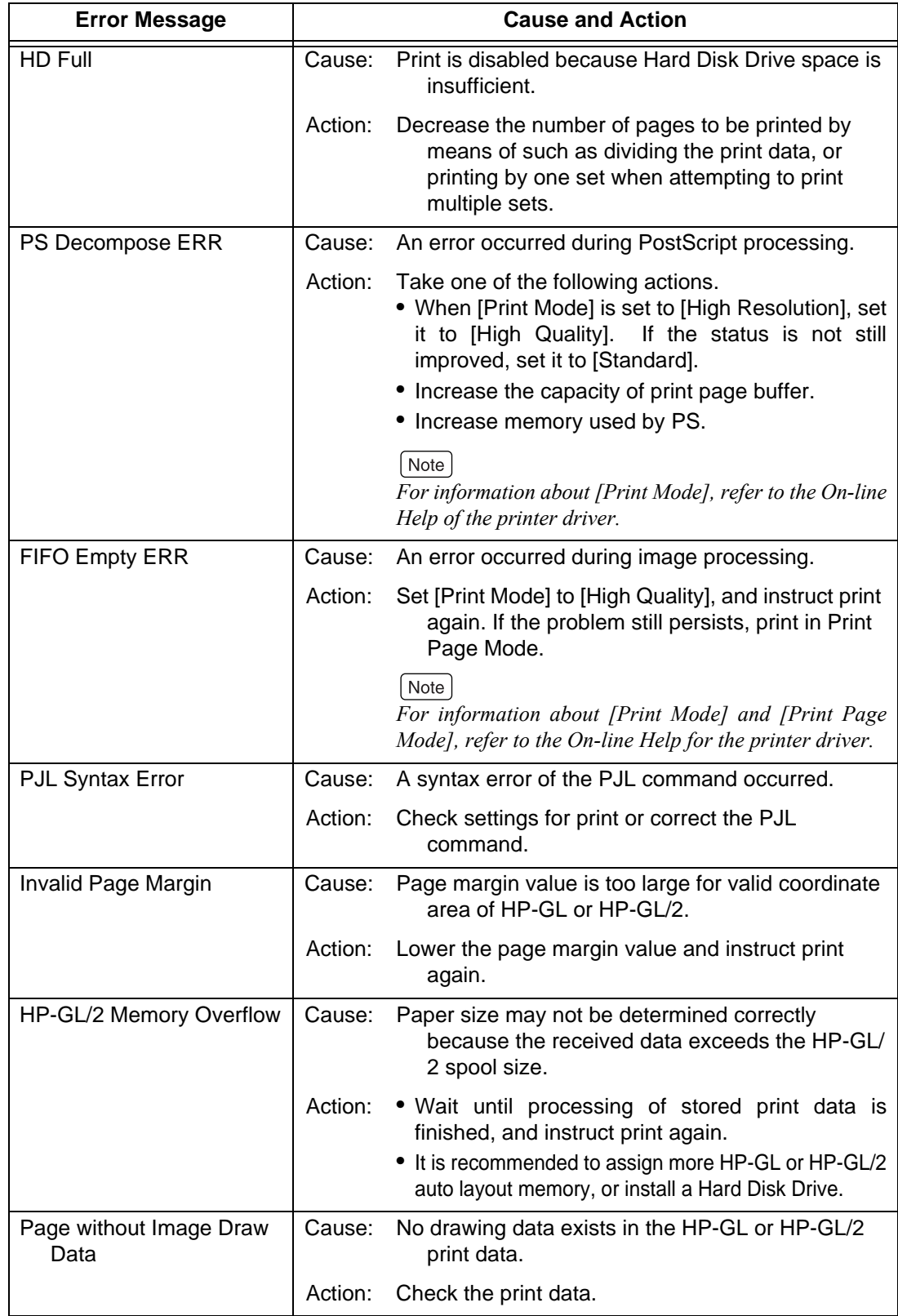

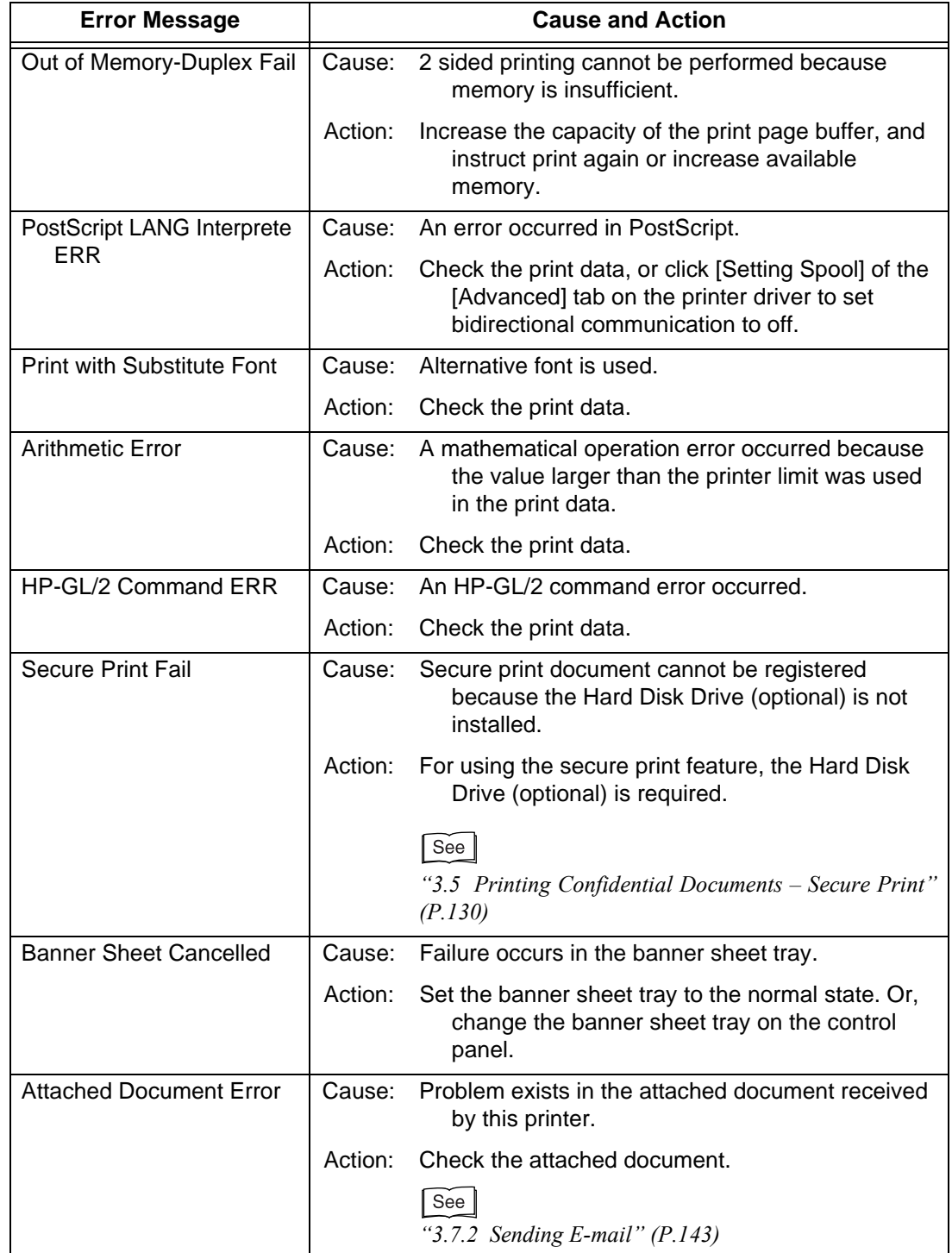

#### **Error History Report**

This list contains information concerning up to the 50 latest errors which occurred in this printer.

#### ■ **Contents of the List**

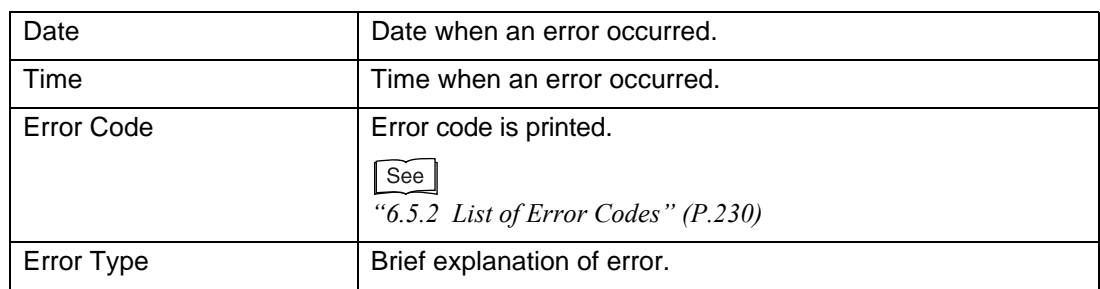

#### **Printer Meter Report**

You can check the total number of pages printed and the total number of sheets used in this machine for each computer (job owner). The number of pages printed is counted by color and black/white print. [Printer Meter Report] shows the number that is counted from data initialization.

 $\sqrt{\text{Note}}$ 

- *For information about [Printer Meter Report], refer to "[7.7.2 Checking Total Number of Printed](#page-267-0)  [Pages by \[Printer Meter Report\]](#page-267-0)" [\(P.268\).](#page-267-0)*
- *[Printer Meter Report] data can be initialized. For more information, refer to ["5.2 Description of](#page-160-0)  [Common Menu](#page-160-0)" [\(P.161\)](#page-160-0).*

#### ■ **Contents of the List**

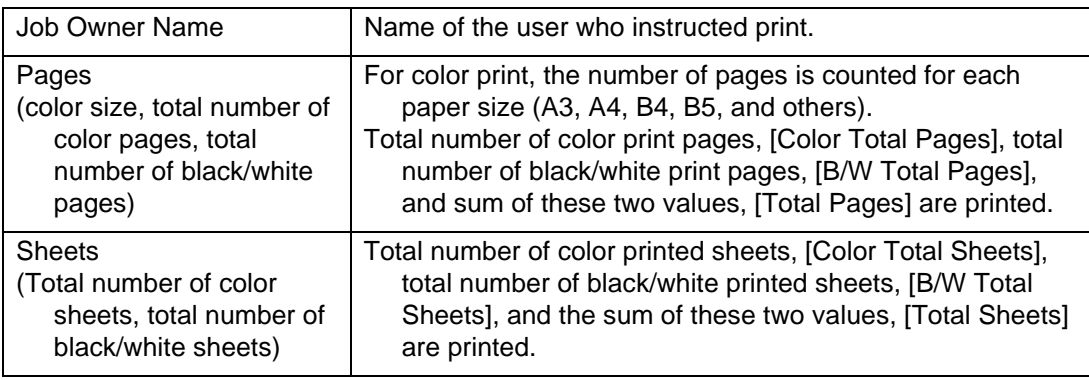

#### **CET Fonts List**

A list of fonts that can be used by PCL is printed.

#### ■ **Contents of the List**

The fonts list shows the name of the font that can be used in the standard PCL and optional emulation mode, together with a sample character string.

#### **TIFF Settings List**

Each setting in TIFF Print Mode is printed.

#### ■ **Contents of the List**

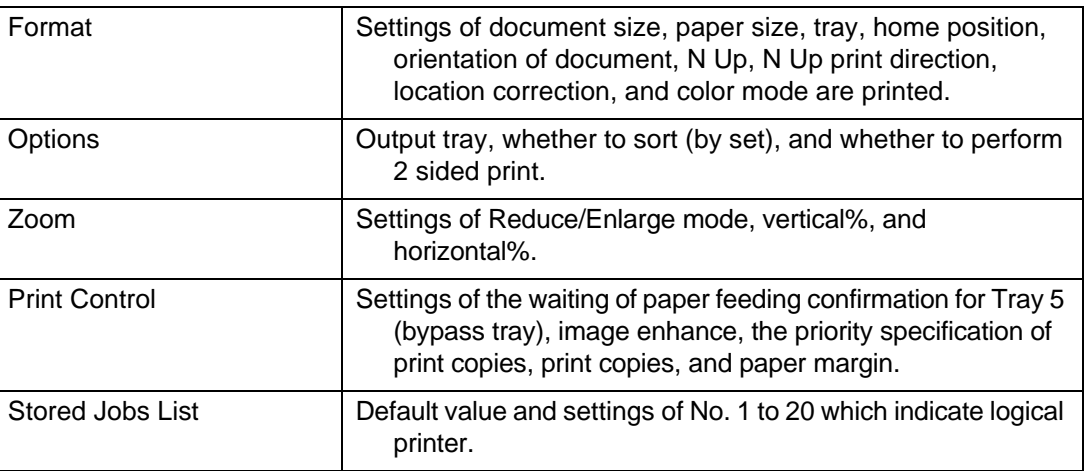

#### **TIFF Logical Printers List**

A list of logical printers which is created in TIFF Print Mode is printed.

#### $[Note]$

*Settings of PostScript logical printer are made through Embedded Web Server. For information about each item, refer to On-line Help of Embedded Web Server .*

#### ■ **Contents of the List**

The [TIFF Logical Printers List] shows the settings of registered logical printers 1 to 20.

#### **RESE PDF Settings List**

Settings on the control panel for direct print of PDF file are printed.

#### ■ **Contents of the List**

The following items are printed on the [PDF Settings List].

Process Mode, Quantity, 2 Sided Print, Print Mode, Collated, Output Size, Layout, and **Output Color.** 

#### **PCL Settings List**

Setting on the control panel for PCL.

#### ■ **Contents of the List**

The following items are printed on the [PCL Settings List].

Paper Tray, Output Size, Paper Size (Bypass Tray), Output Destination, Orientation, 2 Sided Print, Font, Symbol Set, Font Size, Font Pitch, FormLines, Quantity, Image Enhancement, HexDump, Output Color, Line Termination, Draft Mode.

#### *<b>CEE* PostScript® Fonts List

Fonts that can be used by PostScript are printed on this list.

#### ■ **Contents of the List**

The [PostScript<sup>®</sup> Fonts List] shows the font types and sample characters contained in PostScript ROM.

#### **PostScript® Logical Printers List**

A list of logical printers created by PostScript are printed on this list. You can check the settings of registered logical printers 1 to 20.

 $[Note]$ 

*Settings for the PostScript logical printer are made through Embedded Web Server. For information about each item, refer to the On-line Help of Embedded Web Server.*

#### ■ **Contents of the List**

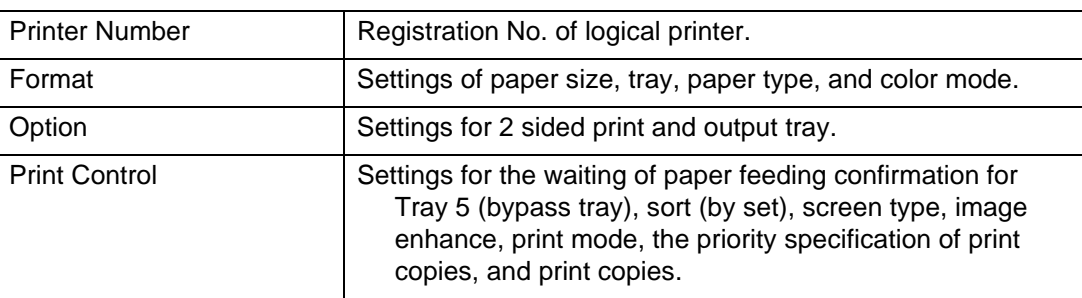

#### **Stored Documents List**

A list of documents which are stored in this printer with the Secure Print/Sample/ Delayed Print feature.

- *["3.5 Printing Confidential Documents Secure Print](#page-129-0)" [\(P.130\)](#page-129-0)*
- *["3.6 Printing after Checking Output Result Sample Print" \(P.135\)](#page-134-0)*

#### ■ **Contents of the List**

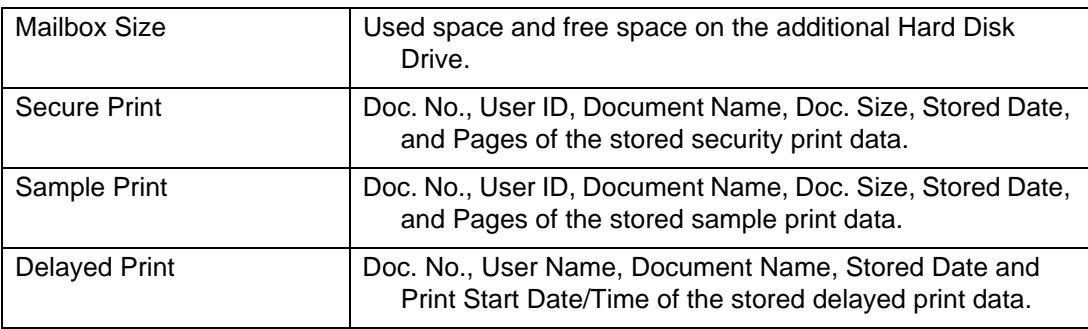

 $\sqrt{\text{See}}$ 

# *<u>Checking Printer Status by</u>* **Web Browser**

When this printer is installed in the TCP/IP environment, you can check the printer status or configure settings of the printer by using the Web browser in the computer connected to the network.

This feature is called Embedded Web Server.

Embedded Web Server also allows you to check the remaining amount of consumables and paper in this printer.

 $\lceil$  See  $\rceil$ 

*"[1.4 Configuring from the Computer \(Embedded Web Server\)](#page-38-0)" [\(P.39\)](#page-38-0)*

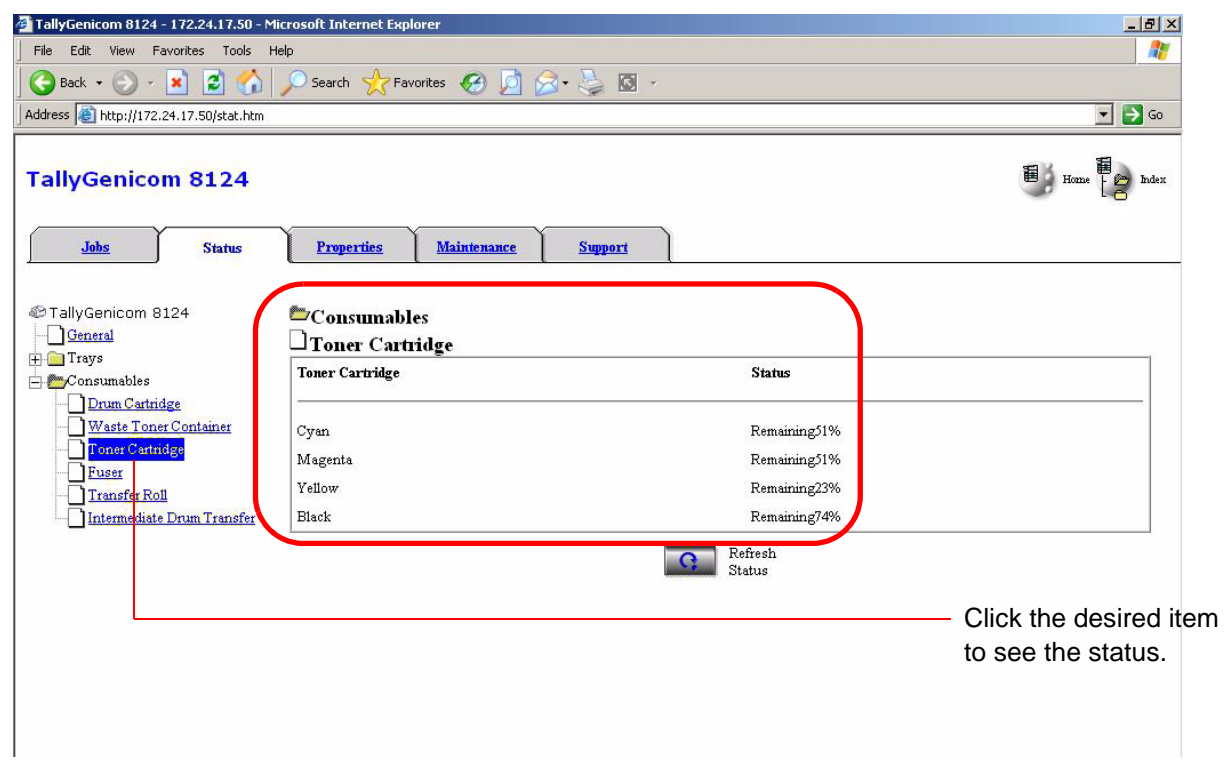

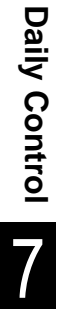

# *7.6* **Checking Printer Status by E-Mail**

If this printer is connected to the network in the environment which enables mail sending/ receiving, you can configure this printer so that error status in this printer and the history that this machine rejected the print/mail receive request can be notified to the specified e-mail address.

This feature is called Mail Notice Service.

## 7.6.1 **Information to Be Notified by Mail Notice Service**

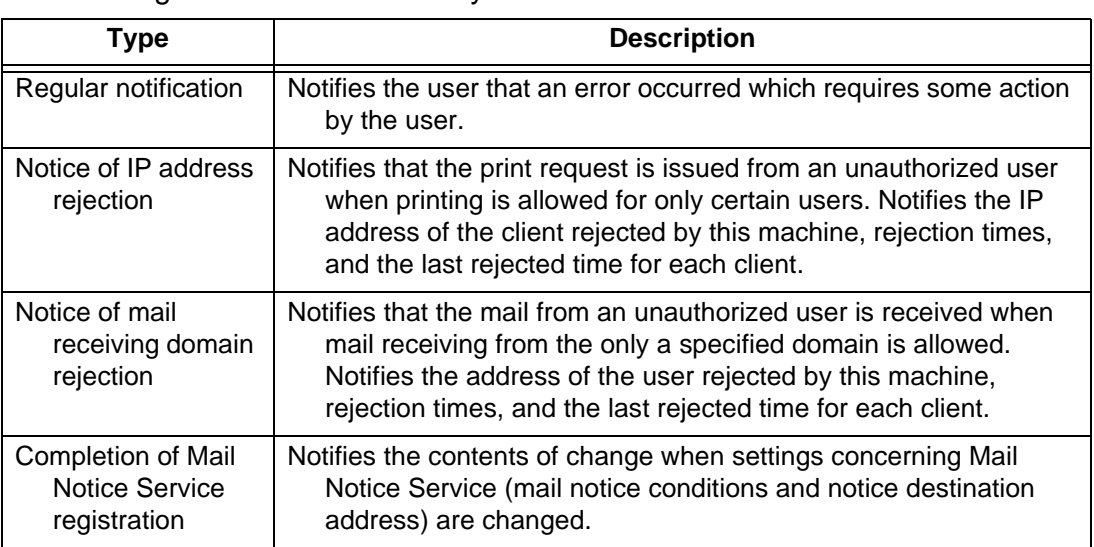

The following information is notified by Mail Notice Service.

## 7.6.2 **Settings for Using Mail Notice Service**

To use Mail Notice Service, you need to configure settings of the network and mail environments. Check with your system administrator or network administrator on whether these settings have been configured.

#### **Network environment**

• Register the user account.

#### **setting up the mail environment**

Using Embedded Web Server, set the Port Status, Machine E-mail Address, TCP/IP environment, and mail server settings.

Set the following items on the Properties screen depending on the mail environment.

#### $[Note]$

- *Be sure to click [Apply New Settings] to reboot this machine after completing the settings.*
- *[Mail Notice Settings] will be displayed when you set [Mail Notice] in [Port Status] to ON and reboot this printer.*

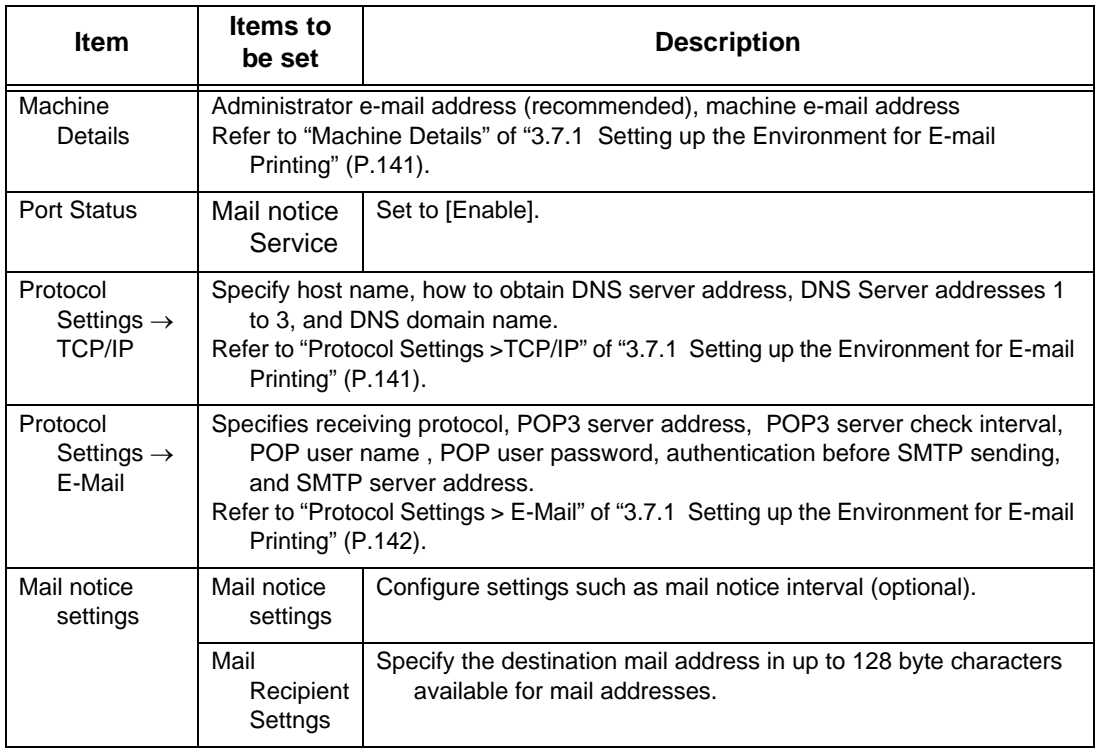

Click [OK].

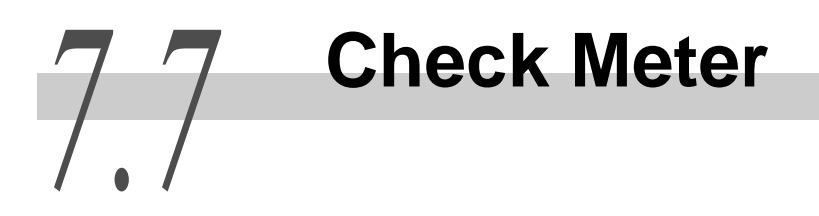

This section describes how to check the total number of printed pages.

There are two ways of counting the total number of printed pages, and how to check differs individually. One way is checking the total number of printed pages for each meter which is classified by color mode such as color print or black/white print. Another way is checking the total number of printed pages for each computer.

## 7.7.1 **Checking Total Number of Printed Pages by Meter**

You can check the total number of printed pages for each meter on the control panel display.

Meter is classified by color mode.

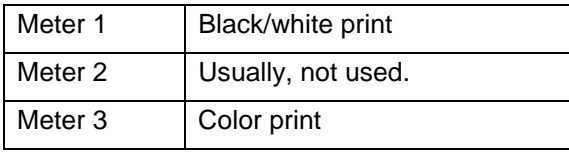

#### Note

*When you print the print data which is applied to color conversion with an ICC profile on application with [Auto (Color/Black)] selected, the document is printed in color even if it looks black/white on the monitor. In this case, Meter 3 (color print) is counted.*

Steps for checking the meter are as follows.

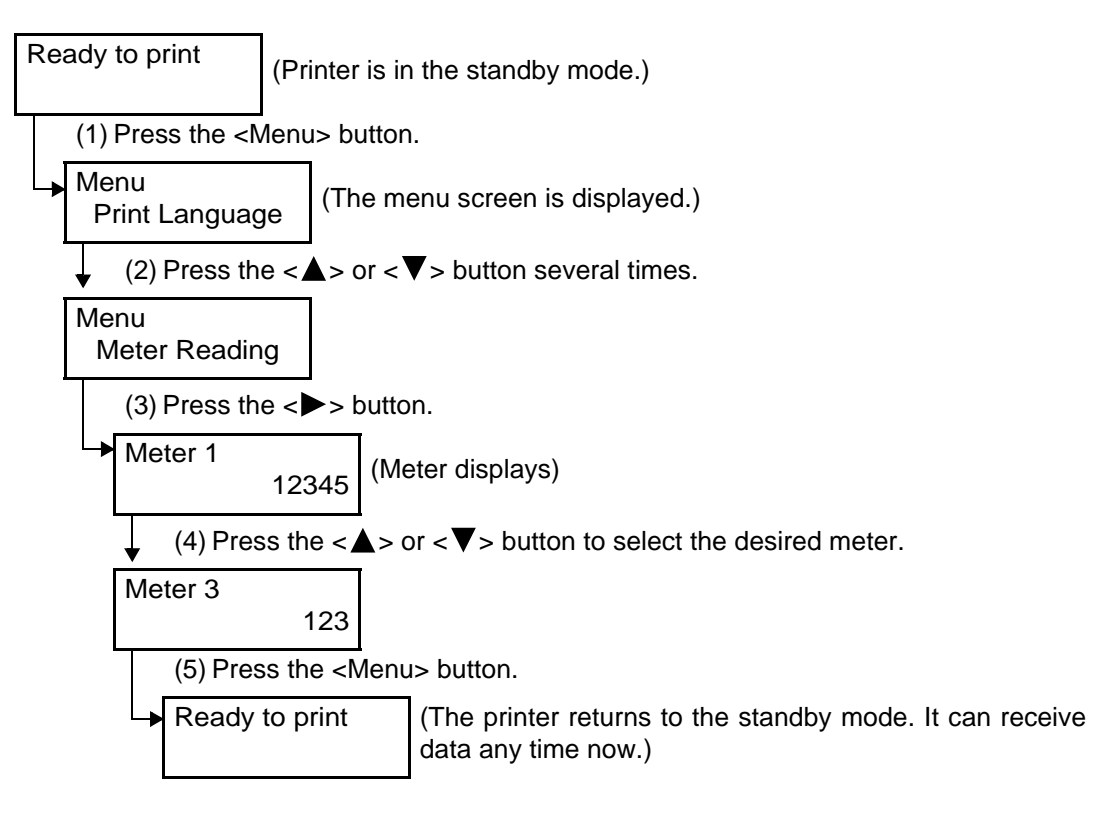

## <span id="page-267-0"></span>7.7.2 **Checking Total Number of Printed Pages by [Printer Meter Report]**

You can check the total number of pages printed and total number of sheets used in this printer for each computer (job owner). The number of pages printed is counted by color and black/white print. [Printer Meter Report] shows the number that is counted from data initialization.

Print the [Printer Meter Report] by using the control panel.

#### **Contents of the [Printer Meter Report]**

The following items are printed on the [Printer Meter Report].

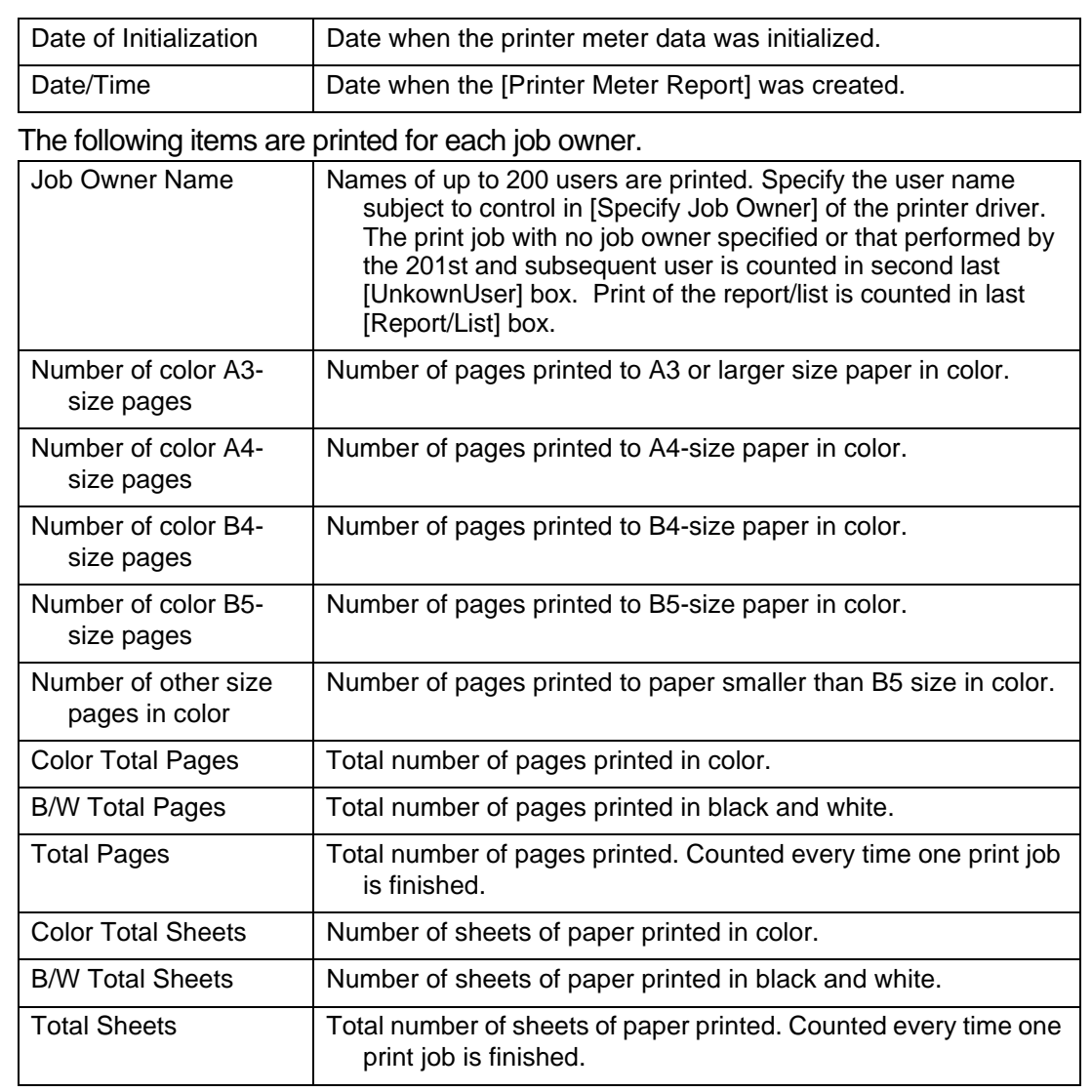

#### $\sqrt{\text{Note}}$

*[Printer Meter Report] data can be initialized. For more information on this feature, refer to ["5.2](#page-160-0)  [Description of Common Menu"](#page-160-0) [\(P.161\).](#page-160-0) For information about steps, refer to "[Initializing the Printer](#page-269-0)  [Meter Data"](#page-269-0) [\(P.270\)](#page-269-0).*

#### **EXECTER HOW to print the Printer Meter Report**

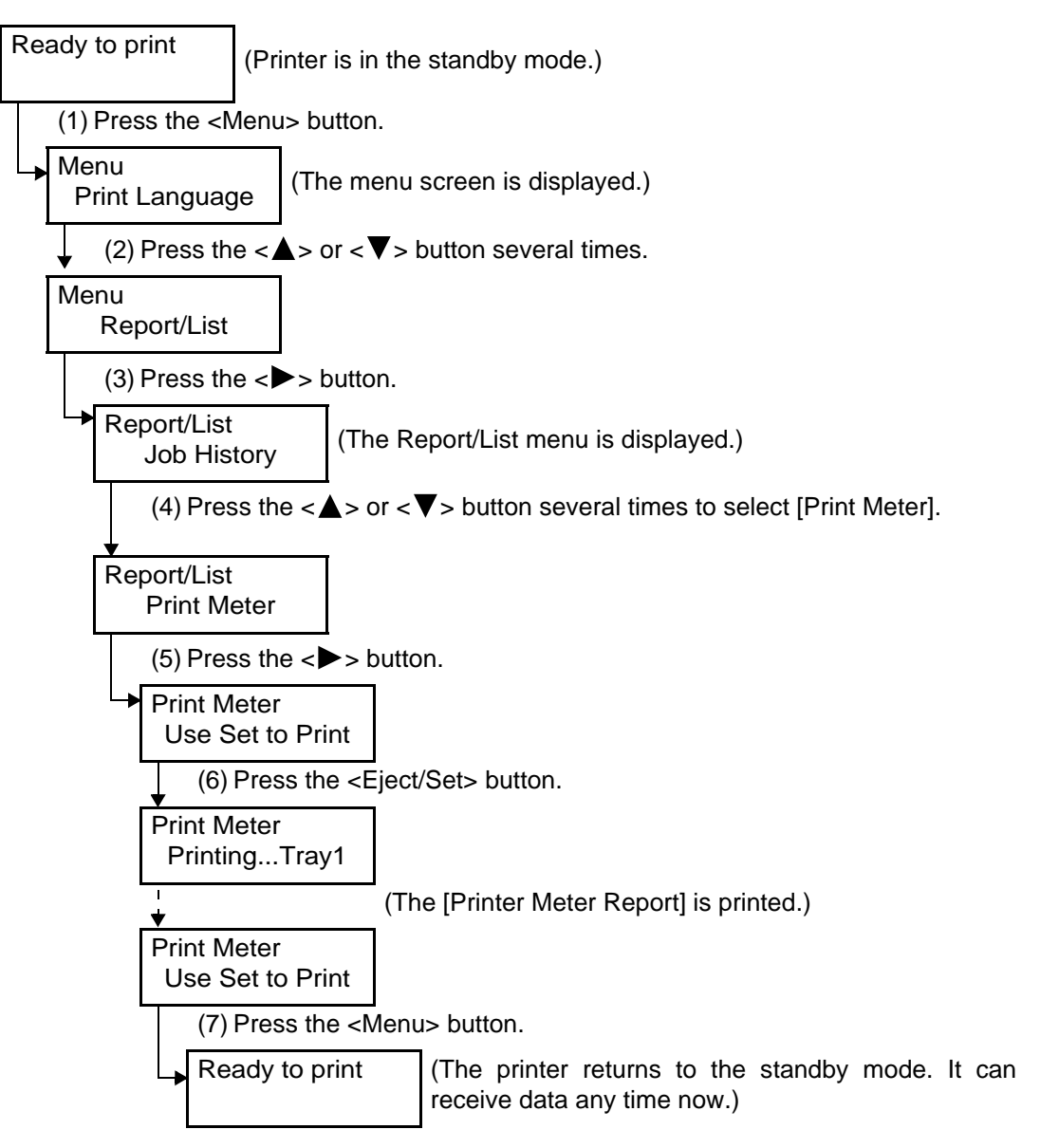

#### <span id="page-269-0"></span>**Initializing the Printer Meter Data**

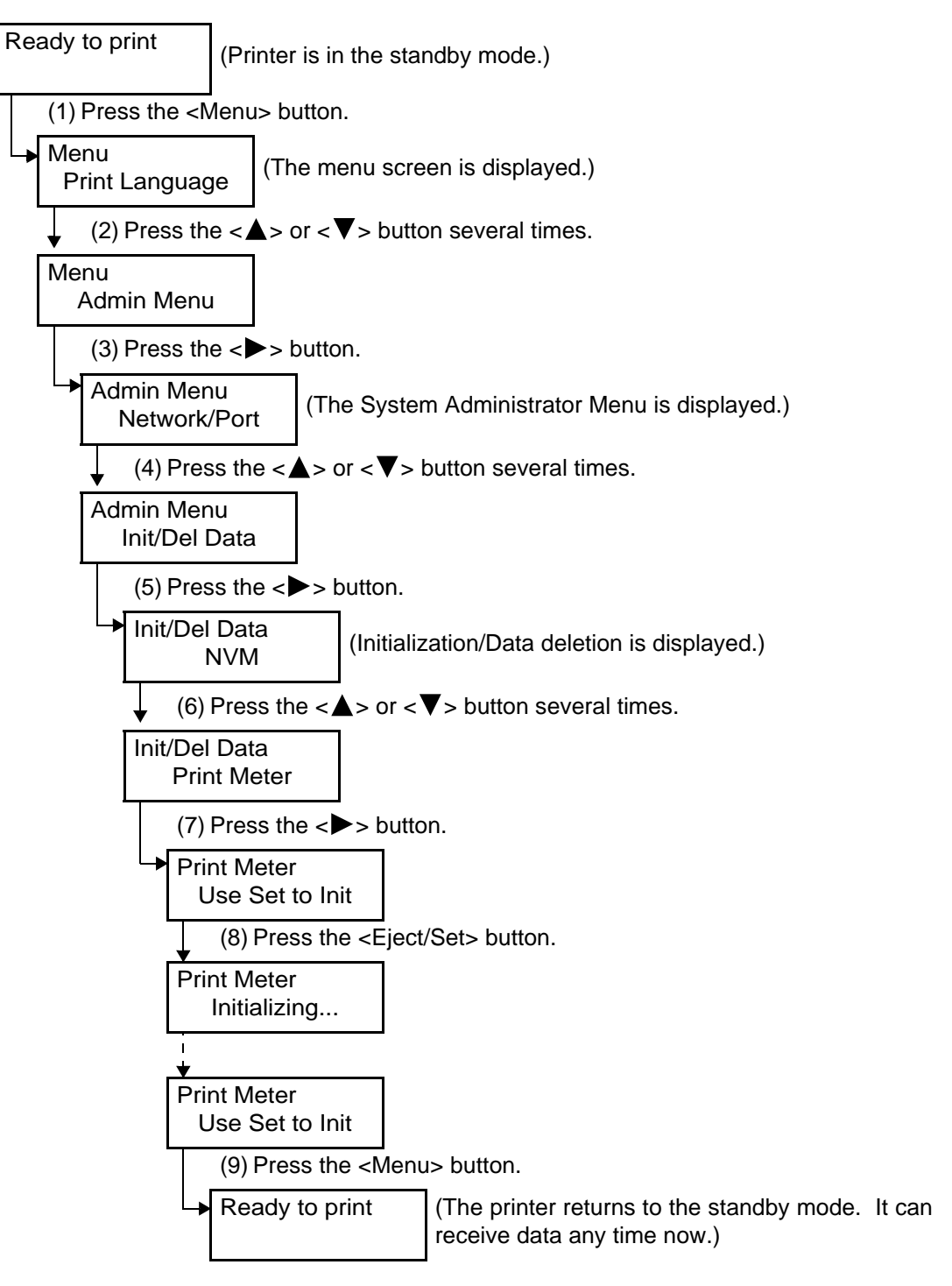

*7.8* **Adjusting Gradation**

## 7.8.1 **Gradation Adjustment**

When the color gradation of the printed image is incorrect, you can easily adjust it.

Through this gradation adjustment, the image quality of this machine can be consistently maintained.

Gradation adjustment is divided into two types, resolution preferred and gradation preferred.

To adjust the gradation of the High Resolution-conscious part like text, select resolution preferred . To adjust the smoothness of gradation for graphics and photo images, select gradation preferred.

When adjusting gradation, print the gradation adjustment chart and compare it with "Color sample for halftone reproduction tuning" included with the printer to get the value for [Lighter/Darker] settings, and set this value for the printer.

You can specify low density (Low)/middle density

(Mid)/high density (High) for C (cyan), M (magenta), Y (yellow), K (black).

To reset the value in [Lighter/Darker] to the default value after gradation adjustment, set all values to [0]. If all values are set to [0], gradation adjustment is disabled.

#### Note

- *If color gradation is often out even after gradation adjustment, contact our Customer Support Center or your dealers.*
- *Resetting values in [Lighter/Darker] to the default value (all [0]) does not mean that the image quality returns to the quality that you could get first at installation time. Using the printer for a long period, the image quality has differed from that at installation time under influence of aging, change in the environment, and amount printed.*

## 7.8.2 **Performing Gradation Adjustment**

#### **Example 3 Flow of Gradation Adjustment**

Flow of gradation adjustment is as follows.

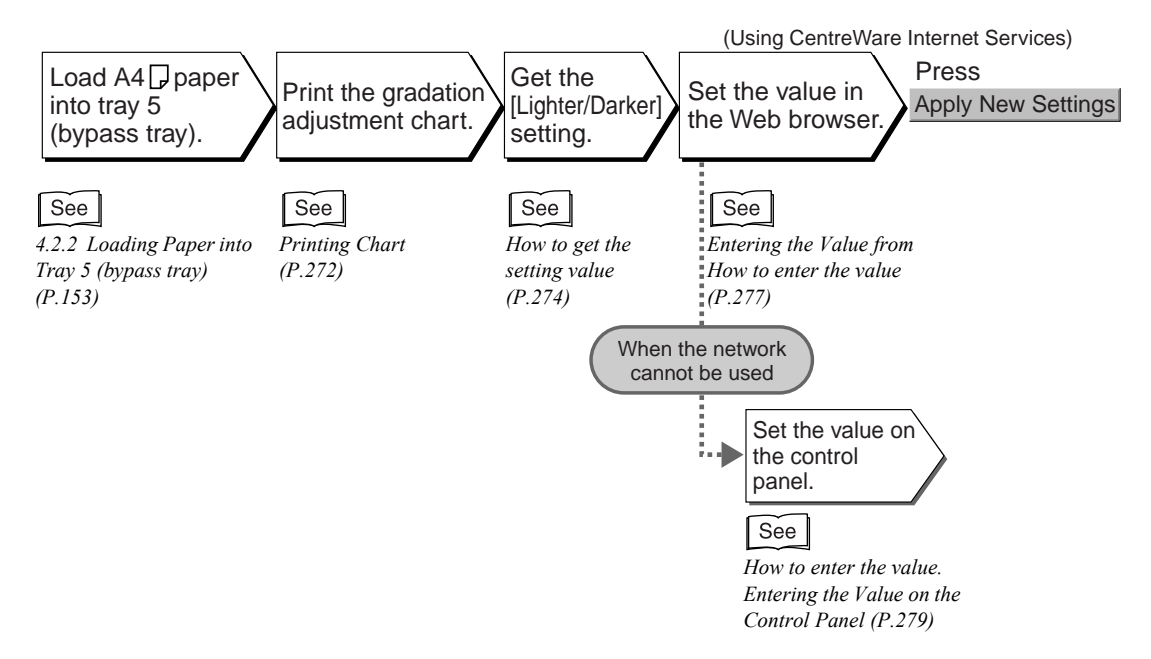

#### <span id="page-271-0"></span>**Reading Chart**

Print the gradation adjustment chart on A4  $\Box$ -size paper by using Tray 5 (bypass tray). This section describes printing the gradation adjustment chart for Gradation preferred as an example.

#### Note

*To print the gradation adjustment chart for resolution preferred, select [Photo] in step (7).*

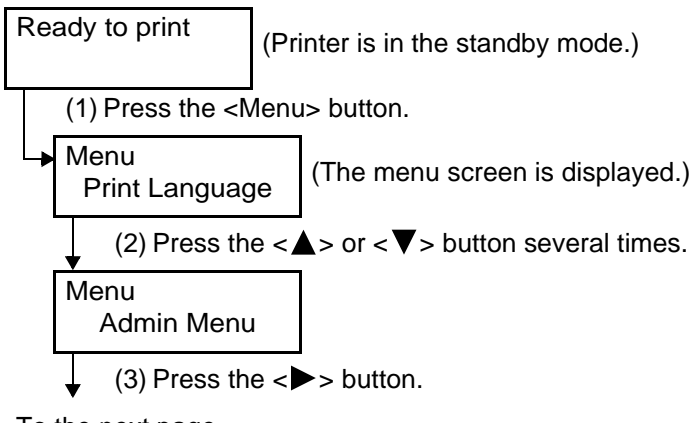

Continued from the previous page

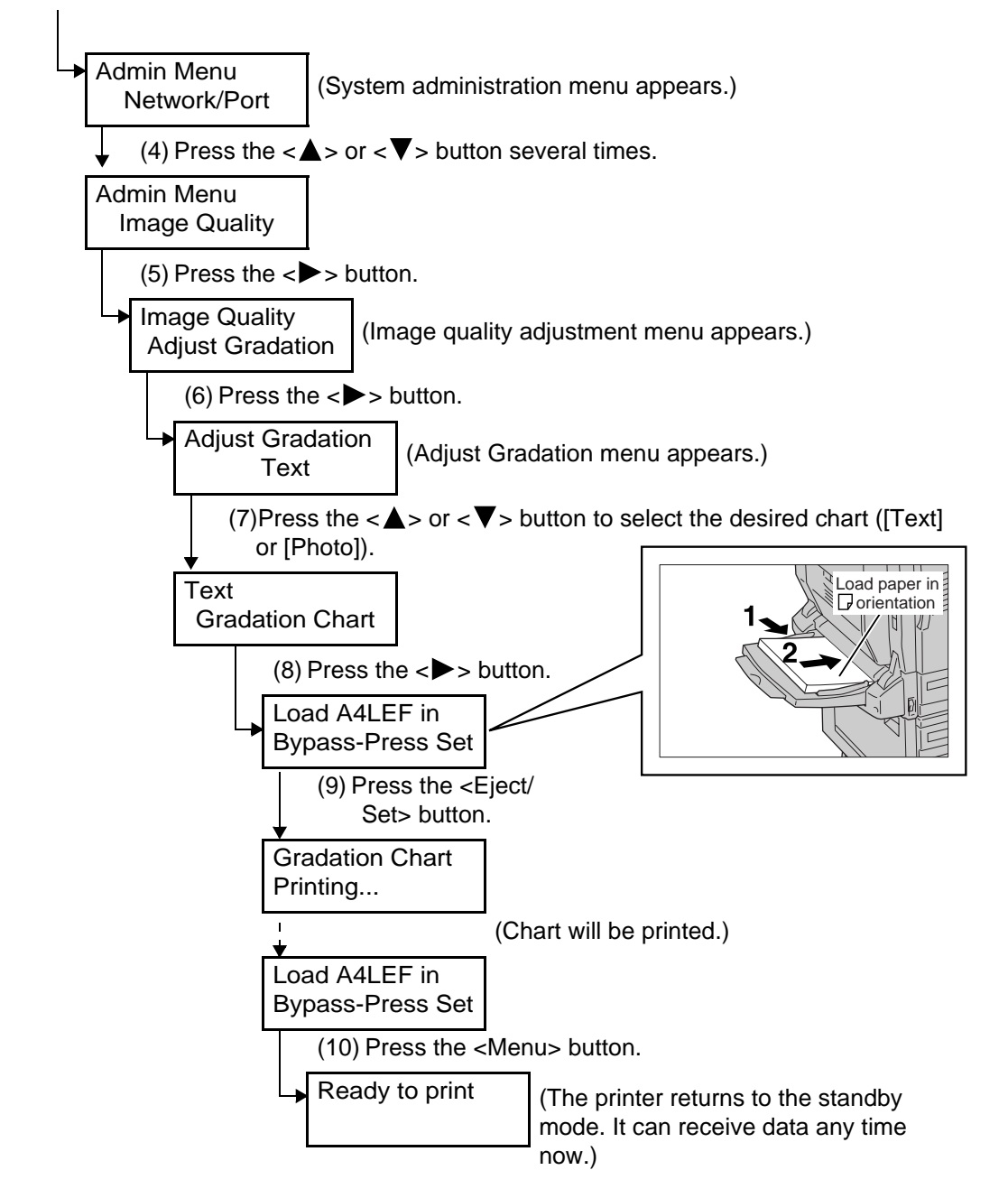

#### <span id="page-273-0"></span>**Kate How to get the setting value**

Get the value in [Lighter/Darker] by comparing the printed gradation adjustment chart and "Color sample for halftone reproduction tuning" included with the printer. Find the adjusting patch in gradation adjustment chart that is close to density of the color sample. You can select the value from 13 levels in the range of [–6] to [+6]. Also, see the steps described on the gradation adjustment color sample.

 $[Note]$ 

*The default values are all [0].*

#### **Procedure**

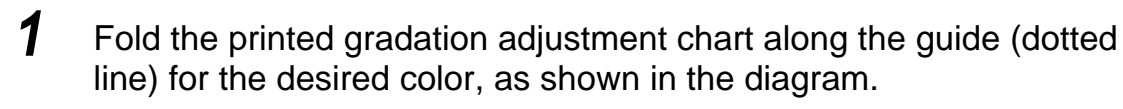

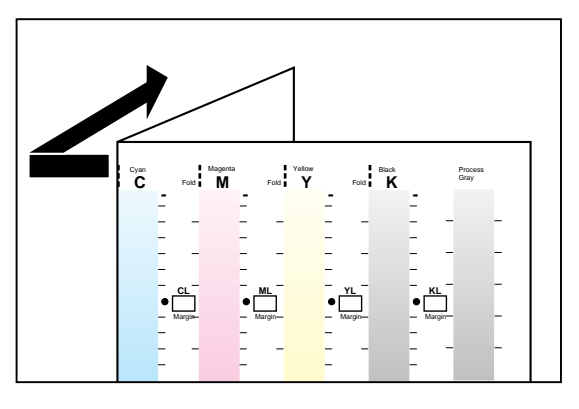

**2** Adjust the part of the chart with desired density to the part of the color sample with the same position.

#### $[Note]$

*For adjustment of low density (L), adjust Low to Low.*

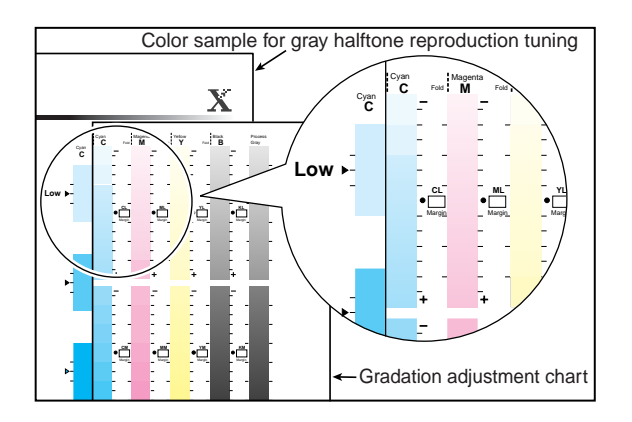

**3** Adjust the chart vertically so that the density on the chart matches that of the area marked with  $[\blacktriangleright]$  in the color sample. When density on both of the chart and color sample matches, get the difference between  $\lceil \bullet \rceil$ on the chart and the  $[\triangleright]$  mark on the color sample by reading the scale.

#### **LOOK**

*Pay attention to the minus (–) and plus (+) directions when reading the scale.* 

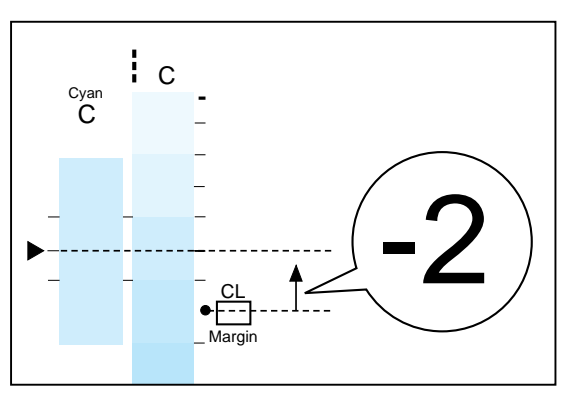

#### $[Note]$

- *If the density of the color on color sample falls between two colors of adjustment patch on gradation adjustment chart, read the scale on the boundary (in example shown at the right, –1).*
- *If the difference exceeds the specified range (–6 to +6), adjust gradation assuming that difference is –6 or +6, and then adjust the gradation again.*

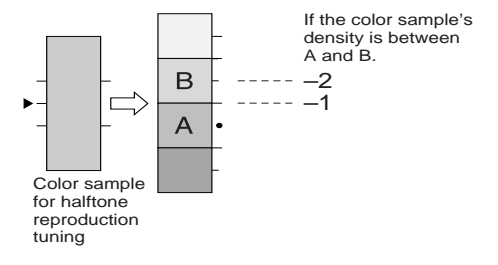

#### **4** Write the difference in the appropriate [Margin] box.

**5** For the remaining two densities, read the differences in the same way.

**6** Also, repeat steps **1** to **5** for the remaining colors of C, M, Y, and K to read the difference.

7**Daily Control**

 $\overline{\mathbf{7}}$ 

Daily Control

**7** After writing down the density difference of all colors, transcribe it to the appropriate [Margin] box in the [Computation Table] at the left the chart. Here, we use cyan as example.

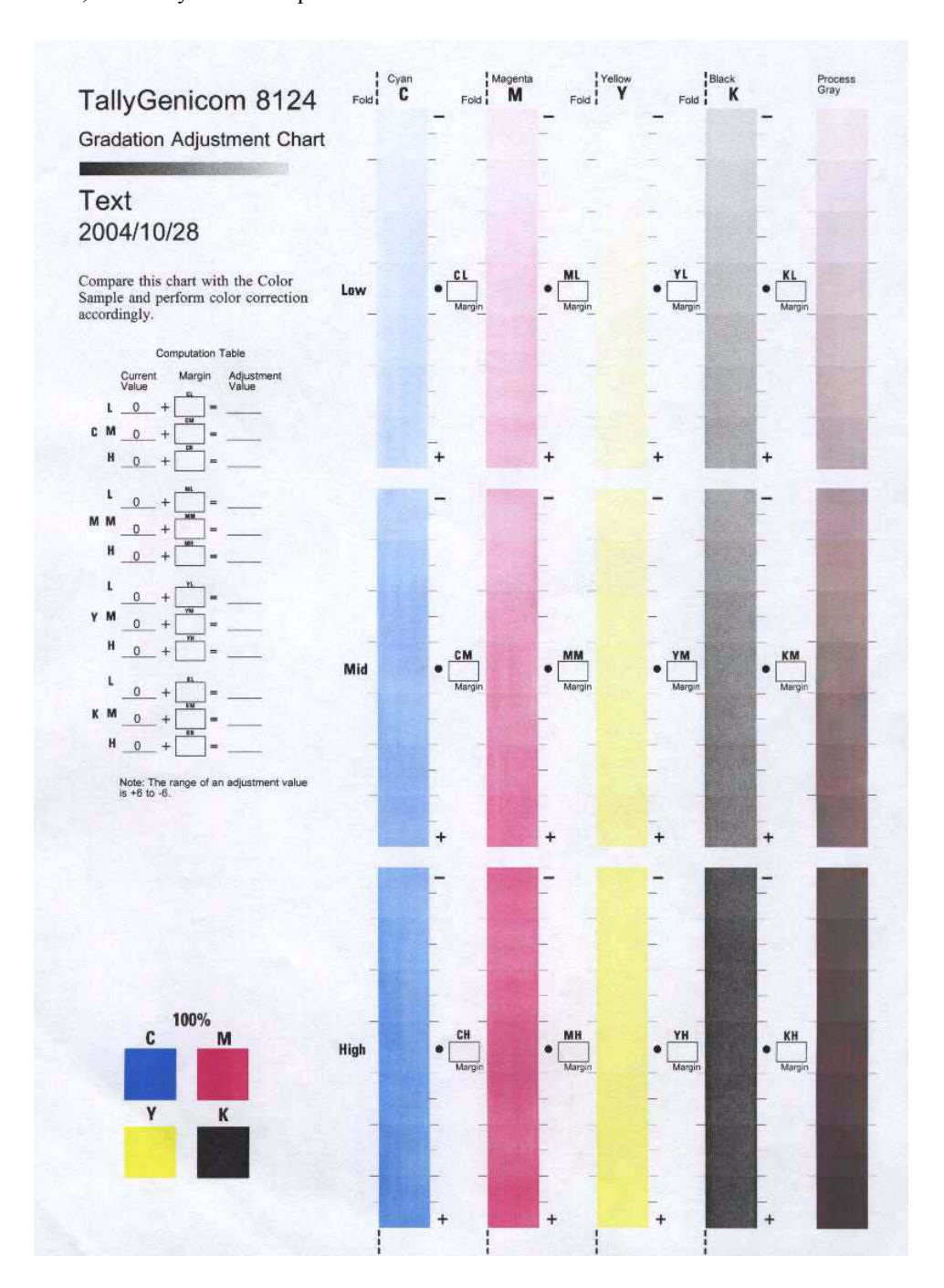

8 Obtain the value based on the expression in [Computation Table], and write it down in [Adjustment Value].

The value entered at the previous adjustment is displayed in [Current Value].

#### <span id="page-276-0"></span>**CELE How to enter the value**

Enter the density value written in the [Adjustment Value] box on [Computation Table] of the Gradation adjustment chart in this printer.

If your network has a TCP/IP environment, enter the value from Web browser through Embedded Web Server. Otherwise, use the control panel.

#### ■ **Entering the Value from a Web Browser**

 $\sqrt{\text{See}}$ 

*"[1.4 Configuring from the Computer \(Embedded Web Server\)](#page-38-0)" [\(P.39\)](#page-38-0)*

#### **Procedure**

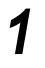

**1** Start the browser on the computer.

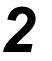

**2** Enter the IP address or URL of this printer at the address column of the Web browser, and then press the <Enter> key.

The Embedded Web Server screen will be displayed.

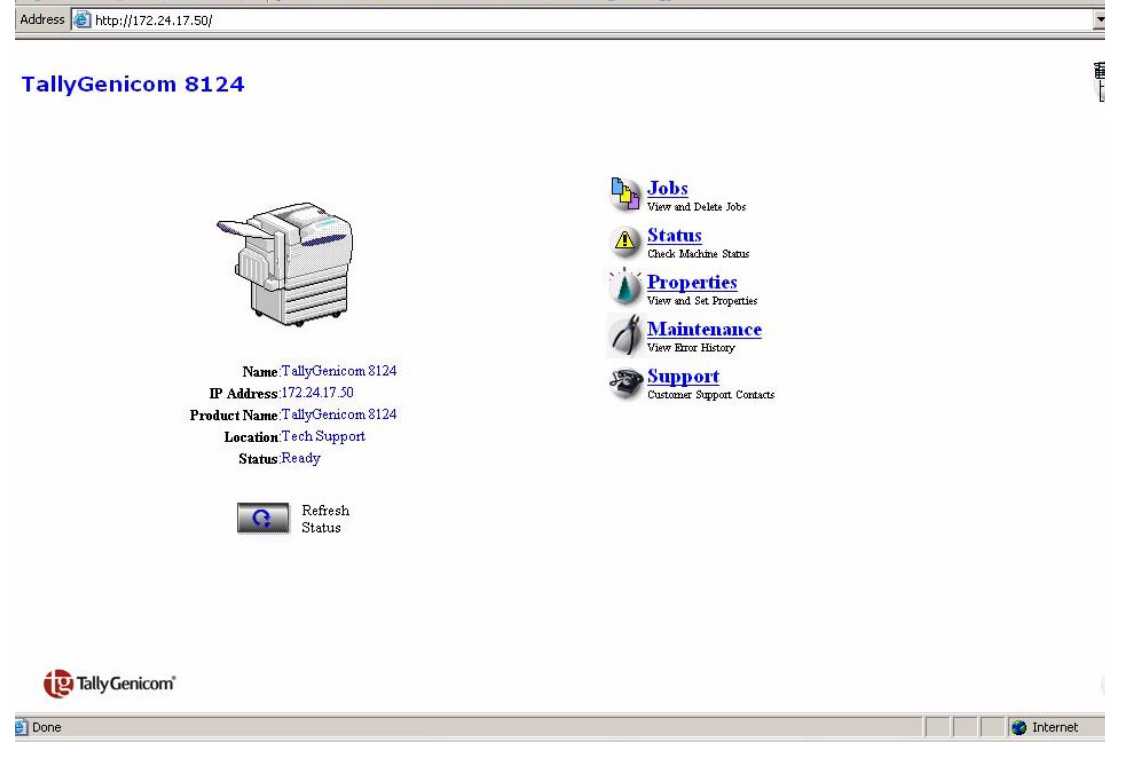

## **3** Click [Properties].

The [Properties] tab will be displayed.

#### **4** Click [Gradation Adjustment] in the area to the left.

The following screen will be displayed in the area to the right .

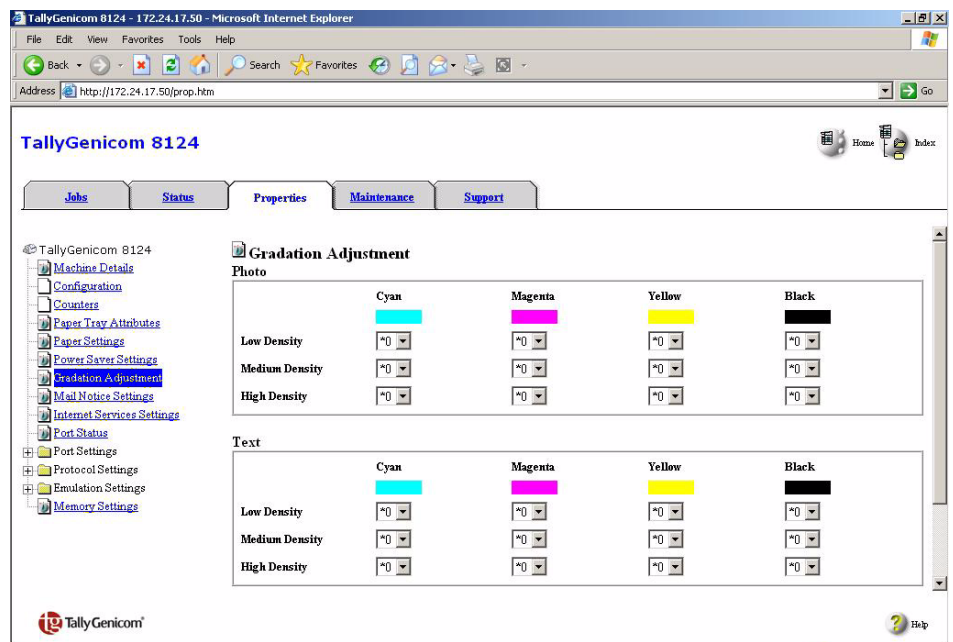

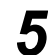

**5** Select the value from the density menu of the appropriate color.

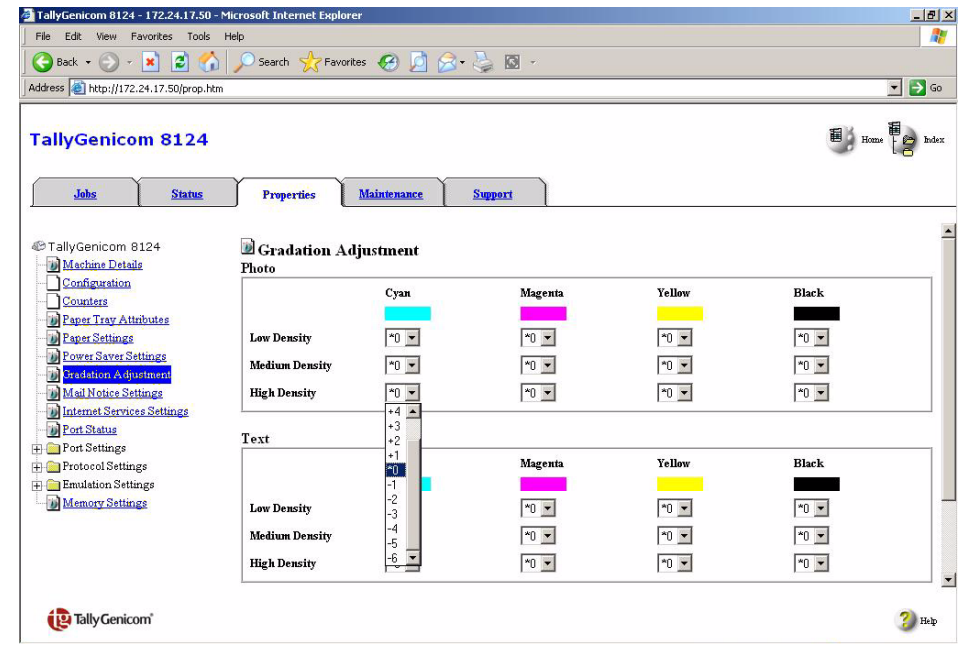

**6** Also, select the value from the other two density menus.

**7** Select the value for the remaining C, M, Y, and K colors in the same way.

<span id="page-278-0"></span>**8** After entering density values of all colors, click [Apply New Settings].

#### ■ Entering the Value on the Control Panel

Steps for entering the density values are as follows.

Here, we describe setting for middle density (M) of gradation preferred for cyan as an example.

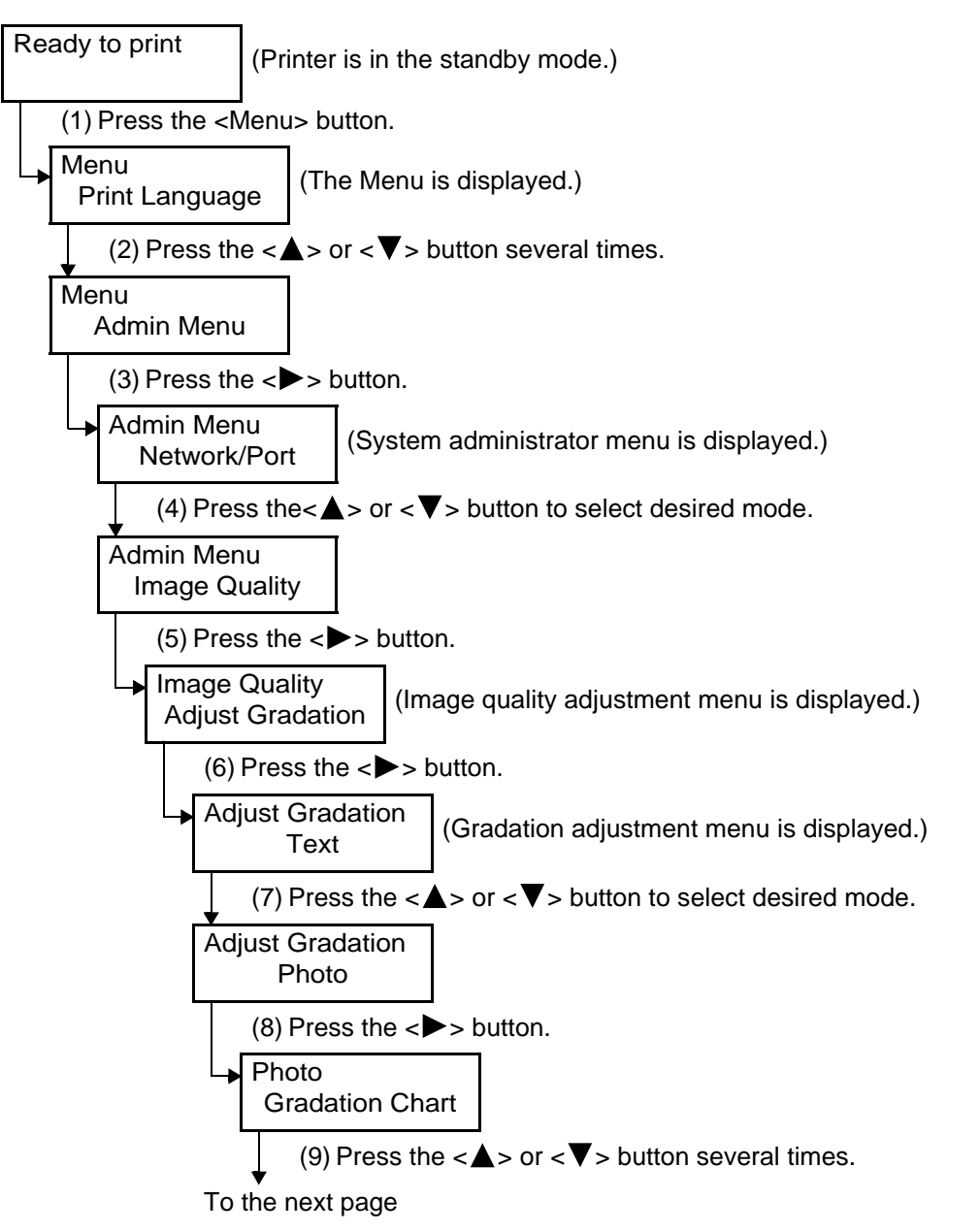

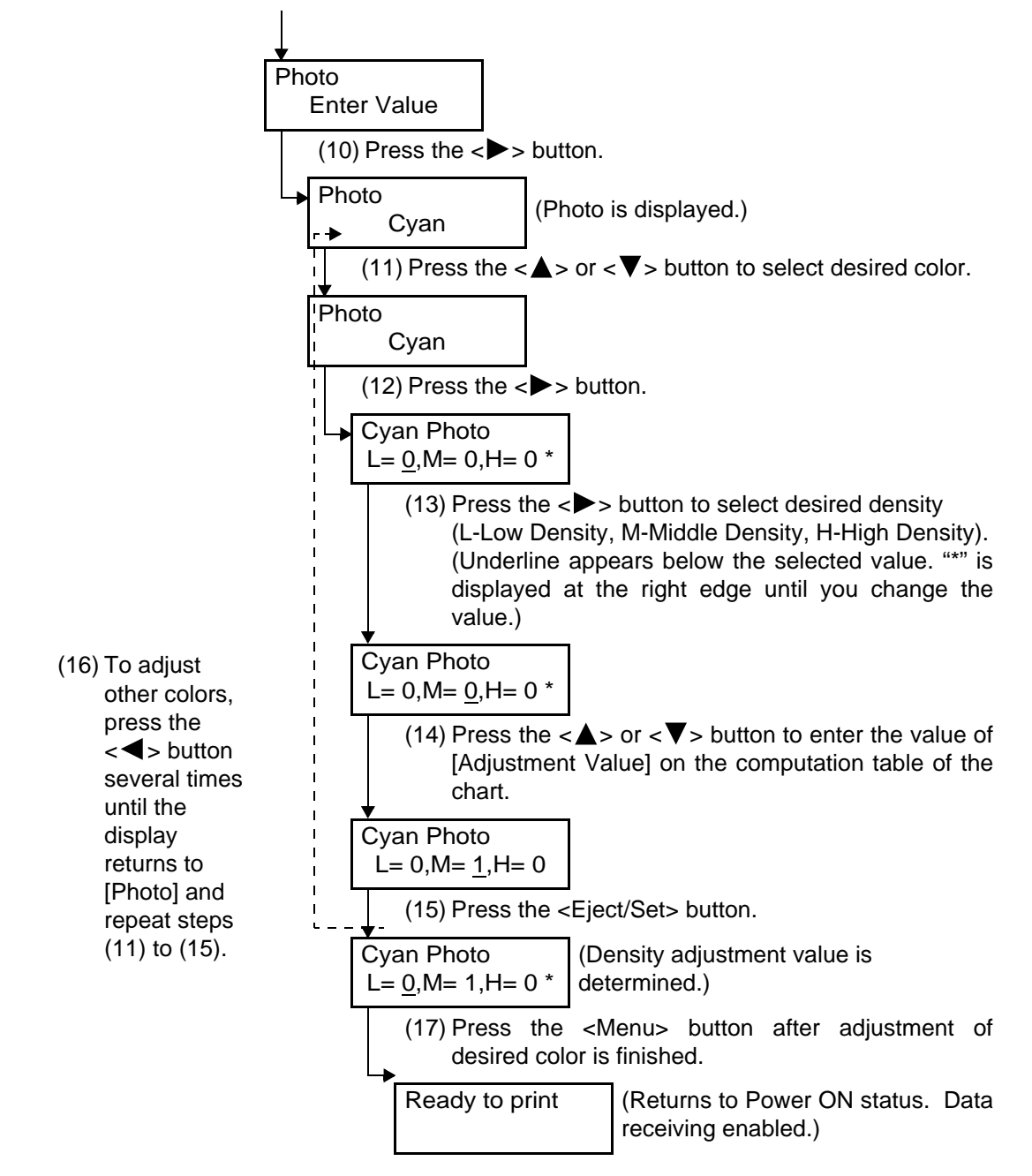

Continued from the previous page

To check the adjustment result, refer to ["Printing Chart](#page-271-0)" [\(P.272\)](#page-271-0) and print the appropriate chart.

If you cannot get a satisfactory result, do the adjustment again.

[Process Gray] is gray obtained from a combination of C, M, and Y. The process Gray column shown on the Gradation Adjustment Chart printed by the printer is for reference only. It will normally be possible to see a slight color cast in this gray even after successfully adjusting the C Y M and K colors.

# *7.9* **Adjusting Color Registration**

When the color print result is incorrect after replacing the drum cartridge, print the color registration chart to check the value and adjust the color registration.

## 7.9.1 **Printing Color Registration Chart**

Print the chart on A4  $\Box$ -size paper by using Tray 5 (bypass tray).

#### **Procedure**

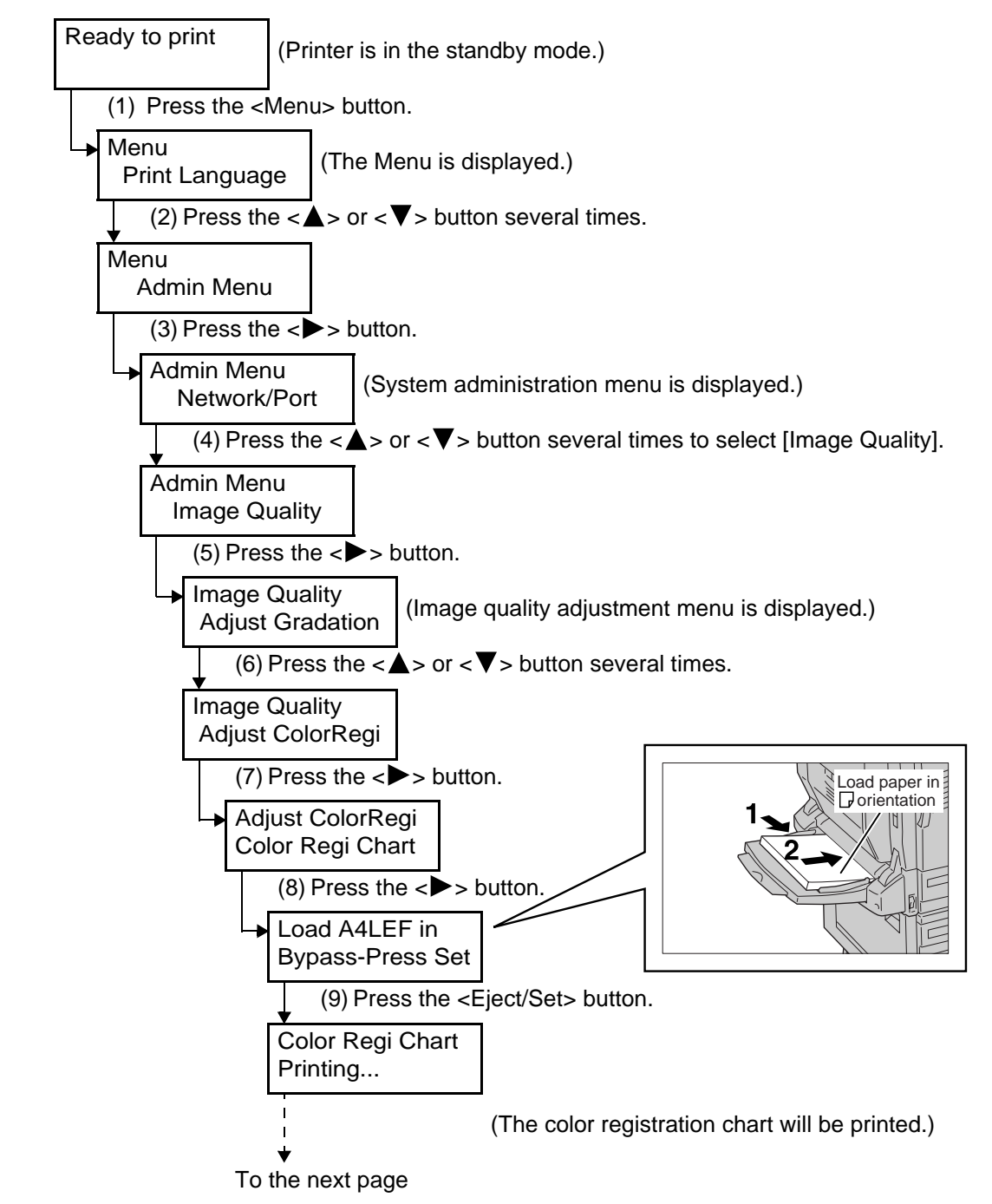

7**Daily Control**

**Daily Control** 

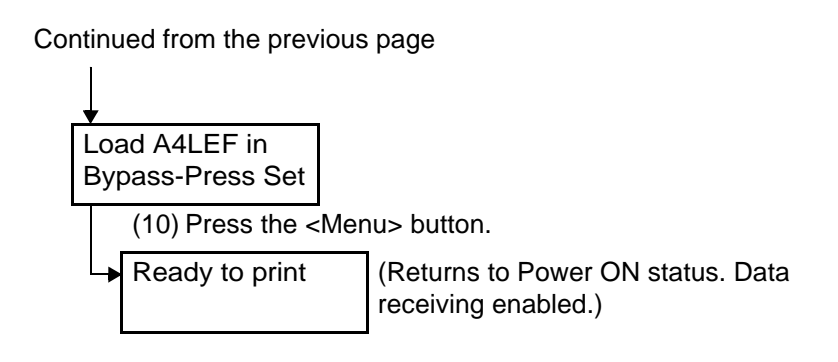

## 7.9.2 **How to Get the Adjustment Value**

Read the values of [Left], [Center], and [Right] from the printed color registration chart according to the following steps [Center] is used as an example here.

#### **Procedure**

**1** Read the most remarkable values of [CY], [CM], and [CC] in [Center] from [Test-A].

Read values of [Left] and [Right] in the same way.

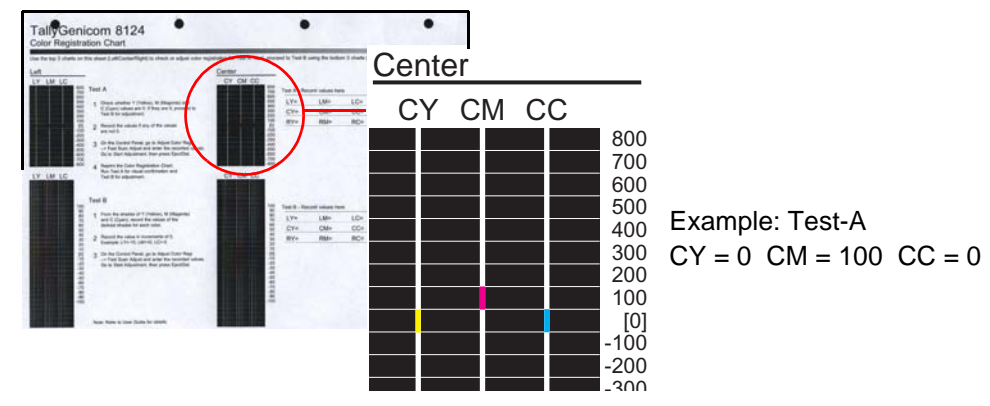

• If the value read is other than [0].

The value read is the adjustment value. Refer to "[7.9.3 Entering the Adjustment Value](#page-282-0)" [\(P.283\)](#page-282-0) and set the adjustment value. After setting is finished, print the color registration chart to read the value again.

• If the value read is [0].

Proceed to step 2.

#### **2** Read the most remarkable values of [CY], [CM], and [CC] in [Center] from [Test-B].

Read values of [Left] and [Right] in the same way.

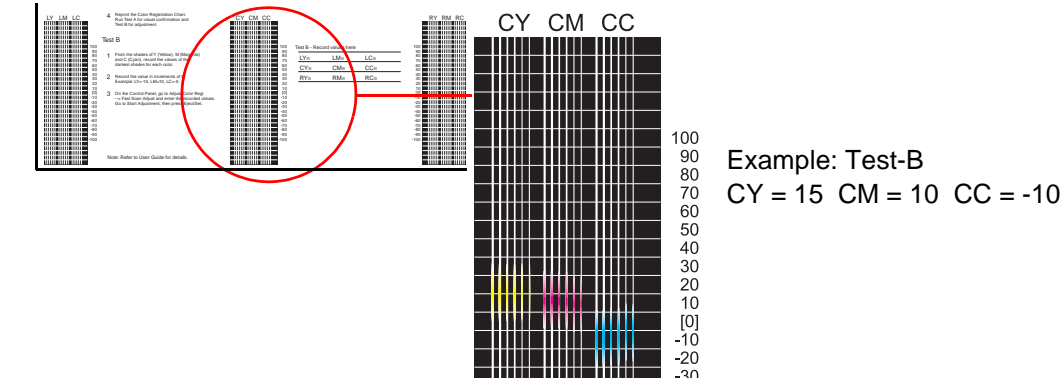

The value read is the adjustment value. Refer to "[7.9.3 Entering the Adjustment Value](#page-282-0)" [\(P.283\)](#page-282-0) and set the adjustment value.

## <span id="page-282-0"></span>7.9.3 **Entering the Adjustment Value**

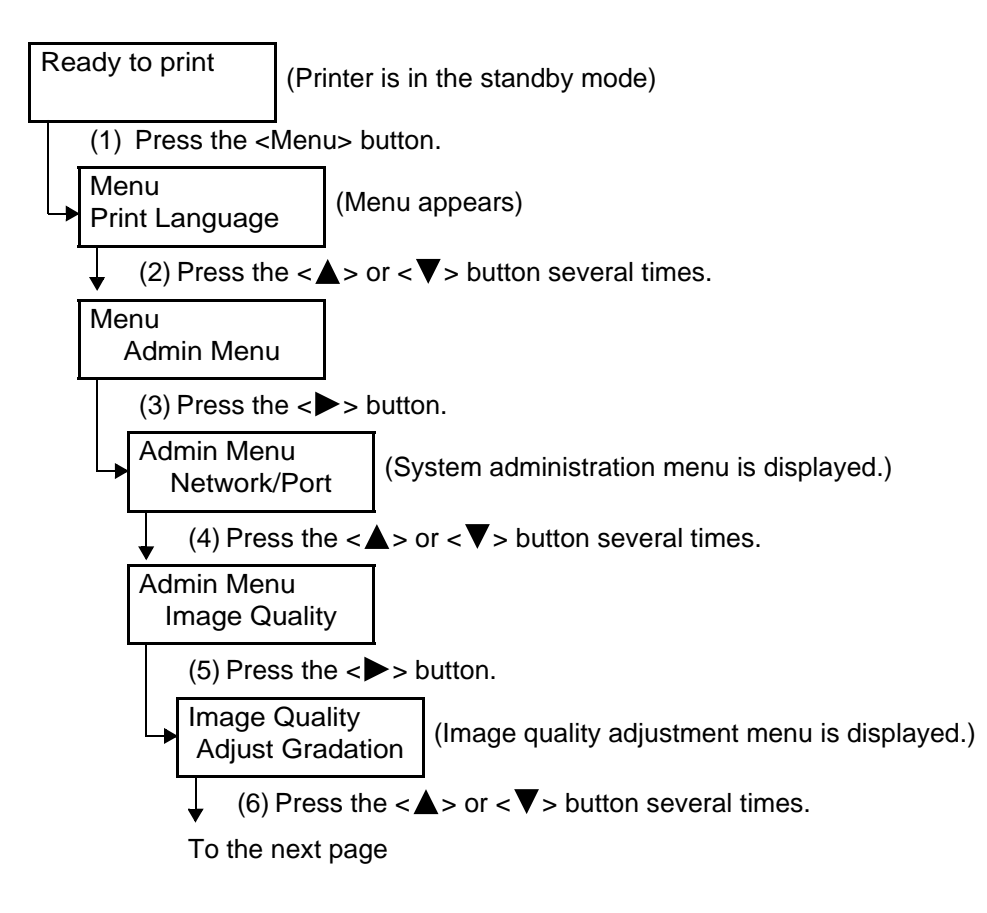

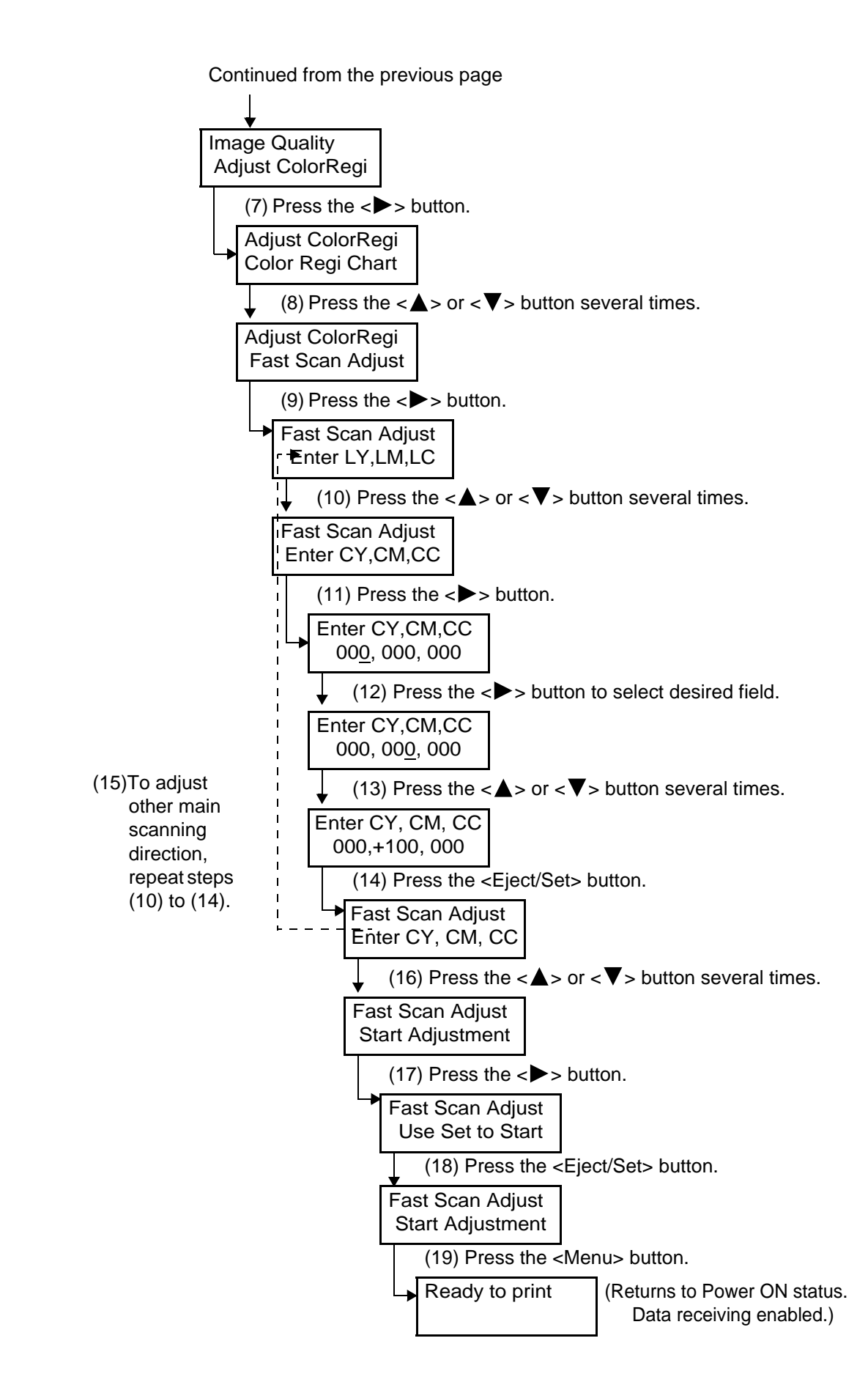

# *7.10* **Moving the Printer**

This section describes the steps to transport the printer with exposed to large vibration such as doring long-distance transportation by truck.

**ACAUTION** 

- **The machine weighs 64 kg (without optional tray). Be sure to have more than three persons move the printer. When moving the printer, be sure to remove the optional tray.**
- **When lifting the machine, get a firm footing and bend your knees to avoid possible injuries to your back.**
- **When lifting the machine, face the front and rear and firmly grip the recessed areas provided on both sides and the bottom of the rear. Never try to lift the printer by gripping any other areas.**

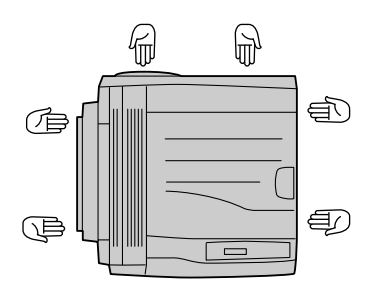

● **When moving the printer, do not tilt it more than 10 degrees. If tilted excessively, the printer may fall over and cause injuries.** 

#### **Procedure**

- **1** Switch off and unplug the printer.
- **2** Remove any cords including power cord and interface cable.

**AWARNING** 

**Never touch a power cord with wet hands. Danger of electric shock exists. ACAUTION** 

**When unplugging the machine, grasp the plug instead of the cord. Forcibly pulling on a cord can damage it and cause fire or electric shock.**

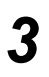

**3** Remove the paper from the tray, and store it in the place free from moisture and dust.

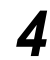

**4** If the Face Up Tray (optional) is installed, remove the tray.

 $\lceil$  See  $\lceil$ *Face Up Tray Installation Procedure Guide*

### **5** Remove all 4 toner cartridges.

#### See

*"[7.1 Replacing Toner Cartridge"](#page-241-0) [\(P.242\)](#page-241-0)*

#### **6** Remove the waste toner bottle and drum cartridge.

#### $\sqrt{\text{Note}}$

*Once removed, the toner cartridge cannot be used again. Replace it with a new one.*

#### See

*"[7.3 Replacing Waste Toner Bottle](#page-249-0)" [\(P.250\),](#page-249-0) ["7.2 Replacing Drum Cartridge"](#page-244-0) [\(P.245\)](#page-244-0)*

**7** If the 1 tray module or 3 tray module is installed, remove it.

#### $\sqrt{\text{See}}$

*1 Tray Module/3 Tray Module Installation Procedure Guide*

**8** Pack this printer so that it can be prevented from damage when transporting it.

# **1Appendix**

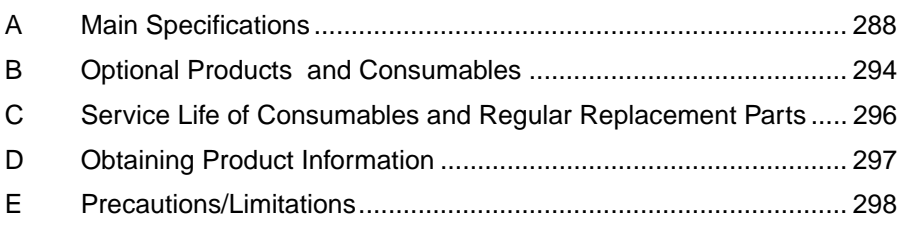

## <span id="page-287-0"></span>A.1 **Product Specifications**

#### **Kain unit**

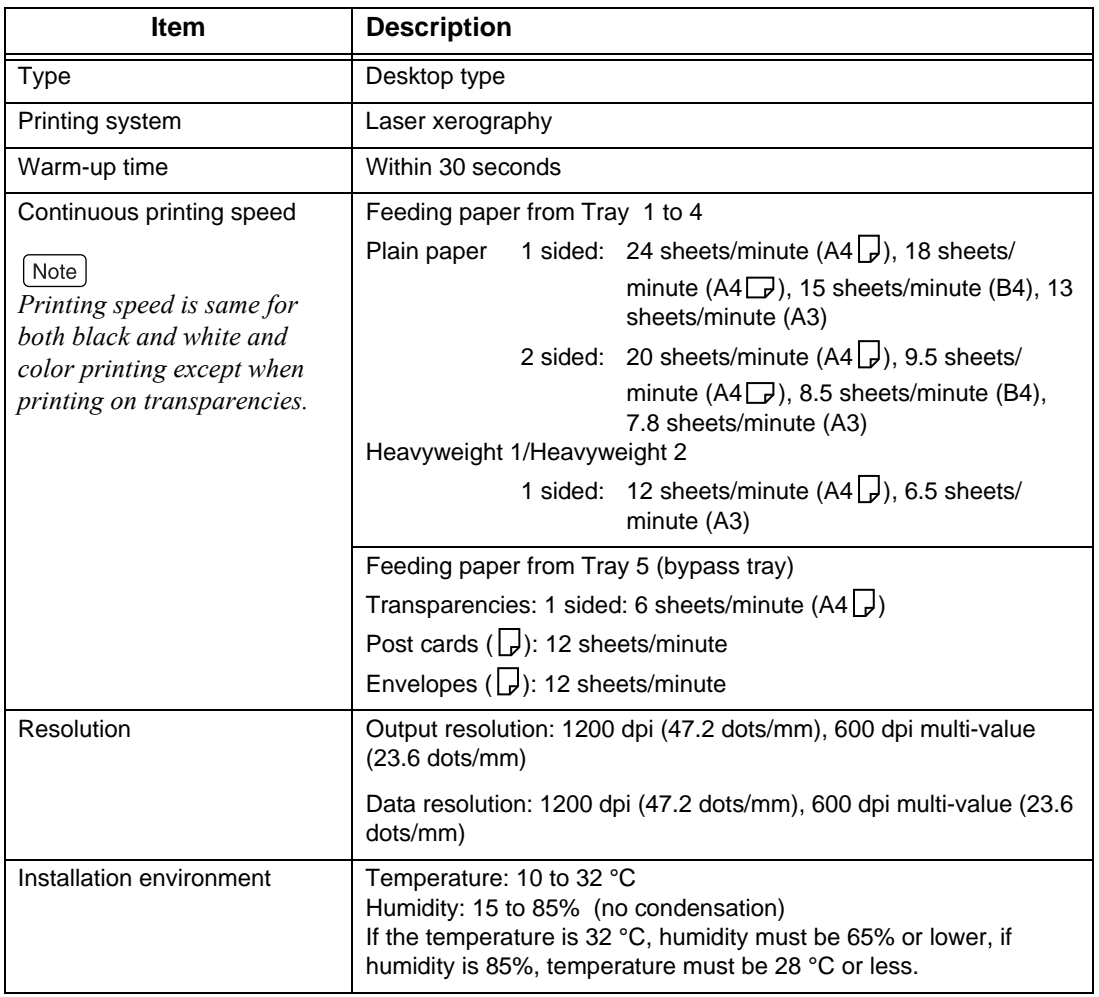
<span id="page-288-3"></span><span id="page-288-2"></span><span id="page-288-1"></span><span id="page-288-0"></span>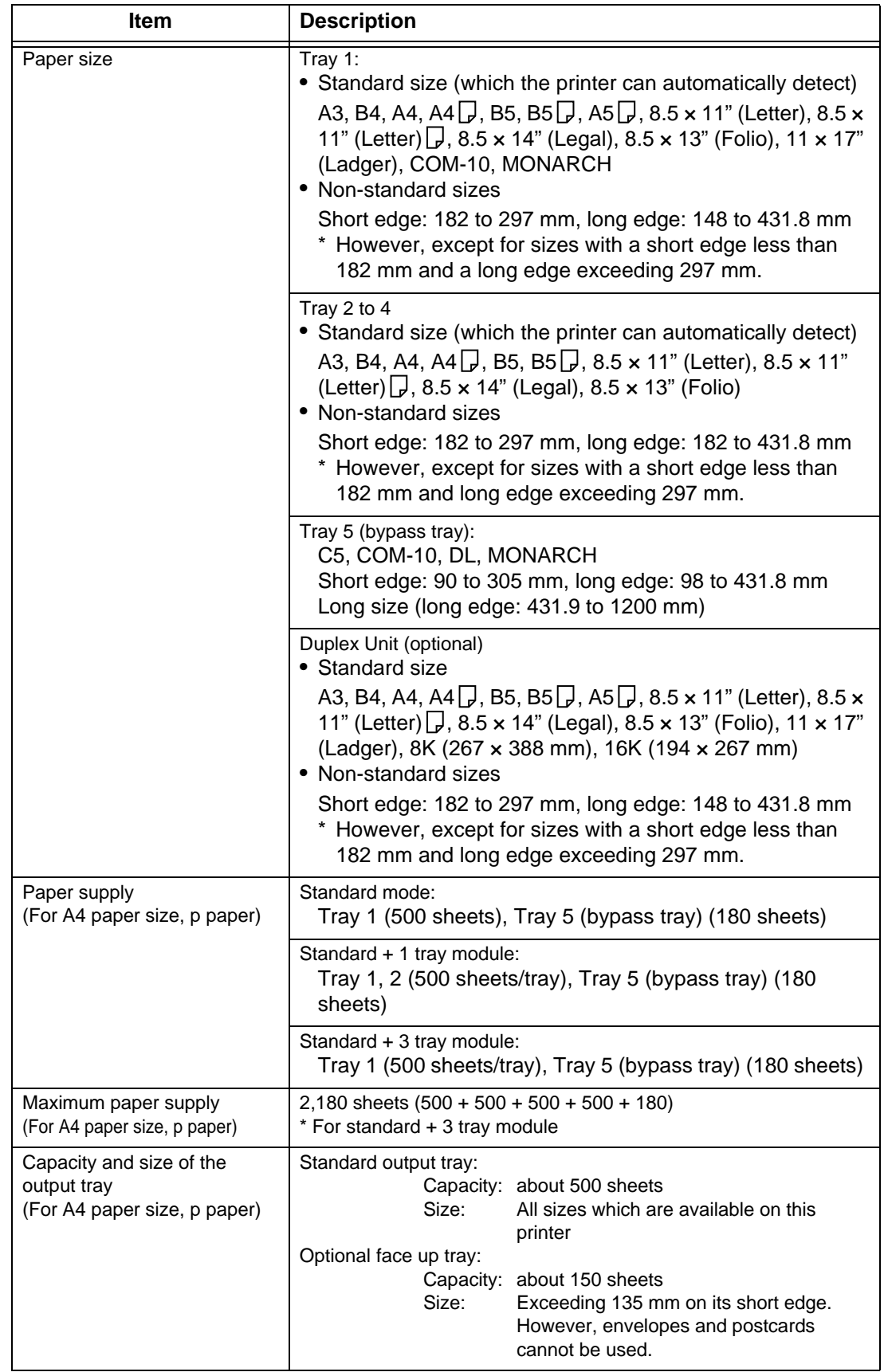

<span id="page-289-8"></span><span id="page-289-7"></span><span id="page-289-6"></span><span id="page-289-5"></span><span id="page-289-4"></span><span id="page-289-3"></span><span id="page-289-2"></span><span id="page-289-1"></span><span id="page-289-0"></span>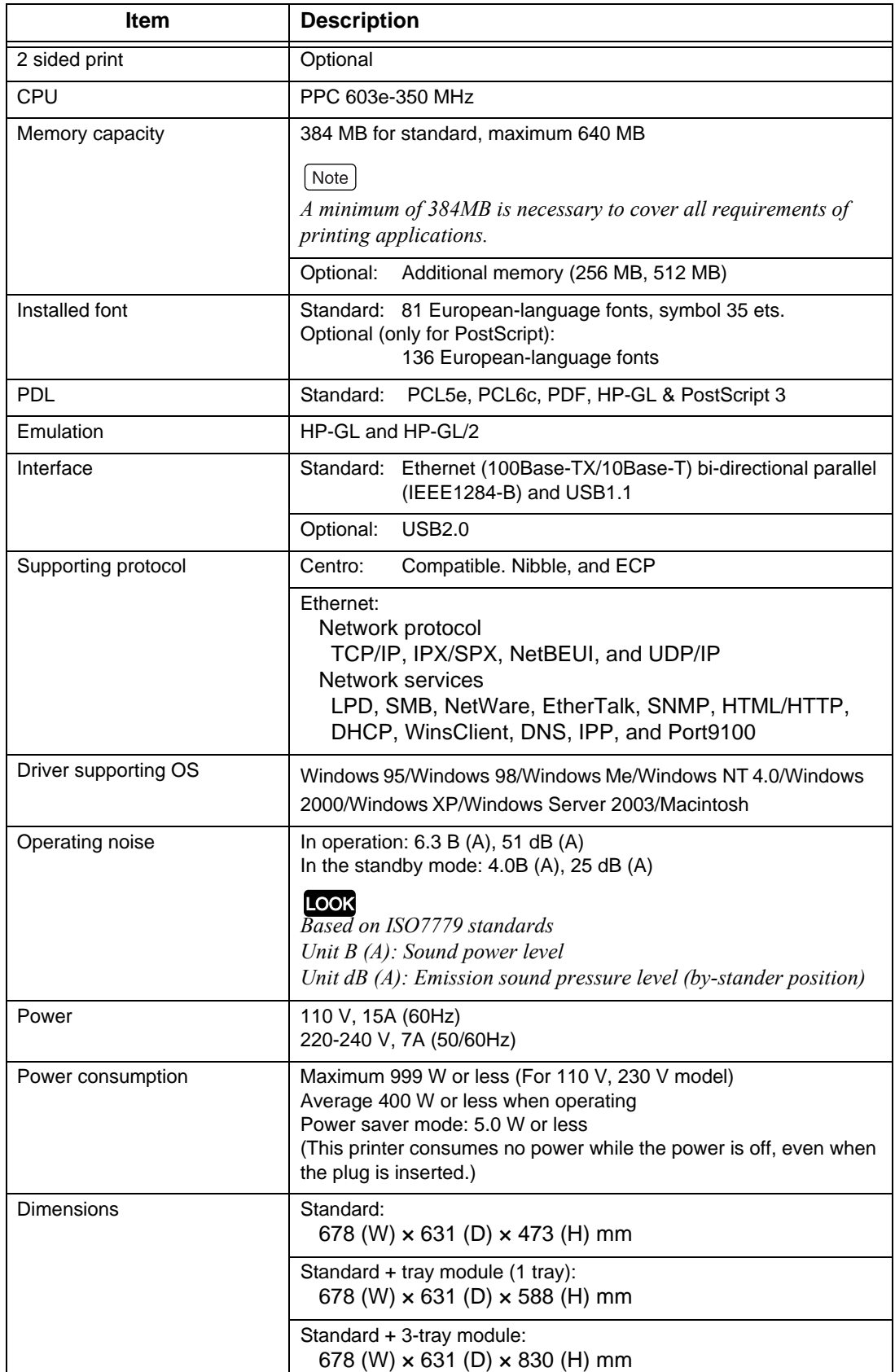

<span id="page-290-0"></span>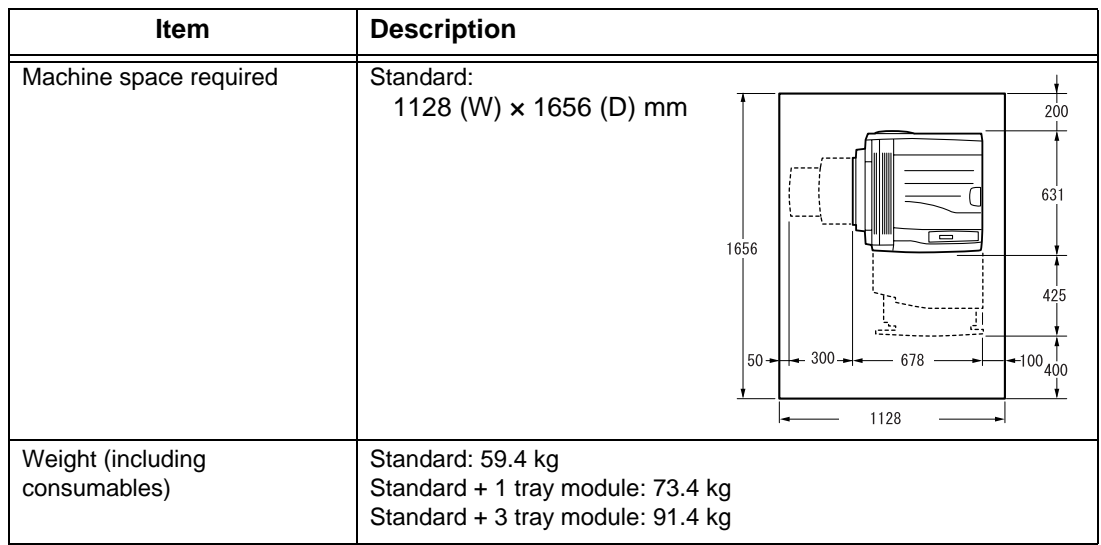

## <span id="page-290-2"></span>A.2 **Printable Area**

## **Standard printing area (for PCL printer driver)**

<span id="page-290-1"></span>The printable area using the PCL printer driver for printing command is as follows: This may vary according to control language of each printer or plotter used.

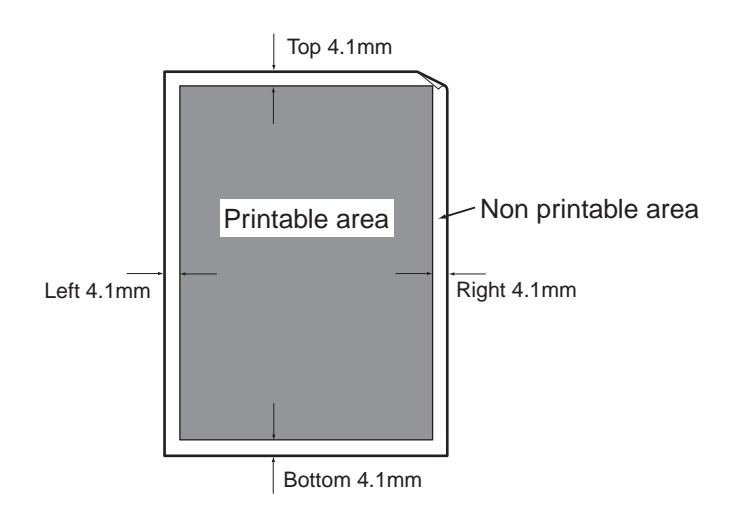

## A.3 **Internal Font**

<span id="page-291-0"></span>Following fonts can be used for normal operations.

## **Stroke fonts (only for HP-GL, HP-GL/2)**

• European stroke fonts

#### **Outline fonts**

The relationship between the internal outline fonts and the Page Description Languages or emulation mode is as follows: In addition, the internal outline fonts cannot be used for PostScript.

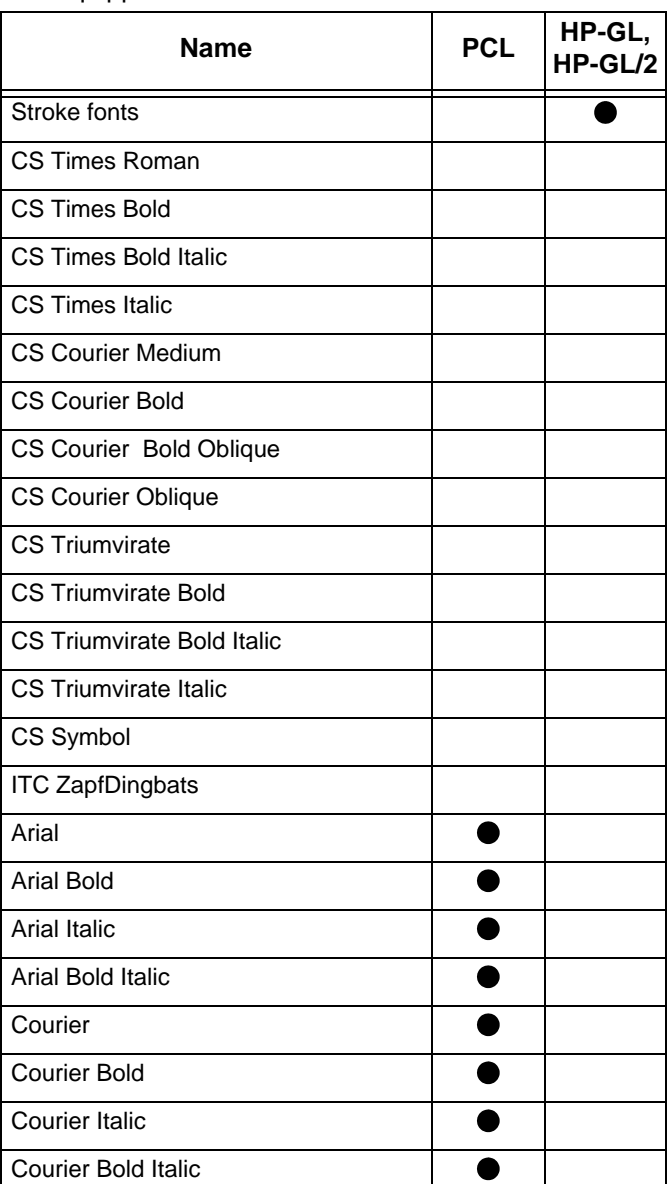

#### ● : Equipped

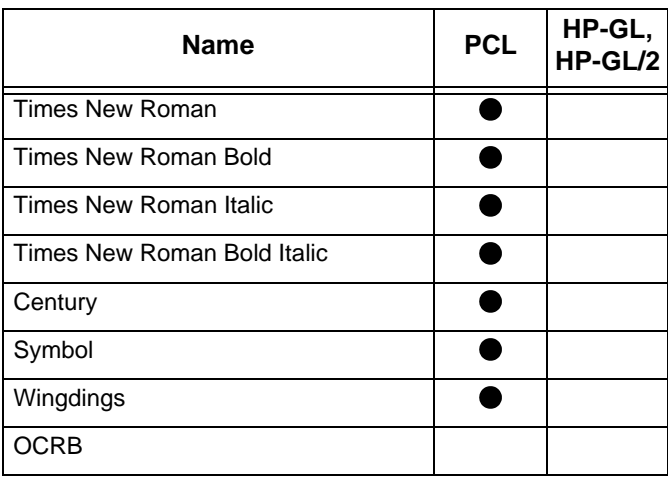

# <span id="page-293-0"></span>**Optional Products and Consumables**

## B.1 **Optional Products**

<span id="page-293-1"></span>Main optional products for this machine are as follows. Contact our distributor for purchase orders.

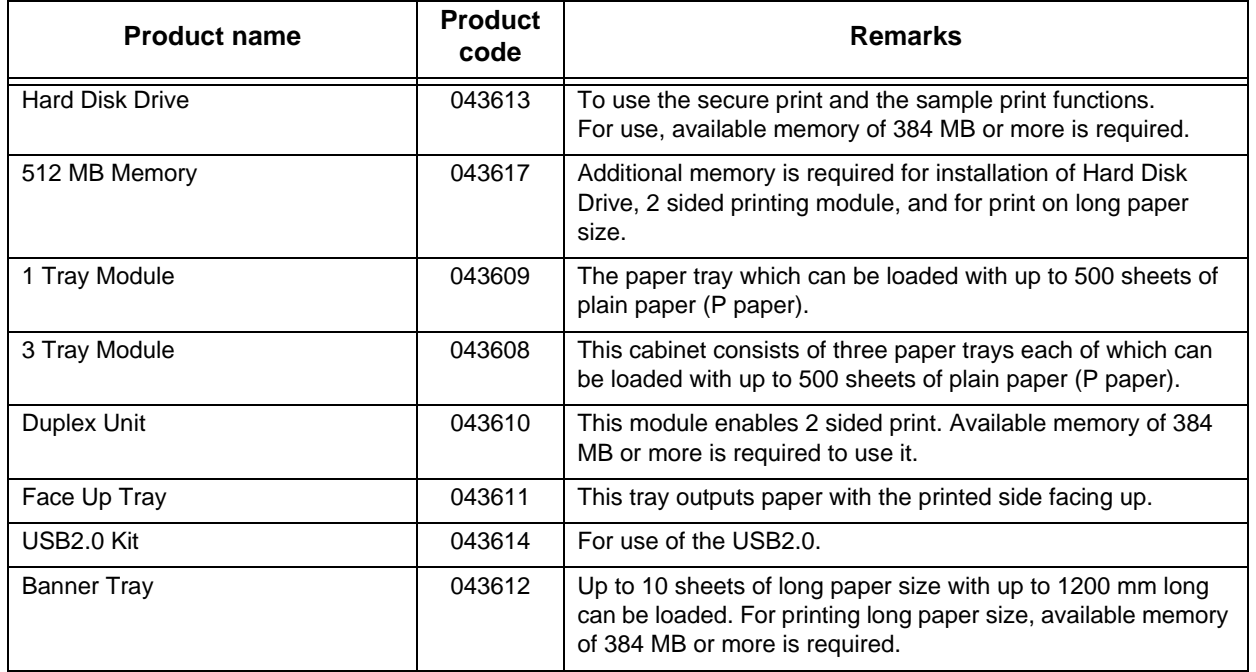

## B.2 **Consumables**

<span id="page-294-0"></span>This section describes the types of the consumables and how to handle them. The consumables for the printer are as follows: Use only consumables exclusively made for the printer.

#### **LOOK**

*Using non-standardized consumables for the machine may cause trouble. Use proper consumables recommended by us.* 

#### **Types of consumables**

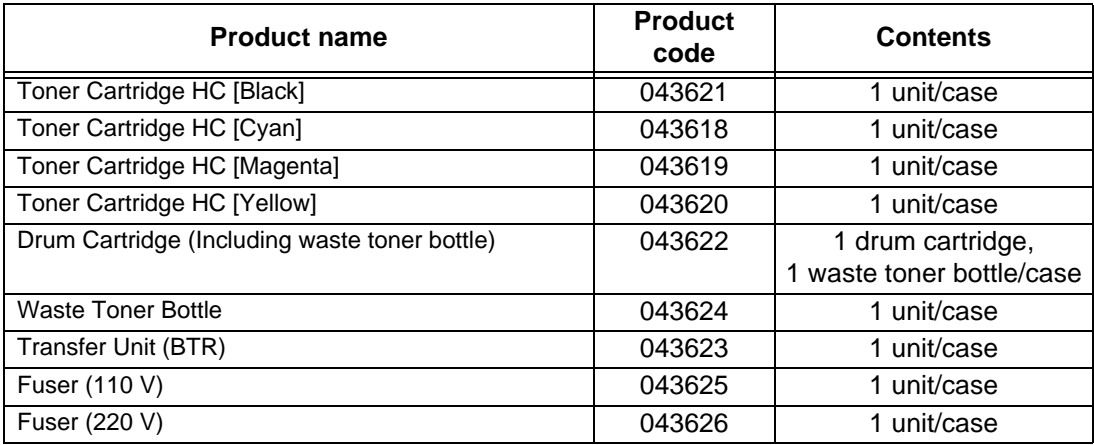

## **Handling of the consumables**

- Do not store the cases of consumables vertically.
- Keep consumables/maintenance accessories unopened until you use them and avoid the following:
	- ●Storing them in a location with high temperature and high humidity.
	- ●Storing them near a source of fire.
	- ●Exposing consumables to direct sunlight.
	- ●Storing consumables in a dusty environment.
- Before using consumables, carefully read the "Handling Instructions" provided in the package or in their container.
- It is recommended that you keep spare consumables.
- For purchase orders, contact our Customer Support Center or your dealers or our distributor with the item code.

# C<br>
Consumables a<br>
Replacement P **Consumables and Regular Replacement Parts**

## <span id="page-295-1"></span>**Service life of consumables**

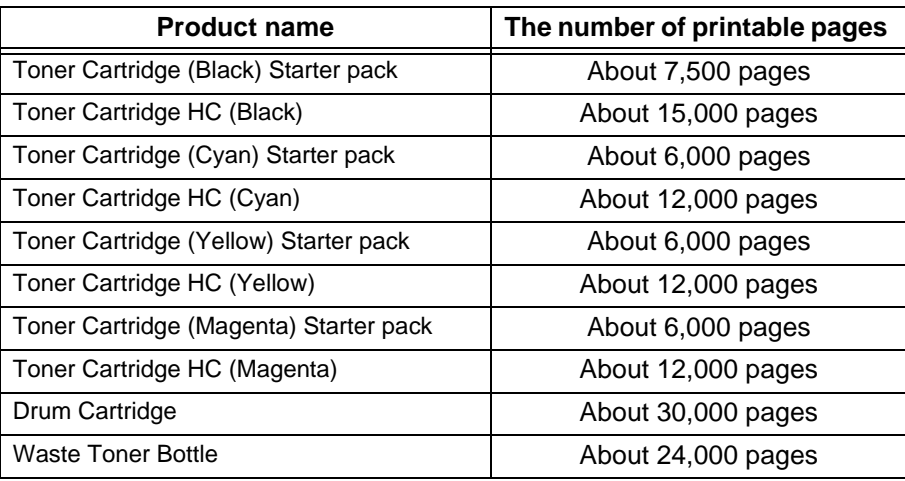

#### $[Note]$

- *The number of printable pages of toner in the cartridge or space in the waste toner bottle is based on continuous printing of A4*  $\Box$  *size paper with 5 % of print ratio.*
- *The number of printable pages for a drum cartridge is based on continuous printing of A4*  $\Box$  *size paper.*
- *The number of printable pages may differ according to contents of original documents, paper sizes, paper type, environment and frequency of switching on/off the Printer.*

## <span id="page-295-2"></span>**Service life of regular replacement parts**

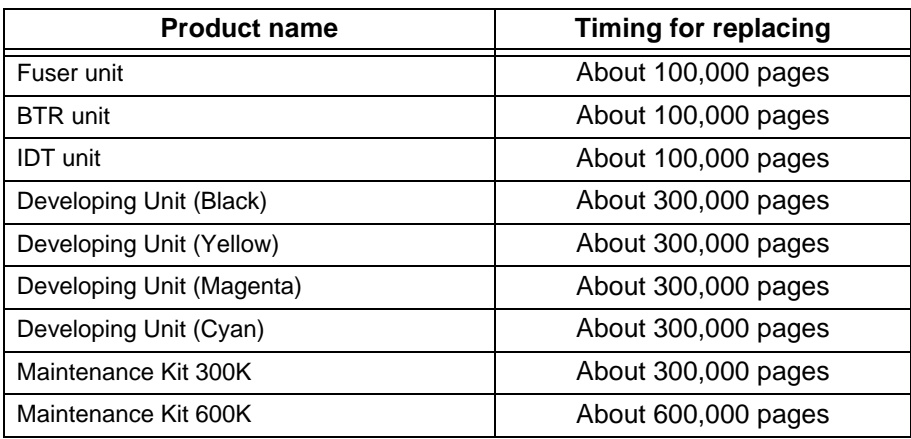

#### Note

- *The number of sheets before parts need to be replaced is based on continuous printing of A4*  $\Box$  *size paper.*
- *The service life may differ according to contents of original documents, paper sizes, paper type, environment and frequency of switching on/off the printer.*
- *At replacement of the regular replace unit, contact our engineer for proper replacement.*

## <span id="page-295-0"></span>**Maintenance performance parts**

We stock expendable accessories and the maintenance performance parts (parts that are necessary for printer maintenance) for machines for 7 years after. The machines become obsolete.

# *D* **Obtaining Product Information**

The following information is provided on our internet home page:

- Latest product information
- Latest software
- Recommended applications
- Limitations of applications

URL: <http://www.tallygenicom.com>

#### **LOOK**

*The company will not be responsible for any communications fee incurred.*

*E* **Precautions/Limitations** 

## E.1 **Precautions/Limitations**

This section describes precautions/limitations for using the printer.

#### **About additional Hard Disk Drive**

- When the printer has a Hard Disk Drive installed, the data in the Hard Disk Drive may crash if the power to the printer is cut, for example, due to a power outage, during printer operation.
- When a Hard Disk Drive is installed, it can be specified as a destination to store print data from 1pd, SMB and IPP. The storage destination of each forms of HP-GL and HP-GL/2 will be fixed to the Hard Disk Drive. It cannot be changed to another domain.
- When the Hard Disk Drive is initialized, the following data will be deleted: additional fonts, each form of HP-GL and HP-GL/2, and SMB folder. Secure/ sample print documents and logs will not be deleted.

## **When the print result is different from the settings**

Insufficient capacity of the print page buffer may cause unexpected print results such as the following: In this case, it is recommended to add memory capacity. • Printed only on one side of the paper when 2 sided print is specified.

• The job is cancelled (when the data cannot be stored in the print page buffer, the job including the page is canceled)

#### **LOOK**

*The print result may be different from the settings, due to the principles of laser xerography, when one dot or a line at 1200 dpi is set to print directly.*

#### **About options**

For using the secure/sample print feature and the Page Print mode, a built in Hard Disk Drive is required.

## **About the meter count for 2 sided prints**

For a 2 sided print, a sheet of plain paper may be inserted for adjusting pages according to the specified number of copies, depending on the application in use. In this case, blank sheets inserted by the application are counted as 1 page.

#### **About available paper for 2 sided print**

Paper of 60 to 105 g/m<sup>2</sup> can be used for 2 sided print. However, if you use paper of 106  $\text{qm}^2$  or more for a 2 sided print, the range of printed text on the reverse side may be out of alignment. It is recommended to use Tray 5 (bypass tray) to manually print both sides of the paper if you print paper of 106  $q/m^2$  or more.

## E.2 **TCP/IP (lpd)**

The precautions/limitations of using TCP/IP (LPD) are as follows:

#### **Configuring the machine**

- Pay close attention when setting the IP address. The IP address is the address maintained over the system. Consult your network administrator before defining any address.
- Depending on the network environment used, it may be necessary to set the subnet mask and gateway. Consult your network administrator before defining the needed item.
- If setting the port to [Enable] leads to insufficient memory, the port status may be set to [Disable] automatically. In this case, either set the port to [Disable] when it is not used or change the memory allocation capacity.
- Specify the size for the receiving buffer memory [LPD Spool] as required by the environment in use. If the size of the receiving buffer memory [LPD Spool] is smaller than the transmitted data, the data may not be received.

#### **Configuration of the computer**

- Pav close attention when setting the IP address. IP address is the address maintained over the system. Consult your network administrator before defining any address.
- Consult the Network Information Service (NIS) administrator when setting the network (such as the IP address) by a host being used under NIS.

#### **Switching off the power**

Take note of the following points when switching off the power of this printer:

## **When [LPD Spool] is set to [Memory]**

All print data spooled to the printer memory, including data in the process of printing, will be deleted. When the power is turned on again, the print data will not be found.

However, if the power switch is off immediately after the print data has been sent, the print data may be stored in the computer. In this case, when the power is turned on again, the stored print data will be printed first even if new print data has been sent.

## **When [LPD Spool] is set to [Hard Disk]**

All print data spooled to the Hard Disk Drive of this printer, including data in the process of printing, will be saved. When the power is turned on again, the stored print data will be printed first even if new print data has been sent.

## **When [LPD Spool] is set to [Off].**

All print data spooled to the receive buffer of this printer, including data in the process of printing, will be deleted. When switching on the power again, the print data will not be found.

However, if the power is switched off immediately after the print data has been sent, the print data may be stored in the computer. In this case, when switching on the power again, the stored print data will be printed first even if new print data has been sent.

## **CES** Printing

## **When [LPD Spool] is set to [Hard Disk], or [Memory]**

If the print data is larger than the Hard Disk Drive or the remaining memory capacity at the point of receiving print data, the data will not be received.

#### $\sqrt{\text{Note}}$

*When the print data has exceeded the receiving capacity, some computers may re-send the data immediately. When this occurs, the computer appears as if it had crashed. To rectify the situation, stop the computer from sending print data.* 

## **When [LPD Spool] is set to [Off]**

If the machine has accepted a print request from a computer, it cannot accept any print request from an other computer.

# **Index**

#### **Numerics**

100Base-TX [103](#page-102-0) 10Base-T [103](#page-102-1) 2 sided [162](#page-161-0) 2 sided print [165](#page-164-0) 2 sided report [183](#page-182-0)

## **A**

about paper [146](#page-145-0) about the auto tray switch [154](#page-153-0) Adobe PS Printer Driver (Windows 2000/XP/ Server 2003) [72](#page-71-0) AdobePS Printer Driver (Macintosh) [82](#page-81-0) AdobePS Printer Driver (Windows 95/98/Me) [53](#page-52-0) AdobePS Printer Driver (Windows NT) [62](#page-61-0) Advanced Options Dialog Box [78](#page-77-0) Advanced tab [68](#page-67-0) alert tone [182](#page-181-0) allocate memory [187](#page-186-0) auto job history [183](#page-182-1)

## **B**

banner sheet [183](#page-182-2) basic operation [158](#page-157-0) BTR unit [103](#page-102-2) buffer size [188](#page-187-0) bypass size [164](#page-163-0)

## **C**

canceling print jobs [108](#page-107-0) canceling sleep mode [107](#page-106-0) capacity of output tray [289](#page-288-0) caster [102](#page-101-0) Embedded Web Server [39](#page-38-0) checking total number of printed page by meter [267](#page-266-0)

collated [163](#page-162-0) color mode [170](#page-169-0) Configuration tab [58](#page-57-0) consumables [295](#page-294-0) contents of the printer meter report [268](#page-267-0) control panel [102](#page-101-1), [104](#page-103-0) cover A [102](#page-101-2) cover B [102](#page-101-3) cover C [102](#page-101-4) cover for printer options [103](#page-102-3)

## **D**

Device settings tab 67, [77](#page-76-0) document stopper [102](#page-101-5) draft mode [170](#page-169-1) drum cartridge [103](#page-102-4) drum life end [184](#page-183-0) duplex unit [102](#page-101-6) duplex unit cover [102](#page-101-7)

## **E**

ejecting remaining data [240](#page-239-0) e-mail print [140](#page-139-0) Embedded Web Server [39](#page-38-1) emulation [290](#page-289-0) engine cleaning [191](#page-190-0) error history report [261](#page-260-0) Ethernet [180](#page-179-0) EtherTalk [99](#page-98-0), [177](#page-176-0) Example Connections [96](#page-95-0)

#### **F**

face up tray [102](#page-101-8) filter [181](#page-180-0) font [165](#page-164-1), [292](#page-291-0) font pitch [169](#page-168-0) font size [168](#page-167-0) fonts list [261](#page-260-1)

form lines [169](#page-168-1) front cover [102](#page-101-9) fuser unit [103](#page-102-5)

#### **G**

get information from printer [111](#page-110-0) gradation adjustment [271](#page-270-0) gradation adjustment chart [272](#page-271-0)

#### **H**

hard disk [189](#page-188-0) HexDump [169](#page-168-2) how to print reports/lists [253](#page-252-0) how to print the printer meter report [269](#page-268-0) HPGL auto layout [187](#page-186-1) HP-GL/2® logical printers/stored jobs list [253](#page-252-1) HP-GL/2® pallet list [253](#page-252-2) HP-GL/2® settings list [253](#page-252-3)

#### **I**

IDT unit [103](#page-102-6) image enhancement [169](#page-168-3) image quality [189](#page-188-1) initializing the printer meter data [270](#page-269-0) installation environment [288](#page-287-0) installed font [290](#page-289-1) interface [290](#page-289-2) Internet printing [98](#page-97-0) InternetServices [180](#page-179-1) IP address [33](#page-32-0) IPP [98](#page-97-1), [176](#page-175-0) IPX/SPXGFrameType [180](#page-179-2)

#### **J**

job history report [257](#page-256-0)

#### **L**

left cover [102](#page-101-10) line termination [170](#page-169-2) list of common menu [192](#page-191-0) list of consumables [294](#page-293-0) list of error codes [230](#page-229-0) list of messages [222](#page-221-0) list of optional products [294](#page-293-1) lower left cover [102](#page-101-11) low-power mode [107](#page-106-1) LPD [173](#page-172-0)

#### **M**

machine clock [183](#page-182-3) machine space required [291](#page-290-0) mail notice service [265](#page-264-0) main components and their functions [102](#page-101-12) maintenance performance parts [296](#page-295-0) maximum paper supply [289](#page-288-1) memory capacity [290](#page-289-3)

## **N**

NetWare [99](#page-98-1), [174](#page-173-0) Network Environments [96](#page-95-0) network interface connector [103](#page-102-7) network/port setting [171](#page-170-0) NVM [189](#page-188-2)

## **O**

OfflineAutoClear [182](#page-181-1) operating noise [290](#page-289-4) orientation [165](#page-164-2) output color [163](#page-162-1) output size [163](#page-162-2), [164](#page-163-1) output tray [102](#page-101-13), [164](#page-163-2)

Index

#### **P**

panel settings [182](#page-181-2) paper image Qty [186](#page-185-0) paper jams [201](#page-200-0) paper name [186](#page-185-1) paper priority [185](#page-184-0) paper size [186](#page-185-2), [289](#page-288-2) paper supply [289](#page-288-3) paper tray [164](#page-163-3) paper type [185](#page-184-1) parallel [171](#page-170-1) parallel interface connector [103](#page-102-8) password [162](#page-161-1) PCL Printer Driver [44](#page-43-0) PCL settings list [262](#page-261-0) PDF [161](#page-160-0) PDF settings list [262](#page-261-1) PDL [290](#page-289-5) poor print quality [217](#page-216-0) port 9100 [178](#page-177-0) PostScript® fonts list [263](#page-262-0) PostScript® logical printers list [263](#page-262-1) power [290](#page-289-6) power consumption [290](#page-289-7) power save timer [182](#page-181-3) power saver mode [182](#page-181-4) power switch [102](#page-101-14) print ID [186](#page-185-3) print language setting [161](#page-160-1) print meter [190](#page-189-0) print mode [162](#page-161-2) print settings [185](#page-184-2) printable area [291](#page-290-1) Printer Driver (Macintosh) [82](#page-81-0) printer meter report [261](#page-260-2) Printer Specific Options Settings [91](#page-90-0) printing list [254](#page-253-0) printing long paper size [119](#page-118-0) printing non-standard paper size [119](#page-118-1) printing report [254](#page-253-1) printing speed [288](#page-287-1) printing transparencies [116](#page-115-0) process mode [162](#page-161-3) properties dialog box [115](#page-114-0) PS [187](#page-186-2)

#### **Q**

quantity [162](#page-161-4), [169](#page-168-4)

#### **R**

replacing toner cartridge [242](#page-241-0) replacing waste toner bottle [250](#page-249-0)

#### **S**

sample print [135](#page-134-0) secure print [130](#page-129-0), [183](#page-182-4) service life of consumables [296](#page-295-1) service life of regular replacement parts [296](#page-295-2) setting IP address [35](#page-34-0) setting the gateway address [36](#page-35-0) setting the subnet mask [36](#page-35-1) settings for using mail notice service [265](#page-264-1) sleep mode [107](#page-106-2) SMB [96](#page-95-1), [175](#page-174-0) SNMP [179](#page-178-0) special cleaning [191](#page-190-1) specifications [288](#page-287-2) speed [288](#page-287-3) standard cleaning [191](#page-190-2) stored documents [190](#page-189-1) stored documents list [263](#page-262-2) substitute tray [185](#page-184-3) supporting protocol [290](#page-289-8) switching off the power [106](#page-105-0) switching on the power [106](#page-105-1) symbol set [167](#page-166-0) system settings [182](#page-181-5)

system settings list [255](#page-254-0)

## **T**

TCP/IP setting [179](#page-178-1) the system administrator menu [171](#page-170-2) TIFF logical printers list [262](#page-261-2) TIFF settings list [262](#page-261-3) toner cartridge [103](#page-102-9) tray priority [186](#page-185-4) troubleshooting [199](#page-198-0)

#### **U**

USB [177](#page-176-1) USB connector [103](#page-102-10)

#### **W**

warm-up time [288](#page-287-4) waste toner bottle [103](#page-102-11) weight [291](#page-290-2) WINS server [180](#page-179-3)

#### **TALLYGENICOM REPRESENTATIVES**

#### **GERMANY**

**TallvGenicom** Computerdrucker GmbH Postfach 2969 D-89019 Ulm **Deutschland** Tel.: +49 731 2075 0 Fax: +49 731 2075 100 <http://www.tallygenicom.de>

#### **ITALY**

TallyGenicom S.R.L. Via Borsini 6 I-20094 Corsico (MI) Italia Tel.: +39 02 48608 1 Fax: +39 02 48601 141 <http://www.tallygenicom.it>

#### **SPAIN**

TallyGenicom SRL Joaquin Lorenzo 4, Local 28033 Madrid España Phone: +34 902 196 183 Fax: +34 913 739 943 <http://www.tallygenicom.es>

#### **SINGAPORE**

TallyGenicom Pte. Ltd 63 Hillview Avenue #08-22, Lam Soon Industrial Building Singapore 669569 Phone: +65 6760 8833 Fax: +65 6760 1066 <http://www.tallygenicom.com.sg>

#### **U.S.A.**

**TallvGenicom** 4500 Daly Drive, Suite 100 Chantilly, VA 20151 U.S.A. Phone: +1 703 633 8700 Fax: +1 703 222 7629 <http://www.tallygenicom.com>

#### **UNITED KINGDOM**

TallyGenicom Limited Rutherford Road Basingstoke, Hampshire RG24 8PD England, U.K. Phone: +44 870 872 2888 Fax: +44 870 872 2889 <http://www.tallygenicom.co.uk>

#### **CANADA**

**TallyGenicom** 125 Traders Boulevard, 9 Missisauga, Ontario L4Z 2E5 Canada Phone: +1 905 8904646 Fax: +1 905 8904567 <http://www.tallygenicom.com>

#### **MALAYSIA**

TallyGenicom Sdn. Bhd. Wisma KT, Suite 3.02 No 14 Jalan 19/1 46300 Petaling Jaya Selangor Darul Ehsan Malaysia Phone: +3 7625 1988 Fax: +3 7625 2688 <http://www.tallygenicom.com.my>

#### **FRANCE**

TallyGenicom S.A. 19 avenue de L'lle Saint Martin F-92237 Nanterre Cedex France Tél.: +33 1 41 30 11 00 Fax: +33 1 41 30 11 10 <http://www.tallygenicom.fr>

#### **AUSTRIA**

TallyGenicom Ges.m.b.H. Eduard-Kittenberger-Gasse 95B A-1232 Wien Austria Tel.: +43 1 863 40 0 Fax: +43 1 863 40 240 <http://www.tallygenicom.co.at>

#### **Russian Federation and C.I.S.**

TallyGenicom Representative Park Place Moscow Office D-206 Leninsky Prospekt 113/1 117198 Moscow Russian Federation Phone: +7 095 956 56 40 Fax: +7 095 956 55 41 <http://www.tallygenicom.ru>